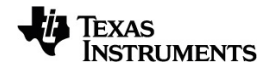

# **Système TI-Nspire™ CX Navigator™ Manuel d'utilisation**

Pour en savoir plus sur la technologie TI, consultez l'aide en ligne à l'adresse [education.ti.com/eguide.](https://education.ti.com/eguide)

## *Informations importantes*

Sauf disposition contraire expressément formulée dans la licence qui accompagne un programme, Texas Instruments n'émet aucune garantie expresse ou implicite, y compris sans s'y limiter, toute garantie implicite de valeur marchande et d'adéquation à un usage particulier, concernant les programmes ou la documentation, ceux-ci étant fournis « tels quels » sans autre recours. En aucun cas, Texas Instruments ne saurait être tenue responsable de dommages spéciaux, collatéraux, fortuits ou indirects en relation avec, ou imputables à l'achat ou à l'utilisation de ce matériel. La seule responsabilité exclusive de Texas Instruments, indépendamment de la forme d'action, ne saurait dépasser le prix fixé dans la licence pour ce programme. Par ailleurs, la responsabilité de Texas Instruments ne saurait être engagée pour quelque réclamation que ce soit en rapport avec l'utilisation desdits matériels par toute autre tierce partie.

© 2023 Texas Instruments Incorporated

Adobe®, Apple®, Excel®, Mac®, Microsoft®, PowerPoint®, SMART® Notebook, Vernier DataQuest™, Vernier EasyLink®, Vernier EasyTemp®, Vernier Go!Link®, Vernier Go!Motion®, Vernier Go!Temp®, Windows® et Windows® XP sont des marques commerciales de leurs propriétaires respectifs.

Les produits peuvent varier légèrement des images fournies.

## *Table des matières*

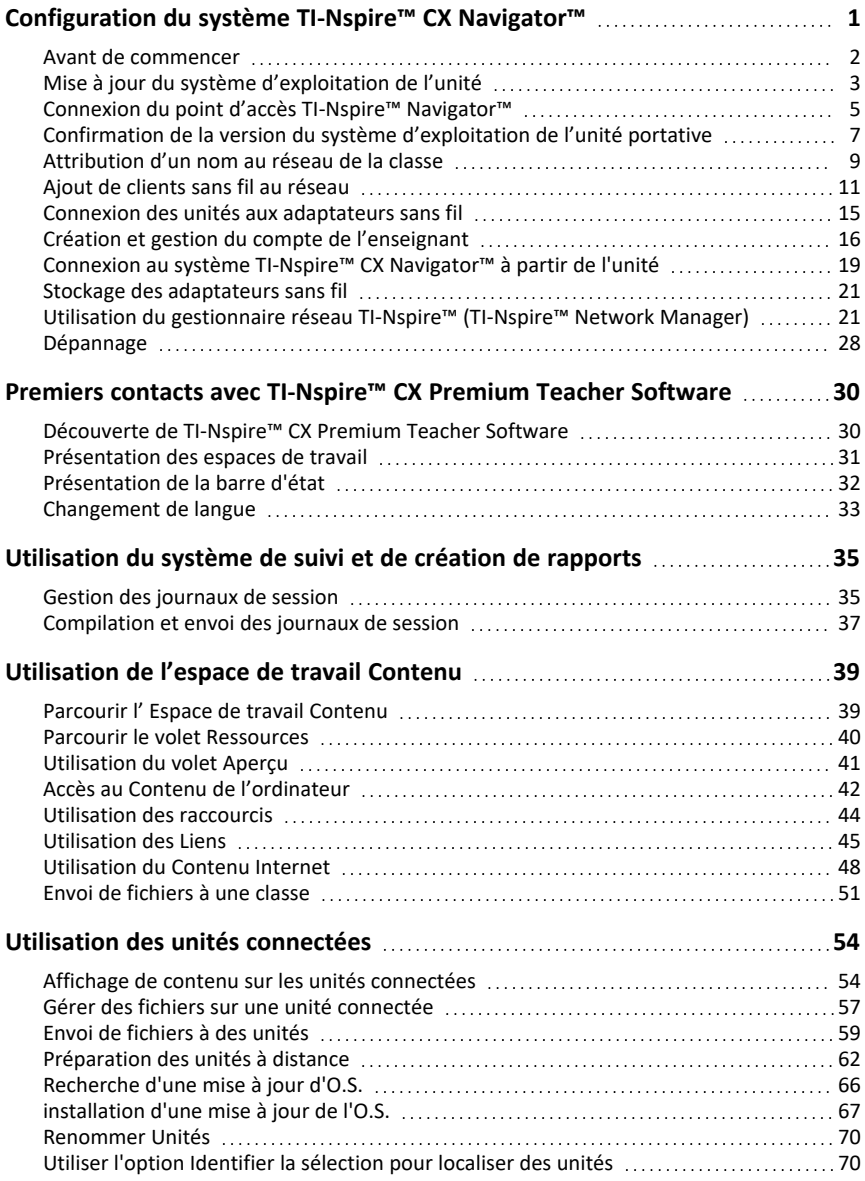

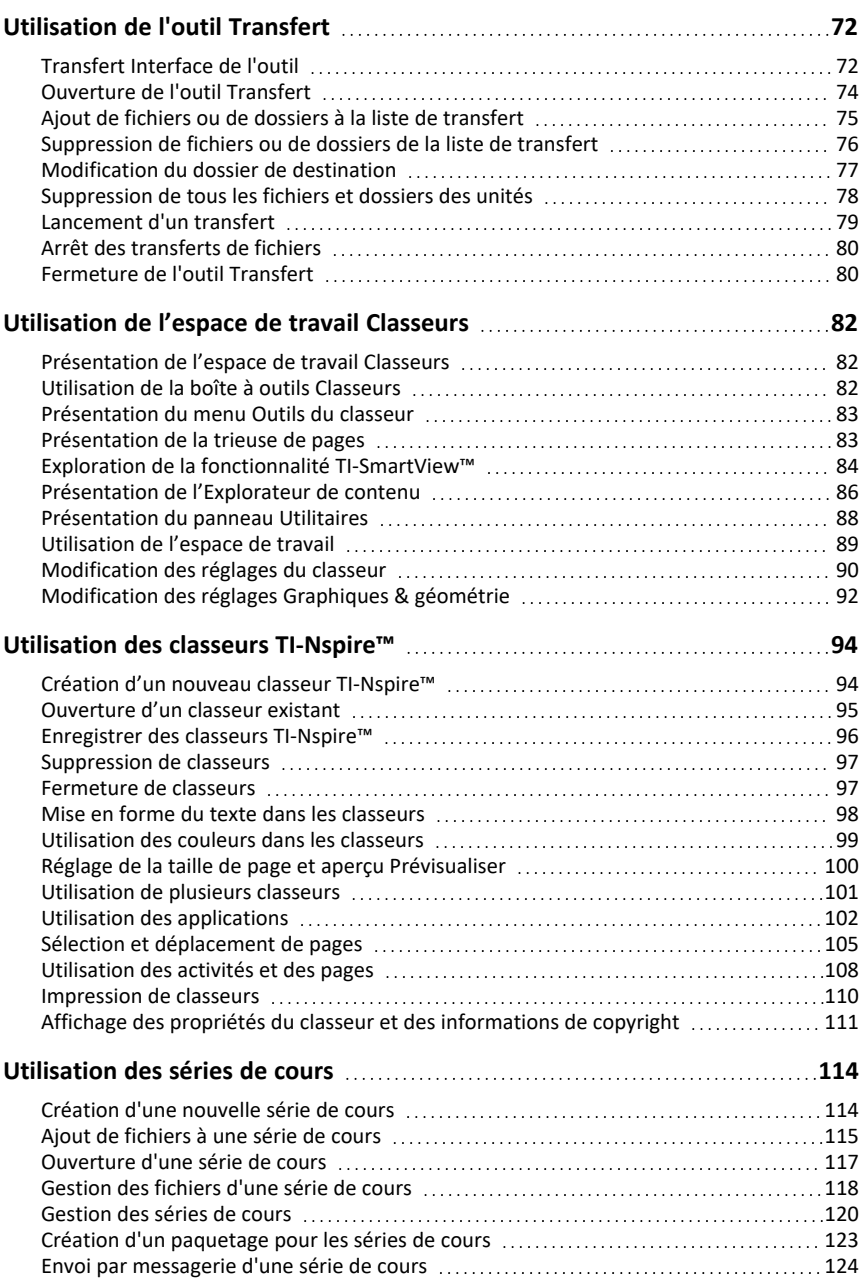

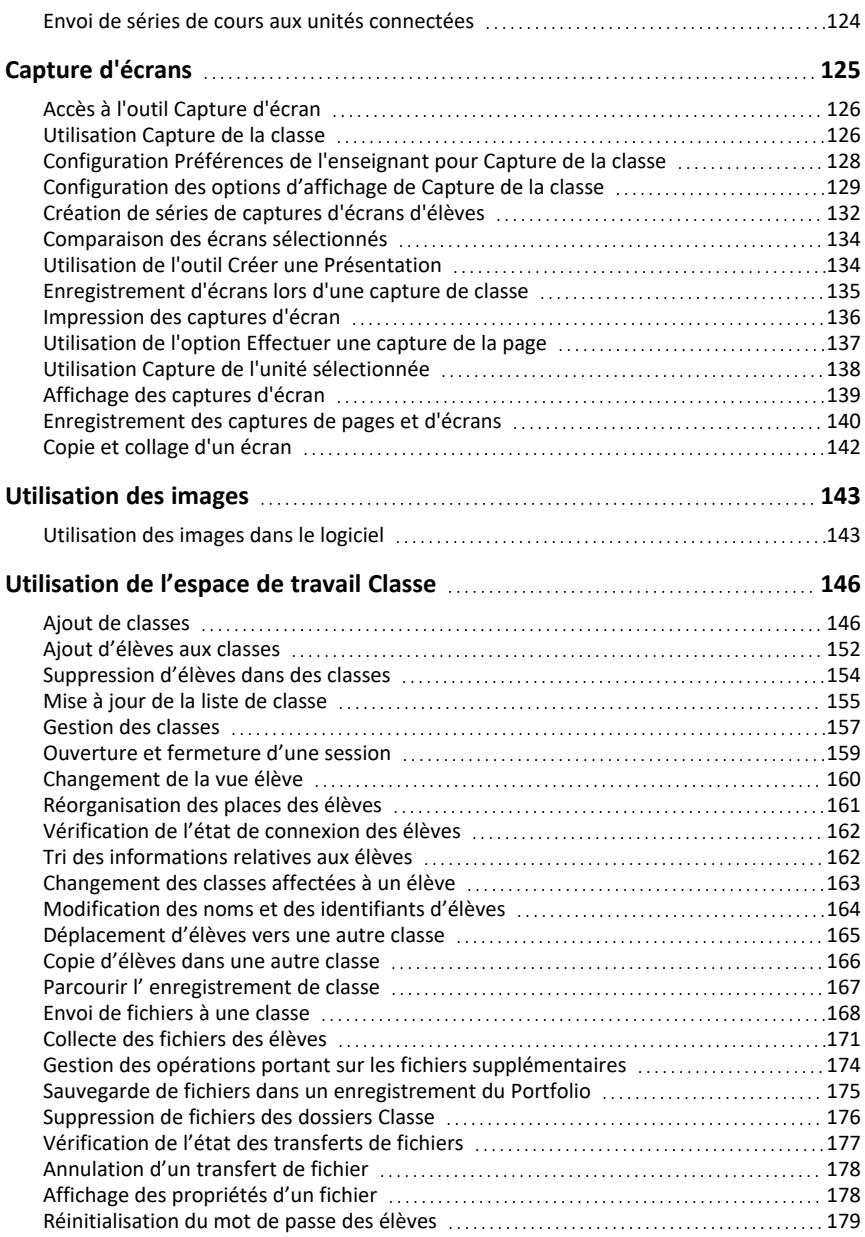

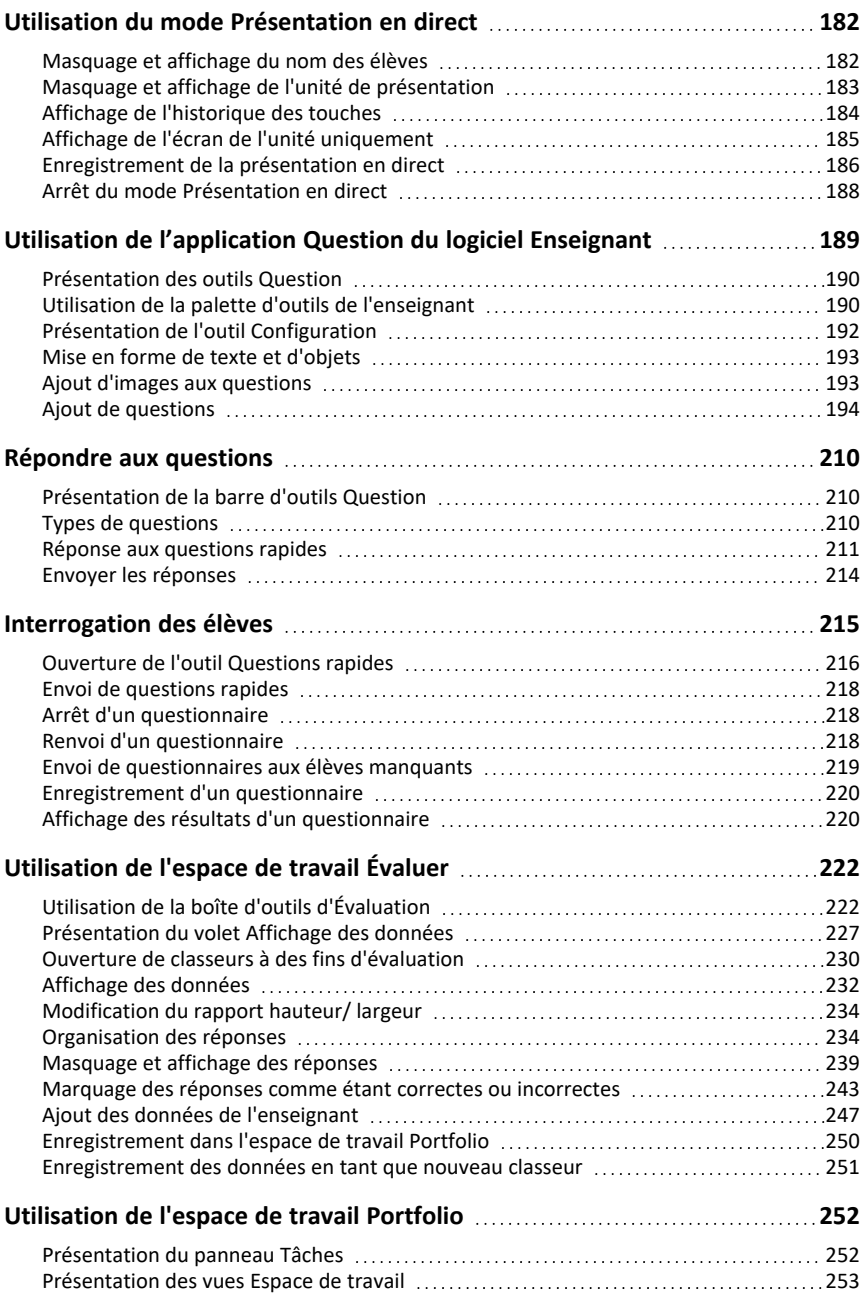

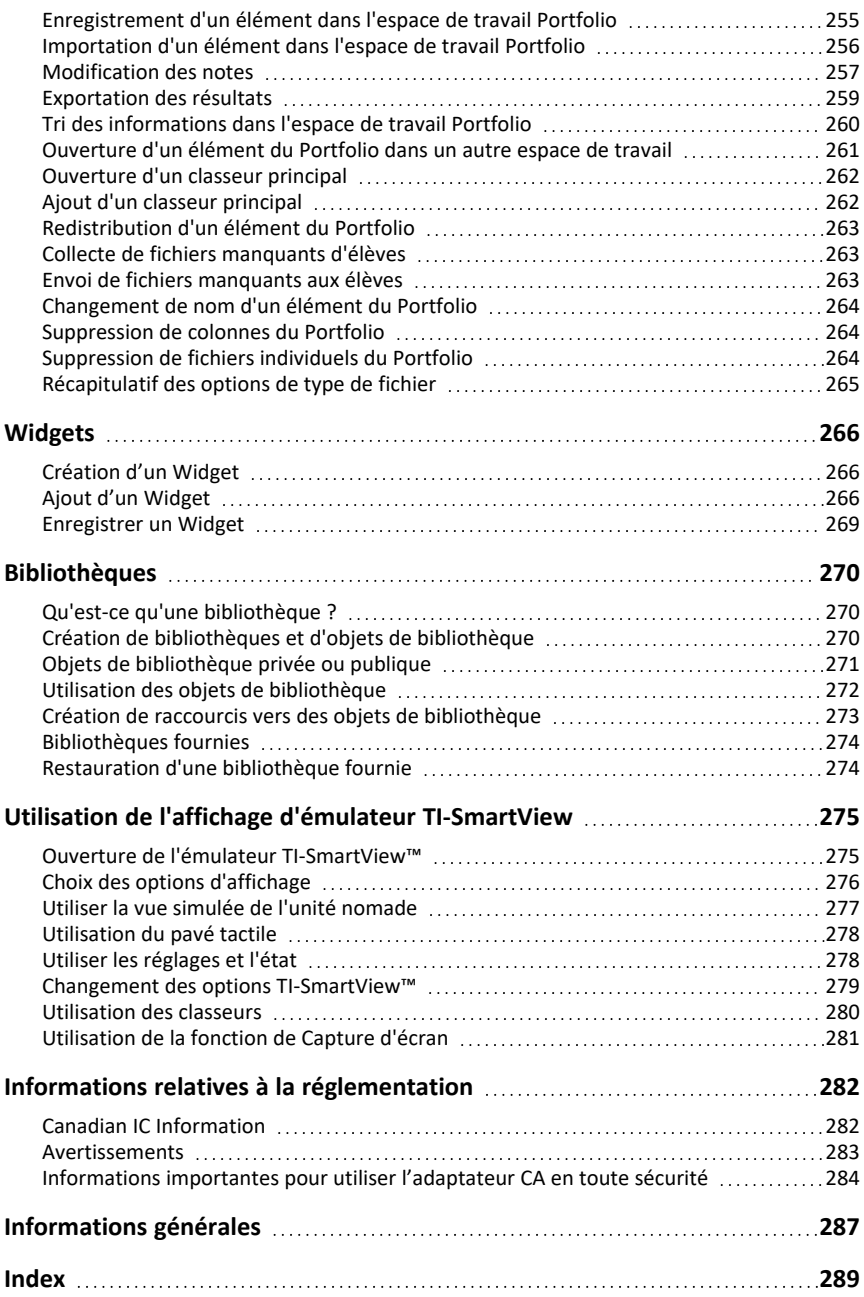

## <span id="page-8-0"></span>**Configuration du système TI-Nspire™ CX Navigator™**

Le système TI-Nspire™ CX Navigator™ intègre tous les outils matériels et logiciels nécessaires à la configuration d'un réseau sans fil pour la classe, ce qui vous permet de :

- Utiliser l'outil **Quick Poll** (Questions rapides) pour envoyer des questionnaires aux élèves, recevoir les réponses, puis analyser les résultats en classe.
- Utiliser l'outil **Screen Capture** (Capture d'écran) pour capturer les écrans des unités nomades ou ordinateurs des étudiants, automatiquement ou à intervalles spécifiques.
- Utiliser l'outil **Live Presenter** (Présentation en direct) pour afficher la tâche en cours d'exécution sur l'écran de votre unité nomade ou sur celui d'un élève.
- Utiliser l'outil **Review Workspace** (Espace de travail Évaluer) pour collecter et corriger les travaux des élèves, afficher les résultats en temps réel à mesure que les élèves répondent aux questions et analyser les données de l'ensemble de la classe ou de certains élèves.

#### **À propos du matériel**

En fonction des exigences de votre classe, votre système TI-Nspire™ Navigator™ peut contenir le matériel ci-après, utilisé pour créer un réseau de communications sans fil afin de permettre à votre ordinateur de communiquer avec les unités des élèves :

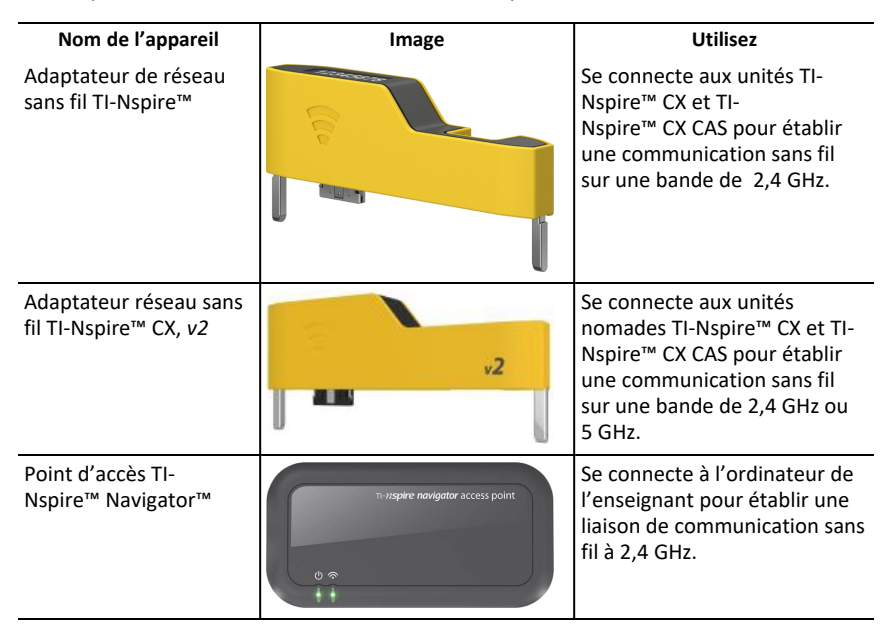

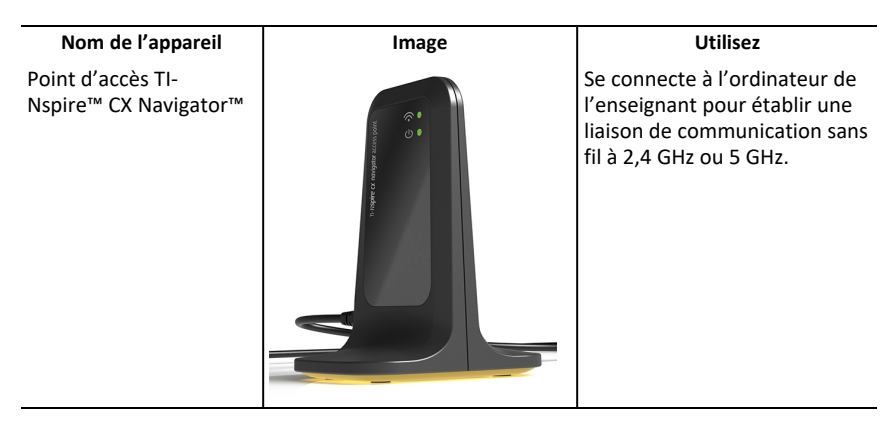

### <span id="page-9-0"></span>*Avant de commencer*

Lorsque vous lancez pour la première fois une nouvelle version du logiciel TI-Nspire™ CX Premium version Enseignant avec un point d'accès connecté ou en sélectionnant **Fenêtre > Activer le système TI-Nspire CX Navigator** (Enable TI-Nspire CX Navigator), l'assistant de démarrage du système TI-Nspire™ CX Navigator™ s'ouvre et vous guide dans le processus automatisé de configuration pour définir votre salle de classe sans fil. Avant de commencer le processus de configuration du réseau sans fil :

• Assurez-vous d'avoir installé et activé le logiciel TI-Nspire™ CX Premium version Enseignant sur votre ordinateur.

**Remarque :** si vous utilisez des adaptateurs de réseau sans fil TI-Nspire™, il est inutile de les charger. Les adaptateurs réseau sans fil sont alimentés par les unités nomades.

• Déconnectez le point d'accès TI-Nspire™ Navigator™ ou TI-Nspire™ CX Navigator™ de votre ordinateur.

#### **Démarrage automatisé du système**

Lorsque vous lancez le logiciel, l'assistant de démarrage vous guide dans les étapes nécessaires pour :

• Mettre à jour toutes les unités nomades des étudiants et de la classe à la dernière version du système d'exploitation. Le système d'exploitation installé sur les unités nomades doit correspondre à la version logicielle installée sur votre ordinateur.

**Important !** Lors de la mise à jour du système d'exploitation, les unités doivent être connectées à l'ordinateur à l'aide d'un câble USB ou de la station d'accueil TI-Nspire™ CX.

- Attribuez un nom au réseau de la classe.
- Si nécessaire, sélectionnez un canal pour le point d'accès.
- Ajoutez des clients sans fil à votre réseau.
- Créez une copie de sauvegarde de la configuration du réseau de classe.

## <span id="page-10-0"></span>*Mise à jour du système d'exploitation de l'unité*

Lorsque vous installez ou mettez à jour le logiciel TI-Nspire™ CX Premium version Enseignant avec un point d'accès connecté ou en sélectionnant **Window > Activer le système TI-Nspire CX Navigator**, la boîte de dialogue de démarrage s'ouvre lorsque vous lancez le logiciel pour la première fois. Vous **devez** mettre à jour toutes les unités nomades des élèves et de la classe à la version la plus récente du système d'exploitation.

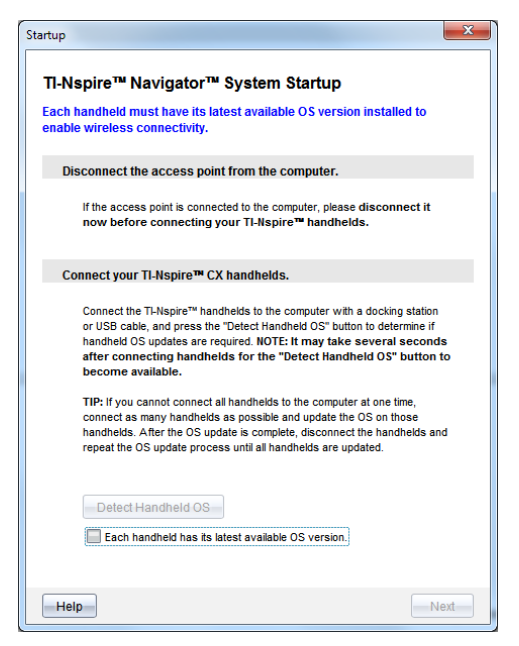

Suivez la procédure suivante pour vous assurer que toutes les unités nomades sont mises à jour.

- 1. Déconnectez le point d'accès s'il est connecté à votre ordinateur.
- 2. Connectez les unités nomades à l'ordinateur.

Vous devez connecter des unités à l'aide d'un câble USB ou connecter plusieurs unités à l'aide de stations d'accueil TI-Nspire™.

- 3. Cliquez sur **Detect handheld OS** (Détecter l'O.S de l'unité).
	- Si le système d'exploitation de l'ensemble des unités connectées correspond à la version du logiciel, la boîte de dialogue Handheld OS Update (Mise à jour d'O.S d'unité) s'affiche pour vous informer que toutes les unités sont à jour. Cliquez sur **Close** (Fermer) pour revenir à la boîte de dialogue de démarrage.
	- Si le système d'exploitation des unités connectées n'est pas à jour, la boîte de dialogue Mise à jour de l'OS de l'unité requise s'affiche. Cliquez sur **Update OS** (Mettre à jour l'O.S).

La boîte de dialogue Ajouter à la liste de transfert s'ouvre.

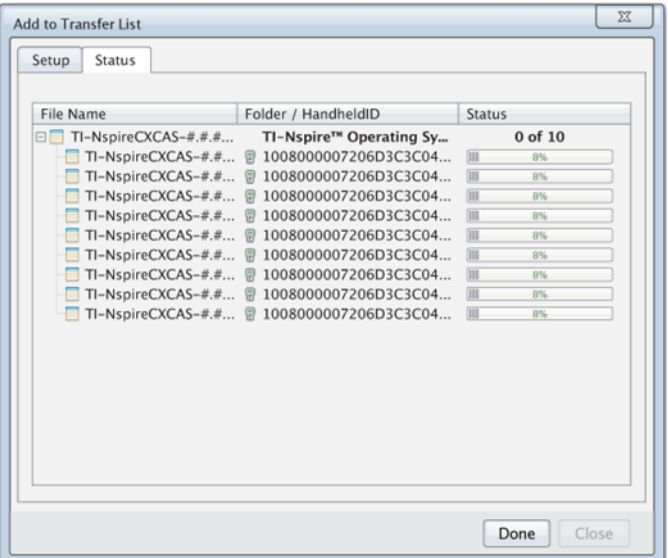

Les fichiers du système d'exploitation correspondants sont transférés sur les unités connectées. Vous pouvez mettre à jour les unités TI-Nspire™ CX et les unités TI-Nspire™ CX II simultanément. Si vous ne pouvez pas connecter simultanément toutes les unités nomades, connectez autant d'unités que possible et mettez le système d'exploitation à jour. À la fin de la mise à jour du système d'exploitation, déconnectez les unités et répétez le processus de mise à jour du système d'exploitation jusqu'à ce que toutes les unités soient mises à jour. Le logiciel détecte le système d'exploitation requis et démarre le transfert lorsque vous connectez les unités nomades.

- Cliquez sur **Done** (Terminé) pour arrêter le transfert lorsque toutes les unités nomades sont mises à jour.
	- La boîte de dialogue Add OS Transfer List (Ajouter à la liste de transfert d'O.S) se ferme.
	- La boîte de dialogue Start Up (Démarrer) s'affiche.
- 4. Cochez la case **All handhelds are updated to OS version (Toutes les unités sont mises à jour vers la version de l'OS). 6.0.3**.
- 5. Cliquez sur **Suivant**.

La boîte de dialogue Connecter le point d'accès s'ouvre.

## <span id="page-12-0"></span>*Connexion du point d'accès TI-Nspire™ Navigator™*

Une fois la mise à jour du système d'exploitation de toutes les unités nomades terminée, l'étape suivante du processus de démarrage du système consiste à connecter le point d'accès. Lorsque vous raccordez le point d'accès à votre ordinateur, il est alors allumé et prêt à communiquer avec les adaptateurs réseau sans fil et les stations de connexion.

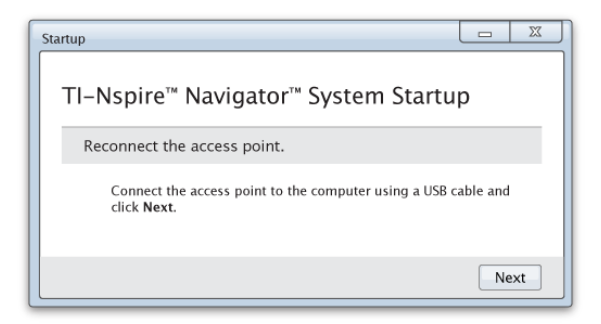

- 1. Connectez le point d'accès à l'ordinateur à l'aide d'un câble USB.
	- a) Branchez la petite extrémité du câble USB au point d'accès.

Connectez le point d'accès directement à votre ordinateur. Ne connectez pas le point d'accès à un concentrateur USB ou à une station d'accueil.

- b) Raccordez l'autre extrémité du câble au port USB de votre ordinateur.
- c) Assurez-vous que le voyant d'alimentation du point d'accès est allumé. Le voyant d'alimentation indique que l'alimentation du point d'accès par l'ordinateur s'effectue correctement. Le voyant de signalisation indique une activité de la liaison sans fil.

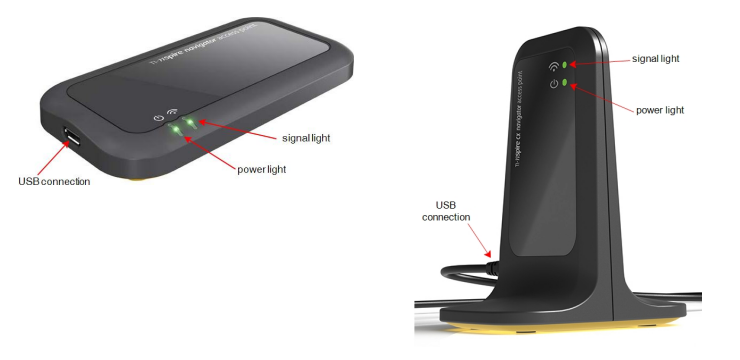

*Point d'accès TI-Nspire™ Navigator™ Point d'accès TI-Nspire™ CX Navigator™*

**Remarque** : si le logiciel ne détecte pas de point d'accès connecté dans un délai d'une minute, un message d'erreur s'affiche. Fermez le message d'erreur, puis déconnectez et reconnectez le point d'accès.

2. Cliquez sur **Suivant**.

Le logiciel détecte le type de point d'accès et vérifie la version du micrologiciel du point d'accès. Si une nouvelle version du micrologiciel est disponible, le logiciel l'installe.

**Remarque** : Le logiciel peut prendre jusqu'à 60 secondes pour détecter le point d'accès.

**Important !** N'interrompez pas le processus de mise à jour ou ne déconnectez pas le point d'accès avant la fin de la mise à jour du micrologiciel.

Une fois la mise à jour terminée, le logiciel contrôle le point d'accès afin d'identifier un réseau de classe configuré.

• S'il existe un réseau de classe, le logiciel vous rappelle que vous pouvez conserver la configuration actuelle ou y apporter des modifications.

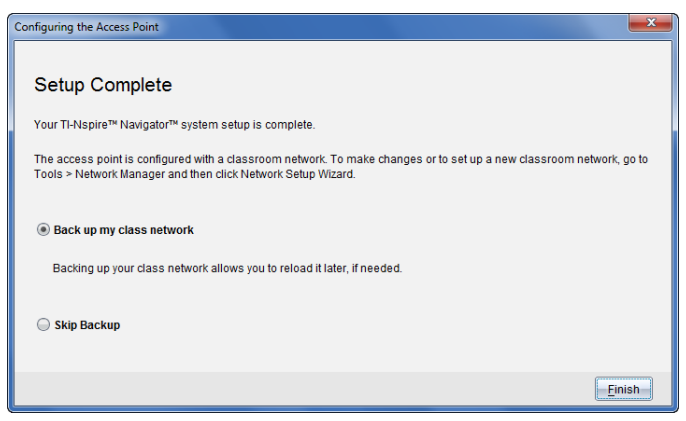

- S'il n'existe aucun réseau de classe, le logiciel vous guide dans l'assistant de configuration du réseau de classe.
- 3. Sélectionnez **Sauvegarder mon réseau de classe**, pour enregistrer une copie de la configuration de votre réseau de classe.

La liste des identifiants de clients sans fil, le nom du réseau ainsi que le canal et le pays sélectionnés sur le point d'accès font partie des informations réseau enregistrées.

La sauvegarde d'un réseau vous permet de charger de nouveau la configuration ultérieurement, à l'aide du gestionnaire réseau. Par défaut, le fichier est enregistré dans le dossier **Mes Documents/TI-Nspire/Réseau Navigator**.

Pour terminer l'opération sans enregistrer de copie de sauvegarde, sélectionnez **Ignorer la sauvegarde**.

4. Cliquez sur **Terminer** pour terminer la configuration.

**Remarque** : Vous pouvez configurer un réseau à tout moment ou apporter des modifications aux réseaux existants à l'aide du gestionnaire de réseau.

#### **Dépannage**

En cas d'échec de la mise à jour du micrologiciel, la boîte de dialogue Avertissement système d'exploitation s'ouvre.

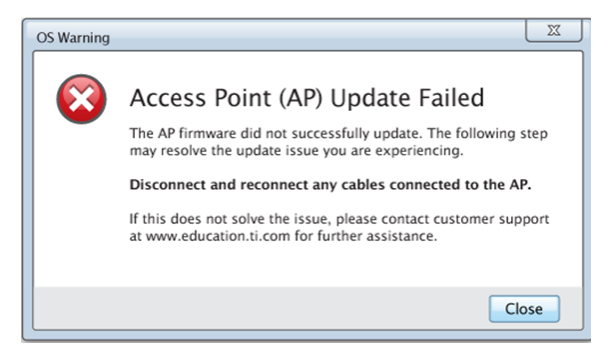

Pour résoudre le problème, déconnectez et reconnectez tous les câbles branchés au point d'accès ; le logiciel démarre alors automatiquement le processus de mise à jour. Si l'opération ne résout pas le problème, contactez l'assistance clientèle.

## <span id="page-14-0"></span>*Confirmation de la version du système d'exploitation de l'unité portative*

Si vous n'avez pas mis à jour les unités nomades au démarrage, l'assistant vous demande de confirmer que les unités nomades des élèves et de la classe disposent de la dernière version du système d'exploitation. Afin de pouvoir configurer le réseau de classe, la version du système d'exploitation installée sur les unités nomades doit correspondre à la version logicielle.

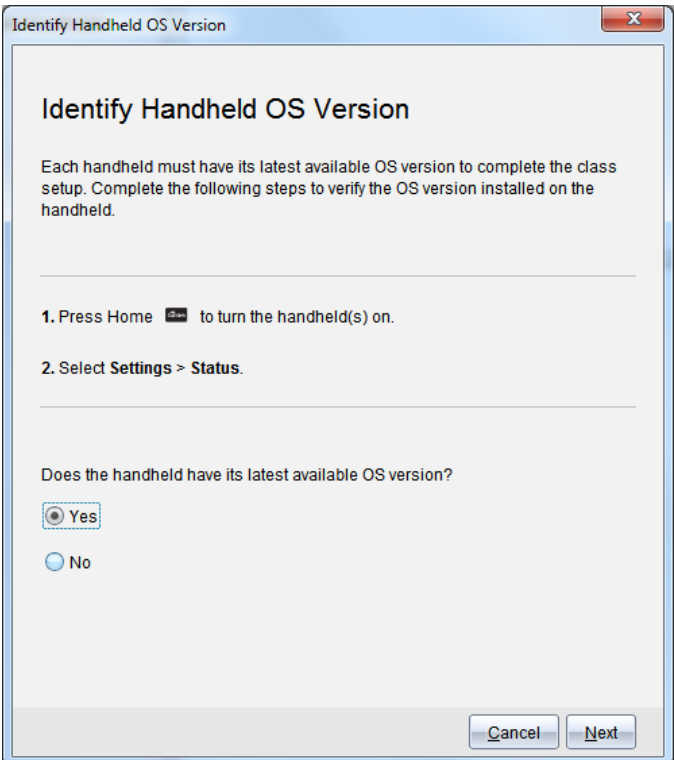

Pour vérifier la version du système d'exploitation installée sur les unités nomades,

- 1. Appuyez sur  $\boxed{\widehat{\mathbb{G}}$  on pour allumer l'unité.
- 2. sélectionnez **Réglages > État** pour ouvrir la fenêtre État de l'unité.

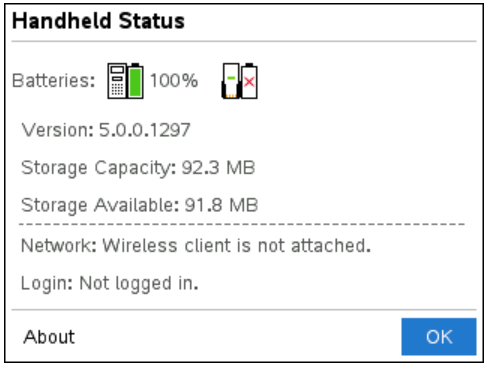

- 3. Assurez-vous que la version du système d'exploitation installée sur l'unité nomade correspond à la version du logiciel installée sur votre ordinateur.
	- Si la version du système d'exploitation est à jour, sélectionnez **Oui**.
	- Si la version du système d'exploitation n'est pas à jour, sélectionnez **Non**.
- 4. Cliquez sur **Suivant**.
	- Si la version du système d'exploitation n'est pas à jour, la boîte de dialogue Mise à jour du système d'exploitation de l'unité requise s'affiche. Cliquez sur **Mettre à jour l'O.S** pour ouvrir l'outil Transfert et mettre à jour les unités nomades.
	- Si la version du système d'exploitation est à jour, la boîte de dialogue Nom du réseau de classe s'ouvre et vous pouvez poursuivre le processus de configuration du réseau de classe.

## <span id="page-16-0"></span>*Attribution d'un nom au réseau de la classe*

Lorsque la boîte de dialogue Nom du réseau de classe s'ouvre, effectuez la procédure suivante pour attribuer un nom au réseau de votre classe.

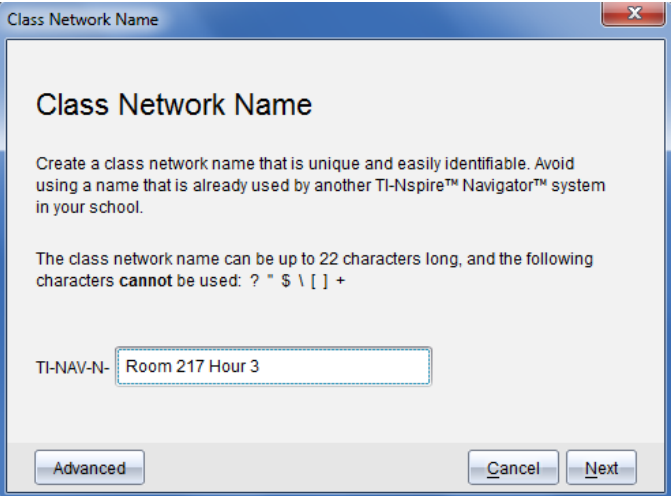

1. Saisissez le nom que vous souhaitez attribuer au réseau de la classe dans le champ TI-NAV-N.

Utilisez un nom unique, facile à mémoriser et à identifier. Le nom du réseau de la classe peut comporter jusqu'à 22 caractères. Les noms peuvent comporter des lettres, des chiffres et des espaces. En revanche, ils ne peuvent pas contenir de caractères spéciaux tels que ? " $\frac{1}{5}$  | [ ] +.

2. Cliquez sur **Suivant** pour configurer le point d'accès sans apporter de modifications.

 $-\alpha$ u $-$ 

- 3. Cliquez sur **Avancé** pour sélectionner une autre bande ou un autre canal d'exploitation.
	- Si le point d'accès de TI-Nspire™ Navigator™ est connecté, vous pouvez sélectionner un autre canal d'exploitation.

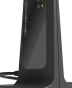

• Si le point d'accès de TI-Nspire™ CX Navigator™ est connecté, vous pouvez sélectionner une bande 2,4 GHz ou 5 GHz, ainsi qu'un autre canal d'exploitation.

**Remarque** : Les canaux d'exploitation pouvant être sélectionnés sont déterminés par la version du logiciel installé.

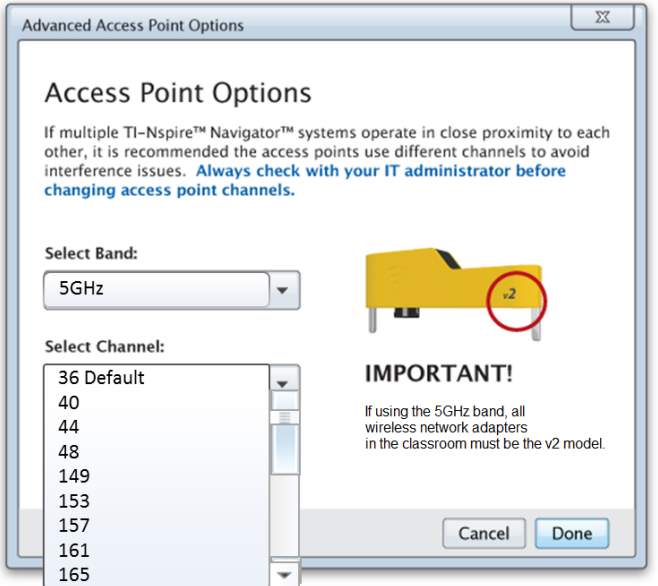

**Important !** Si vous utilisez les adaptateurs réseau sans fil TI-Nspire™ CX *v2*, vous pouvez sélectionner la bande 2,4 GHz ou 5 GHz. Si vous combinez plusieurs adaptateurs de réseau sans fil, vous devez sélectionner la bande 2,4 GHz.

4. Cliquez sur **Terminé**.

La boîte de dialogue Configuration du point d'accès s'ouvre, puis le logiciel configure le point d'accès et applique le nom du réseau de la classe.

**Important !** Ne déconnectez pas le point d'accès pendant sa configuration.

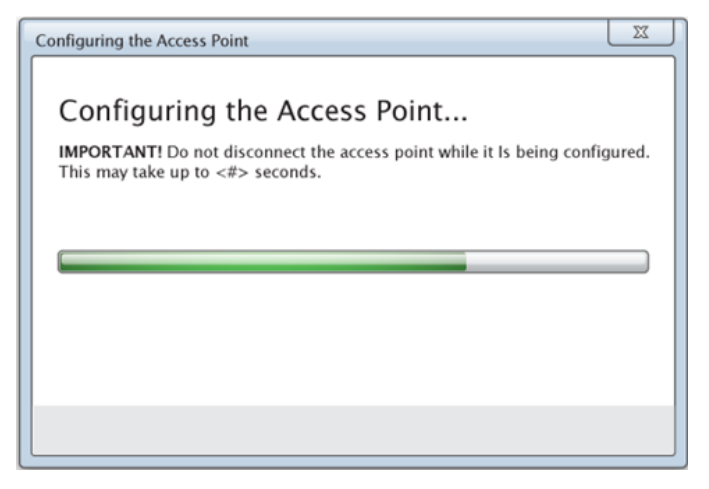

Lorsque le processus de configuration est terminé, vous pouvez associer vos clients sans fil.

## <span id="page-18-0"></span>*Ajout de clients sans fil au réseau*

Après avoir attribué un nom au réseau de votre classe et configuré les points d'accès, vous devez associer vos clients sans fil au réseau. La manière de réaliser ce processus est différente selon si vous disposez ou non de stations d'accueil qui vous permettent d'utiliser plusieurs unités et clients sans fil en même temps.

- Si vous disposez d'une station d'accueil, branchez les adaptateurs aux unités, puis insérez les unités dans une station d'accueil qui est connectée à votre ordinateur.
- Si vous ne disposez pas d'une station d'accueil, branchez les adaptateurs sans fil aux unités.

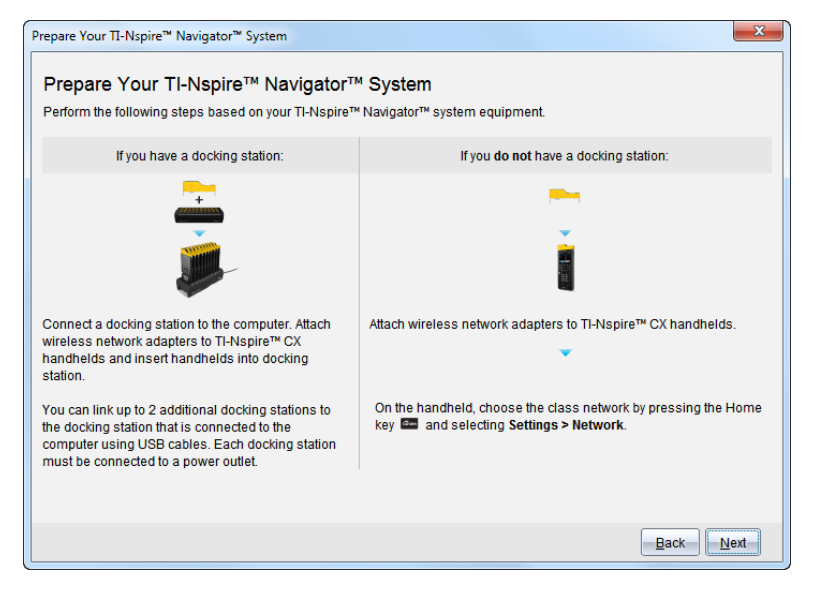

1. Suivez les instructions à l'écran pour connecter les unités à leurs adaptateurs sans fil et/ou à leurs stations d'accueil, puis cliquez sur **Suivant**.

La boîte de dialogue Ajouter des clients sans fil au réseau de la classe s'ouvre.

Le point d'accès trouve les clients disponibles et en dresse la liste dans la boîte Clients disponibles. Le point d'accès peut prendre jusqu'à six minutes pour trouver tous les clients disponibles. Vérifiez le nombre de clients disponibles pour vous assurer que tous les clients soient répertoriés.

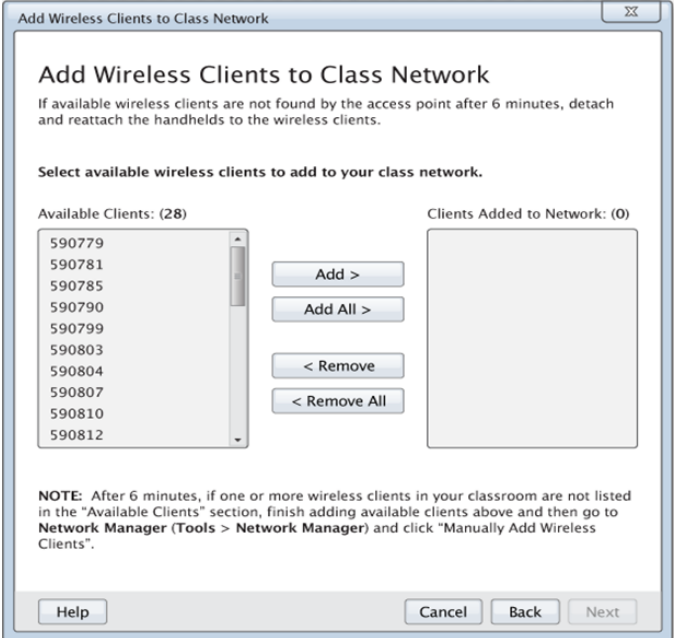

- 2. Suivez les étapes **a**, **b** et **c** sur toutes les unités TI-Nspire™ qui ne sont *pas* insérées dans une station d'accueil.
	- a) Allumez chaque unité.
	- b) À partir de l'écran d'accueil de l'unité, sélectionnez **Réglages > Réseau**. L'unité répertorie les réseaux disponibles qui se trouvent à portée.
	- c) Sélectionnez le nom que vous attribuez au réseau de votre classe et cliquez sur **Connecter**.
- 3. Sur l'écran Ajouter des clients sans fil au réseau de la classe, sélectionnez les clients sans fil que vous souhaitez ajouter.
	- Pour ajouter tous les clients répertoriés disponibles, cliquez sur **Tout ajouter**.
	- Pour ajouter des clients particuliers, sélectionnez l'identifiant d'un client à la fois, puis cliquez sur **Ajouter**.

**Important !** Les clients ne font pas partie du réseau de la classe jusqu'à ce que vous terminiez cette étape pour les ajouter.

4. Cliquez sur **Suivant** pour associer les clients sans fil avec le réseau de la salle de classe.

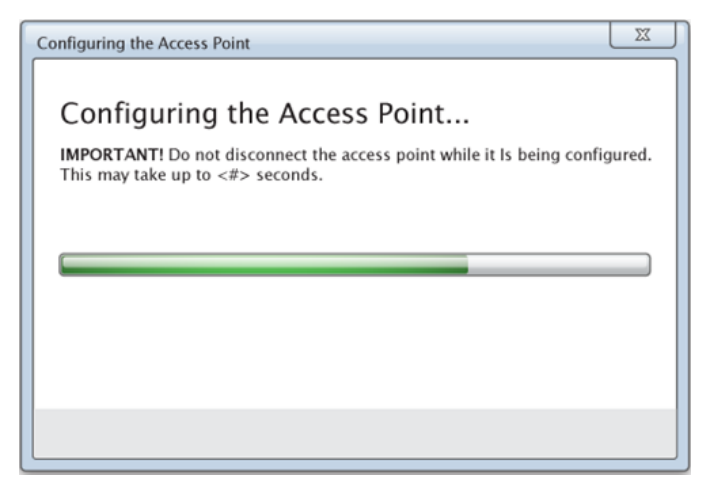

Le logiciel associe les clients sans fil connectés avec le réseau de la salle de classe. Lorsque le processus est terminé, la boîte de dialogue Configuration terminée s'ouvre.

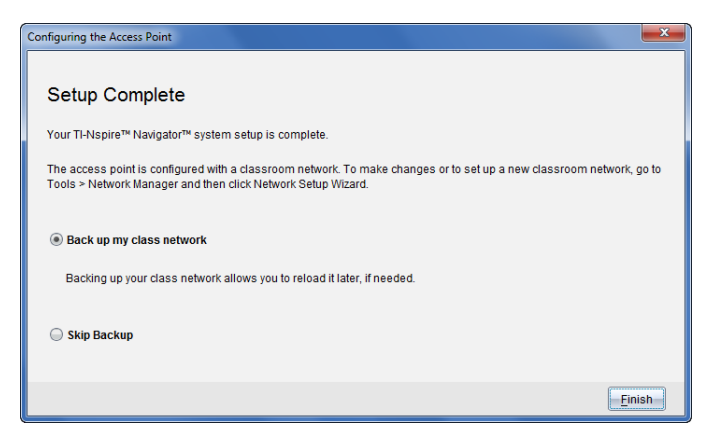

5. Sélectionnez **Sauvegarder mon réseau de classe** pour enregistrer une copie de la configuration du réseau de votre salle de classe.

Les informations relatives au réseau qui sont enregistrées comprennent la liste des identifiants des clients sans fil, le nom du réseau, ainsi que le canal et le pays sélectionnés sur le point d'accès.

L'enregistrement d'un réseau vous permet de recharger la configuration ultérieurement à l'aide du gestionnaire du réseau. Par défaut, le fichier est enregistré dans le dossier **My Documents/TI-Nspire/Navigator Network** (Mes classeurs/TI-Nspire/Réseau du navigateur).

Pour terminer sans enregistrer une copie de sauvegarde, sélectionnez **Ignorer la sauvegarde**.

6. Cliquez **Terminer** pour terminer la configuration.

**Remarque** :vous pouvez ajouter ultérieurement d'autres d'adaptateurs sans fil au réseau de la classe à l'aide du gestionnaire de réseau.

## <span id="page-22-0"></span>*Connexion des unités aux adaptateurs sans fil*

Les adaptateurs de réseau sans fil s'utilisent avec les unités TI-Nspire™ CX. Pour connecter une unité à un adaptateur sans fil, suivez la procédure ci-dessous.

1. Placez l'adaptateur sans fil sur l'unité en veillant à aligner le connecteur de l'adaptateur sur celui de l'unité (placé sur sa partie supérieure).

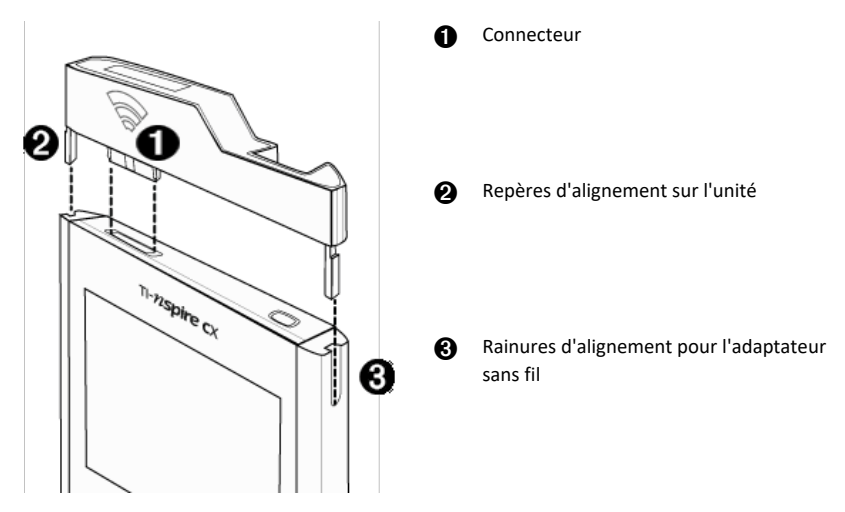

- 2. Faites glisser l'adaptateur dans la position prévue en vous assurant que les repères situés de part et d'autre de l'adaptateur coulissent dans les rainures des parois de l'unité.
- 3. Appuyez fermement sur l'adaptateur pour le mettre en place.

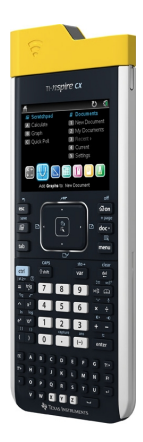

## <span id="page-23-0"></span>*Création et gestion du compte de l'enseignant*

Créez votre compte enseignant dans la section Préférences de l'enseignant du logiciel TI-Nspire™ CX Premium version Enseignant. Un compte enseignant vous permet de vous connecter au réseau TI-Nspire™ Navigator™ à partir de votre unité. Une fois que vous avez créé un compte enseignant, vous pouvez modifier à tout moment le mot de passe et le nom d'utilisateur associés.

#### **Création du compte enseignant**

- 1. Utilisez le sélecteur d'espace de travail pour choisir l'espace de travail Classe.
- 2. Cliquez sur **File > Settings > Teacher Preferences** (Fichier > Réglages > Préférences de l'enseignant).

La boîte de dialogue Préférences de l'enseignant s'affiche.

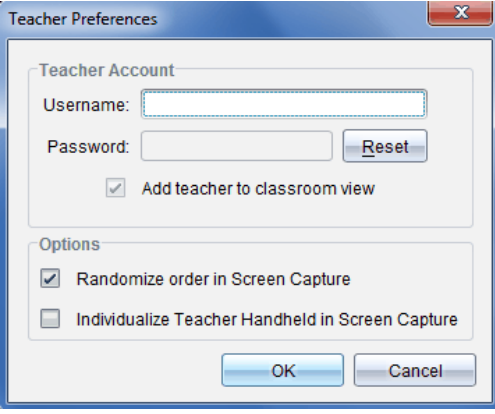

3. Saisissez un nom d'utilisateur.

- 4. Saisissez un mot de passe.
- 5. Indiquez si vous souhaitez ou non que l'icône de l'enseignant s'affiche dans la vue de la salle de classe.

Si vous sélectionnez cette option, l'icône de l'enseignant s'affiche dans la vue de la salle de classe et vous êtes inclus comme destinataire dans les opérations Send to Class (Envoyer à la classe), Collect from Class (Collecter de la classe) et Delete from Class (Supprimer de la classe). L'écran de l'unité de l'enseignant sera également inclus dans les opérations de capture d'écran de la classe.

- 6. Sélectionnez ou désélectionnez les options pour configurer l'organisation aléatoire des captures et individualiser l'unité de l'enseignant dans l'outil Capture d'écran.
	- **Organisation aléatoire des captures d'écran**. La sélection de cette option permet de capturer et d'afficher l'écran des calculatrices des élèves de façon aléatoire, sans respecter l'ordre de la liste de la classe. Les élèves peuvent ainsi se concentrer sur leur affectation plutôt que sur l'identité de l'utilisateur de l'unité d'où l'écran qu'ils visualisent a été capturé.
	- **Individualisation de la calculatrice de l'enseignant dans les captures d'écran**. La sélection de cette option permet d'identifier l'écran de la calculatrice de l'enseignant dans les captures d'écran.
- 7. Cliquez sur **OK**.

#### **Modification du mot de passe du compte enseignant**

- 1. Assurez-vous que votre unité est déconnectée du réseau TI-Nspire™ Navigator™.
- 2. Cliquez sur **File > Settings > Teacher Preferences** (Fichier > Réglages > Préférences de l'enseignant).

La boîte de dialogue Préférences de l'enseignant s'affiche.

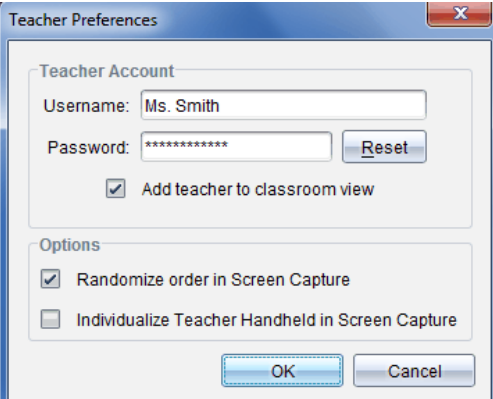

3. Cliquez sur **Réinitialiser**.

Le logiciel TI-Nspire™ Premium version Enseignant supprime le mot de passe existant.

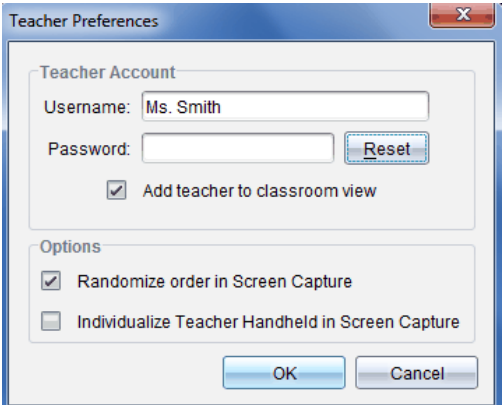

- 4. Entrez un nouveau mot de passe.
- 5. Cliquez sur **OK**.

#### **Modification du nom d'utilisateur du compte enseignant**

- 1. Assurez-vous que votre unité est déconnectée du réseau TI-Nspire™ Navigator™.
- 2. Cliquez sur **File > Settings > Teacher Preferences** (Fichier > Réglages > Préférences de l'enseignant).

La boîte de dialogue Préférences de l'enseignant s'affiche.

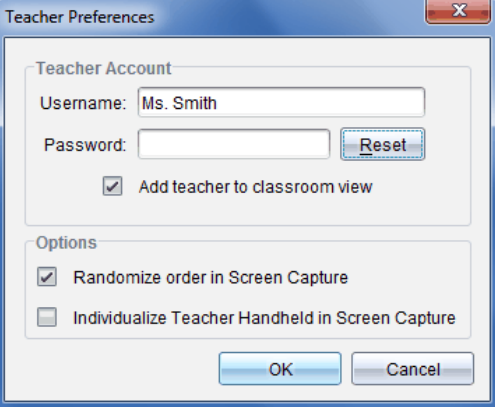

- 3. Saisissez le nouveau nom d'utilisateur.
- 4. Cliquez sur **OK**.

## <span id="page-26-0"></span>*Connexion au système TI-Nspire™ CX Navigator™ à partir de l'unité*

Le système pédagogique pour la classe TI-Nspire™ CX Navigator™ utilise à la fois votre ordinateur et les unités des élèves. Si vous souhaitez communiquer avec vos élèves par l'intermédiaire du réseau TI-Nspire™ Navigator™, ces derniers doivent se connecter au réseau à partir de leur unité.

**Remarque :** Vous n'avez pas besoin de vous connecter pour communiquer avec les unités des élèves ; vous pouvez utiliser l'outil Transfert pour envoyer des fichiers et des systèmes d'exploitation à ces unités ou pour en supprimer. Cependant, si vous envisagez de participer à des activités depuis votre unité dans le cadre d'une session TI-Nspire™ Navigator™, vous devez vous connecter au réseau TI-Nspire™ Navigator™ à partir de votre unité.

Pour plus d'informations sur l'utilisation d'une unité, consultez les manuels correspondants sur le site education.ti.com/guides.

Avant de vous connecter, assurez-vous d'avoir effectué les tâches suivantes :

- Vous avez créé votre compte d'enseignant dans les Préférences de l'enseignant.
- Vous avez ouvert une session sur votre ordinateur.
- L'unité TI-Nspire™ est prête pour la connexion. (L'icône **Ú** doit clignoter.)

Avant que vos élèves ne se connectent, assurez-vous d'avoir effectué les tâches suivantes :

- Création de comptes élève.
- Indiquez aux élèves le nom du réseau de la classe, leur nom d'utilisateur et, le cas échéant, leur mot de passe.

#### **Connexion au réseau TI-Nspire™ Navigator™**

- 1. Pour vous connecter, utilisez l'une des méthodes suivantes :
	- Dans l'écran d'accueil de votre l'unité TI-Nspire™, sélectionnez **5:Réglages > 5:Connexion**.
	- À partir d'un écran autre que l'écran d'accueil, appuyez sur~**> 8:Connexion**.

Le dernier réseau auquel le client sans fil a été associé s'affiche sur l'écran de l'unité.

**Remarque :** Si l'unité est raccordée à l'ordinateur via le câble USB, aucun nom de réseau ne s'affiche à l'écran et vous pouvez poursuivre la connexion.

2. Si le nom du réseau qui s'affiche est correct, poursuivez la connexion. Si le réseau est incorrect, cliquez sur **Réseau**.

L'écran de l'unité affiche tous les réseaux auxquels elle a été connectée et également les autres réseaux disponibles.

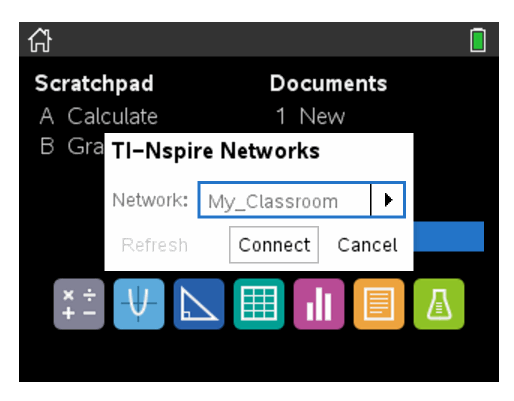

3. Sélectionnez le réseau dans la liste, puis cliquez sur **Connecter**.

L'écran de connexion indique l'état de connexion ainsi que le nom du réseau une fois la connexion établie.

- 4. Saisissez votre nom d'utilisateur et votre mot de passe.
- 5. Sélectionnez **Connexion**.

L'écran Connexion établie s'affiche.

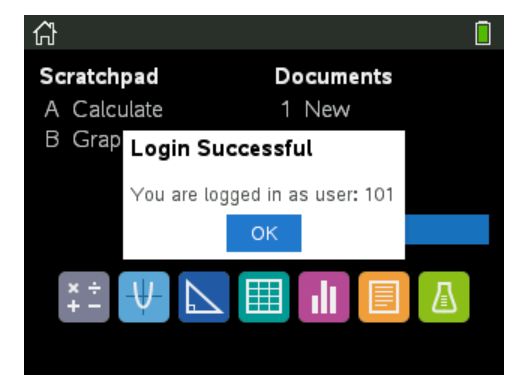

6. Cliquez sur **OK**.

#### **Icônes d'état de connexion de l'unité TI-Nspire™**

Les icônes affichées sur l'écran des unités TI-Nspire™ CX indiquent l'état de la connexion entre l'unité et le point d'accès, l'adaptateur sans fil ou le réseau TI-Navigator™. Les informations d'état fournies par les icônes sont les suivantes.

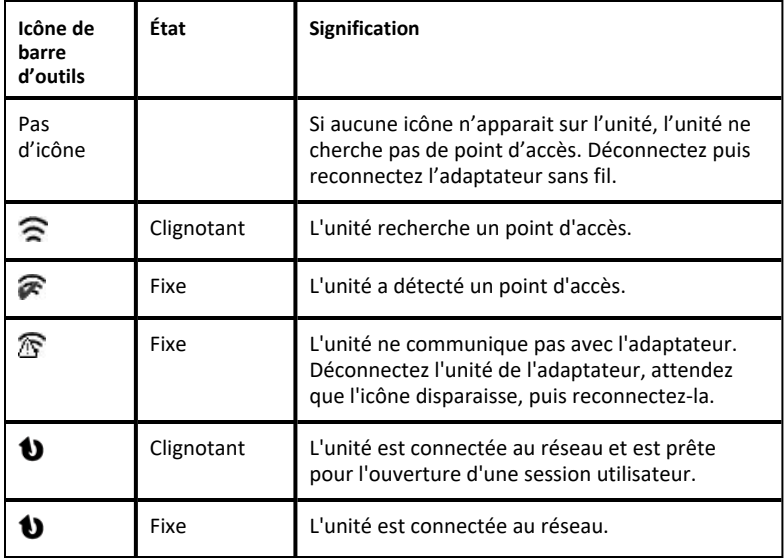

## <span id="page-28-0"></span>*Stockage des adaptateurs sans fil*

Lorsque vous mettez les unités à charger pendant la nuit, il est inutile de débrancher les adaptateurs de réseau sans fil qui y sont connectés avant de placer les unités dans la station d'accueil TI-Nspire™ CX. Lorsque vous êtes prêt à utiliser les unités le lendemain matin, celles-ci devraient être entièrement chargées et les adaptateurs immédiatement opérationnels.

Vous pouvez retirer l'adaptateur sans fil de l'unité et le placer dans son coffret de rangement pour la nuit.

Si vous devez ranger les adaptateurs sans fil pendant plus de deux semaines, débranchez-les des unités et placez-les dans leur coffret de rangement. Stockez les coffrets de rangement dans un endroit frais et sec.

## <span id="page-28-1"></span>*Utilisation du gestionnaire réseau TI-Nspire™ (TI-Nspire™ Network Manager)*

#### **Accès au gestionnaire réseau TI-Nspire™**

▶ Cliquez sur **Tools Network Manager** (Outils > Gestionnaire réseau).

Le gestionnaire réseau TI-Nspire™ s'ouvre.

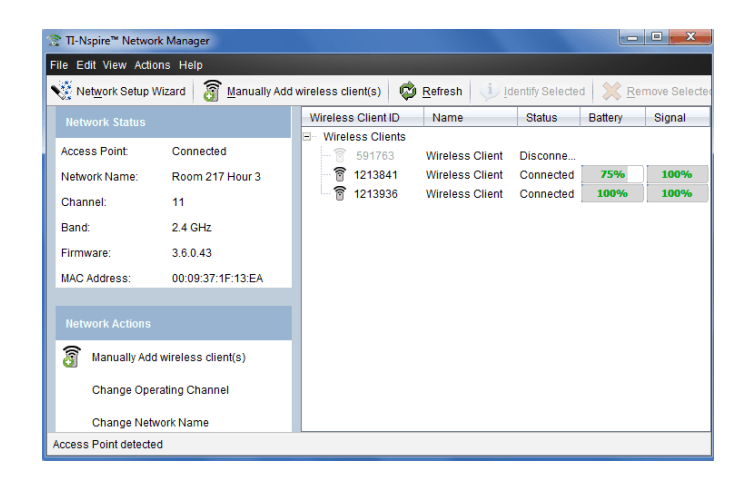

**Remarque :** Cliquez sur **Actualiser** (Refresh) à tout moment pour actualiser la fenêtre du gestionnaire réseau TI-Nspire™.

#### **Ouverture du Network Setup Wizard (Assistant de configuration réseau)**

Vous pouvez configurer ou modifier le réseau d'une classe à tout moment grâce au Network Setup Wizard (Assistant de configuration réseau).

▶ Dans la fenêtre du gestionnaire réseau TI-Nspire™, cliquez sur **Assistant de configuration réseau**(Network Setup Wizard).

L'assistant vous guide dans le processus de configuration du réseau d'une classe, notamment :

- Mettre à jour toutes les unités nomades des étudiants et de la classe à la dernière version du système d'exploitation. Le système d'exploitation installé sur les unités nomades doit correspondre à la version logicielle installée sur votre ordinateur.
- Connectez le point d'accès et, le cas échéant, mettez à jour le micrologiciel du point d'accès.
- Attribuez un nom au réseau de la classe.
- Si nécessaire, sélectionnez un canal pour le point d'accès.
- Ajoutez des clients sans fil à votre réseau.
- Créez une copie de sauvegarde de la configuration du réseau de classe.

#### **Vérification de l'état du réseau**

L'état du réseau s'affiche dans la barre latérale de la fenêtre du gestionnaire réseau TI-Nspire™.

**Remarque :** si la barre latérale est masquée, cliquez sur **View > Sidebar** (Affichage > Barre latérale). Cliquez sur **Refresh** (Actualiser) pour mettre à jour l'état si le gestionnaire de réseau est déjà ouvert.

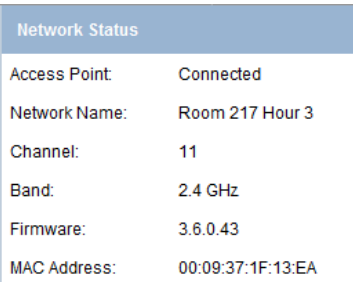

L'état du réseau indique les informations suivantes :

- **Point d'accès**. Indique si le point d'accès est connecté ou déconnecté.
- **Nom du réseau**. Nom attribué au réseau au moment de la configuration.
- **Canal**. Canal d'exploitation du point d'accès du réseau actuel.
- **Bande**. Ligne de communication sélectionnée.
- **Micrologiciel**. Version du point d'accès.
- **Adresse MAC**. Adresse MAC (Media Access Control) qui identifie le point d'accès.

Après avoir configuré le réseau, l'ensemble des adaptateurs que vous avez ajoutés s'affichent dans la fenêtre du gestionnaire réseau TI-Nspire™. Si l'adaptateur sans fil est chargé et connecté à une unité TI-Nspire™ allumée, le gestionnaire réseau TI-Nspire™ affiche son état en indiquant que le client est connecté. Le processus d'identification du client sans fil et d'affichage de son état de connexion peut prendre jusqu'à 30 secondes. La fenêtre d'état affiche également l'état des piles et la puissance du signal.

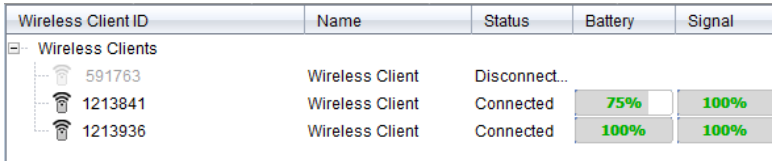

Si l'adaptateur n'est pas connecté à une unité TI-Nspire™ allumée, le gestionnaire réseau TI-Nspire™ affiche son état en indiquant que le client est déconnecté. Le gestionnaire réseau TI-Nspire™ mémorise les ID des adaptateurs que vous avez ajoutés et, lorsque vous allumez par la suite une unité qui est connectée à l'adaptateur, le gestionnaire réseau TI-Nspire™ l'identifie.

#### **Ajout manuel de clients sans fil**

Vous pouvez, à tout moment, ajouter manuellement des adaptateurs sans fil.

Lorsque vous ajoutez manuellement un adaptateur sans fil, cet élément apparaît immédiatement dans la fenêtre du gestionnaire réseau TI-Nspire™.

1. Dans la fenêtre du gestionnaire réseau TI-Nspire™, cliquez sur **Ajouter manuellement un ou plusieurs clients sans fil**.

La boîte de dialogue Ajouter des clients sans fil par numéro d'ID s'affiche.

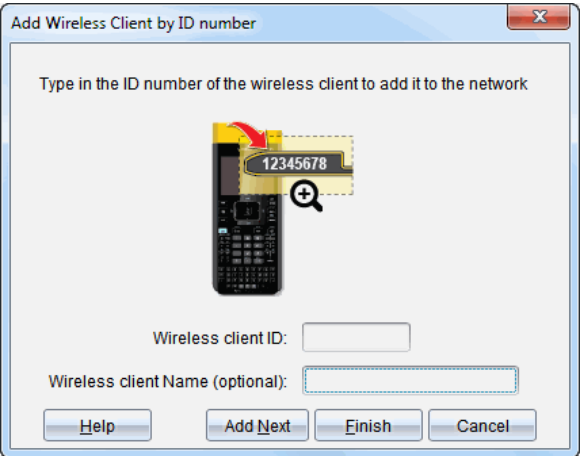

- 2. Pour chaque adaptateur sans fil que vous ajoutez, repérez le numéro d'ID figurant au dos de l'élément, puis entrez-le dans le champ **ID du client sans fil**. L'ID correspond aux six derniers chiffres du numéro à huit chiffres (ignorez les deux premiers zéros).
- 3. (Facultatif) Saisissez un nom dans le champ **Nom du client sans fil**.

Les caractères autorisés incluent des lettres, des espaces et des chiffres. Un nom de client doit comprendre de 1 à 64 caractères.

- 4. Cliquez sur **Add Next** (Ajouter suivant) pour ajouter un autre adaptateur, le cas échéant.
- 5. Lorsque tous les adaptateurs voulus ont été ajoutés, cliquez sur **Finish** (Terminer).

Après avoir ajouté manuellement des clients sans fil, vous devez les associer au réseau à l'aide des unités.

- 6. Allumez toutes les unités TI-Nspire™.
- 7. Connectez l'adaptateur sans fil à chaque unité. (Pour connecter des adaptateurs sans fil à une unité TI-Nspire™, reportez-vous aux instructions.)
- 8. Dans l'écran d'accueil de l'unité TI-Nspire™, sélectionnez **5 : Réglages > 6 : Réseau**.

L'unité répertorie les réseaux disponibles qui se trouvent à portée.

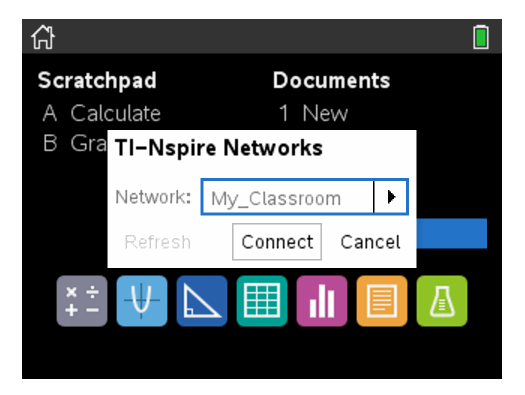

9. Sélectionnez le réseau auquel vous venez d'ajouter les clients sans fil, puis cliquez sur **Connecter**.

Les clients sans fil sont désormais associés au point d'accès.

#### **Modification du canal d'exploitation**

1. Dans la fenêtre du gestionnaire de réseau TI-Nspire™, cliquez sur **Changer les canaux d'exploitation** (Change Operating Channels).

La boîte de dialogue Advanced Access Point Options (Options avancées du point d'accès) s'ouvre.

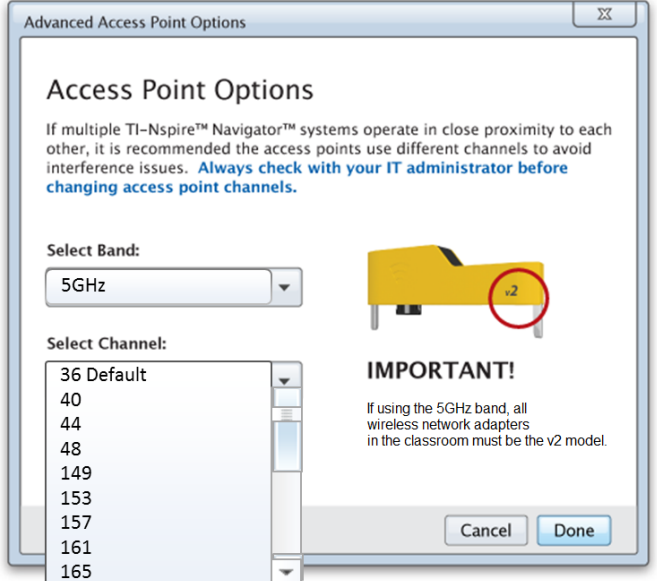

**Important !** Si vous utilisez l'adaptateur réseau TI-Nspire™ CX Navigator™ ou des adaptateurs *v2*, vous pouvez sélectionner la bande 2,4 GHz ou 5 GHz. Si vous combinez plusieurs adaptateurs de réseau sans fil, vous devez sélectionner la bande 2,4 GHz.

- 2. Sélectionnez un autre canal dans la liste déroulante.
- 3. Cliquez sur **Done** (Terminé).

La boîte de dialogue Configuring the Access Point (Configuration du point d'accès) s'ouvre et le logiciel configure le point d'accès.

#### **Enregistrement d'une configuration réseau**

Lorsque vous enregistrez une configuration réseau, vous pouvez la recharger ultérieurement à l'aide du gestionnaire réseau TI-Nspire™. Les informations relatives au réseau qui sont enregistrées comprennent la liste des identifiants des clients sans fil, le nom du réseau, ainsi que le canal et le pays sélectionnés sur le point d'accès. Par défaut, le fichier est enregistré dans le dossier **Mes classeurs/TI-Nspire/Réseau Navigator** (My Documents/TI-Nspire/Navigator Network).

1. Dans la fenêtre du gestionnaire réseau TI-Nspire™, cliquez sur **Actions** > **Enregistrer la configuration réseau**.

La boîte de dialogue d'enregistrement s'affiche.

2. Attribuez un nom au réseau, puis cliquez sur **Save** (Enregistrer). Si vous le souhaitez, vous pouvez enregistrer le fichier dans un autre emplacement.

#### **Réutilisation d'un réseau enregistré**

Lorsque vous réutilisez un réseau enregistré, vous pouvez recharger sa configuration. Vous pouvez également gagner du temps, car vous n'avez plus besoin de reconfigurer le réseau.

1. Dans la fenêtre du gestionnaire réseau TI-Nspire™, cliquez sur **Actions** > **Appliquer la configuration réseau enregistrée**.

La boîte de dialogue Appliquer un réseau s'affiche.

- 2. Sélectionnez le réseau, puis cliquez sur **Apply a Network** (Appliquer un réseau).
- 3. Le point d'accès est configuré avec la configuration réseau enregistrée.

#### **Identification de clients sans fil**

Pour identifier les clients sans fil qui ne répondent pas, effectuez la procédure suivante.

- 1. Dans la liste des composants matériels affichés dans la fenêtre du gestionnaire réseau TI-Nspire™, cliquez pour sélectionner les clients sans fil. Pou sélectionner plusieurs clients sans fil, maintenez la touche **Shift** (Maj) ou **Ctrl** enfoncée (touche  $\mathcal H$  sur Mac®), puis cliquez sur les éléments à sélectionner.
- 2. Cliquez sur **Actions > Identify Selected** (Actions > Identifier la sélection).
- 3. Regardez autour de vous dans la salle de classe.
	- Si vous utilisez une station d'accueil, les deux DEL vertes de la station doivent clignoter rapidement.

Vous pouvez ainsi identifier les clients sans fil non fonctionnels par l'**absence** de clignotement des DEL.

Maintenant que vous avez repéré les clients sans fil qui ne fonctionnent pas, vous pouvez les ajouter de nouveau au réseau.

#### **Suppression de clients sans fil**

Pour supprimer des adaptateurs du réseau de la classe, suivez la procédure suivante.

1. Dans la fenêtre du gestionnaire réseau TI-Nspire™, sélectionnez les adaptateurs sans fil que vous souhaitez retirer du réseau.

- 2. Cliquez sur **Actions > Removed Selected** (Actions > Supprimer la sélection), ou  $cliquez sur$
- 3. Lorsque vous y êtes invité, cliquez sur **Remove** (Supprimer).

Les clients sans fil sélectionnés sont supprimés de la liste.

#### **Restauration des paramètres par défaut d'un point d'accès**

1. Dans la fenêtre du gestionnaire réseau TI-Nspire™, cliquez sur **Actions > Appliquez les paramètres d'usine par défaut au Point d'Accès**.

Le point d'accès est reconfiguré avec les paramètres par défaut.

<span id="page-35-0"></span>2. Cliquez sur **OK** lorsque le message de confirmation s'affiche.

## *Dépannage*

Cette section décrit certains des problèmes que vous pouvez rencontrer et vous indique comment les résoudre.

Si vous avez besoin d'une assistance supplémentaire, contactez l'assistance clientèle.

#### **Le logiciel ne détecte pas toutes les unités connectées.**

La technologie USB 3.0 limite le nombre d'unités nomades pouvant être détectées par un ordinateur.

Pour savoir si vous possédez un port USB 3.0 :

- Sous Windows®, accédez à Gestionnaire de périphériques dans le Panneau de configuration.
- Sous Mac®, accédez à **Apple > À propos de ce Mac > Plus d'infos... > Rapport système...**, puis sélectionnez **Matériel > USB** sur le volet de gauche.

Vous pouvez connecter et mettre à jour une unité à la fois à l'aide d'un câble USB ou jusqu'à 10 unités simultanément à l'aide d'une station d'accueil TI-Nspire™ CX .

#### **La mise à jour du point d'accès a échoué lors de la configuration du logiciel.**

Déconnectez, puis reconnectez tous les câbles connectés au point d'accès. Le logiciel redémarre automatiquement le processus de mise à jour.

#### **Le système d'exploitation mis à jour n'est pas installé sur l'unité nomade.**

Assurez-vous que l'unité nomade est complètement chargée avant de démarrer la mise à jour du système d'exploitation.
### **Le logiciel n'a pas accepté le nom du réseau de la classe.**

Le nom du réseau de la classe peut comporter jusqu'à 22 caractères. Les noms peuvent comporter des lettres (A...Z, a...z), (0...9)et des espaces. En revanche, ils ne peuvent pas contenir de caractères spéciaux tels que ? " \$ \ ! [ ] +. Utilisez un nom unique, facile à mémoriser et à identifier. Par exemple : Mme Smith Math Rm 65

### **Le point d'accès rencontre des problèmes de connectivité.**

Assurez-vous qu'aucun autre objet ne se trouve à proximité du point d'accès lorsqu'il est connecté.

La bande ou le canal d'exploitation du point d'accès peut affecter la connectivité.

**Important !** Consultez systématiquement votre administrateur informatique avant de changer de canal de point d'accès.

- Si le point d'accès de TI-Nspire™ CX Navigator™ est connecté et si vous utilisez les adaptateurs TI-Nspire™ CX Wireless Network Adapter – *v2*, vous pouvez sélectionner une bande 2,4 GHz ou 5 GHz, ainsi qu'un autre canal d'exploitation.
- Si vous combinez plusieurs adaptateurs de réseau sans fil, vous devez sélectionner la bande 2,4 GHz.

Aux États-Unis, au Canada et en Chine, le canal d'exploitation par défaut pour la bande 5 GHz est 36. Le canal d'exploitation par défaut pour la bande 5 GHz est 149 dans d'autres pays.

Pour sélectionner une autre bande ou un autre canal d'exploitation, accédez à **Outils > et à Gestionnaire de réseau**, puis cliquez sur **Changer le canal d'exploitation**.

### **Le réseau sans fil ne fonctionne pas.**

Le système d'exploitation des unités nomades doit correspondre à la version du logiciel TI-Nspire™ installé sur l'ordinateur afin de pouvoir utiliser le réseau sans fil.

# **Premiers contacts avec TI-Nspire™ CX Premium Teacher Software**

## *Découverte de TI-Nspire™ CX Premium Teacher Software*

Si vous utilisez le logiciel pour la première fois, l'espace de travail Contenu s'ouvre par défaut. Les espaces de travail sont expliqués de façon plus détaillée ci-dessous.

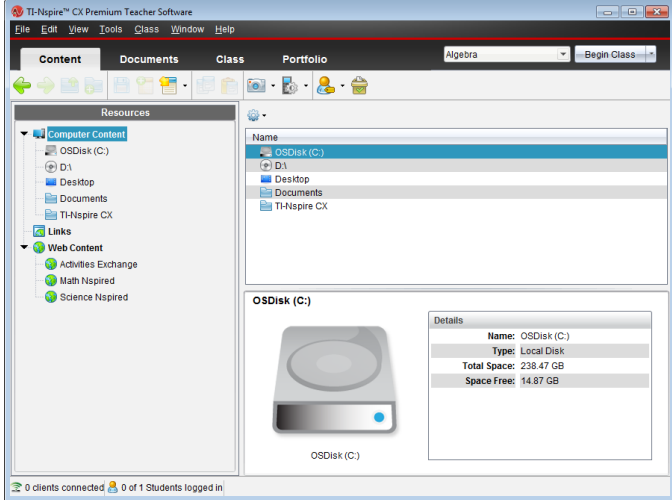

Les outils décrits ci-dessous sont disponibles dans tous les espaces de travail de TI-Nspire™ CX Premium Teacher Software. Pour plus d'informations sur les autres zones du logiciel, consultez le chapitre inhérent à chaque espace de travail.

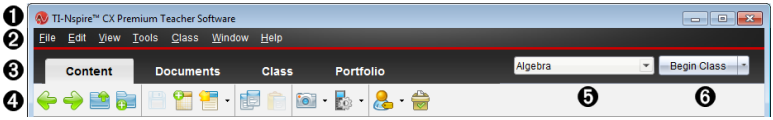

- À **Barre de titre**. Affiche le nom du classeur courant, ainsi que le nom du logiciel. Les boutons Réduire, Agrandir et Fermer se trouvent dans l'angle droit de la fenêtre.
- Á **Barre de menus**. Intègre des outils disponibles pour l'utilisation des classeurs dans l'espace de travail en cours et en vue de la modification des réglages du système.
- Â **Sélecteur d'espace de travail**. Utilisez ces onglets pour basculer entre les espaces de travail Contenu, Classe, Classeurs, Évaluer et Portfolio.

**Remarque** : Il peut arriver que l'exécution de certaines tâches vous empêche temporairement de changer d'espace de travail. Si une boîte de dialogue attend que vous saisissiez une réponse, vous devez entrer celle-ci avant de pouvoir changer d'espace de travail.

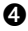

Ã **Menu Outils.** Affiche les outils fréquemment utilisés dans chaque espace de travail. Chaque espace de travail est doté des icônes Question rapide, Capture d'écran et Format du nom des élèves. Les autres options du menu Outils varient en fonction de l'espace de travail ouvert. Ces outils sont traités dans leurs chapitres respectifs.

- L'outil Format du nom des élèves vous permet de choisir le format d'affichage des noms d'élèves : par nom de famille, par prénom, par nom d'utilisateur, par nom affiché, par ID d'élève ou encore masqué.
- L'outil Capture d'écran vous permet de « prendre une photo » d'un classeur actif présent sur l'ordinateur, ou d'effectuer une capture d'écran de l'une ou de l'ensemble des unités connectées. Vous pouvez prendre plusieurs « photos », puis copier/coller et enregistrer les images. Pour plus d'informations, reportez-vous à la section *Capture d'écrans*.
- L'outil Question rapide vous permet d'envoyer un questionnaire aux élèves, qu'ils reçoivent immédiatement sur leurs unités, et de recevoir leurs réponses. Pour plus d'informations, reportez-vous à la section *Interrogation des élèves*.
- Ä **Liste des classes**. Répertorie les classes actuellement disponibles.

Å **Bouton Actions sur la classe**. Utilisez ce bouton pour lancer, interrompre, reprendre ou terminer une session.

## *Présentation des espaces de travail*

Le logiciel TI-Nspire™ CX Premium version Enseignant utilise des espaces de travail pour faciliter l'accès aux tâches que vous exécutez le plus souvent. Cinq espaces de travail sont déjà prédéfinis dans le logiciel : Les différents espaces de travail sont décrits de manière plus détaillée dans leur chapitre respectif.

- **Espace de travail Contenu**. Trouvez et gérez le contenu de votre ordinateur, des liens vers les sites Internet, des unités connectées ou du contenu Internet de Texas Instruments.
- **Espace de travail Classe**. Gérez les classes et les élèves, utilisez le panneau Enregistrement de classe et échangez des fichiers avec les élèves. Comme avec les versions précédentes, v6.0.3 il vous permet de combiner les unités TI-Nspire™ CX et TI-Nspire™ CX CAS au sein d'une même classe. Le logiciel de l'enseignant doit être v6.0.3, et les unités doivent avoir v6.0.3 du système d'exploitation de l'unité. Veuillez noter qu'à partir de la version 4.0, le logiciel ne prend pas en charge la combinaison entre des unités TI-Nspire™ et TI-Nspire™ CX.
- **Espace de travail Classeurs**. Créez des classeurs et concevez des démonstrations pour les concepts mathématiques.
- **Espace de travail Évaluer**. Évaluez un ensemble de classeurs collecté ; marquez, affichez ou masquez les réponses des élèves ; basculez entre les vues de données et organisez les données.
- **Espace de travail Portfolio**. Enregistrez, stockez, évaluez et gérez les travaux scolaires des élèves.

**Remarque :** Seuls les espaces de travail Contenu et Classeurs sont affichés si Navigator n'a pas été activé. Pour activer Navigator, sélectionnez **Fenêtre > Activer le système TI-Nspire CX Navigator (Enable TI-Nspire CX Navigator)**. De plus, l'espace de travail Évaluer n'est affiché que lorsqu'un élément est ouvert pour l'évaluation.

## *Présentation de la barre d'état*

Certaines informations de la barre d'état évoluent, en fonction de l'espace de travail ouvert.

Dans tous les espaces de travail, la barre d'état présente des informations relatives à l'état du réseau et de la connexion des élèves.

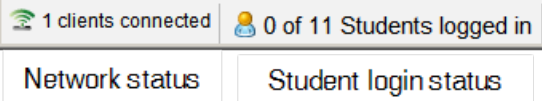

L'état du réseau indique le nombre d'adaptateurs réseau sans fil TI-Nspire™ CX actuellement connectés au système. Vous pouvez cliquer sur cette zone pour lancer la fenêtre Gestionnaire réseau.

L'état de connexion des élèves indique le nombre d'élèves actuellement connectés dans la classe et le nombre d'élèves affectés à la classe.

Dans l'espace de travail Classeurs, la barre d'état fournit des informations supplémentaires.

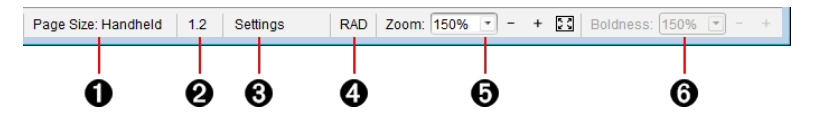

À **Taille de la page.** Indique si le format de page du classeur est Unité ou Ordinateur. Vous pouvez utiliser le menu de TI-Nspire™ appelé **Fichier** pour convertir un classeur d'une taille de page à une autre.

Á **Numéro de l'activité et de la page**. Nomme le numéro du problème et le numéro de page de la page active. Par exemple, le nom **1.2** identifie le problème **1** page **2**.

- Â **Réglages**. Cliquez deux fois pour afficher ou modifier les paramètres de document du document actif ou pour modifier les paramètres de document par défaut.
- Ã **Mode Angle**. Affiche une abréviation du mode de l'angle (degrés, radians ou grades) utilisé. Faites passer la souris au-dessus de l'indicateur pour afficher le nom complet.

Ä **Zoom**. Activé dans l'aperçu Unité seulement (cliquez sur **Aperçu du classeur** sur la barre d'outils et sélectionnez **Unité**). Cliquez sur ▼ et sélectionnez une valeur d'agrandissement ou cliquez sur le bouton Zoom d'ajustement **[ ]** pour que l'aperçu s'adapte automatiquement à la taille de la fenêtre.

Å **Lisibilité**. Activé dans l'aperçu Ordinateur seulement (cliquez sur **Aperçu de document** sur la barre d'outils et sélectionnez **Ordinateur**). Cliquez sur ▼ et sélectionnez une valeur pour augmenter ou diminuer la lisibilité du texte et d'autres éléments.

Dans l'espace de travail Évaluer, les informations de la barre d'état évoluent, en fonction de la vue de la trieuse de pages.

- Si vous vous trouvez dans la vue Classeur, la barre d'état fournit les mêmes informations que celles de la barre d'état de l'espace de travail Classeurs.
- Si vous vous trouvez dans la vue Réponse de l'élève, la barre d'état est dotée des icônes Vue de données. Utilisez ces icônes pour basculer entre les vues Diagramme en rectangles, Tableau et Graphique.

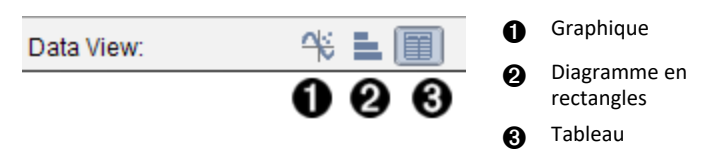

Dans l'espace de travail Classe, la barre d'état est dotée des icônes Vue de l'élève. Utilisez ces icônes pour basculer entre les vues Places des élèves et Liste des élèves.

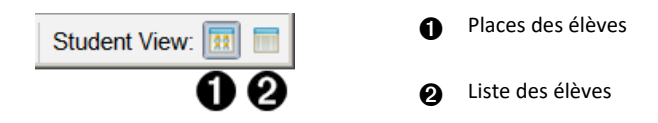

## *Changement de langue*

Cette option vous permet de sélectionner la langue que vous souhaitez utiliser. Vous devez redémarrer le logiciel pour que le changement de langue soit pris en compte.

1. Cliquez sur **Fichier > Réglages > Changer de langue**.

La boîte de dialogue Sélectionner une langue s'affiche.

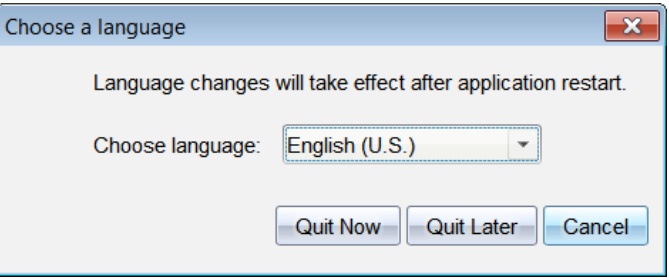

- 2. Cliquez sur  $\blacktriangleright$  pour ouvrir la liste déroulante Sélectionner une langue.
- 3. Sélectionnez la langue à utiliser.
- 4. Cliquez sur **Quitter maintenant** pour fermer immédiatement le logiciel. Vous serez invité à enregistrer les classeurs éventuellement ouverts. Lorsque vous redémarrez le logiciel, le changement de langue est pris en compte.

#### $-$  ou  $-$

Cliquez sur **Quitter plus tard** pour continuer à travailler. Le changement de langue ne sera appliqué qu'après avoir fermé et redémarré ultérieurement le logiciel.

# **Utilisation du système de suivi et de création de rapports**

Les écoles participant aux programmes de recherche ou celles qui reçoivent de l'argent émanant des initiatives de financement doivent procéder au suivi de l'utilisation des systèmes TI-Nspire™ Navigator™ par les élèves et fournir des rapports à des fins d'audit.

Pour effectuer le suivi automatique de l'utilisation du système TI-Nspire™ Navigator™ par les élèves, un dossier intitulé « SessionLogs » est créé dans le dossier correspondant du logiciel TI-Nspire™ Navigator™ de l'ordinateur de l'enseignant sur lequel il est installé. Le logiciel génère les fichiers nécessaires au suivi des types d'activités, de la présence, des informations relatives à la séance de classe et des activités effectuées au cours d'une séance. Les fichiers sont interdépendants et doivent être conservés ensemble dans le dossier SessionLogs de sorte que les informations d'utilisation puissent être suivies et rapportées de manière exacte.

Le système capture automatiquement les données d'utilisation du système et ajoute les informations inhérentes à chaque nouvelle session dans le dossier approprié. Si le système ne trouve pas de dossier SessionLogs, les données ne sont pas suivies.

## *Gestion des journaux de session*

Le système génère automatiquement les fichiers csv (comma-separated variable) suivants et les stocke dans le dossier SessionLogs. À chaque fois que vous démarrez le logiciel TI-Nspire™, les journaux sont ajoutés au journal du jour précédent afin de conserver un enregistrement complet.

- **Fichier Activities.csv**. Les activités effectuées lors des séances de classe sont consignées dans ce fichier.
- **Fichier ActivityTypes.csv**. Ce fichier est la table de recherche à laquelle le système se réfère lors de la génération d'un rapport d'utilisation.
- **Fichier Attendance.csv**. Les informations relatives à chaque élève qui se connecte à une session sont consignées dans ce fichier.
- **Fichier ClassSession.csv**. Les informations relatives à toutes les séances de classe sont consignées dans ce fichier.

#### **Utilisation du fichier Activities**

Le système enregistre des informations inhérentes aux activités effectuées lors de la séance de classe dans ce fichier. Les informations incluent :

- **ClassSessionID** : le numéro d'ID de classe propre au programme de financement.
- **ClassName** : le nom de la classe tel que défini dans le logiciel.
- **ActivityTypeID** : le type d'activité s'étant déroulée pendant la classe. Le numéro d'ID correspond aux types d'activités définis dans le fichier Activity Type.
- **ActivityDetail** : données supplémentaires relatives au type d'activité, si disponibles.
- **ActivityStart** : l'heure de début de l'activité.
- **ActivityEnd** : l'heure de fin de l'activité.

• **NumStudent** : nombre d'élèves ayant participé à cette activité.

### **Utilisation du fichier ActivityTypes**

Le fichier ActivityTypes est une table de recherche qui inclut les codes permettant d'identifier les types d'activités et une brève description de chaque activité.

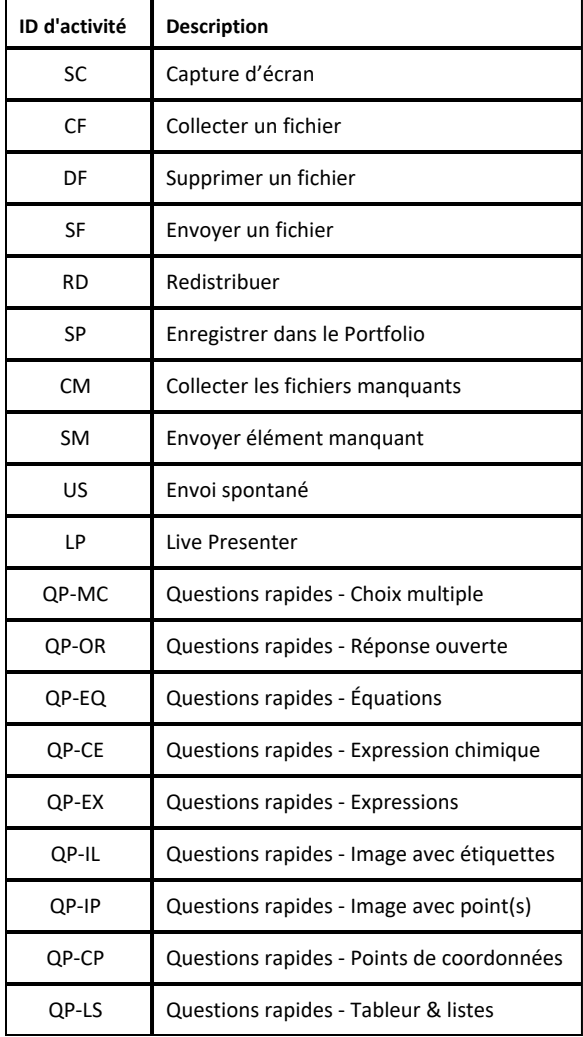

#### **Utilisation du fichier de présence**

Le système consigne les informations inhérentes à chaque élève qui s'est connecté à une session dans le fichier de présence. Les informations incluent :

- **Class ID** : le numéro d'ID de classe propre au programme de financement.
- **Class Name** : le nom de la classe tel que défini dans le logiciel.
- **Last Name** : le nom de famille de l'élève.
- **First Name** : le prénom de l'élève.
- **Date and Time** : la date et l'heure auxquelles l'élève s'est connecté. Sert à identifier les élèves qui se sont connectés à temps par opposition à ceux qui sont en retard.
- **Student ID** : le numéro d'ID de l'élève.

### **Utilisation du fichier Class Session**

Le système consigne des informations inhérentes à chaque session par ID de classe. Les informations incluent :

- **ClassSessionID** : le numéro d'ID de classe propre au programme de financement.
- **ClassName** : le nom de la classe tel que défini dans le logiciel.
- **Start** : l'heure de début de classe telle qu'enregistrée lorsque l'enseignant clique sur Begin Class.
- **End** : l'heure de fin de classe telle qu'enregistrée lorsque l'enseignant clique sur End Class.
- **NumStudent** : le nombre d'élèves qui se sont connectés au cours de la séance de classe.
- **ClassSectionName** : le nom de la section de classe.
- **QuickPollTotalTime** : la durée passée par l'élève pour les Questions rapides.

#### **Gestion des fichiers journaux**

Les fichiers de journaux de session sont gérés automatiquement en fonction de leur taille chaque fois que TI-Nspire™ est désactivé. Si la taille de l'un de ces fichiers est supérieure à 1 Mo lors de l'arrêt, une sauvegarde de chaque fichier est créée dans le dossier SessionLogs avec les noms suivants :

- Activities-bak.csv
- ActivityTypes-bak.csv
- Attendance-bak.csv
- ClassSession-bak.csv

**Remarque** : Si un fichier de sauvegarde existe déjà, il sera remplacé par une version plus récente.

La prochaine fois que TI-Nspire™ sera activé, quatre nouveaux fichiers journaux vides seront créés.

## *Compilation et envoi des journaux de session*

L'administrateur du district doit signaler l'utilisation à la source de financement à des fins d'audit à intervalles réguliers. Lorsque des fichiers sont demandés, les enseignants peuvent aisément compiler les fichiers de session dans un fichier zip et envoyer ce

dernier à l'administrateur. Le fichier zip préserve le format et les dépendances des fichiers d'activité et il comporte un nom de fichier par défaut qui permet son identification par l'administrateur.

Effectuez les étapes suivantes pour compiler les fichiers présents dans le dossier SessionLogs dans un fichier zip et envoyer ce dernier à l'administrateur.

1. Dans l'espace de travail Content, cliquez sur **File > Package Session Logs**.

**Remarque** : Cet élément de menu est uniquement disponible si le dossier SessionLogs a été créé.

Le contenu du journal de session précédent est sauvegardé. Les données de session ultérieure sont ajoutées aux fichiers existants dans le même dossier que les sessions précédentes.

Le logiciel compile les fichiers dans un fichier zip et lui attribue un nom par défaut (TI\_PKG\_SessionLogs\_MMJJAAAA). La boîte de dialogue Logs package s'ouvre.

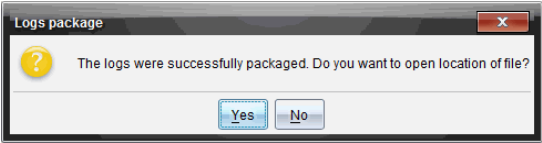

2. Cliquez sur **Yes** pour accéder à l'emplacement dans lequel le fichier zip a été enregistré.

L'Explorateur Windows® (ou Finder) s'ouvre. Le fichier zip est enregistré dans le même emplacement que le dossier SessionLogs.

 $PC:$ 

...\My Documents\My TI-Nspire CX CAS Premium Teacher Software\

Sur Mac® : .../Documents/My TI-Nspire CX CAS Premium Teacher Software/

3. Envoyez le fichier zip par e-mail à l'administrateur.

Les données sont ajoutées au fichier existant à chaque fois que vous démarrez une nouvelle session. Si vous n'avez plus besoin des informations une fois les fichiers envoyés à l'administrateur, supprimez-les du dossier SessionLogs et conservez le fichier zip. Le système générera de nouveaux fichiers au prochain démarrage d'une nouvelle session.

# **Utilisation de l'espace de travail Contenu**

L'espace de travail Contenu vous permet d'afficher et de parcourir les dossiers et les fichiers enregistrés sur votre ordinateur, votre réseau et vos lecteurs externes pour les ouvrir, les copier et les transférer aux élèves.

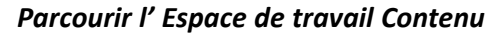

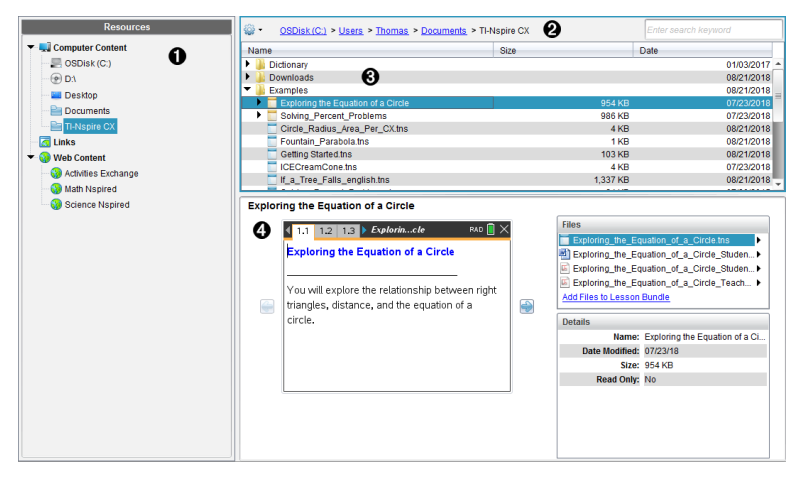

À **Volet Ressources**. Sélectionnez le contenu à utiliser ici. Vous pouvez sélectionner des dossiers et raccourcis sur votre ordinateur, vos lecteurs réseau, lecteurs externes ou contenu Internet. Si vous utilisez un logiciel prenant en charge les unités TI-Nspire™ CX, l'intitulé Unités connectées est visible au moment de la connexion des unités.

**Remarque :** Vous pouvez ajouter de nouveaux liens à vos sites Internet préférés dans la section Liens. You pouvez accéder à ces nouveaux liens dans le volet Contenu. Vous ne pouvez pas ajouter de nouveaux liens à la section Contenu Internet.

**A** Barre de navigation. Naviguez vers un emplacement sur votre ordinateur en cliquant sur un élément dans le chemin de navigation. Lorsque vous sélectionnez une ressource, les options qui s'affichent sont spécifiques à cette ressource.

Â **Volet Contenu** Par défaut, les dossiers stockés sur votre bureau sont affichés. Utilisez cette zone pour localiser et afficher les fichiers stockés sur votre ordinateur. Si vous utilisez un logiciel prenant en charge les unités, vous pouvez localiser les fichiers stockés sur une unité connectée et y accéder. La partie supérieure de cette zone s'utilise comme un gestionnaire de fichiers. Le volet Contenu peut afficher le contenu d'un seul élément sélectionné à la fois. Évitez de sélectionner plusieurs éléments à la fois.

Ã **Volet Aperçu**. Affiche les détails relatifs au fichier ou au dossier sélectionné.

## *Parcourir le volet Ressources*

Utilisez le volet **Ressources** pour localiser les documents présents sur un ordinateur, accéder au contenu Internet et communiquer avec des unités connectées si vous utilisez un logiciel TI-Nspire™ prenant en charge des unités connectées.

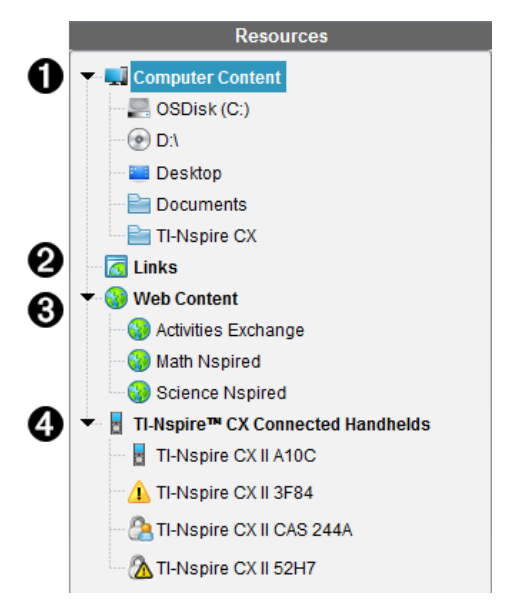

À **Contenu de l'ordinateur**. Permet de parcourir tous les fichiers enregistrés sur un ordinateur, des lecteurs réseau et externes. Le contenu de l'ordinateur peut être développé ou réduit pour fournir l'accès aux raccourcis suivants :

- Disque local
- Lecteurs externes
- Lecteurs réseau
- Ordinateur
- Documents ou Mes Documents

Lorsque vous sélectionnez un élément dans le contenu de l'ordinateur, la structure des fichiers s'affiche dans le volet Contenu. Lorsque vous sélectionnez un dossier ou un fichier pris en charge, les détails associés sont affichés dans le volet Aperçu.

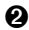

Á **Liens**. Par défaut, les liens pointant vers des sites Texas Instruments utiles sont affichés. Quand vous cliquez sur Liens, la liste des liens s'affiche dans le volet Contenu. Ensuite, si vous cliquez sur un lien dans le volet, votre navigateur Internet s'ouvre. Vous pouvez ajouter vos liens personnalisés à cette section. Les liens issus de la dernière version du logiciel TI-Nspire™ sont ajoutés lorsque vous procédez à la mise à jour du logiciel.

Pour les utilisateurs qui résident aux États-Unis, il est possible de rechercher des standards ou des ouvrages américains en sélectionnant l'option de recherche

voulue dans la section Liens.

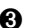

Â **Contenu Internet**. Répertorie des liens pointant vers les sites Texas Instruments contenant des activités prises en charge par TI-Nspire™. Le contenu Internet est disponible si vous êtes connecté à Internet. Vous pouvez enregistrer sur votre ordinateur le contenu trouvé sur ces sites et partager les éléments via le volet Contenu de l'ordinateur ou Unités connectées si vous utilisez un logiciel prenant en charge les unités. Vous ne pouvez pas enregistrer les liens pointant vers des sites Internet dans la section Contenu Internet.

**Remarque :** Le contenu Internet disponible varie en fonction des régions. En l'absence de contenu en ligne, cette section n'est pas disponible dans le volet Ressources.

Lorsque vous sélectionnez un élément dans la section Contenu Internet, la liste des activités s'affiche dans le volet Contenu et un aperçu de l'activité sélectionnée s'affiche dans le volet Aperçu.

Ã **Unités TI-Nspire™ CX connectées**. Fournit des informations concernant les unités connectées à votre ordinateur. Pour afficher les dossiers et les fichiers stockés sur une unité spécifique, cliquez sur le nom de cette dernière.

Chaque nom d'unité s'affiche avec une icône d'état :

- Un symbole de connexion  $\binom{8}{2}$  indique qu'un élève est connecté à l'unité et que celle-ci ne se trouve pas en mode Verrouillage examen.
- $\bullet$  Un symbole de cadenas ( $\bullet$ ) montre que l'unité a été placée en mode Verrouillage examen par la commande Préparer les unités. Si le cadenas est associé à un symbole d'avertissement (A), l'unité se trouve en mode Verrouillage examen, mais ce mode n'a pas été activé à l'aide de la commande Préparer les unités.
- Un symbole d'avertissement seul  $($   $\bullet$  ) indique que la version du système d'exploitation de l'unité ne correspond pas à la version du logiciel de l'enseignant.

Pour ouvrir une infobulle contenant des détails relatifs à l'état, placez le curseur sur l'icône d'état.

**Remarque :** Les l'unité connectées ne seront pas affichées si aucune l'unité n'est connectée.

## *Utilisation du volet Aperçu*

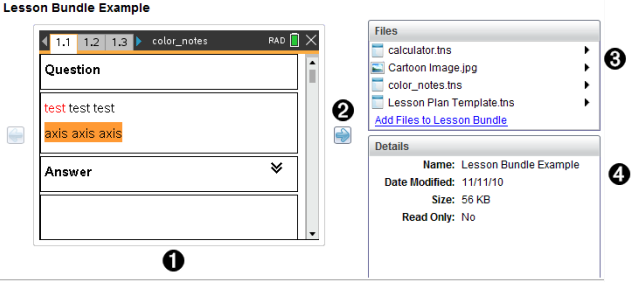

À Une miniature d'aperçu du dossier, du classeur .tns, de l'icône du type de fichier ou de la série de cours sélectionnés. Double-cliquez sur l'icône du type de fichier pour ouvrir le fichier dans son application correspondante.

**Remarque** : Si une série de cours est vide et si cet espace est vierge, vous pouvez y ajouter des fichiers.

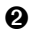

Á Si un classeur TI-Nspire™ comporte plusieurs pages, utilisez la flèche vers l'avant

pour afficher l'aperçu de la page suivante. La flèche vers l'arrière devient active pour vous permettre de reculer dans les pages. Dans une série de cours, vous pouvez choisir d'afficher ainsi l'aperçu d'un classeur TI-Nspire™ au sein de la série.

Â Si vous avez sélectionné une série de cours, la boîte de dialogue **Fichiers** s'ouvre au-dessus de la fenêtre **Détails** et affiche les fichiers contenus dans la série de cours. Double-cliquez sur un fichier de la série de cours pour ouvrir le fichier dans son application correspondante.

Ã Si un dossier est sélectionné, la fenêtre **Détails** affiche le nom du dossier, le chemin d'accès au dossier et la date de modification de celui-ci.

Pour les fichiers de classeur et de série de cours, la fenêtre **Détails** affiche le nom, la date de modification du fichier, sa taille et s'il est en lecture seule.

## *Accès au Contenu de l'ordinateur*

Contenu de l'ordinateur permet d'accéder à toutes les informations stockées sur votre ordinateur, réseau et vos lecteurs externes.

#### **Utilisation de la barre de Navigation**

La barre de Navigation du volet Contenu contient tous les outils nécessaires à la localisation des dossiers et fichiers.

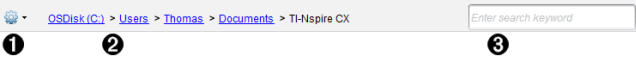

**O**  $\frac{32}{20}$  Options. Cliquez sur  $\rightarrow$  pour ouvrir le menu et accéder aux options relatives aux fichiers et aux dossiers.

**A** Chemin actuel : Comprend un chemin de navigation cliquable vers l'emplacement courant. Cliquez sur un chemin pour naviguer vers n'importe quelle section du chemin.

Â **Rechercher**. Saisissez un mot clé de recherche et appuyez sur **Entrée** pour trouver tous les fichiers contenant ce terme dans le dossier sélectionné.

#### **Filtrage du Contenu de l'ordinateur**

Servez-vous de cette option de filtrage pour accéder facilement au contenu que vous voulez enseigner et le sélectionner. Vous pouvez sélectionner afficher le contenu TI-Nspire™ uniquement ou afficher tout le contenu.

1. Sélectionnez un dossier du Contenu de l'ordinateur dans le volet Ressources.

- 2. Dans la barre Menu, sélectionnez **Afficher > Filtrer par**.
- 3. Sélectionnez l'une des options suivantes.
	- **Afficher le contenu TI-Nspire™ uniquement**
	- **Afficher tout le contenu**

#### **Mappage d'un lecteur réseau**

Suivez la procédure ci-dessous pour mapper un lecteur réseau.

- 1. Sélectionnez Contenu de l'ordinateur dans la liste des ressources.
- 2. Cliquez sur , puis sur **Créer un raccourci**.

La boîte de dialogue Ajouter un emplacement de raccourci au contenu s'affiche.

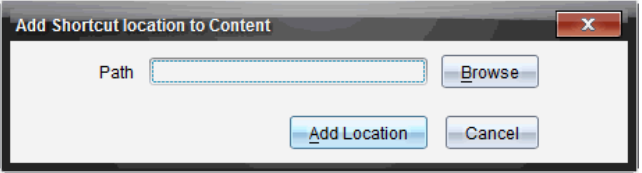

3. Cliquez sur **Parcourir**.

**Remarque** : Vous pouvez aussi taper le nom complet du chemin du lecteur réseau.

La boîte de dialogue Sélectionnez le dossier du raccourci s'affiche.

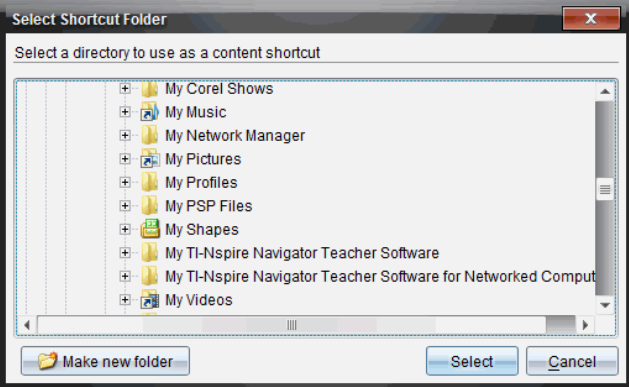

- 4. Naviguez vers le lecteur réseau.
- 5. Cliquez sur **Sélectionner**.
- 6. Cliquez sur **Ajouter un emplacement**.

La boîte de dialogue Veuillez entrer les informations d'identification du lecteur réseau s'affiche.

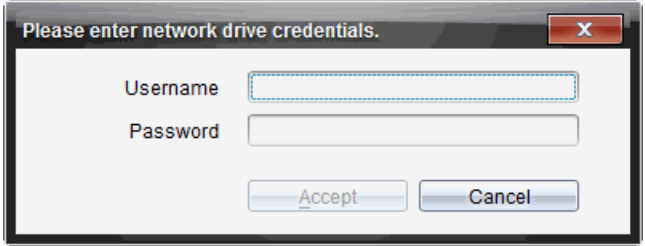

- 7. Tapez les nom d'utilisateur et mot de passe qui vous ont été donnés par votre administrateur système.
- 8. Cliquez sur **Accepter**.

Le lecteur réseau est ajouté à la liste des dossiers sous l'intitulé Contenu de l'ordinateur dans le volet Ressources.

#### **Accès à un lecteur réseau sécurisé**

S'il faut s'authentifier pour accéder à un lecteur réseau, suivez la procédure suivante pour accéder au réseau sécurisé.

1. Cliquez sur le lecteur auquel vous voulez accéder dans le volet Ressources.

La boîte de dialogue Veuillez entrer les informations d'identification du lecteur réseau s'affiche.

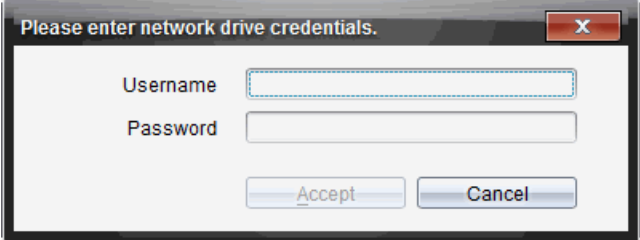

- 2. Saisissez votre nom d'utilisateur et votre mot de passe.
- 3. Cliquez sur **Accepter**.

### *Utilisation des raccourcis*

Utilisez cette option pour ajouter des dossiers ou des séries de cours contenant des fichiers fréquemment utilisés à la liste Contenu de l'ordinateur.

#### **Ajout d'un raccourci**

Pour ajouter un raccourci à un dossier comprenant des fichiers auxquels vous accédez fréquemment :

1. Naviguez vers le dossier dans lequel se trouvent les fichiers.

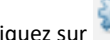

#### 2. Cliquez sur , puis sur **Créer un raccourci**.

Le dossier est ajouté à la liste des dossiers sous l'intitulé Contenu de l'ordinateur dans le volet Ressources.

#### **Suppression d'un raccourci**

Pour supprimer un raccourci :

- 1. Dans la liste Contenu de l'ordinateur, sélectionnez le dossier à supprimer.
- 2. Effectuez un clic droit sur le dossier sélectionné, puis cliquez sur **Supprimer le raccourci**.

Le dossier est supprimé de la liste des raccourcis.

**Remarque :** Vous ne pouvez pas supprimer les raccourcis par défaut.

## *Utilisation des Liens*

Par défaut, la liste Liens contient une liste des liens pointant vers des sites Internet de Texas Instruments. Cliquez sur un lien pour ouvrir votre navigateur Internet et accéder au site Internet concerné.

#### **Utilisation de la barre d'outils Liens**

Lorsque vous sélectionnez Liens dans le volet Ressources, les outils disponibles dans la barre de navigation sont spécifiques aux liens. Utilisez ces outils pour ajouter, modifier ou supprimer des liens de la liste. Vous pouvez également remonter ou descendre un lien dans la liste.

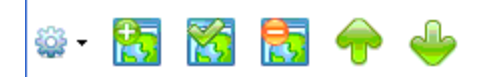

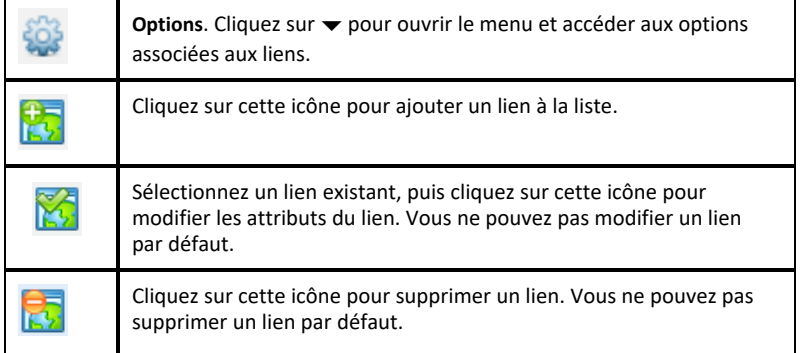

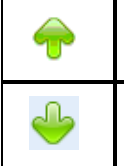

Sélectionnez un lien et cliquez sur cette icône pour remonter le lien dans la liste.

Sélectionnez un lien et cliquez sur cette icône pour descendre le lien dans la liste.

#### **Ajout d'un lien**

Suivez la procédure ci-dessous pour ajouter un lien dans la liste Liens du volet Ressources.

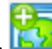

1. Cliquez sur

La boîte de dialogue Ajouter un lien s'affiche.

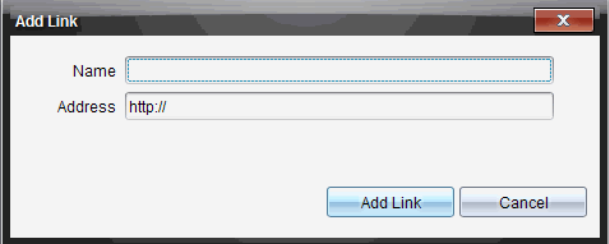

- 2. Saisissez le nom du lien.
- 3. Saisissez l'URL dans le champ Adresse.
- 4. Cliquez sur **Ajouter un lien**.

Le lien est ajouté au bas de la liste des liens existants.

#### **Modification d'un lien existant**

Suivez la procédure ci-dessous pour modifier un lien existant.

1. Sélectionnez le lien à modifier.

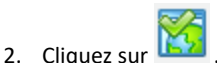

La boîte de dialogue Modifier le lien s'affiche.

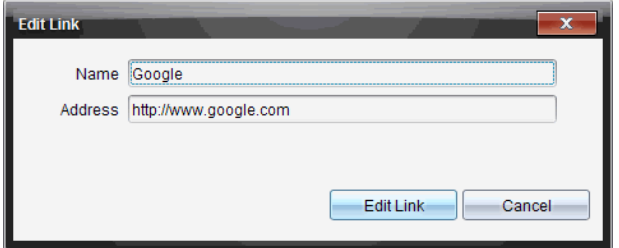

- 3. Modifiez le nom ou l'URL du lien selon les besoins.
- 4. Cliquez sur **Modifier le lien**.

Les modifications sont appliquées au lien.

#### **Suppression d'un lien**

Exécutez la procédure ci-dessous pour supprimer un lien.

1. Sélectionnez le lien à supprimer.

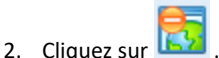

La boîte de dialogue de confirmation s'affiche.

3. Cliquez sur **Supprimer**.

Le lien est supprimé de la liste.

**Remarque** : Vous ne pouvez pas supprimer un lien par défaut.

#### **Déplacement de liens vers le haut ou le bas de la liste**

Vous pouvez changer l'ordre des liens dans la liste en fonction de vos besoins.

Cliquez sur pour remonter le lien sélectionné d'un niveau dans la liste.

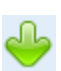

Cliquez sur pour descendre le lien sélectionné d'un niveau dans la liste.

- ▶ Cliquez sur , puis sélectionnez **Déplacer en haut de la liste** pour repositionner le lien sélectionné en haut de la liste.
- ▶ Cliquez sur , puis sélectionnez **Déplacer au bas de la liste** pour repositionner le lien sélectionné au bas de la liste.

## *Utilisation du Contenu Internet*

Le contenu Internet fournit des liens vers des supports en ligne sur les sites Internet de Texas Instruments. Vous pouvez enregistrer sur votre ordinateur le contenu trouvé sur ces sites Internet et partager les éléments via les volets Contenu de l'ordinateur et Unités connectées.

Les informations fournies pour chaque activité incluent le nom de l'activité, son auteur, la date de sa publication, la taille du fichier et la source.

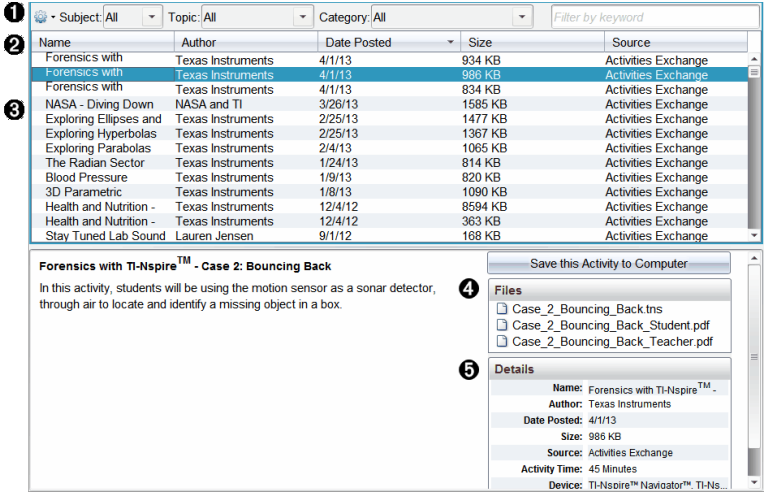

- **A** Barre d'outils Navigation.
- **A** En-tête de colonne.
- Â Liste des activités disponibles.
- Ã Liste des fichiers contenus dans l'activité

Ä Détails sur l'activité sélectionnée.

**Remarque :** Une connexion Internet est nécessaire pour accéder aux sites Internet de Texas Instruments.

#### **Tri de la liste des activités**

Utilisez les en-têtes de colonnes pour trier les informations affichées dans la liste des activités. Par défaut, la liste est affichée par noms classés par ordre alphabétique.

• Cliquez sur l'en-tête Nom pour afficher la liste des activités dans l'ordre alphabétique inverse. Cliquez de nouveau sur l'en-tête pour rétablir l'ordre alphabétique A à Z.

- Cliquez sur l'en-tête Auteur pour afficher la liste des activités par noms d'auteurs classés par ordre alphabétique.
- Cliquez sur l'en-tête Date de publication pour afficher la liste des activités de la plus ancienne à la plus récente ou de la plus récente à la plus ancienne.
- Cliquez sur l'en-tête Taille pour afficher la liste des activités en fonction de la taille des fichiers.
- Cliquez sur l'en-tête Source pour afficher la liste des activités en fonction de la source.
- Cliquez avec le bouton droit de la souris sur l'en-tête de la colonne pour personnaliser les en-têtes de colonne affichées.

### **Filtrage de la liste des activités**

Par défaut, toutes les activités disponibles sont affichées dans le panneau Contenu. Les options de la barre de navigation vous permettent de filtrer les activités par sujet, domaine et catégorie. Vous pouvez également rechercher une activité en utilisant la recherche par mot clé.

Pour trouver toutes les activités associées à un sujet particulier :

- 1. Dans le champ Sujet, cliquez sur  $\blacktriangledown$  pour ouvrir la liste déroulante.
- 2. Sélectionnez un sujet.

Toutes les activités associées au sujet sélectionné sont affichées.

- 3. Pour affiner votre recherche, cliquez sur  $\blacktriangleright$  dans le champ Thème afin d'afficher et de sélectionner un thème associé au sujet sélectionné.
- 4. Utilisez le champ Catégorie pour affiner davantage la recherche. Cliquez sur  $\blacktriangleright$  pour sélectionner une catégorie associée au sujet et au thème sélectionnés.

### **Utilisation de mots clés pour rechercher une activité**

Suivez la procédure ci-dessous pour rechercher une activité en utilisant un mot clé ou une expression.

- 1. Saisissez un mot clé ou une expression dans le champ Filtrer par mot clé.
- 2. Appuyez sur **Entrée**.

Toutes les activités contenant le mot clé ou l'expression saisis sont listées.

#### **Ouverture d'une activité**

- 1. Sélectionnez l'activité à ouvrir.
- 2. Cliquez sur **and puis sélectionnez Ouvrir**.

La boîte de dialogue Ouvrir une activité s'affiche avec la liste de tous les classeurs associés à l'activité sélectionnée.

Vous pouvez ouvrir un fichier .tns dans le logiciel TI-Nspire™. Les autres fichiers, tels que les fichiers Microsoft® Word et Adobe® PDF s'ouvrent dans leurs applications respectives.

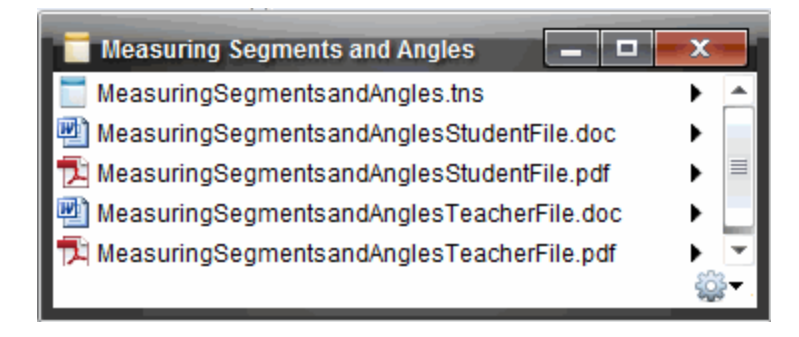

- 3. Sélectionnez le fichier, cliquez sur ¢, puis sélectionnez **Ouvrir**.
	- Le fichier .tns s'ouvre dans l'espace de travail Classeurs.
	- Le fichier .doc ou .pdf s'ouvre dans l'application correspondante.

#### **Enregistrement d'une activité sur l'ordinateur**

Suivez la procédure ci-dessous pour enregistrer une activité sur l'ordinateur.

1. Sélectionnez l'activité à enregistrer. Les détails du fichier sont affichés au bas de la fenêtre.

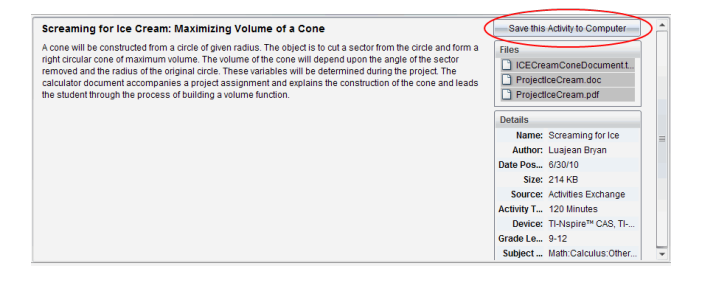

2. Cliquez sur **Enregistrer cette activité sur l'ordinateur** dans le volet Aperçu, au-dessus du menu Fichiers.

**Remarque** : Vous pouvez également effectuer un clic droit sur une activité sélectionnée et choisir **Enregistrer sur l'ordinateur**.

La boîte de dialogue Enregistrer les fichiers sélectionnés s'affiche.

- 3. Accédez au dossier dans lequel vous souhaitez enregistrer le fichier.
- 4. Cliquez sur **Enregistrer**.

L'activité est enregistrée sur votre ordinateur sous forme de série de cours.

### **Copie d'une activité**

Suivez la procédure ci-dessous pour copier une activité. Une fois l'activité copiée dans le Presse-papier, vous pouvez l'insérer dans un dossier sur votre ordinateur, puis la faire glisser dans votre liste de raccourcis affichée dans le panneau Contenu local.

- 1. Cliquez sur l'activité à copier pour la sélectionner.
- 2. Utilisez l'une des méthodes suivantes pour copier l'activité dans le Presse-papier :
	- Sélectionnez l'activité, puis faites-la glisser dans un dossier de la liste Contenu local.
	- Cliquez sur , puis sur **Copier**.
	- Cliquez avec le bouton droit sur un fichier dans la liste Fichiers, puis cliquez sur **Copier**.
	- Cliquez sur (icône Copier), qui se trouve dans la barre d'outils.

L'activité est alors copiée dans le Presse-papier.

3. Ouvrez un dossier sur votre ordinateur, puis cliquez sur **Modifier > Coller** pour copier l'activité dans le dossier sélectionné.

## *Envoi de fichiers à une classe*

Les fichiers et dossiers peuvent être envoyés à tous les élèves de la classe, aux élèves de la classe connectés ou à certains élèves uniquement. La classe doit être ouverte pour que vous puissiez envoyer des fichiers.

Lorsque vous envoyez un fichier à toute la classe, tous les élèves connectés reçoivent le fichier sur le champ. Les élèves non connectés le recevront dès qu'ils seront connectés.

### **Remarques** :

• Seuls les fichiers TI-Nspire™ (.tns) sont pris en charge par le logiciel TI-Nspire™.

Les autres types de fichier (s'ils sont pris en charge), tels que les fichiers images, de traitement de texte ou de feuille de calcul, s'ouvrent dans l'application associée au type de fichier par le système d'exploitation.

#### **Envoi de fichiers à partir de l'espace de travail Contenu ou Classeurs**

- 1. Sélectionnez le fichier que vous souhaitez envoyer à la classe.
	- Dans l'espace de travail Contenu, cliquez sur le fichier qui se trouve dans le panneau Contenu.
	- Dans l'espace de travail Classeurs, cliquez sur le fichier qui se trouve dans l'Explorateur de contenu.
- 2. Cliquez sur **Envoyer** à la classe **(2)** ou sur **Fichier** >**Envoyer** à > **Envoyer** à la classe.

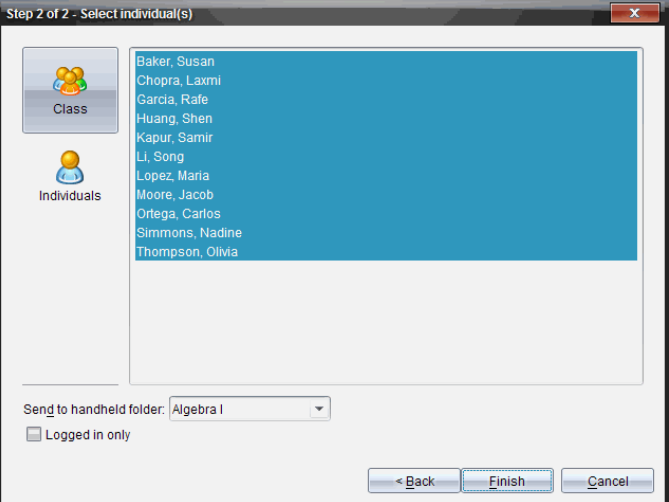

La boîte de dialogue Sélectionner des élèves s'affiche.

- 3. Sélectionnez les élèves auxquels vous souhaitez envoyer le fichier :
	- Pour envoyer le fichier à tous les élèves de la classe, cliquez sur **Classe** .

Pour envoyer le fichier aux élèves qui sont connectés uniquement, cochez la case **Élèves connectés uniquement**.

• Pour envoyer le fichier à un élève particulier, cliquez sur **Utilisateurs** , puis sur l'élève voulu.

**Remarque :** Si un ou plusieurs élèves ont été sélectionnés dans la zone de la salle de classe, le logiciel conserve la sélection.

• Utilisez la liste déroulante **Envoyer au dossier de l'unité** pour choisir à partir du dossier de la classe courante, du dossier de premier niveau sur l'unité ou des 10 derniers dossiers auxquels les fichiers ont été envoyés. (Disponible uniquement sur le logiciel TI-Nspire™ prenant en charge les unités.)

### 4. Cliquez sur **Terminer**.

Le transfert de fichier s'affiche sous Enregistrement de classe, dans l'espace de travail Classe.

# **Utilisation des unités connectées**

Le logiciel TI-Nspire™ vous permet de visualiser le contenu, de gérer les fichiers et d'installer des mises à jour du système d'exploitation sur les unités connectées à l'ordinateur.

Pour utiliser les fonctions décrites dans ce chapitre, les unités doivent être allumées et connectées via l'une des techniques suivantes :

- Station d'accueil TI-Nspire™ ou station d'accueil TI-Nspire™ CX
- Station de connexion TI-Nspire™ Navigator™ et point d'accès
- Adaptateur réseau sans fil TI-Nspire™ CX et point d'accès
- Adaptateur réseau sans fil TI-Nspire™ CX *v2* et point d'accès
- Une connexion directe via un câble USB standard

Pour une connexion Web par votre TI-Nspire™ CX II à l'aide d'un Chromebook, d'un ordinateur Windows® ou d'un ordinateur Mac®, allez sur [TI-Nspire™](https://nspireconnect.ti.com/) CX II Connect.

**Remarque :** Les tâches décrites dans cette section peuvent uniquement être exécutées à l'aide d'unités TI-Nspire™. Pour activer la connectivité sans fil, vous devez employer la version 5.0 ou ultérieure du logiciel enseignant TI-Nspire™ Premium et de l'OS installés sur les unités TI-Nspire™ CX II. Pour les unités TI-Nspire™ CX, la version de l'OS doit être 4.0 ou ultérieure.

## *Affichage de contenu sur les unités connectées*

Lorsque vous sélectionnez une unité dans le volet Ressources de l'espace de travail Contenu, tous les fichiers et les dossiers stockés sur l'unité s'affichent dans le volet Contenu. Pour prévisualiser les contenus du classeur dans le volet Aperçu, sélectionnez **Cliquez ici pour prévisualiser le classeur**.

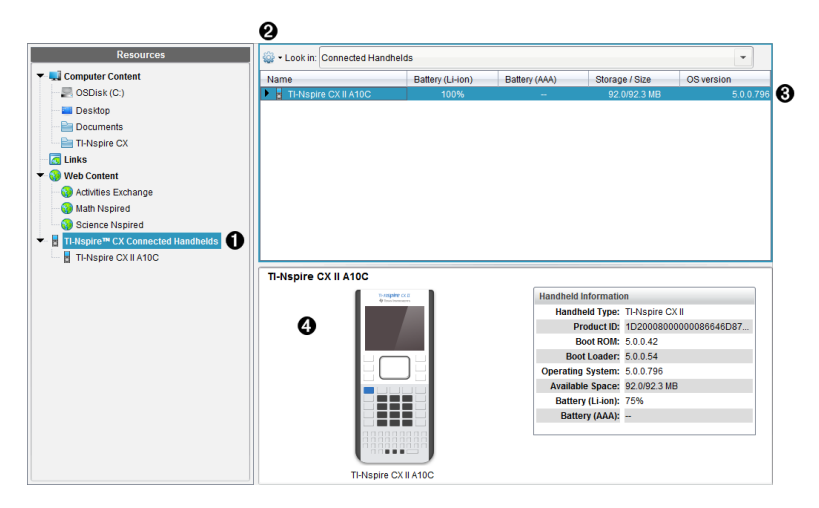

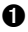

À **Unités TI-Nspire™ CX connectées** - Liste toutes les unités connectées et allumées.

**Remarque :** Un symbole d'avertissement en regard du nom d'une unité indique que l'OS installé sur cette unité ne correspond pas à la version du logiciel installé sur l'ordinateur et qu'une mise à jour de l'OS est nécessaire.

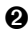

**A** Options - Les options disponibles varient en fonction de la tâche sélectionnée sous Ressources.

Â **Volet Contenu** - Lorsque l'option Unités connectées est sélectionnée, le volet Contenu affiche des détails sur les unités connectées et allumées, notamment les suivants :

- **Nom**
- **Batterie (Li-ion) -** Charge de la batterie Lithium-ion (rechargeable) (Critique 2 %, 25 %, 50 %, 75 %, 100 % ou « **--** » pour signaler l'absence de batterie).
- **Pile (AAA)** Charge des piles AAA (Critique 2 %, 25 %, 50 %, 75 %, 100 %, ou « **--** » pour signaler l'absence de piles).
- **Taille du stockage**
- **Version de l'O.S.**

Ã **Volet de visualisation** - Fournit des informations sur une unité lorsque vous cliquez sur Unités connectées dans le volet Ressources, puis sur une unité dans le volet Contenu. Si vous sélectionnez un fichier TI-Nspire™ dans le panneau de contenu, le volet d'aperçu affiche une prévisualisation disponible pour ce fichier.

- **Type d'unité** : Noms des unités.
- **ID produit** : Identification produit de l'unité.
- **ROM de démarrage** : Amorce interne réalisant des opérations de bas niveau pour permettre le démarrage de l'appareil.
- **Chargeur de démarrage** : Amorce externe réalisant des opérations de bas niveau pour permettre le démarrage de l'appareil.
- **Système d'exploitation** : Le système d'exploitation utilisé.
- **Espace disponible** : La quantité d'espace restant et disponible sur l'unité.
- **Batterie (Li-ion) -** Charge de la batterie Lithium-ion (rechargeable) (Critique 2 %, 25 %, 50 %, 75 %, 100 % ou « **--** » pour signaler l'absence de batterie).
- **Pile (AAA)** Charge des piles AAA (Critique 2 %, 25 %, 50 %, 75 %, 100 %, ou « **--** » pour signaler l'absence de piles).

Lorsque vous sélectionnez une unité, tous les fichiers et les dossiers stockés sur l'unité s'affichent dans le volet Contenu. Lorsqu'un fichier ou un dossier est sélectionné, les informations détaillées correspondantes s'affichent dans le volet Aperçu. Cliquez sur l'icône pour afficher un aperçu du classeur.

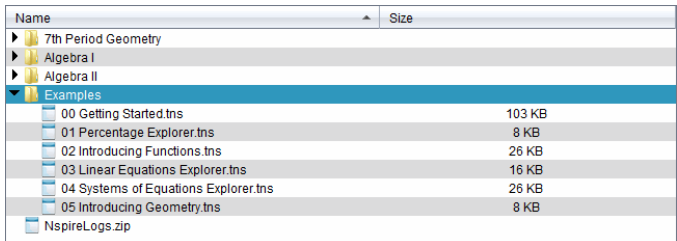

Les détails concernant le dossier ou le fichier sélectionné sont affichés dans le volet Aperçu.

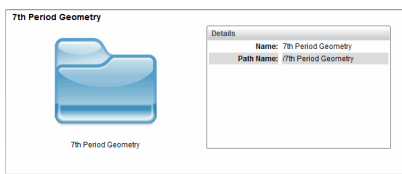

#### Détails du dossier sélectionné

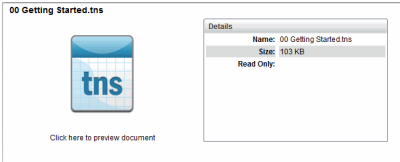

Détails pour le fichier sélectionné

- ▶ Pour voir les fichiers dans un dossier, faites un double clic sur le nom du dossier dans le volet Contenu. Les fichiers dans le dossier sont répertoriés dans le volet Contenu.
- ▶ Pour prévisualiser les contenus d'un fichier .tns, sélectionnez **Cliquez ici pour prévisualiser le classeur** dans le volet d'aperçu.

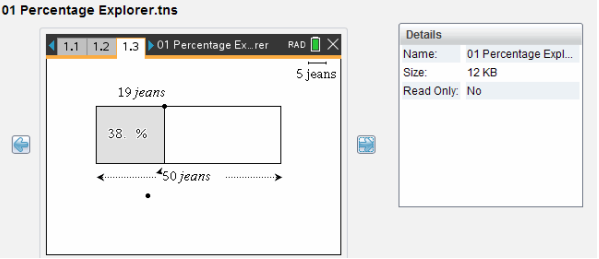

## *Gérer des fichiers sur une unité connectée*

Lorsque vous travaillez avec des fichiers sur les unités connectées dans l'espace de

travail Contenu, utilisez le menu Options <sup>603</sup> ou le menu contextuel pour gérer les fichiers.

**Remarque** : si vous sélectionnez un type de fichier qui n'est pas supporté par l'unité, certaines sélections dans le menu Options ne sont pas actives.

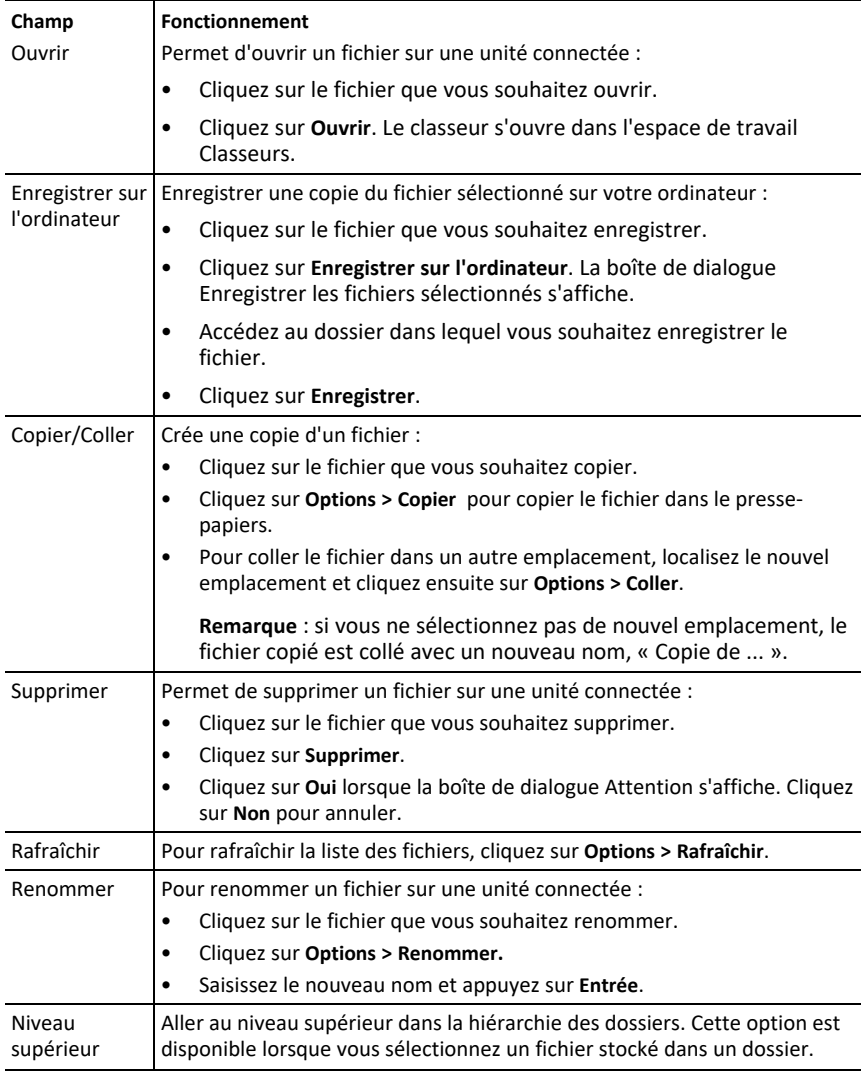

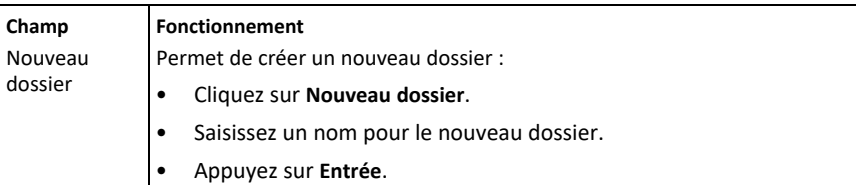

#### **Ouvrir des classeurs sur une unité connectée**

Pour ouvrir un classeur sur une unité connectée dans le logiciel TI-Nspire™ :

- 1. Assurez-vous que l'unité est connectée à votre ordinateur.
- 2. Cliquez sur **Q** pour ouvrir l'explorateur de contenu.

Le nom de l'unité connectée est répertorié dans le volet Unités connectées.

3. Faites un double clic sur le nom de l'unité.

Les dossiers et classeurs de l'unité sont répertoriés.

4. Localisez le classeur que vous souhaitez ouvrir puis faites un clic droit sur le nom du fichier.

Le classeur s'ouvre dans l'espace de travail Classeurs.

#### **Enregistrer des fichiers dans une unité connectée**

Lorsque vous enregistrez un fichier de votre ordinateur dans une unité, les fichiers sont convertis en classeurs TI-Nspire™ (fichiers .tns). Pour enregistrer un fichier de votre ordinateur dans une unité connectée :

- 1. Assurez-vous que l'unité est connectée à votre ordinateur.
- 2. Cliquez sur **Q** pour ouvrir l'explorateur de contenu.

Les dossiers et fichiers de votre ordinateur sont répertoriés dans le volet Ordinateur.

- 3. Localisez le dossier ou le fichier que vous souhaitez enregistrer dans l'unité.
- 4. Cliquez sur le fichier voulu pour le sélectionner.
- 5. Faites glisser le fichier vers une unité connectée répertoriée dans le volet Unité connectée.

Le fichier est enregistré dans l'unité connectée.

**Remarque** : Pour enregistrer le fichier dans un dossier sur l'unité, faites un double clic sur le nom de l'unité pour afficher la liste des dossiers et fichiers, puis faites glisser le fichier vers le dossier choisi sur l'unité.

Si le fichier existe déjà sur l'unité, une boîte de dialogue s'ouvrira et vous demandera si vous souhaitez remplacer le fichier. Cliquez sur **Remplacer** pour écraser le fichier existant. Cliquez sur **Non** ou sur **Annuler** pour annuler l'enregistrement.

## *Envoi de fichiers à des unités*

Vous pouvez transférer des activités, des dossiers, des séries de cours et des fichiers pris en charge depuis un ordinateur vers des unités connectées, depuis une unité connectée vers une autre ou depuis une unité connectée vers l'ensemble des autres unités connectées.

Les éléments que vous pouvez transférer sont :

- **Dossiers**
- Fichiers pris en charge

.tcc .tco .tcc2 .tco2 .tilb .tns

#### **Envoyer une activité à une unité connectée**

Dans l'espace de travail Contenu, vous pouvez envoyer une activité à partir du lien de contenu Web aux unités connectées.

- 1. Utilisez le sélecteur d'espace de travail pour sélectionner l'espace de travail Contenu.
- 2. Cliquez sur Contenu Web dans le volet Ressources.
- 3. Cliquez sur les activités que vous souhaitez envoyer aux unités connectées.
- 4. Utilisez l'une des options suivantes pour envoyer le fichier aux unités sélectionnées :
	- Faites glisser le fichier vers l'étiquette Unités sélectionnées pour le transférer à l'ensemble des unités connectées. Pour transférer le fichier vers une unité spécifique, faites glisser le fichier vers le nom d'une unité spécifique.
	- Pour transférer le fichier en utilisant l'outil Transfert :

**Remarque :** Vous ne pouvez pas utiliser l'outil Transfert pour transférer des fichiers vers des unités pendant qu'une classe est en session.

5. Depuis la barre d'outils, cliquez sur , puis sélectionnez **Envoyer aux unités connectées**.

ou

Cliquez sur , puis sélectionnez **Envoyer aux unités connectées**.

L'outil Transfert s'affiche.

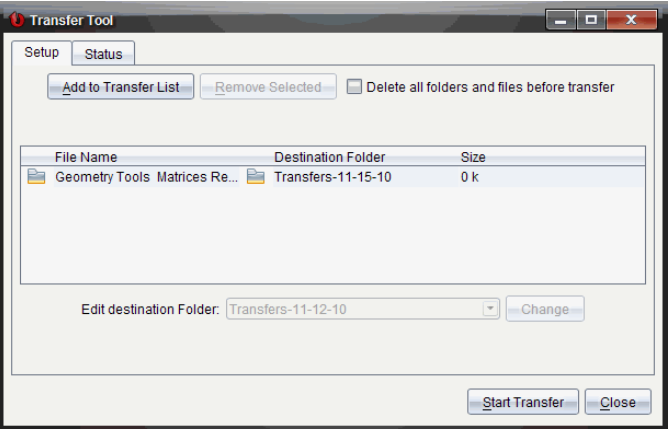

6. Sélectionnez le fichier, puis cliquez sur **Commencer le transfert**.

Les fichiers et les dossiers sélectionnés sont transférés sur les unités choisies.

7. Une fois l'opération terminée, fermez l'outil Transfert.

#### **Envoi de fichiers à toutes les unités connectées**

Vous pouvez envoyer un fichier à l'ensemble des unités connectées lorsqu'une classe n'est pas en session. Pour transférer des fichiers ou dossiers depuis une unité connectée ou depuis un ordinateur vers toutes les unités connectées, procédez comme suit :

- 1. Utilisez le sélecteur d'espace de travail pour sélectionner l'espace de travail Contenu.
- 2. Sélectionnez les fichiers ou dossiers que vous souhaitez transférer depuis le volet Ressources.

**Remarque :** Vous pouvez choisir les fichiers depuis un contenu local, un contenu Web ou des unités connectées.

3. Cliquez sur , puis cliquez sur **Envoyer aux unités connectées**.

La fenêtre de l'outil Transfert s'affiche.

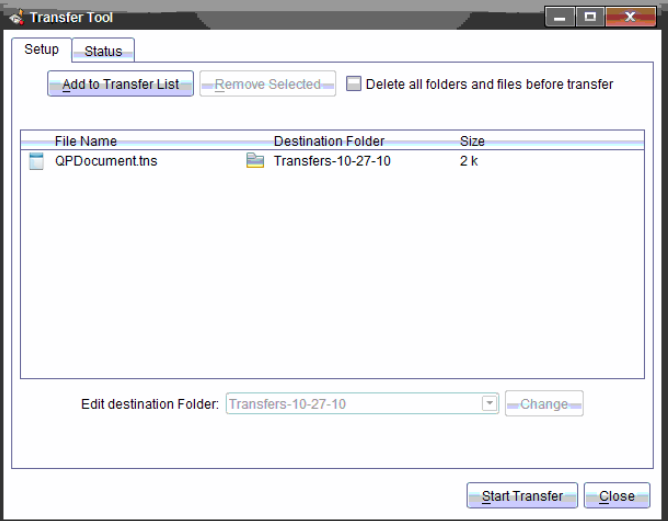

4. Cliquez sur **Commencer le transfert**.

**Remarque :** Pour ajouter des fichiers additionnels à la liste des transferts, cliquez sur **Ajouter à la liste des transferts**.

Les fichiers et dossiers sélectionnés sont transférés vers les unités connectées. Par défaut, les fichiers sont transférés vers un dossier sur l'unité, intitulé *Transfertsmm-jj-aa*.

#### **Transfert de fichiers entre unités**

Si plusieurs unités sont connectées, vous pouvez envoyer un dossier ou un fichier depuis une unité vers une autre unité dans la liste Unités connectées dans le volet Ressources.

- 1. Utilisez le sélecteur d'espace de travail pour sélectionner l'espace de travail Contenu.
- 2. Dans le volet Ressources, cliquez sur l'unité qui contient les fichiers que vous souhaitez transférer. Les fichiers sur l'unité sont répertoriés dans le volet Contenu.
- 3. Cliquez sur le dossier ou le fichier que vous voulez envoyer.
- 4. Faites glisser le fichier vers une autre unité dans la liste Unités connectées.

**Remarque :** il est également possible de copier et de coller un fichier d'une unité à l'autre.

## *Préparation des unités à distance*

Le logiciel enseignant TI-Nspire™ Premium vous permet de modifier les paramètres des unités connectées depuis votre ordinateur. Les unités peuvent être connectées par des liaisons filaires ou sans fil.

Il n'est pas nécessaire de lancer une session ou de demander aux élèves de se connecter. Ces opérations sont réalisables en même temps que d'autres activités de transfert, telles que Questions rapides ou Presenter.

#### **Effacement du Scratchpad**

Cette opération supprime toutes les données du Scratchpad des unités connectées, y compris les pages Calculs, Graphiques & Géométrie, l'historique et les variables du Scratchpad ainsi que le contenu du presse-papier de chaque unité. Ces unités peuvent être ou non en mode Verrouillage examen.

ATTENTION : cette opération va effacer le Scratchpad et les données du presse-papier sur *toutes les unités connectées*. Il est impossible de la limiter à certaines unités.

1. Dans le menu **Outils**, sélectionnez **Préparer les unités > Effacer le Scratchpad**.

Un message de confirmation Effacer le Scratchpad s'affiche.

2. Pour continuer, cliquez sur **Effacer le Scratchpad**.

Un journal d'état indique la progression. Un message de notification s'affiche sur chaque unité.

#### **Configuration des réglages de classeur**

Cette fonctionnalité vous permet d'appliquer les réglages de classeur, tels que l'Unité d'angle et le Mode de calcul, aux unités connectées. Elle vous donne la possibilité de mettre toutes les unités rapidement dans un état connu. Vous pouvez décider d'enregistrer les configurations pour les réutiliser. Ces unités peuvent être ou non en mode Verrouillage examen.

**Remarque :** Les réglages de classeur sont appliqués immédiatement au Scratchpad des unités et sont enregistrés comme réglages par défaut pour le Scratchpad et tous les nouveaux documents. Les classeurs existants, qu'ils soient ouverts ou fermés, conservent leurs réglages antérieurs.

1. Dans le menu **Outils**, sélectionnez **Préparer les unités > Définir les réglages par défaut du classeur**.

La boîte de dialogue Réglages du classeur s'affiche et indique les réglages qui vont s'appliquer.

- 2. Cliquez sur chaque option que vous souhaitez modifier et sélectionnez le réglage désiré.
	- Pour appliquer une configuration enregistrée précédemment, cliquez sur la liste **Configuration enregistrée** et sélectionnez la configuration.
	- Pour restaurer les réglages d'usine par défaut, cliquez sur la liste **Configuration enregistrée** et sélectionnez **Réglages d'usine TI par défaut**.
- 3. (Facultatif) Pour enregistrer les réglages actuels comme configuration dotée d'un nom, cliquez sur **Enregistrer**, saisissez un **Nom** dans la boîte de dialogue enregistrer la configuration, puis cliquez sur **Enregistrer**.
- 4. Cliquez sur **Envoyer**.

Un message de notification s'affiche sur chaque unité et un journal d'état indique les erreurs et les avertissements à l'enseignant. Cliquez sur **Terminé** pour fermer le journal.

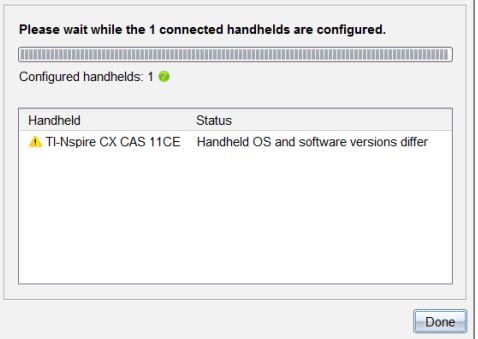

### **Entrée en mode Verrouillage examen sur les unités**

Cette fonctionnalité permet de lancer une session Verrouillage examen sur les unités connectées et d'appliquer le même jeu de restrictions sur chacune en les choisissant dans une boîte de dialogue et facultativement, en enregistrant les configurations pour les réutiliser. Vous pouvez également saisir un code de test qui contient un ensemble prédéfini de restrictions.

ATTENTION : *Toutes les unités connectées à ce moment* vont redémarrer, y compris celles qui sont déjà dans une session Verrouillage examen. Il est impossible de limiter cette opération à certaines unités.

#### *Choix des restrictions du mode Test*

1. Dans le menu **Outils**, sélectionnez **Préparer les unités > Envoyer Verrouillage examen > Choisir les restrictions du mode Test**.

La boîte de dialogue de configuration du verrouillage examen s'affiche et indique les restrictions qui vont s'appliquer.

2. Cochez la case de chaque restriction pour la sélectionner ou non.

Dans la section Code test, le code sera automatiquement mis à jour en fonction de vos sélections.

- 3. (Facultatif) Pour enregistrer les réglages actuels comme configuration dotée d'un nom, cliquez sur **Enregistrer**, saisissez un **Nom** dans la boîte de dialogue enregistrer la configuration, puis cliquez sur **Enregistrer**.
- 4. Cliquez sur **Envoyer Verrouillage examen**.

Un message d'avertissement récapitule les effets de l'entrée en mode Verrouillage examen.

5. Pour continuer, cliquez sur **Activer Verrouillage examen**.

### *Saisie d'un code test*

Pour saisir un code test, vous pouvez utiliser celui qui vous a été fourni ou un généré à l'aide de la méthode ci-dessus.

1. Dans le menu **Outils**, sélectionnez **Préparer les unités > Envoyer Verrouillage examen > Saisir le code Test**.

La boîte de dialogue de configuration de la fonction Verrouillage examen s'ouvre et affiche le code test le plus récent. Il est vide s'il s'agit de votre première session.

2. Saisissez un code test dans les cases numériques.

Le code test sera validé lorsque vous aurez saisi chacun des huit chiffres et affichera un message correspondant. Vous ne pourrez pas démarrer le mode Verrouillage examen sans un code test valide.

- 3. (Facultatif) Pour enregistrer le code test actuel comme configuration dotée d'un nom, cliquez sur **Enregistrer**, saisissez un **Nom** dans la boîte de dialogue Enregistrer la configuration, puis cliquez sur **Enregistrer**.
- 4. Cliquez sur **Suivant**.
La boîte de dialogue de configuration de la fonction Verrouillage examen s'ouvre et affiche le code test valide, le réglage de l'angle, le mode CAS et une liste des restrictions.

#### 5. Cliquez sur **Envoyer Verrouillage examen**.

Chaque unité conserve ses fichiers et ses réglages en cours et redémarre en mode Verrouillage examen. Un journal d'état indique les erreurs et les avertissements à l'enseignant. Cliquez sur **Terminé** pour fermer le journal.

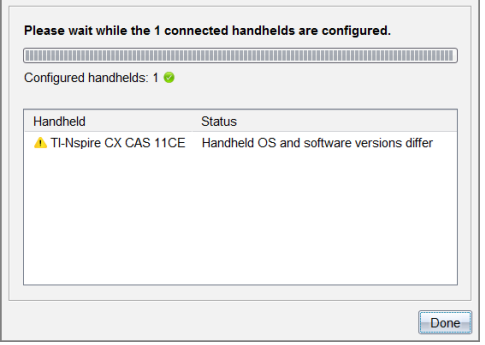

#### **Sortie du mode Verrouillage examen**

Cette fonctionnalité ferme la session de Verrouillage examen sur les unités connectées et les redémarre.

ATTENTION : *Toutes les unités connectées à ce moment* vont quitter le mode Verrouillage examen et redémarrer. Toutes les données et tous les fichiers créés en mode Verrouillage examen seront supprimés. Il est impossible de limiter cette opération à certaines unités.

- 1. Avertissez les élèves que vous allez fermer la session Verrouillage examen sur leurs unités.
- 2. Dans le menu **Outils**, sélectionnez **Préparer les unités > Quitter le mode Verrouillage examen**.

Un message d'avertissement récapitule les effets de la sortie du mode Verrouillage examen.

3. Pour continuer, cliquez sur **Quitter le mode Verrouillage examen**.

Un journal d'état indique la progression. Chaque unité redémarre en restaurant ses fichiers et ses réglages antérieurs.

# *Recherche d'une mise à jour d'O.S.*

Lorsque des unités sont connectées, vous pouvez vérifier les mises à jour du système d'exploitation à partir de l'espace de travail Contenu ou depuis l'espace de travail Classeurs.

**Remarque** : votre unité nomade doit être connectée à Internet.

- 1. Afficher toutes les unités connectées.
	- Dans l'espace de travail Contenu, cliquez sur **Unités connectées** dans le volet Ressources.
	- Dans l'espace de travail Classeurs, ouvrez l'explorateur de contenu et cliquez sur **Unités connectées.**
- 2. Cliquez sur l'unité que vous voulez vérifier puis cliquez sur **Aide > Rechercher les mises à jour de l'O.S. pour l'unité/l'interface d'acquisition**.
	- Si le système d'exploitation est à jour, la boîte de dialogue Rechercher les mises à jour du système d'exploitation de l'unité s'affiche et indique que le système d'exploitation de l'unité est à jour.

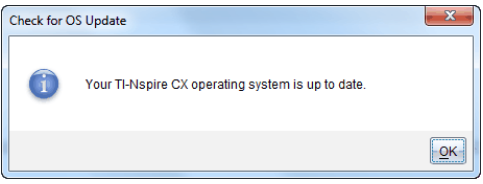

• Si le système d'exploitation n'est pas à jour, le logiciel TI-Nspire™ vous invite à installer la dernière version du système d'exploitation, avec la possibilité de télécharger l'O.S. sur votre ordinateur.

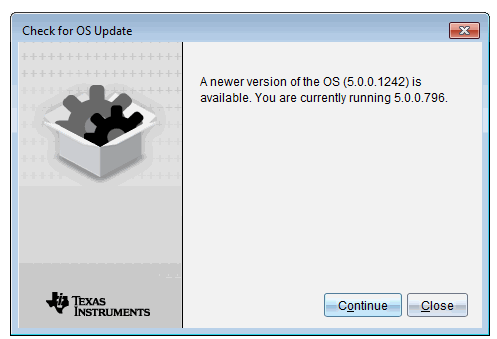

3. Pour désactiver les notifications automatiques des mises à jour logicielles, effacez la case à cocher **Rechercher automatiquement les mises à jour**

4. Cliquez sur **OK** pour fermer la boîte de dialogue, ou cliquez sur **Continuer** et suivez les instructions pour installer l'O.S. sur l'unité.

# *installation d'une mise à jour de l'O.S.*

**Remarque :** Pour éviter de perdre des données non enregistrées, fermez tous les classeurs ouverts sur l'unité nomade avant de mettre à jour son système d'exploitation (OS). La mise à jour du système d'exploitation ne remplace ou ne supprime pas les classeurs précédemment enregistrés.

Le système d'exploitation sur une nouvelle unité est fourni avec le programme d'installation qui met l'O.S. dans un emplacement par défaut, tel que : C:\mydocuments\TI-Nspire\downloads.

Rendez-vous sur [education.ti.com/latest](https://education.ti.com/latest) pour télécharger les versions les plus récentes du système d'exploitation.

**Remarque :** Vous pouvez à tout moment installer des mises à jour du système d'exploitation sur des unités connectées à partir de l'Espace de travail Contenu.

#### **Mise à jour de l'O.S. sur une seule unité**

- 1. Assurez-vous que votre ordinateur est connecté à Internet.
- 2. Affichez toutes les unités connectées en cliquant sur la flèche en regard des **Unités TI-Nspire™ connectées** dans le volet Ressources.

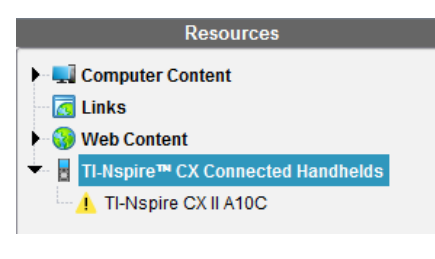

**Remarque :** Un symbole d'avertissement en regard du nom d'une unité nomade signifie : L'unité nécessite une mise à jour du système d'exploitation. ou L'unité possède un système d'exploitation plus récent que celui de l'enseignant.

- 3. Faites passer la souris au-dessus du nom de l'unité que vous souhaitez mettre à jour, puis cliquez avec le bouton droit.
- 4. Cliquer sur **Rechercher les mises à jour de l'O.S.**

La boîte de dialogue Rechercher les mises à jour de l'O.S. s'ouvre.

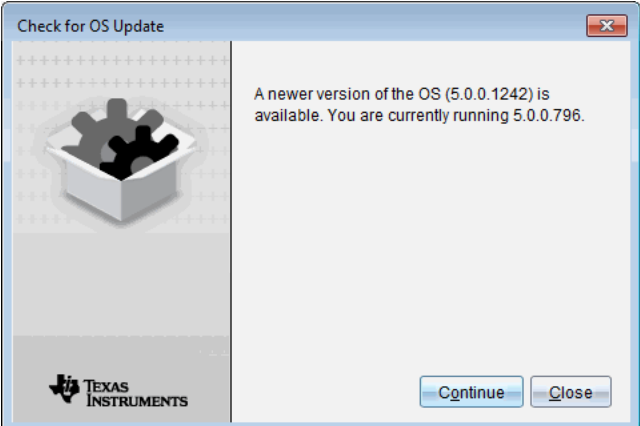

5. Cliquez sur **Fermer** pour annuler l'installation ou cliquez sur **Continuer** et suivez les invites pour installer le système d'exploitation sur l'unité.

Une fois la mise à jour terminée, l'unité redémarre automatiquement.

#### **Mise à jour du système d'exploitation de plusieurs unités**

**Remarque :** Pour éviter de perdre des données non enregistrées, fermez tous les classeurs ouverts sur l'unité nomade avant de mettre à jour son système d'exploitation (OS). La mise à jour du système d'exploitation ne remplace ou ne supprime pas les classeurs précédemment enregistrés.

- 1. Cliquez sur **Unités TI-Nspire™ connectées** dans le volet Ressources.
- 2. Dans le panneau Contenu, sélectionnez toutes les unités à mettre à jour.
- 3. Cliquez sur **Outils > Installer le système d'exploitation**

La boîte de dialogue d'installation de l'O.S. s'ouvre.

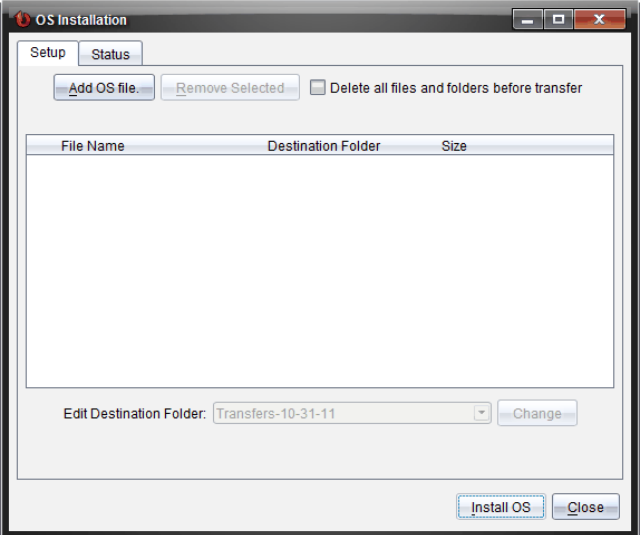

4. Cliquez sur **Ajouter un fichier de système d'exploitation.**

La boîte de dialogue Ajouter à la liste de transfert s'ouvre.

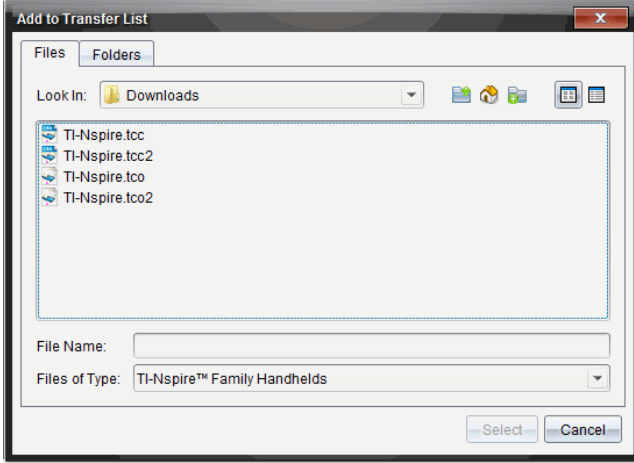

- 5. Sélectionnez les fichiers d'O.S. adaptés.
	- Sélectionnez TI-Nspire.tco pour mettre à jour une unité TI-Nspire™ CX.
	- Sélectionnez TI-Nspire.tcc pour mettre à jour une unité TI-Nspire™ CX CAS.
	- Sélectionnez TI-Nspire.tco2 pour mettre à jour une unité TI-Nspire™ CX II.
- Sélectionnez TI-Nspire.tcc2 pour mettre à jour une unité TI-Nspire™ CX II CAS.
- Sélectionnez TI-Nspire.tct2 pour mettre à jour une unité TI-Nspire™ CX II-T.
- 6. Cliquez sur **Sélectionner**.

L'installation de l'O.S. s'affiche à nouveau en indiquant les fichiers d'O.S. sélectionnés.

7. Cliquez sur **Installer l'O.S**.

Les informations de version de l'O.S. se mettent à jour et la boîte de dialogue Sélectionner le fichier d'O.S. de l'unité réapparait pour une autre sélection.

### *Renommer Unités*

Vous pouvez renommer les unités depuis l'espace de travail Contenu.

**Remarque** : le changement de nom d'une unité n'a aucune incidence sur les informations de connexion de l'élève.

- 1. Faites un clic droit sur le nom des unités dans le volet Contenu.
- 2. Cliquez sur **Renommer**.
- 3. Saisissez le nouveau nom à utiliser.
- 4. Appuyez sur **Entrer** pour modifier le nom suivant.

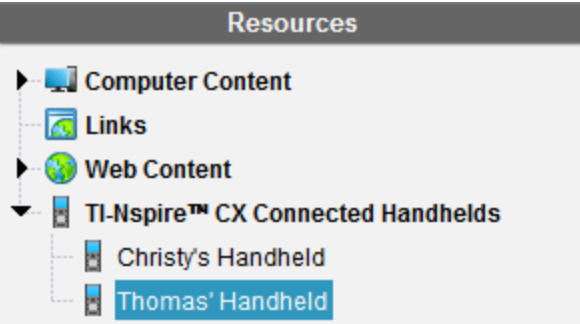

5. Pour quitter le mode Édition, cliquez sur une zone de l'écran autre que celle des noms d'unités. Vous quittez également le mode Édition après avoir appuyé sur **Entrer** une fois le dernier nom modifié.

### *Utiliser l'option Identifier la sélection pour localiser des unités*

Si vous utilisez la station d'accueil TI-Nspire™ ou la station d'accueil TI-Nspire™ CX, utilisez cette fonctionnalité pour localiser l'unité.

1. Veillez à ce que les unités soient allumées et à ce que la station d'accueil soit connectée à votre ordinateur.

- 2. Utilisez le sélecteur d'espace de travail pour sélectionner l'espace de travail Contenu.
- 3. Cliquez sur **Outils > Identifier l'unité/l'interface sélectionnée** ou faites un clic droit sur le nom de l'unité dans le volet Contenu.

Les deux voyants LED de la station d'accueil situés sous l'emplacement où se trouve l'unité clignoteront pendant 30 secondes.

# **Utilisation de l'outil Transfert**

Lorsqu'une classe n'est pas en session, vous pouvez transférer à des unités TI-Nspire™ connectées des fichiers isolés ou des dossiers complets contenant des fichiers stockés sur votre ordinateur au moyen de l'outil Transfert. Grâce à cet outil, vous pouvez transférer un ou plusieurs fichiers ou classeurs vers une ou plusieurs unités sans avoir à demander aux élèves de se connecter.

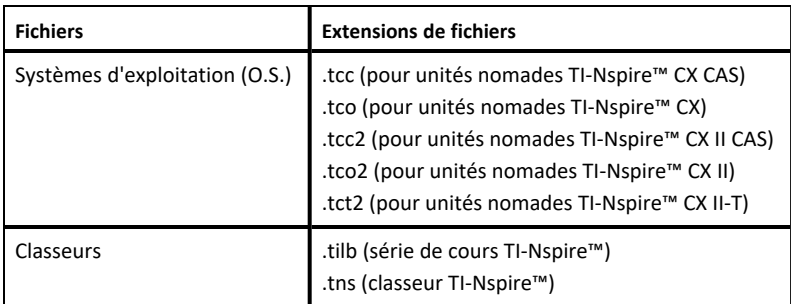

#### **Remarques :**

• Vous pouvez transférer plus d'un fichier du système d'exploitation à la fois. Cependant, vous ne pouvez transférer qu'un fichier du système d'exploitation avec la même extension de fichier à la fois. Par exemple, au cours d'une même opération, vous pouvez transférer un fichier .tcc et un fichier .tco (mais pas plus d'un fichier .tcc à la fois).

### *Transfert Interface de l'outil*

La boîte de dialogue Outil Transfert contient deux onglets intitulés Configuration et État.

#### **Onglet Configuration**

L'onglet Configuration vous permet de sélectionner les fichiers à transférer et de sélectionner le dossier de destination.

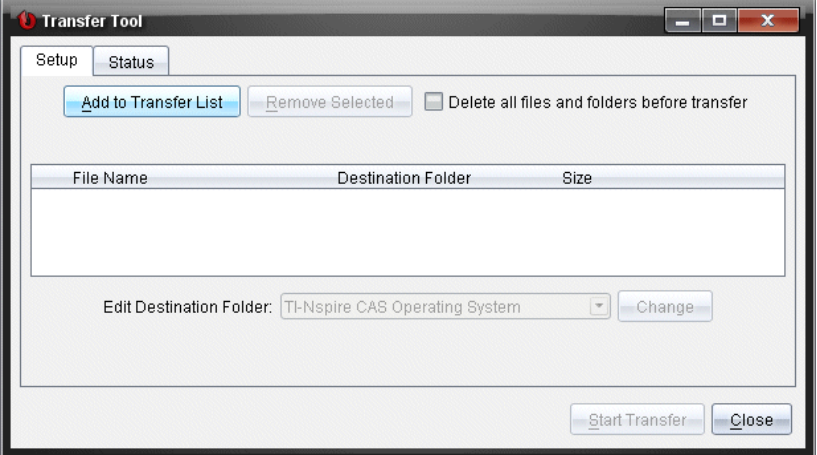

L'onglet Configuration dispose des fonctions suivantes :

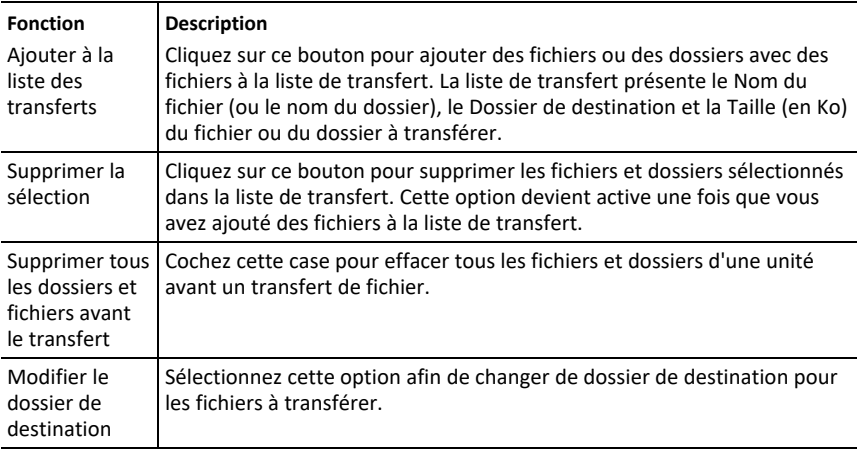

# **Onglet État**

L'onglet État est uniquement actif lorsqu'un transfert est en cours.

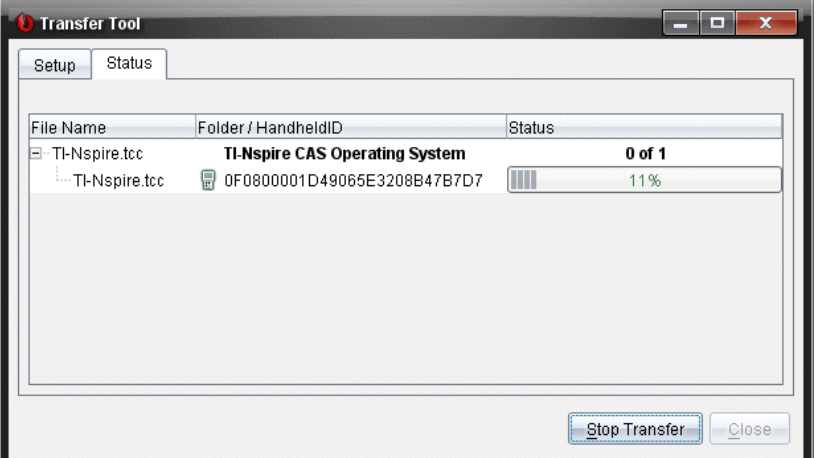

Lorsque vous débutez un transfert, l'outil Transfert bascule automatiquement vers l'onglet État. L'onglet État vous permet d'observer la progression de l'opération et l'état des fichiers en cours de transfert. Il présente les informations suivantes :

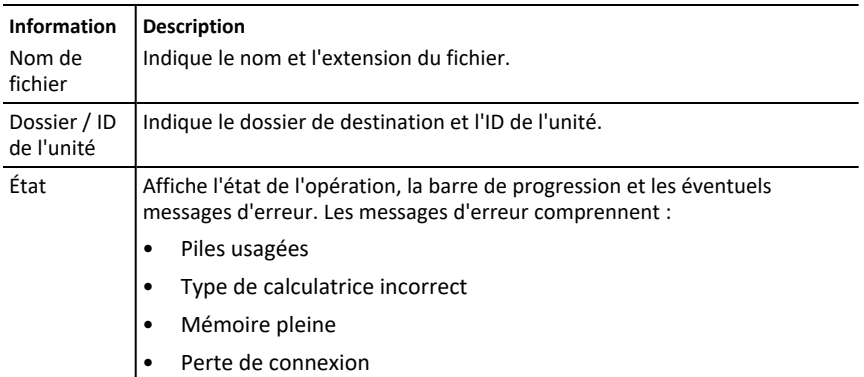

#### **Remarques** :

- Si aucun transfert n'est en cours, le message suivant s'affiche : "*Pas de transferts actifs. Utilisez l'onglet Configuration pour paramétrer et démarrer le transfert*. »
- Au cours d'un transfert, les options figurant sous l'onglet Configuration ne sont pas disponibles.

### *Ouverture de l'outil Transfert*

Avant de pouvoir utiliser l'outil Transfert, vous devez fermer toutes les sessions de classe en cours.

Pour ouvrir l'outil Transfert, utilisez l'une de ces méthodes :

- ▶ Cliquez sur **Outils > Outil Transfert**.
- ▶ Cliquez sur , puis sélectionnez **Envoyer aux unités connectées**.

L'outil Transfert ouvre l'onglet Configuration.

### *Ajout de fichiers ou de dossiers à la liste de transfert*

Avant de lancer un transfert, vous devez ajouter des fichiers ou des dossiers à la liste de transfert.

**Remarque** : Vous pouvez uniquement ajouter à la liste de transfert un dossier contenant des fichiers.

Pour ajouter des fichiers ou des dossiers à la liste de transfert :

1. Dans la boîte de dialogue Outil de transfert, cliquez sur **Ajouter à la liste de transfert**.

La boîte de dialogue **Ajouter à la liste de transfert** s'ouvre.

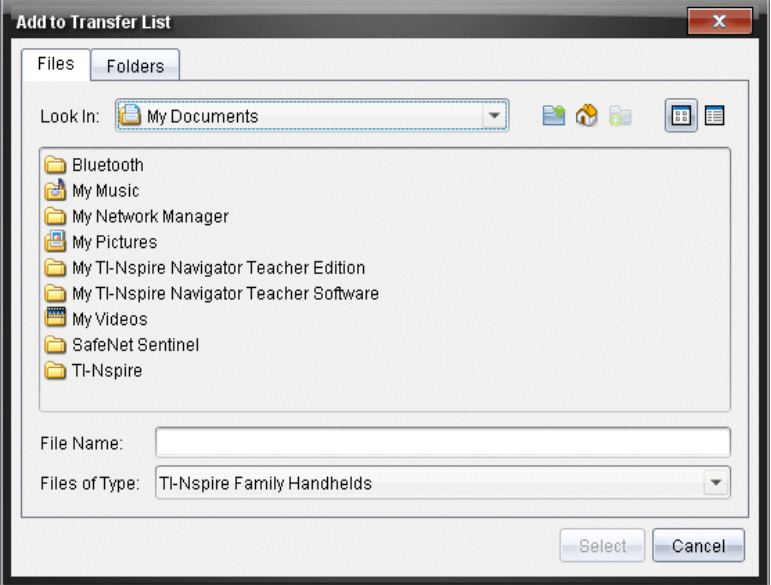

- 2. Pour ajouter des fichiers à la liste de transfert, naviguez jusqu'aux dossiers contenant les fichiers que vous voulez transférer.
- 3. Cliquez sur **Sélectionner** pour ajouter à la liste de transfert les fichiers mis en surbrillance.
- Sous l'onglet Fichiers, vous voyez à la fois les fichiers et les dossiers, mais vous ne pouvez pas sélectionner de dossiers. Vous devez ouvrir les dossiers pour y sélectionner des fichiers.
- Pour sélectionner plusieurs fichiers au sein d'un dossier, maintenez enfoncée la touche Ctrl (sur Mac<sup>®</sup>:  $\mathcal{H}$ ) pendant la sélection des fichiers.
- 4. Pour ajouter des dossiers contenant des fichiers, cliquez sur l'onglet Dossiers, puis naviguez jusqu'au dossier de votre choix.
- 5. Cliquez sur **Sélectionner** pour ajouter les dossiers mis en surbrillance.

**Remarque** : Pour sélectionner plusieurs fichiers ou dossiers, maintenez enfoncée la touche Ctrl (sur Mac<sup>®</sup>:  $\mathcal{H}$ ) pendant la sélection des dossiers.

Les fichiers et dossiers sélectionnés figurent dans la boîte de dialogue Outil de transfert.

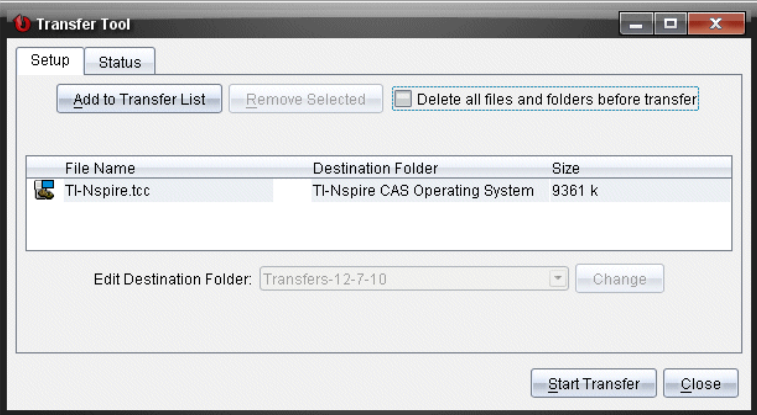

**Remarque** : Vous ne pouvez ajouter qu'un seul type de fichier de système d'exploitation à la liste de transfert. Si vous tentez d'ajouter plus d'un type de fichier de système d'exploitation, le message d'erreur suivant s'affiche.

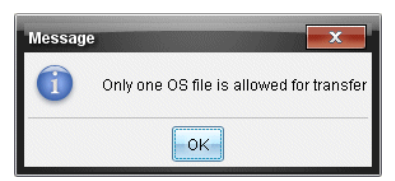

# *Suppression de fichiers ou de dossiers de la liste de transfert*

Vous pouvez supprimer des fichiers ou des dossiers que vous ne souhaitez plus transférer.

Pour supprimer des fichiers ou des dossiers de la liste de transfert, procédez de la manière suivante :

1. Dans la boîte de dialogue Outil Transfert, sélectionnez des fichiers ou des dossiers à supprimer.

**Remarque :** Pour sélectionner plusieurs fichiers ou dossiers, maintenez enfoncée la touche Ctrl (sur Mac® :  $\mathcal{H}$ ) pendant la sélection de chaque fichier ou dossier.

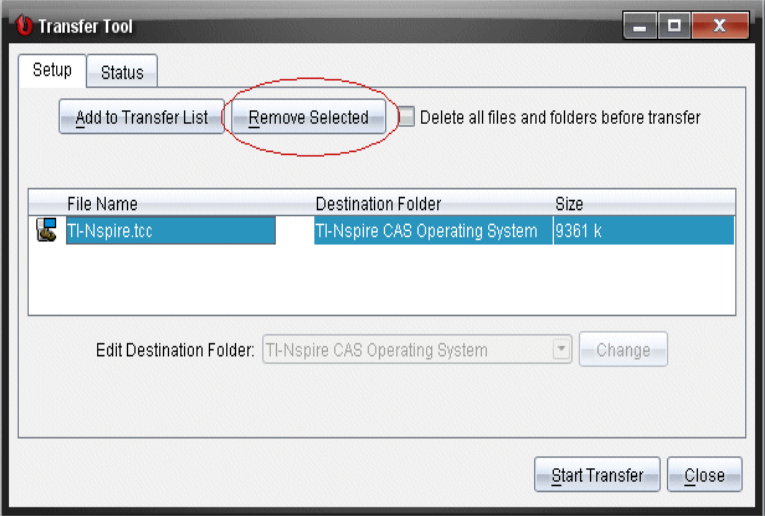

2. Cliquez **sur Supprimer la sélection**.

Les fichiers ou les dossiers en question sont supprimés de la liste de transfert.

### *Modification du dossier de destination*

Sauf dans le cas d'un fichier de système d'exploitation, vous pouvez modifier le dossier de destination des fichiers et des dossiers figurant dans la liste de transfert.

Par défaut, l'outil Transfert crée le dossier de destination « *Transferts-date*. ». Le format de la date est basé sur les préférences de langue et la localisation de l'utilisateur. Par exemple, le format de date par défaut pour la France est *jj-mm-aa*. Si vous changez de paramètre linguistique, le format de date change en conséquence.

Pour changer le dossier de destination :

- 1. Cliquez sur un fichier ou un dossier.
- 2. Effectuez l'une des actions suivantes :
	- Dans la liste déroulante **Modifier le dossier de destination**, sélectionnez le dossier racine pour chaque unité disponible ou un autre dossier disponible.
	- Dans la liste déroulante **Modifier le dossier de destination**, saisissez un nouveau nom de dossier de destination.

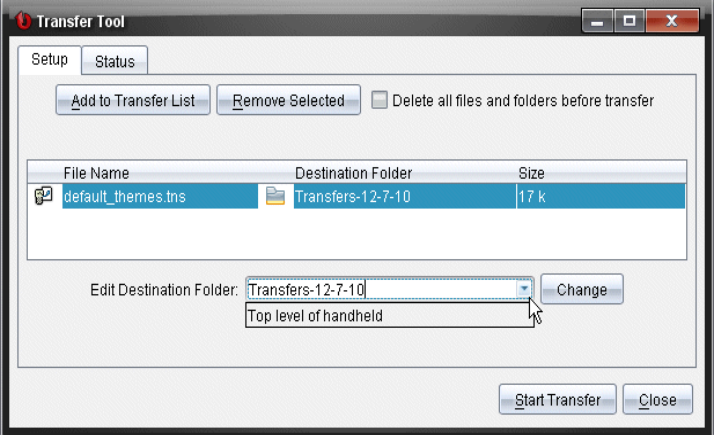

**Remarque :** Les noms de dossiers peuvent contenir des caractères alphanumériques et des barres obliques (/ et \). Vous ne pouvez pas utiliser de barres obliques doubles  $\left(\frac{1}{e^t}\right)$  et les caractères spéciaux  $\left(\frac{2}{e^t}\right)$  : \* "  $\left(\frac{1}{e^t}\right)$ .

3. Cliquez **Modifier**.

Le dossier de destination indiqué dans la liste de transfert est mis à jour en fonction des fichiers et dossiers que vous avez sélectionnés.

### *Suppression de tous les fichiers et dossiers des unités*

L'outil Transfert vous permet de supprimer tous les fichiers et dossiers situés sur une unité connectée. Vous pouvez ainsi supprimer des fichiers et dossiers existants afin de vous assurer que seuls les fichiers sur lesquels vous voulez voir les élèves travailler soient présents sur leur unité.

Cette option est désactivée par défaut dans l'outil Transfert. Si vous l'activez, ce nouveau comportement devient l'option par défaut lors des prochaines ouvertures de l'outil Transfert.

Pour supprimer tous les fichiers et dossiers d'une unité connectée :

1. Dans la boîte de dialogue Outil de transfert, cochez la case **Supprimer tous les dossiers et fichiers avant le transfert**.

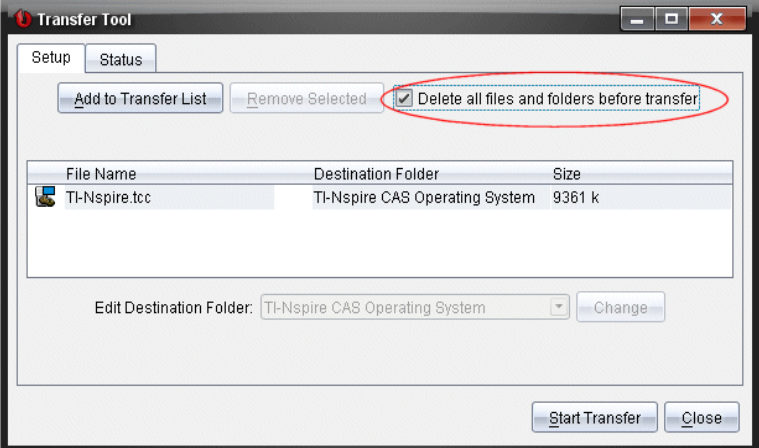

2. Cliquez sur **Commencer le transfert**.

La boîte de dialogue de confirmation s'affiche.

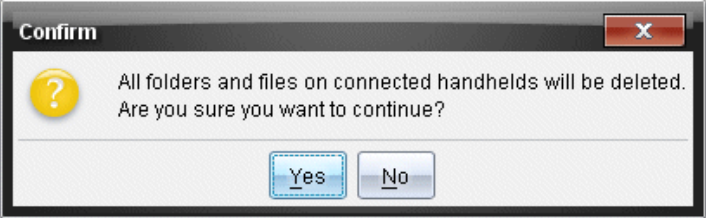

3. Cliquez sur **Oui**.

L'outil Transfert affiche l'onglet **État**. Cet onglet indique l'état et la progression de la suppression des fichiers.

### *Lancement d'un transfert*

Une fois que vous avez ajouté tous les fichiers et dossiers à la liste de transfert et sélectionné d'autres options le cas échéant, vous pouvez lancer le transfert. Il est possible de transférer simultanément des classeurs et des fichiers de système d'exploitation.

Pour lancer un transfert :

1. Connectez une ou plusieurs unités TI-Nspire™.

Si les unités ne sont pas connectées, l'onglet **État** indique « *Pas d'unités actives connectées* » lorsque vous lancez le transfert.

2. Dans le panneau Ressources, procédez de l'une des manières suivantes :

- Pour transférer des fichiers sur une ou plusieurs unités TI-Nspire™, sélectionnez les unités concernées.
- Pour transférer des fichiers sur toutes les unités TI-Nspire™ connectées, sélectionnez Unités connectées (niveau supérieur).
- 3. Dans la boîte de dialogue Outil de transfert, cliquez sur **Commencer le transfert**.

La boîte de dialogue Outil de transfert affiche au premier plan l'onglet **État** et présente des informations sur le transfert en cours.

- La barre de progression disparaît une fois le transfert terminé.
- Pendant un transfert, la fenêtre Outil Transfert indique les unités connectées et celles ayant bien reçu les fichiers.
- Si une unité se déconnecte puis se reconnecte au cours d'un transfert, l'outil Transfert indique l'état des transferts terminés et reprend le transfert des autres fichiers (le cas échéant).

# *Arrêt des transferts de fichiers*

À tout moment, vous pouvez arrêter un transfert de fichiers.

Pour arrêter un transfert de fichiers :

1. Dans l'outil Transfert, cliquez sur **Arrêt du transfert**.

La boîte de dialogue de confirmation s'affiche.

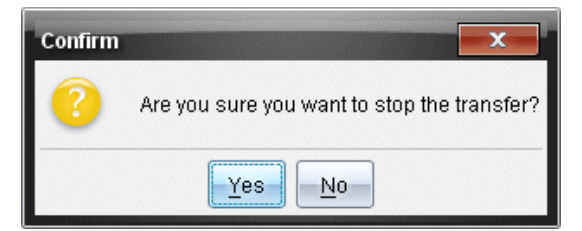

2. Cliquez sur **Oui**.

L'outil Transfert cesse de transférer les fichiers et affiche à nouveau l'onglet **Configuration**.

- Si des fichiers ont déjà été reçus sur les unités connectées des élèves, ils y sont conservés.
- Les fichiers restent dans l'onglet **Configuration** jusqu'à la fermeture de l'outil Transfert ou jusqu'à ce que vous les effaciez.

### *Fermeture de l'outil Transfert*

Dès que le transfert de fichiers et de dossiers est terminé, fermez l'outil Transfert.

- ▶ **Pour fermer l'outil Transfert, cliquez sur Fermer**.
	- Il n'est pas possible de fermer cet outil pendant qu'un transfert est en cours.
- Une fois fermé, l'outil Transfert efface les fichiers et les dossiers figurant dans la liste de transfert.
- Une fois fermé, l'outil Transfert conserve le dernier réglage de l'option **Supprimer tous les dossiers et fichiers avant le transfert**.

# **Utilisation de l'espace de travail Classeurs**

Cet espace de travail permet de créer, de modifier et d'afficher des classeurs TI-Nspire™, et de présenter des concepts mathématiques.

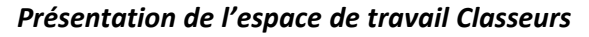

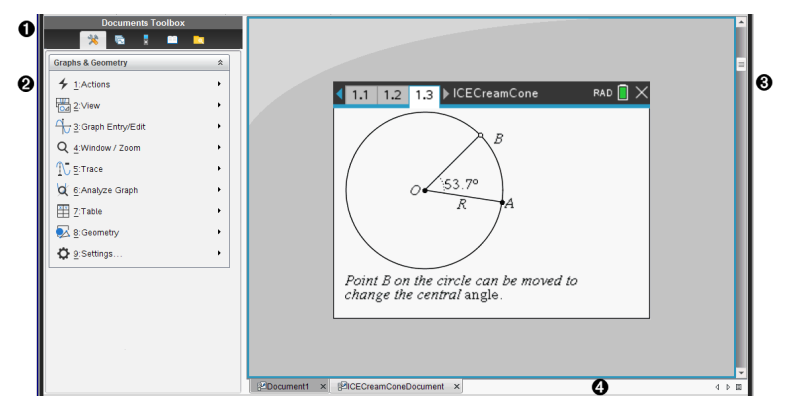

À **Boîte à outils Classeurs**. Contient des outils tels que le menu Outils du classeur, la trieuse de pages, l'émulateur TI-SmartView™, les utilitaires et l'Explorateur de contenu. Cliquez sur les icônes appropriées pour accéder aux outils disponibles. Lorsque vous travaillez dans un classeur TI-Nspire™, les outils disponibles sont spécifiques au classeur en question.

Á **Volet Boîte à outils**. Les options disponibles pour l'outil sélectionné sont affichées dans cette zone. Par exemple, cliquez sur l'icône Outils du classeur afin d'accéder aux outils disponibles pour manipuler l'application active.

**Remarque :** Dans le logiciel enseignant TI-Nspire™ CX Premium, l'outil de configuration des questions s'ouvre dans cet espace lorsque vous insérez une question. Pour plus d'informations, consultez la section *Utilisation de Question dans le logiciel enseignant*.

- Â **Espace de travail**. Affiche le classeur actuel et vous permet d'effectuer des calculs et d'ajouter des applications, des pages et des activités. Un seul classeur est actif (sélectionné) à la fois. Les autres classeurs éventuellement ouverts s'affichent sous forme d'onglets.
- Ã **Informations sur le classeur.** Affiche les noms de tous les classeurs ouverts. Lorsque le nombre de classeurs ouverts est trop élevé pour pouvoir les répertorier, cliquez sur les flèches Suivant et Précédent pour parcourir les classeurs ouverts.

### *Utilisation de la boîte à outils Classeurs*

La boîte à outils documents, située sur le côté gauche de l'espace de travail, contient les outils nécessaires pour travailler avec les documents TI-Nspire™. Lorsque vous cliquez sur une icône de la boîte à outils, les outils associés sont affichés dans le panneau Boîte à outils.

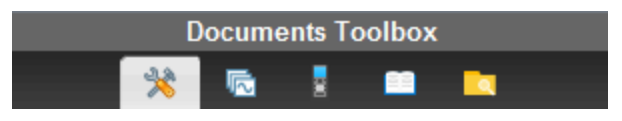

### *Présentation du menu Outils du classeur*

Dans l'exemple suivant, le menu Outils du classeur est ouvert, affichant les options relatives à l'application Calculs. Dans les classeurs TI-Nspire™, le menu Outils du classeur contient les outils disponibles pour travailler dans une application. Les outils sont spécifiques à l'application active.

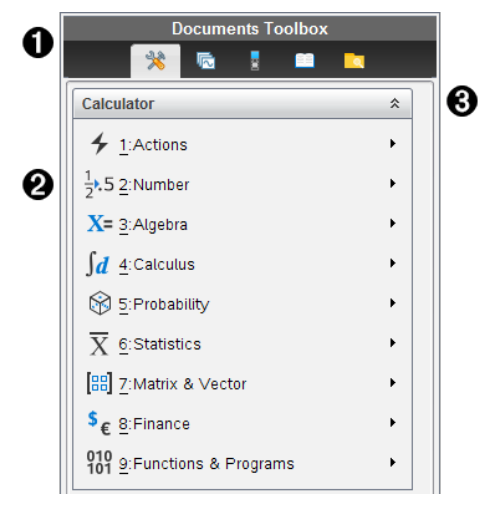

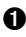

**A** Menu de la boîte à outils Classeurs.

◆ Outils disponibles pour l'application Calculs. Cliquez sur ▶ pour ouvrir le sousmenu associé à chaque option.

 $\bigotimes$  Cliquez sur  $\hat{\lambda}$  pour fermer le menu Outils du classeur et sur  $\hat{\lambda}$  pour l'ouvrir.

### *Présentation de la trieuse de pages*

L'exemple ci-dessous présente la boîte à outils Classeurs avec la trieuse de pages ouverte. Utilisez la trieuse de pages pour :

- Afficher le nombre d'activités contenues dans votre classeur et votre emplacement au sein de celui-ci.
- Passez d'une page à l'autre en cliquant sur la page à afficher.
- Ajouter, couper, copier et coller des pages et des activités au sein du même classeur ou entre différents classeurs.

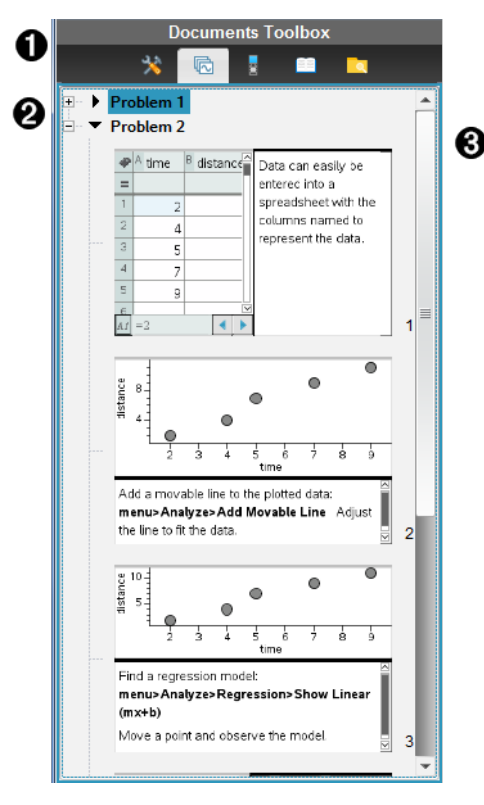

- **A** Menu de la boîte à outils Classeurs.
- Á Cliquez sur le signe pour réduire la vue. Cliquez sur le signe + pour ouvrir la vue et afficher les pages du classeur.
- Â Barre de défilement. La barre de défilement est uniquement active lorsque le nombre de pages est trop élevé pour permettre leur affichage dans le panneau.

# *Exploration de la fonctionnalité TI-SmartView™*

La fonctionnalité TI-SmartView™ simule le fonctionnement d'une unité. Dans la version Enseignant du logiciel, l'émulateur facilite les présentations destinées aux élèves. Dans la version Élève du logiciel, l'émulation du clavier offre la possibilité aux élèves d'utiliser le logiciel comme s'il s'agissait d'une unité.

**Remarque :** Le contenu s'affiche sur le petit écran TI-SmartView™ uniquement lorsque le document est en mode Vue Unité.

**Remarque :** L'illustration ci-dessous présente le panneau TI-SmartView™ dans le logiciel enseignant. Dans la version Élève du logiciel, seul le clavier est affiché. Pour plus d'informations, consultez la section Utilisation de l'émulateur TI-SmartView™.

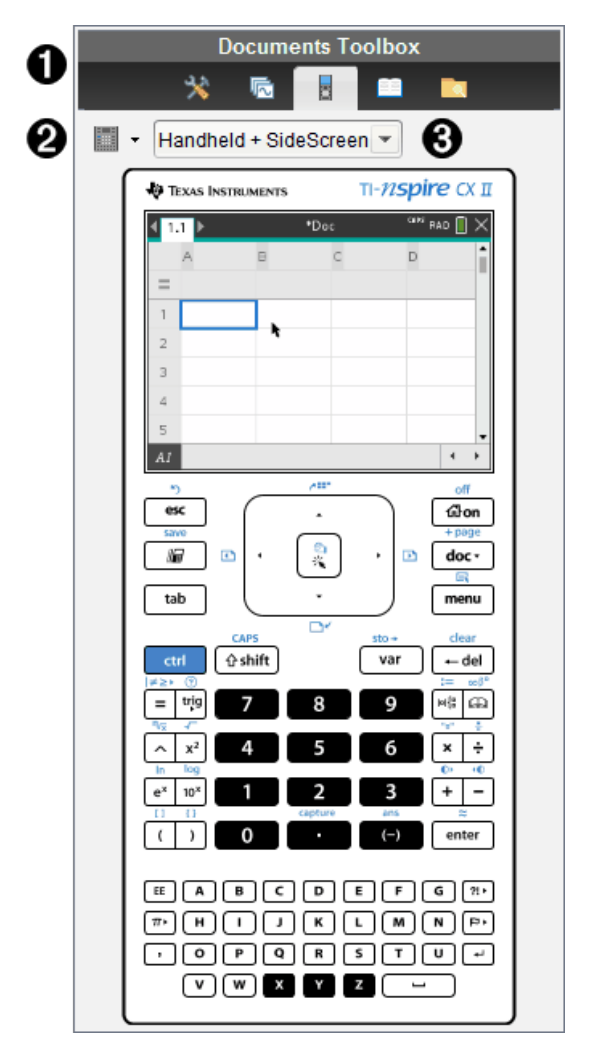

**A** Menu de la boîte à outils Classeurs.

**<sup>■</sup>** Options clavier. Cliquez sur  $\blacktriangledown$  pour sélectionner comment afficher l'unité en mode :

- Foncé
- Lumière
- Contour

 $\bigotimes$  Sélecteur de vue. Dans la version Enseignant du logiciel, cliquez sur  $\blacktriangledown$  pour sélectionner la vue Unité :

- Unité uniquement
- Clavier + Écran latéral
- Unité + Écran latéral

**Remarque :** Vous pouvez également modifier ces options dans la fenêtre Options de TI-SmartView™. Cliquez sur **Fichier > Paramètres > Options de TI-Smartview™** pour ouvrir cette fenêtre.

**Remarque :** Le sélecteur de vue n'est pas disponible dans la version Élève du logiciel.

Lorsque le mode d'affichage Unité uniquement est activé, sélectionnez l'option **Toujours au premier plan** pour conserver la fenêtre devant toutes les autres applications ouvertes (version Enseignant du logiciel uniquement).

### *Présentation de l'Explorateur de contenu*

Utilisez l'Explorateur de contenu pour :

- Afficher la liste des fichiers stockés sur votre ordinateur.
- Vous pouvez créer et gérer des séries de cours.
- Si vous utilisez un logiciel prenant en charge les unités connectées, vous pouvez :
	- Afficher la liste des fichiers stockés sur n'importe quelle unité connectée.
	- Effectuer la mise à jour du système d'exploitation des unités connectées.
	- Transférer des fichiers entre votre ordinateur et des unités connectées.

**Remarque** : Si vous utilisez un logiciel TI-Nspire™ ne prenant pas en charge les unités connectées, l'en-tête Unité connectée n'apparaît pas dans le panneau Explorateur de contenu.

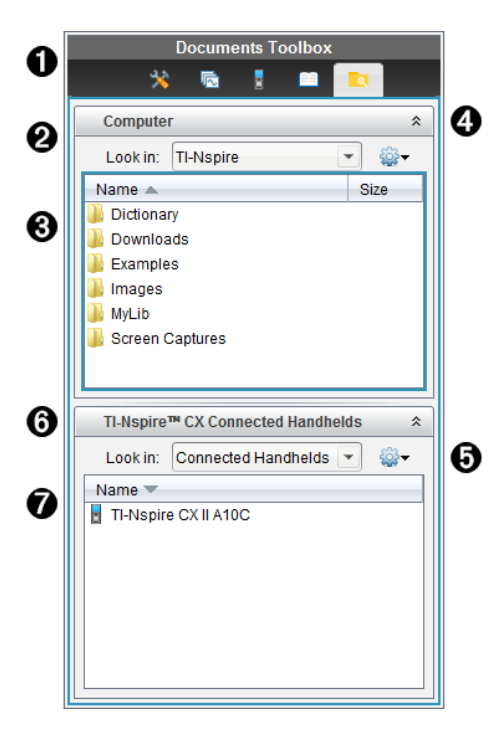

- **A** Menu de la boîte à outils Classeurs.
- Affiche les fichiers stockés sur votre ordinateur et le nom du dossier dans lequel ils se trouvent. Cliquez sur  $\blacktriangledown$  pour accéder à un autre dossier de l'ordinateur.
- Â Liste des dossiers et des fichiers qui se trouvent dans le dossier indiqué dans le champ **Rechercher dans :**. Cliquez avec le bouton droit sur un fichier ou un dossier mis en surbrillance pour ouvrir le menu contextuel proposant les actions disponibles pour ce fichier ou ce dossier.
- $\bullet$  Cliquez sur  $\hat{\lambda}$  pour fermer la liste des fichiers. Cliquez sur  $\hat{\lambda}$  pour ouvrir la liste des fichiers.
- **O** Menu Options. Cliquez sur v pour ouvrir le menu des actions associées à un fichier sélectionné :
	- Ouvrir un fichier ou un dossier existant.
	- Remonter d'un niveau dans la hiérarchie des dossiers.
	- Créer un nouveau dossier.
	- Créer une nouvelle série de cours.
	- Renommer un fichier ou un dossier.
- Copier le fichier ou le dossier sélectionné.
- Coller le fichier ou le dossier précédemment copié dans le Presse-papier.
- Supprimer le fichier ou le dossier sélectionné.
- Sélectionner tous les fichiers d'un dossier.
- Créer des séries de cours.
- Actualiser l'affichage.
- Installer l'OS.

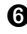

Å Unités connectées. Répertorie les unités connectées. Les différentes unités sont répertoriées si plusieurs unités sont connectées à l'ordinateur ou lors de l'utilisation de stations d'accueil TI-Nspire™.

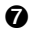

Æ Nom de l'unité connectée. Pour afficher les dossiers et les fichiers stockés sur une unité, double-cliquez sur le nom de l'unité.

Cliquez sur  $\blacktriangleright$  pour accéder à un autre dossier de l'unité.

# *Présentation du panneau Utilitaires*

Le panneau Utilitaires permet d'accéder aux modèles et aux opérateurs mathématiques, aux symboles spéciaux, aux éléments du catalogue et aux bibliothèques que vous pouvez être amenés à utiliser lorsque vous travaillez dans les classeurs. Dans l'exemple suivant, l'onglet Modèles mathématiques est ouvert.

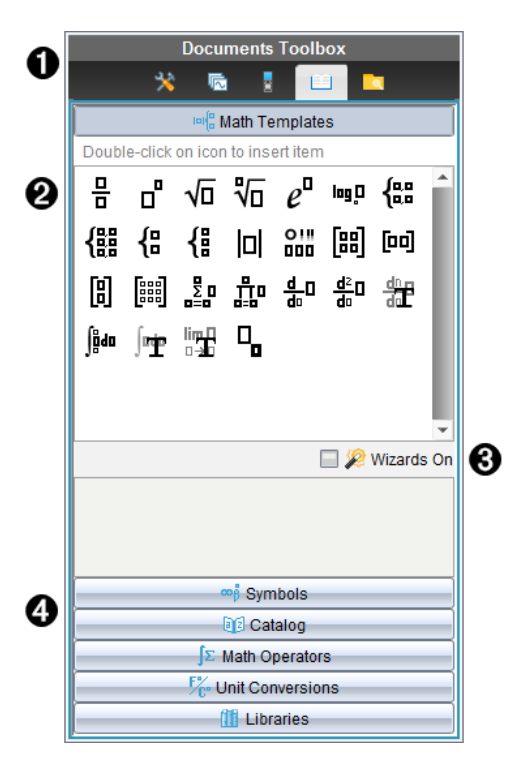

**A** Menu de la boîte à outils Classeurs.

Á Les modèles mathématiques sont ouverts. Double-cliquez sur un modèle pour l'ajouter dans un classeur. Cliquez sur l'onglet Modèles mathématiques pour fermer la vue du modèle.

Pour ouvrir le panneau Symboles, Catalogue, Opérateurs mathématiques ou Bibliothèques, cliquez sur l'onglet correspondant.

- Â Case à cocher Assistants activés. Sélectionnez cette option pour utiliser un assistant et saisir les arguments d'une fonction.
- Ã Onglets permettant d'ouvrir les vues à partir desquelles vous pouvez sélectionner et ajouter des symboles, des éléments du catalogue, des opérateurs mathématiques et des éléments de bibliothèque dans un classeur. Cliquez sur un onglet pour ouvrir la vue correspondante.

### *Utilisation de l'espace de travail*

La zone qui se trouve dans la partie droite de l'espace de travail permet de créer des classeurs TI-Nspire™, et de travailler sur ceux-ci. Cet espace de travail est utilisé pour afficher le classeur, y ajouter des pages, des applications et effectuer toutes les opérations nécessaires. Un seul classeur est actif à la fois.

Lorsque vous créez un classeur, deux formats de page vous sont proposés : le format Unité et le format Ordinateur. Cela vous permet de définir l'affichage de la page dans l'espace de travail.

- Le format **Unité** est optimisé pour le petit écran d'une unité. Ce format est compatible avec les unités, les ordinateurs et les tablettes. Le contenu est redimensionné lorsqu'il est affiché sur un écran de plus grande taille.
- Le format **Ordinateur** tire parti du champ d'affichage supérieur d'un écran d'ordinateur. Ces classeurs affichent plus de détails et limitent le recours au défilement. Le contenu n'est pas redimensionné lorsqu'il est lu sur une unité.

Vous pouvez modifier l'aperçu de la page pour visualiser le classeur dans un format différent.

▶ Pour modifier l'aperçu de la page, cliquez sur **Aperçu du classeur** dans la barre d'outils, puis sur **Unité** ou **Ordinateur**.

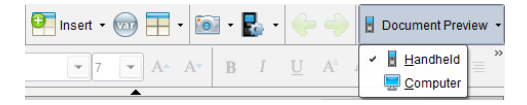

Pour en savoir plus sur les formats de page et l'aperçu du classeur, reportez-vous au chapitre *Utilisation des classeurs TI-Nspire™*.

# *Modification des réglages du classeur*

Les paramètres du document contrôlent l'affichage de tous les nombres, y compris les éléments isolés, les matrices et les listes, dans les documents TI-Nspire™. Vous pouvez modifier les réglages par défaut à tout moment et spécifier les réglages pour un classeur particulier.

#### **Modification des réglages du classeur**

- 1. Créez un nouveau classeur ou ouvrez un classeur existant.
- 2. Dans le menu **Fichier** du TI-Nspire™, sélectionnez **Paramètres > Paramètres du document.**

La boîte de dialogue Réglages du classeur s'affiche.

Lorsque vous ouvrez la fenêtre Réglages du classeur pour la première fois, les réglages par défaut s'affichent.

3. Appuyez sur la touche **Tab** ou utilisez la souris pour vous déplacer dans la liste des  $r$ églages. Cliquez sur  $\blacktriangleright$  pour ouvrir la liste déroulante et afficher les valeurs disponibles pour chaque réglage.

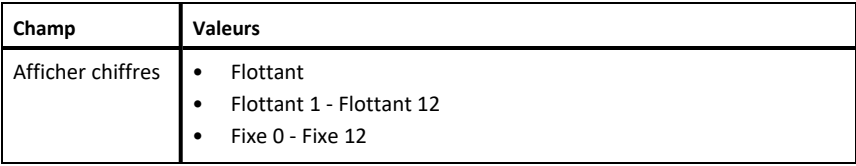

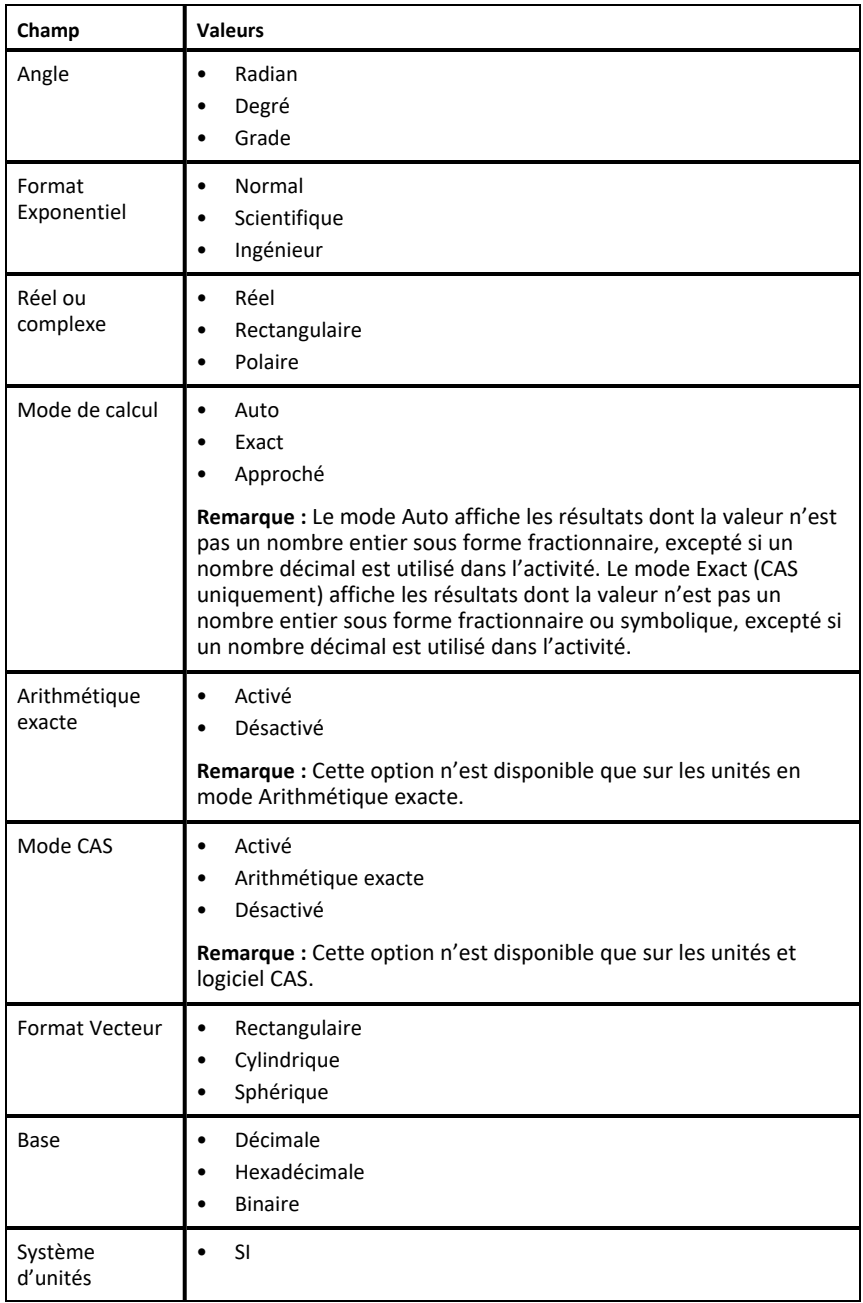

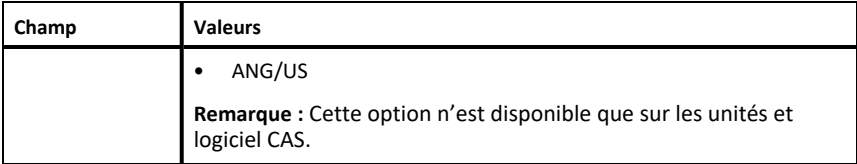

- 4. Cliquez sur le réglage voulu.
- 5. Sélectionnez l'une des options suivantes :
	- Pour appliquer des réglages personnalisés à TOUS les classeurs, cliquez sur **Réglages par défaut**.
	- Pour appliquer les paramètres au document ouvert et au Scratchpad, puis les définir comme paramètres par défaut pour les nouvelles applications, cliquez sur **OK**.
	- Pour restaurer les réglages par défaut, cliquez sur **Restaurer**.
	- Cliquez sur **Annuler** pour fermer la boîte de dialogue sans apporter de modifications.

# *Modification des réglages Graphiques & géométrie*

Les réglages Graphiques & géométrie contrôlent l'affichage des informations dans les activités ouvertes et dans les nouvelles activités ultérieures. Lorsque vous modifiez les réglages de l'application Graphiques & géométrie, les nouvelles valeurs définies deviennent les réglages par défaut pour votre travail réalisé dans l'application.

Suivez la procédure ci-dessous pour personnaliser les réglages de l'application Graphiques & géométrie.

- 1. Créez un nouveau classeur Graphiques & géométrie ou ouvrez un classeur existant.
- 2. Dans la boîte à outils Classeurs, cliquez sur pour ouvrir le menu de l'application Graphes & géométrie.
- 3. Cliquez sur **Paramètres > Paramètres**.

La boîte de dialogue Réglages Graphiques & géométrie s'affiche.

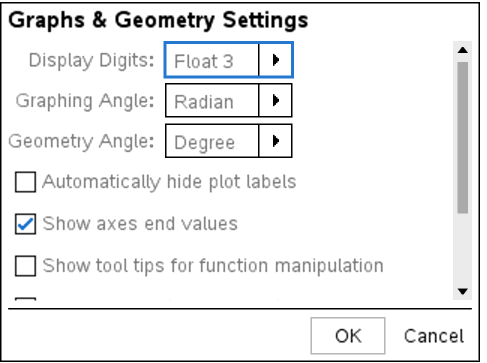

4. Appuyez sur la touche **Tab** ou utilisez la souris pour vous déplacer dans la liste des réglages. Cliquez sur  $\blacktriangleright$  pour ouvrir la liste déroulante et afficher les valeurs disponibles pour chaque réglage.

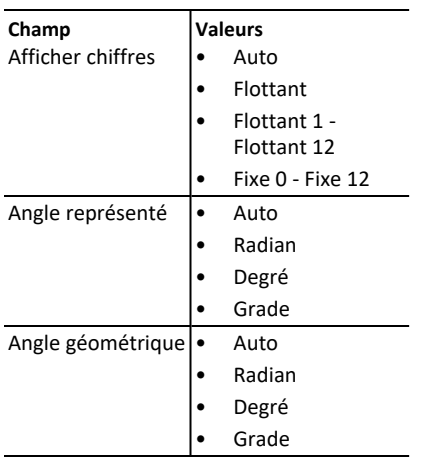

- 5. Sélectionnez le réglage voulu.
- 6. Cochez ou décochez une case pour activer ou désactiver une option.

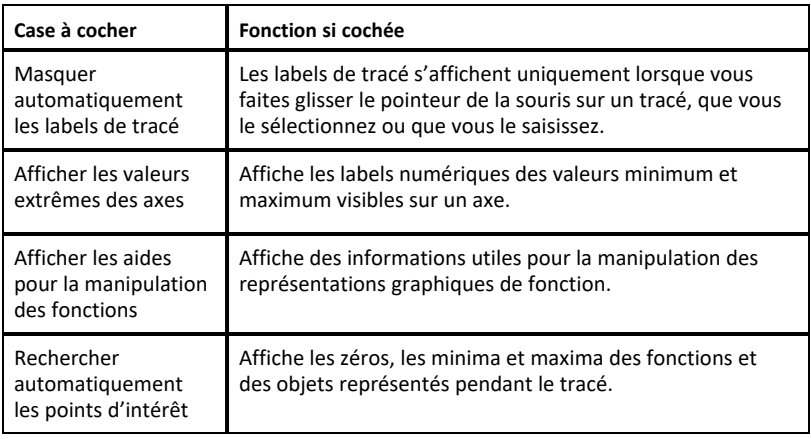

- 7. Sélectionnez l'une des options suivantes :
	- Pour appliquer les paramètres au classeur ouvert et au Scratchpad, puis les définir comme paramètres par défaut pour les nouvelles applications de représentation graphique et de géométrie, cliquez sur **OK**.
	- Cliquez sur **Annuler** pour fermer la boîte de dialogue sans apporter de modifications.

# **Utilisation des classeurs TI-Nspire™**

Tout le travail que vous créez et enregistrez à l'aide des applications TI-Nspire™ est stocké sous forme de document (fichier .tns), que vous pouvez partager avec d'autres à l'aide du logiciel TI-Nspire™ et avec ceux qui utilisent des ordinateurs de poche.

#### **Classeurs TI-Nspire™.**

Un classeur TI-Nspire™ peut être constitué de plusieurs activités. Chaque activité peut contenir une ou plusieurs pages. Une seule page s'affiche dans l'espace de travail. Toutes les opérations sont exécutées dans les applications présentes dans les pages.

Le logiciel TI-Nspire™ pour ordinateur et celui pour les unités nomades partageant les mêmes fonctionnalités, vous pouvez transférer des classeurs TI-Nspire™ entre les ordinateurs et les unités. Lorsque vous créez un document, vous sélectionnez une des deux tailles de page.

- **Unité.** Taille : 320 × 217 pixels. Cette taille permet d'afficher les classeurs sur toutes les plateformes. Le contenu sera redimensionné lorsqu'il est affiché sur un écran de plus grande taille.
- **Ordinateur.** Taille : 640 × 434 pixels. Le contenu ne sera pas mis à l'échelle s'il est affiché sur des plates-formes plus petites. Une partie du contenu peut ne pas apparaître sur une unité nomade.

Vous pouvez convertir à tout moment un document d'une taille de page à une autre.

### *Création d'un nouveau classeur TI-Nspire™*

Quand vous ouvrez le logiciel, l'espace de travail Classeurs s'affiche en présentant un classeur vide contenant une activité. Vous pouvez ajouter des applications et du contenu à cette activité afin de créer un classeur.

**Remarque :** l'écran de bienvenue s'affiche à l'ouverture du logiciel lorsque l'option Toujours afficher cet écran au démarrage est activée. Cliquez sur une icône d'application pour ajouter une activité dotée d'une application active à un nouveau classeur.

Pour créer un nouveau classeur, procédez de la façon suivante :

- 1. Sur le menu de TI-Nspire ™ appelé **Fichier**,
	- sélectionnez **Nouveau classeur TI-Nspire™ - Taille de page Unité** -ou-
	- sélectionnez **Nouveau classeur TI-Nspire™ - Taille de page Ordinateur**.

Le nouveau classeur s'ouvre dans l'espace de travail Classeurs et vous êtes invité à sélectionner une application.

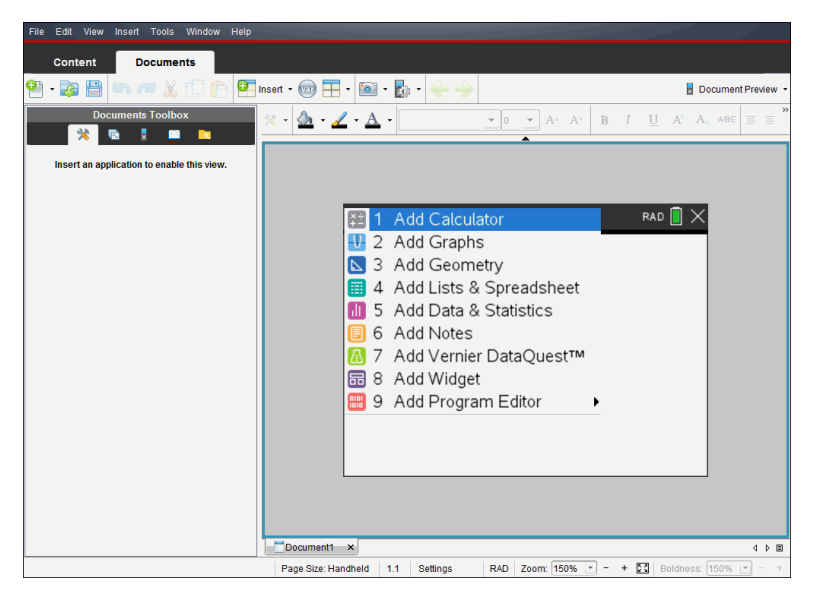

2. Sélectionnez une application pour ajouter une activité au classeur.

L'activité est ajoutée au classeur.

### *Ouverture d'un classeur existant*

Pour ouvrir un classeur existant :

- 1. Cliquez sur **Fichier > Ouvrir un classeur**.
	- ou

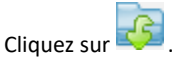

La boîte de dialogue Ouvrir s'affiche.

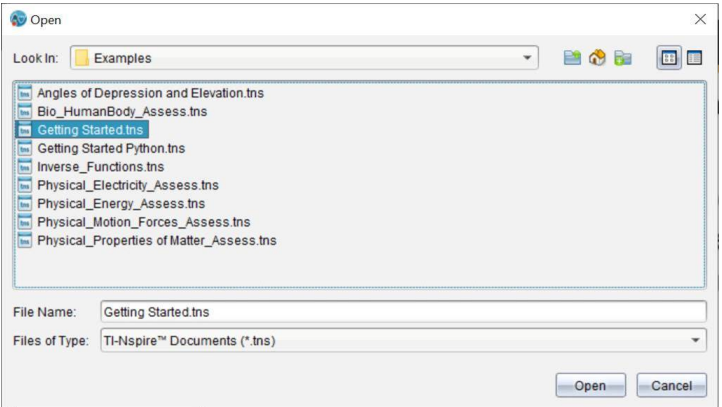

- 2. Faites appel au navigateur de fichiers pour rechercher le fichier à ouvrir, puis cliquez sur celui-ci pour le sélectionner.
- 3. Cliquez sur **Ouvrir**.

Le classeur s'ouvre dans l'espace de travail.

**Remarque :** Pour le sélectionner parmi les 10 classeurs les plus récents, cliquez sur **Fichier > Classeurs récents** et effectuez votre sélection dans la liste déroulante.

#### *Enregistrer des classeurs TI-Nspire™*

Pour enregistrer un nouveau classeur

1. Cliquez sur **Fichier > Enregistrer le classeur** ou cliquez sur .

La boîte de dialogue Enregistrer le classeur TI-Nspire™ apparaît.

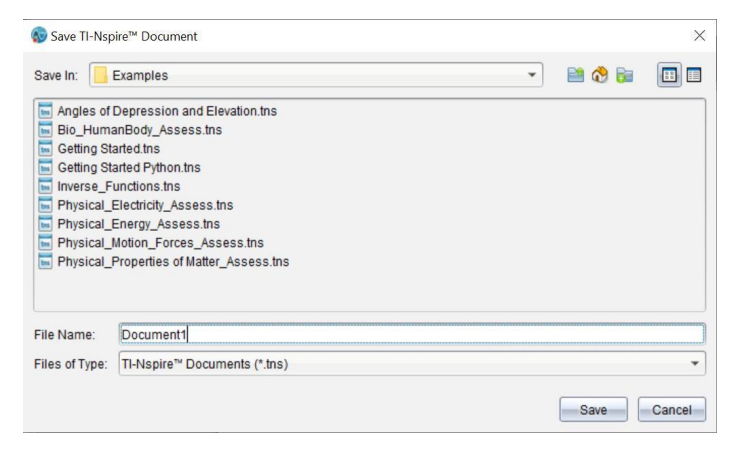

- 2. Naviguez jusqu'au dossier dans lequel vous souhaitez enregistrer le classeur ou créez un dossier de destination pour le document.
- 3. Saisissez un nom pour le nouveau classeur.
- 4. Cliquez sur **Enregistrer** pour enregistrer le classeur.

Le classeur se ferme et est enregistré avec l'extension .tns.

**Remarque :** lorsque vous enregistrez un fichier, le logiciel explore le même dossier à la prochaine ouverture d'un fichier.

#### **Enregistrement d'un classeur sous un nouveau nom**

Pour enregistrer un classeur existant dans un nouveau dossier et/ou sous un autre nom :

1. Cliquez sur **Fichier > Enregistrer sous.**

La boîte de dialogue Enregistrer le classeur TI-Nspire™ (Save TI-Nspire Document) apparaît.

- 2. Naviguez jusqu'au dossier dans lequel vous souhaitez enregistrer le classeur ou créez un dossier de destination pour le document.
- 3. Saisissez un nouveau nom pour le classeur.
- 4. Cliquez sur **Enregistrer** pour enregistrer le classeur sous son nouveau nom.

#### *Suppression de classeurs*

Les fichiers supprimés sur l'ordinateur sont transférés vers la Corbeille, ce qui signifie que vous pouvez les récupérer tant que la Corbeille n'est pas vidée.

**Remarque** : les suppressions de fichiers sur l'unité sont définitives et ne peuvent pas être annulées, c'est pourquoi vous devez être certain de vouloir supprimer le fichier que vous sélectionnez.

- 1. Sélectionnez le classeur à supprimer.
- 2. Cliquez sur **Édition > Supprimer** ou appuyez sur **Supprimer**.

La boîte de dialogue d'avertissement s'ouvre.

3. Cliquez sur **Oui** pour confirmer la suppression.

Le classeur sélectionné est supprimé.

#### *Fermeture de classeurs*

▶ Pour fermer un classeur, cliquez sur **Fichier > Fermer** ou sur l'icône **Fermer** dans l'onglet du classeur, au bas de celui-ci.

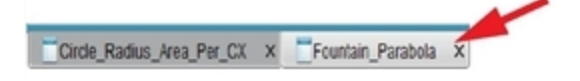

▶ En mode d'affichage mosaïque, cliquez sur l'icône **Fermer** située dans le coin supérieur droit de la fenêtre du classeur.

### *Mise en forme du texte dans les classeurs*

Utilisez les outils de mise en forme du texte pour formater le texte, dans les applications TI-Nspire™ qui autorisent la saisie de texte. Par défaut, la barre d'outils de mise en forme du texte s'ouvre dans la zone située au-dessus du document actif. Les options sur la barre d'outils sont activées ou désactivées en fonction de l'application active.

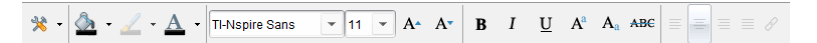

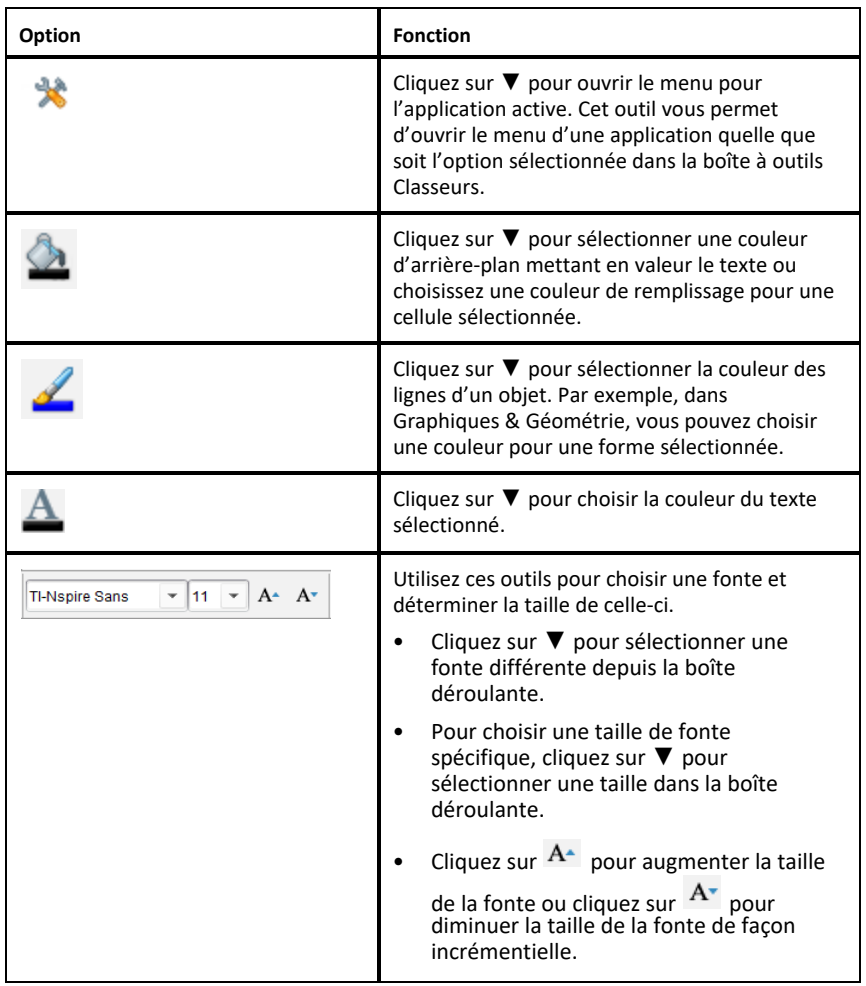

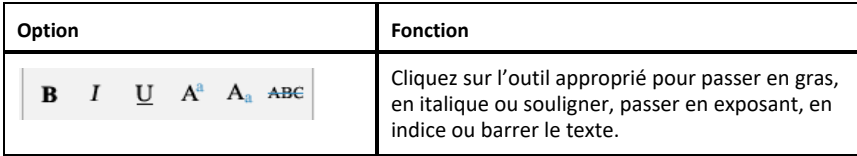

#### **Masquer et afficher la barre d'outils de mise en forme**

- ▶ Lorsque la barre d'outils de mise en forme est visible, cliquez sur ▲ (situé sous la barre d'outils) pour masquer celle-ci.
- ▶ Cliquez sur ▼ pour afficher la barre d'outils de mise en forme lorsque celle-ci est masquée.

### *Utilisation des couleurs dans les classeurs*

Dans les applications TI-Nspire™ qui autorisent la mise en forme, vous pouvez appliquer une couleur aux zones de remplissage d'un objet, aux traits ou à du texte, en fonction de l'application que vous utilisez et du mode de sélection de l'élément. Si l'icône ou l'élément de menu que vous souhaitez utiliser n'est pas disponible (grisé) une fois l'élément sélectionné, la couleur n'est pas une option pour l'élément sélectionné.

La couleur est visible dans les classeurs ouverts sur votre ordinateur et l'unité TI-Nspire™ CX.

**Remarque :** pour des informations supplémentaires sur l'utilisation de couleurs dans une application TI-Nspire™, consultez le chapitre approprié de cette application.

#### **Ajout d'une couleur à partir d'une liste**

Pour ajouter une couleur à une zone de remplissage, un trait ou du texte, procédez comme suit :

- 1. Sélectionnez-le
- 2. Cliquez sur **Édition > Couleur** et sélectionnez l'élément auquel vous souhaitez ajouter la couleur (zone de remplissage, trait ou texte).
- 3. Sélectionnez la couleur à appliquer dans la liste.

#### **Ajout d'une couleur à partir d'une palette**

Pour ajouter une couleur à partir d'une palette, procédez comme suit :

- 1. Sélectionnez l'objet.
- 2. Cliquez sur l'icône appropriée de la barre d'outils.
- 3. Sélectionnez la couleur à appliquer dans la palette.

### *Réglage de la taille de page et aperçu Prévisualiser*

Lorsque vous créez un classeur, vous spécifiez sa taille de page en tant qu'Unité ou Ordinateur, selon l'utilisation attendue du classeur. Les classeurs des deux tailles de page peuvent être ouverts sur chaque plate-forme et vous pouvez convertir la taille de la page à tout moment.

- **Unité.** Taille : 320 × 217 pixels, fixe. Les classeurs d'une unité peuvent être affichés sur toutes les plateformes. Vous pouvez agrandir le contenu (zoomer) lorsque vous l'affichez sur une tablette ou un écran plus large.
- **Ordinateur.** Taille : 640 × 434 pixels, minimum. Les classeurs d'ordinateur sont automatiquement ajustés pour profiter pleinement des écrans offrant une résolution plus élevée. La taille minimale étant de 640  $\times$  434 pixels, certains contenus peuvent se retrouver tronqués sur les unités.

**Remarque :** vous pouvez consulter des classeurs de chaque taille de page en utilisant l'aperçu Unité ou Ordinateur.

#### **Conversion de la taille de page du classeur courant**

▶ Sur le menu principal **Fichier** du logiciel TI-Nspire™, sélectionnez **Convertir en**, puis sélectionnez la taille de page.

Le logiciel enregistre le classeur courant et crée une copie qui utilise la taille de page demandée.

#### **Affichage du classeur en aperçu Unité**

1. Sur la barre d'outils de l'application, cliquez sur **Aperçu du classeur** et sélectionnez **Unité**.

L'aperçu change. Cela ne modifie pas la taille de page sous-jacente du classeur.

- 2. (Facultatif) Ajustez l'agrandissement :
	- Cliquez sur l'outil **Zoom** situé sous l'espace de travail et sélectionnez une valeur de grossissement.

ou

- Cliquez sur le bouton **Zoom d'ajustement** pour que l'aperçu de l'unité s'ajuste automatiquement à la taille de la fenêtre.

#### **Affichage du classeur en aperçu Ordinateur**

1. Sur la barre d'outils de l'application, cliquez sur **Aperçu du classeur** et sélectionnez **Ordinateur**.

L'aperçu change. Cela ne modifie pas la taille de page sous-jacente du classeur.
2. (Facultatif) Cliquez sur l'outil **Lisibilité** situé sous l'espace de travail et sélectionnez une valeur pour augmenter ou diminuer la lisibilité du texte et d'autres éléments.

### **Définition de la taille de page par défaut des nouveaux classeurs**

- 1. Dans le menu **Fichier** principal du logiciel TI-Nspire™, sélectionnez **Réglages > Réglages de la taille de la page**.
- 2. Sélectionnez la taille de la page par défaut Unité ou Ordinateur.

La nouvelle taille s'applique aux classeurs que vous créez (Windows® : **Ctrl**+**C**, Mac® : **Cmd**+**C**) après avoir défini le réglage par défaut, y compris le classeur vierge créé automatiquement à chaque ouverture du logiciel. La modification du réglage par défaut ne convertit pas les classeurs déjà ouverts ou les autres classeurs existants.

### **Définition d'un aperçu par défaut**

Par défaut, lorsque vous ouvrez un classeur, il s'affiche automatiquement avec l'aperçu qui correspond à la taille de la page. Vous pouvez remplacer cette règle et spécifier un aperçu que vous préférez.

- 1. Dans le menu **Fichier** du logiciel TI-Nspire™, sélectionnez **Réglages > Réglages de l'aperçu**.
- 2. Sélectionnez l'aperçu que vous souhaitez utiliser lorsque vous ouvrez les classeurs.

# *Utilisation de plusieurs classeurs*

Lorsque plusieurs classeurs sont ouverts, leurs noms sont affichés dans des onglets au bas de l'espace de travail. Un seul classeur est actif à la fois et seul celui-ci est affecté par les commandes des menus ou des outils.

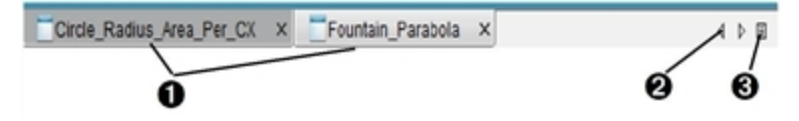

Pour basculer entre plusieurs classeurs :

- cliquez sur l'onglet pour afficher un classeur dans l'espace de travail. Ce classeur devient le document actif. Si le mode Afficher les classeurs en mosaïque est activé, ces onglets sont masqués.
- **<sup>2</sup>** Utilisez les flèches droite et gauche pour parcourir la liste des classeurs. Ces flèches ne sont activées qu'en présence d'un nombre de classeurs trop important pour permettre leur affichage dans la fenêtre.
- Â Cliquez sur l'icône Afficher la liste pour afficher tous les classeurs ouverts. Cette option peut s'avérer utile lorsque plusieurs classeurs sont ouverts et que leur nom est tronqué dans les onglets.

### **Utilisation de plusieurs classeurs en mosaïque**

Lorsque plusieurs classeurs sont ouverts, vous pouvez afficher leurs miniatures correspondantes dans l'espace de travail. Pour changer de mode d'affichage :

### ▶ Cliquez sur **Fenêtre > Afficher les classeurs en mosaïque**.

Les classeurs ouverts sont présentés sous forme de miniatures dans l'espace de travail et la barre de défilement devient active.

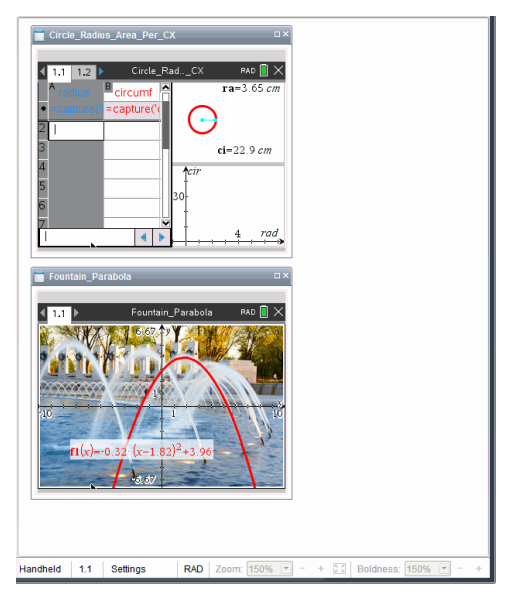

La barre d'état demeure disponible ; cependant, les noms des classeurs figurent désormais sur les vues miniatures. Cliquez sur **Sélectionner la fenêtre > Afficher les classeurs en onglets** pour afficher les classeurs un par un dans l'espace de travail.

# *Utilisation des applications*

Lorsque vous ouvrez un classeur pour la première fois ou ajoutez une nouvelle activité à un classeur, sélectionnez une application dans un menu.

L'exemple suivant indique comment un classeur contenant l'application Tableur & listes apparaît dans l'espace de travail.

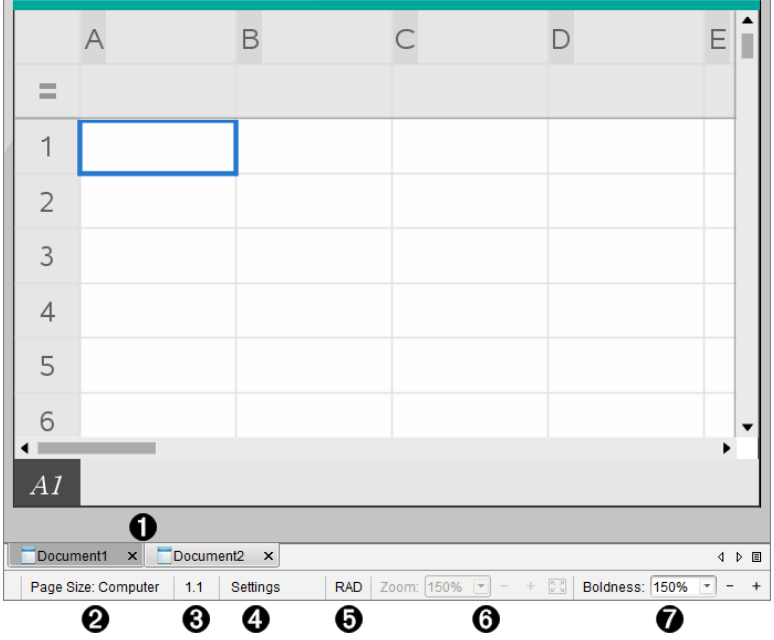

- À **Nom du classeur**. Les onglets affichent les noms des classeurs ouverts. Cliquez sur un nom pour rendre le document actif.
- Á **Taille de la page.** Indique si le format de page du classeur est Unité ou Ordinateur. Vous pouvez utiliser le menu de TI-Nspire™ appelé **Fichier** pour convertir un classeur d'une taille de page à une autre.
- Â **Numéro de l'activité et de la page**. Nomme le numéro du problème et le numéro de page de la page active. Par exemple, le nom **1.2** identifie le problème **1**, page **2**.
- Ã **Réglages**. Cliquez deux fois pour afficher ou modifier les paramètres de document du document actif ou pour modifier les paramètres de document par défaut.
- Ä **Mode Angle**. Présente une abréviation du mode de l'angle (degrés, radians ou grades) utilisé. Faites glisser le pointeur de la souris sur l'indicateur pour afficher le nom complet.
- Å **Zoom**. Activé dans l'aperçu Unité seulement (cliquez sur **Aperçu du classeur** sur la barre d'outils et sélectionnez **Unité**). Cliquez sur ▼ et sélectionnez une valeur de grossissementou cliquez sur le bouton Zoom d'aiustement  $\ddot{\ddot{}}$  dour que l'apercu s'adapte automatiquement à la taille de la fenêtre.
- Æ **Lisibilité**. Activé dans l'aperçu Ordinateur seulement (cliquez sur **Aperçu de document** sur la barre d'outils et sélectionnez **Ordinateur**). Cliquez sur ▼ et sélectionnez une valeur pour augmenter ou diminuer la lisibilité du texte et d'autres éléments.

### **Utilisation de plusieurs applications sur une page**

Vous avez la possibilité d'ajouter quatre applications maximum par page. Si une page contient plusieurs applications, le menu de l'application active s'affiche dans la boîte à outils Classeurs. L'utilisation de plusieurs applications implique deux étapes supplémentaires :

- Changement de mise en page pour accueillir plusieurs applications.
- Ajout d'applications.

Vous pouvez ajouter plusieurs applications sur une page, même si une application est déjà active sur la page en question.

#### **Ajout de plusieurs applications dans une même page**

Par défaut, chaque page contient un espace permettant d'ajouter une application. Pour ajouter des applications dans une page, procédez de la façon suivante.

1. Cliquez sur **Modifier > Format de page > Sélection de format**.

ou

Cliquez sur

Le menu Format de page s'affiche.

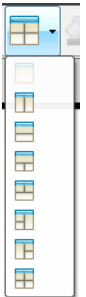

Huit options de formats de page sont disponibles. Si une option est déjà sélectionnée, elle est estompée.

2. Mettez en surbrillance le format à utiliser pour l'activité ou la page, puis cliquez pour le sélectionner.

Le nouveau format s'affiche avec la première application active.

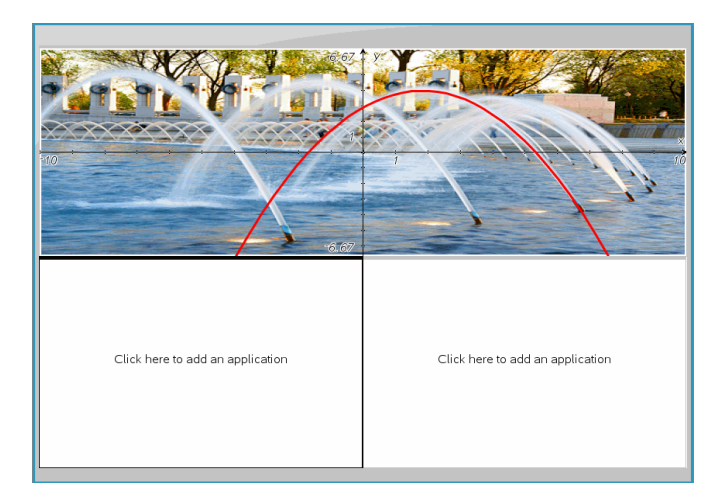

3. Dans l'aperçu Unité, cliquez sur **Appuyez sur Menu** afin de sélectionner une application pour chaque nouvelle section de l'activité ou de la page. En vue Ordinateur, sélectionnez **Cliquez ici pour ajouter une application**.

### **Échange d'applications**

Si vous souhaitez changer la position des applications sur une page contenant plusieurs applications, vous pouvez le faire en « échangeant » l'emplacement des deux applications.

1. Cliquez sur **Édition > Format de page > Échange d'applications**.

**Remarque :** la dernière application active utilisée est automatiquement sélectionnée comme la première application à échanger.

2. Cliquez sur la deuxième application dont la position va être changée.

Cette opération exécute l'échange.

**Remarque :** Lorsqu'il n'y a que deux espaces de travail, l'application sélectionnée est automatiquement échangée avec celle associée à l'autre espace de travail.

Pour annuler l'échange de position, appuyez sur **Échap**.

# *Sélection et déplacement de pages*

À mesure que vous ajoutez des activités et des pages à un classeur, vous pouvez tirer parti des fonctionnalités proposées pour gérer les parties.

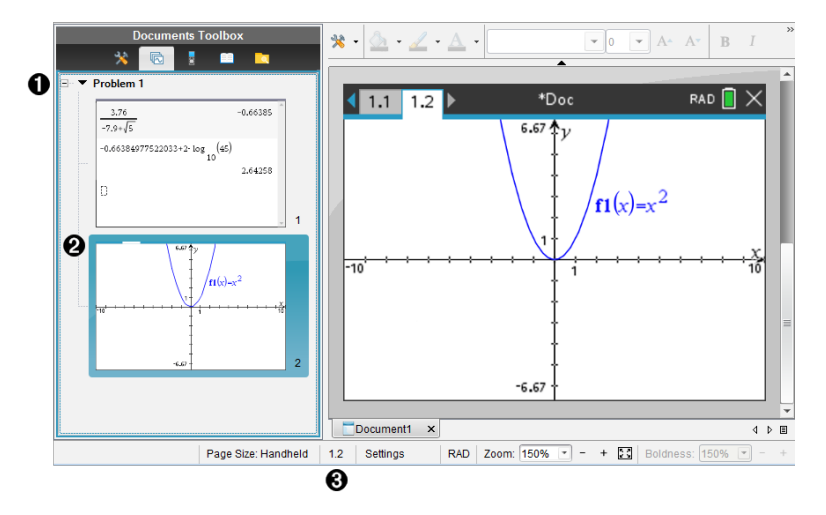

- À **Trieuse de pages**. Dresse la liste des activités que vous avez insérées dans votre classeur et affiche des miniatures des pages dans chaque activité. La trieuse de pages vous permet de réarranger, de copier et de déplacer à la fois des activités et des pages. Elle vous permet également de renommer les activités.
- Á **Page active**. Indique la page en cours en mettant sa miniature en surbrillance. Les miniatures vous permettent de facilement parcourir les pages d'un classeur et de sélectionner une page spécifique sur laquelle travailler.

Â **Numéro de l'activité et de la page**. Affiche le numéro d'activité et le numéro de page de la page actuellement sélectionnée.

#### **Sélection des pages**

Utilisez n'importe laquelle de ces méthodes pour passer d'une page à une autre.

- ▶ Dans le menu **Affichage**, sélectionnez **Page précédente** ou **Page suivante**.
- ▶ Sur le clavier, appuyez sur **Ctrl+Page Haut** ou **Ctrl+Page Bas**. (Mac® : appuyez sur **Fn+Flèche vers le haut** ou **Fn+Flèche vers le bas**).
- Cliquez sur le bouton Page précédente  $\blacklozenge$  ou Page suivante  $\blacklozenge$  sur la barre d'outils principale.
- Cliquez sur l'outil Trieuse de pages dans la boîte à outils Classeurs, puis cliquez sur la miniature de la page avec laquelle vous souhaitez travailler.

**Astuce :** pour développer ou réduire la liste des miniatures pour une activité, cliquez deux fois sur le nom de l'activité.

### **Réorganisation des pages avec la trieuse de pages**

La trieuse de pages permet de facilement réorganiser les pages au sein d'une activité.

- 1. Si nécessaire, cliquez sur l'outil Trieuse de pages dans la boîte à outils Classeurs.
- 2. Dans la trieuse de pages, faites glisser la miniature de la page à la position souhaitée.

#### **Copie d'une page**

Vous pouvez copier une page au sein de la même activité ou la copier dans une autre activité ou un autre classeur.

- 1. Si nécessaire, cliquez sur l'outil Trieuse de pages  $\mathbb{\bar{R}}$  dans la boîte à outils Classeurs.
- 2. Sélectionnez la miniature de la page à copier.
- 3. Dans le menu **Édition**, cliquez sur **Copier**.
- 4. Cliquez à l'emplacement où vous souhaitez insérer la copie.
- 5. Dans le menu **Édition**, cliquez sur **Coller**.

### **Déplacement d'une page**

Vous pouvez déplacer une page au sein de la même activité ou la déplacer dans une autre activité ou un autre classeur.

- 1. Si nécessaire, cliquez sur l'outil Trieuse de pages dans la boîte à outils Classeurs.
- 2. Sélectionnez la miniature de la page à déplacer.
- 3. Dans le menu **Édition**, cliquez sur **Couper**.
- 4. Cliquez sur le nouvel emplacement de la page.
- 5. Dans le menu **Édition**, cliquez sur **Coller**.

### **Suppression d'une page**

- 1. Sélectionnez la page dans l'espace de travail ou dans la trieuse de pages.
- 2. Cliquez sur **Édition > Supprimer**.

### **Regroupement d'applications sur une page**

Vous pouvez combiner jusqu'à quatre pages d'applications consécutives dans une même page.

1. Sélectionnez la première page.

2. Cliquez sur **Édition > Format de page > Grouper**.

La page suivante est regroupée avec la première. Le format de page s'adapte automatiquement pour afficher toutes les pages du groupe.

### **Dégroupement d'applications en pages séparées**

- 1. Sélectionnez la page groupée.
- 2. Cliquez sur **Édition > Format de page > Dégrouper**.

Les applications sont divisées en pages individuelles.

### **Suppression d'une application d'une page**

- 1. Cliquez sur l'application à supprimer.
- 2. Sélectionnez **Modifier > Format de page > Supprimer l'application**.

Astuce : pour annuler la suppression, appuyez sur Ctrl + Z (Mac<sup>®</sup> :  $H + Z$ ).

### *Utilisation des activités et des pages*

Lorsque vous créez un nouveau classeur, il consiste en une seule activité avec une seule page. Vous pouvez insérer de nouvelles activités et ajouter des pages à chaque activité.

### **Ajouter une activité à un classeur**

Un classeur peut contenir un maximum de 30 activités. Les variables de chaque activité ne sont pas affectées par les variables dans les autres activités.

▶ Dans le menu **Insertion**, sélectionnez **Activité**.

ou

Cliquez sur l'outil Insertion  $\blacksquare$  sur la barre d'outils principale, puis sélectionnez **Activité**.

Une nouvelle activité avec une page vierge est alors ajoutée à votre classeur.

### **Ajout d'une page à l'activité en cours**

Chaque activité peut comporter 50 pages au maximum. Chaque page dispose d'un espace de travail où vous pouvez effectuer des calculs, créer des graphiques, collecter et tracer des données, ou ajouter des notes et des instructions.

1. Cliquez sur **Insérer > Page**.

ou

Cliquez sur l'outil Insertion  $\blacksquare$  sur la barre d'outils principale, puis sélectionnez **Page**.

Une page vierge est ajoutée à l'activité en cours, et vous êtes invité à choisir une application pour la page.

2. Sélectionnez l'application à ajouter dans la page.

### **Changement de nom d'une activité**

Les nouvelles activités sont nommées automatiquement Activité 1, Activité 2 et ainsi de suite. Pour renommer une activité :

- 1. Si nécessaire, cliquez sur l'outil Trieuse de pages **de la contrantivate à outils Classeurs.**
- 2. Cliquez sur le nom d'une activité pour la sélectionner.
- 3. Dans le menu **Édition**, cliquez sur **Renommer**.
- 4. Saisissez le nouveau nom à utiliser.

### **Réorganisation des activités avec la trieuse de pages**

La trieuse de pages vous permet de réorganiser les activités au sein d'un classeur. Si vous déplacez une activité que vous n'avez pas encore renommée, la partie numérique du nom par défaut est modifiée pour indiquer la nouvelle position.

- 1. Si nécessaire, cliquez sur l'outil Trieuse de pages dans la boîte à outils Classeurs.
- 2. Dans la trieuse de pages, organisez les activités en faisant glisser le nom de chaque problème à sa nouvelle position.

**Astuce :** pour réduire la liste des miniatures pour une activité, cliquez deux fois sur le nom de l'activité.

### **Copie d'une activité**

Vous pouvez copier une activité au sein du même classeur ou la copier dans un autre classeur.

- 1. Si nécessaire, cliquez sur l'outil Trieuse de pages dans la boîte à outils Classeurs.
- 2. Cliquez sur le nom d'une activité pour la sélectionner.
- 3. Dans le menu **Édition**, cliquez sur **Copier**.
- 4. Cliquez à l'emplacement où vous souhaitez insérer la copie.
- 5. Dans le menu **Édition**, cliquez sur **Coller**.

### **Déplacement d'une activité**

Vous pouvez déplacer une activité au sein du même classeur ou la déplacer dans un autre classeur.

- 1. Si nécessaire, cliquez sur l'outil Trieuse de pages dans la boîte à outils Classeurs.
- 2. Cliquez sur le nom d'une activité pour la sélectionner.
- 3. Dans le menu **Édition**, cliquez sur **Couper**.
- 4. Cliquez sur le nouvel emplacement de l'activité.
- 5. Dans le menu **Édition**, cliquez sur **Coller**.

### **Suppression d'une activité**

Pour supprimer une activité et ses pages d'un classeur :

- 1. Si nécessaire, cliquez sur l'outil Trieuse de pages dans la boîte à outils Classeurs.
- 2. Cliquez sur le nom d'une activité pour la sélectionner.
- 3. Dans le menu **Édition**, cliquez sur **Supprimer**.

### *Impression de classeurs*

1. Cliquez sur **Fichier > Imprimer.**

La boîte de dialogue d'impression s'affiche.

- 2. Définissez les options pour l'impression.
	- Imprimante : faites votre choix dans la liste des imprimantes disponibles.
	- Les éléments à imprimer :
		- Imprimer tout : imprime chaque page sur une feuille différente.
		- Écran affichable : imprime les pages sélectionnées avec des options de mise en page supplémentaires (voir Mise en page ci-dessous).
	- Plage d'impression : cliquez sur Toutes les pages, ou cliquez sur Plage de pages et définissez les pages de début et de fin.
	- Mise en page :
		- Orientation (portrait ou paysage)
		- Le nombre de pages TI-Nspire™ (1, 2, 4 ou 8) à imprimer sur chaque feuille (disponible uniquement dans l'option Écran affichable). Par défaut, il y a 2 pages par feuille.
		- L'espace réservé aux commentaires au bas de chaque page TI-Nspire™ imprimée (disponible uniquement avec l'option Écran affichable)
		- Marges (de 0,63 cm à 5,08 cm). La marge est définie par défaut à 1,27 cm sur tous les bords.
- Les informations de documentation à inclure :
	- Nom de l'activité, notamment l'option pour grouper les pages physiquement par activité
	- Label de la page (par exemple 1.1 ou 1.2) sous chaque page
	- En-tête de la page (jusqu'à deux lignes)
	- Nom du classeur dans le pied de page
- 3. Cliquez sur **Imprimer** ou cliquez sur **Enregistrer au format PDF**.

**Remarque** : pour rétablir les paramètres d'impression par défaut, cliquez sur **Réinitialiser**.

### **Utilisation de la fonction Aperçu avant impression (Print Preview)**

- Cliquez sur la case **Aperçu** pour afficher/masquer le volet d'aperçu.
- Cliquez sur les flèches situées en bas du volet d'aperçu pour parcourir les pages de l'aperçu.

## *Affichage des propriétés du classeur et des informations de copyright*

**Remarque :** la plupart de ces instructions s'appliquent uniquement au logiciel Teacher Software.

#### **Vérification de la taille de la page**

- 1. Dans le logiciel enseignant, accédez au menu de TI-Nspire™ **Fichier** et sélectionnez **Propriétés du classeur**.
- 2. Cliquez sur l'onglet **Taille de la page**.
- 3. Une coche indique la taille de page actuelle du classeur.

#### **Affichage des informations de copyright**

Les logiciels Teacher Software et Student Software vous permettent d'afficher des informations de copyright qui ont été ajoutées à un classeur.

1. Dans le menu **Fichier** de la TI-Nspire™, sélectionnez **Afficher les informations de copyright**.

La boîte de dialogue Informations sur le copyright s'affiche.

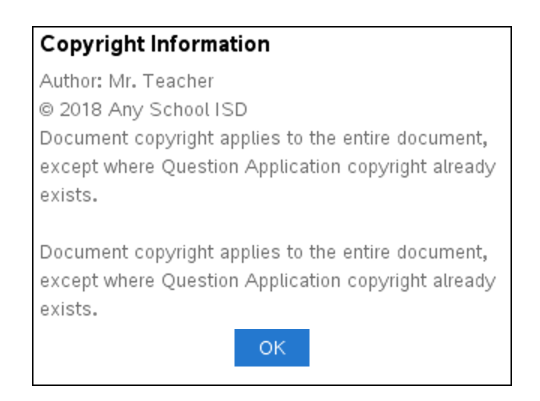

2. Cliquez sur **OK** pour fermer la boîte de dialogue.

### **Ajout d'informations de copyright à un classeur**

À l'aide du logiciel Teacher Software, vous pouvez ajouter des informations de copyright aux classeurs individuels afin de créer ou d'appliquer les mêmes informations à tous les nouveaux classeurs.

- 1. Ouvrez le classeur.
- 2. Dans le menu **Fichier** de la TI-Nspire™, sélectionnez **Propriétés du classeur**.
- 3. Cliquez sur l'onglet **Copyright**.
- 4. Modifiez les champs suivants pour définir les informations de copyright :
	- Auteur
	- Copyright (sélectionnez Domaine public ou Copyright).
	- Année (désactivé si vous avez sélectionné Domaine Public)
	- Détenteur (désactivé si vous avez sélectionné Domaine Public)
	- **Commentaires**
- 5. Pour ajouter les informations fournies dans tous les nouveaux classeurs, sélectionnez **Appliquer ce copyright à tous les nouveaux classeurs**.
- 6. Cliquez sur **OK** pour appliquer les informations de copyright au classeur.

### **Protection d'un classeur (protection en lecture seule)**

Les enseignants peuvent protéger des classeurs destinés à être distribués aux élèves ou réservés à d'autres usages. Un élève qui reçoit un classeur en lecture seule et le

modifie est invité par le programme à enregistrer le fichier sous un autre nom de fichier.

- 1. Ouvrez le classeur.
- 2. Dans le menu **Fichier** de la TI-Nspire™, sélectionnez **Propriétés du classeur**.
- 3. Cliquez sur l'onglet **Protection**.
- 4. Cochez la case qui se trouve à côté de **Configurer ce classeur en lecture seule**.
- 5. Cliquez sur **OK**.

# **Utilisation des séries de cours**

De nombreux cours ou activités peuvent contenir plusieurs fichiers. Par exemple, les enseignants disposent souvent d'une version Enseignant d'un fichier, d'une version Élève, d'évaluations et parfois de fichiers complémentaires. Une série de cours est un conteneur dans lequel les enseignants peuvent regrouper tous les fichiers nécessaires à leur cours. Les séries de cours servent à :

- Ajouter tout type de fichier (.tns, .doc, .pdf, .ppt) à une série de cours.
- Envoyer des séries de cours aux unités connectées ou ordinateurs portables, sachant que seuls les fichiers .tns sont effectivement transmis aux unités.
- Afficher tous les fichiers d'une série de cours en utilisant le logiciel TI-Nspire™.
- Regrouper tous les fichiers associés à un cours à un seul emplacement.
- Envoyer par messagerie un fichier de série de cours à des enseignants ou élèves plutôt que de rechercher et envoyer en pièce jointe plusieurs fichiers.

### *Création d'une nouvelle série de cours*

Les enseignants et élèves peuvent créer de nouvelles séries de cours dans l'espace de travail Classeurs. Les enseignants peuvent également créer de nouvelles séries de cours dans l'espace de travail Contenu.

### **Création d'une série de cours dans l'espace de travail Classeurs**

Suivez la procédure ci-dessous pour créer une nouvelle série de cours. Par défaut, la nouvelle série de cours ne contient pas de fichiers.

- 1. Dans la boîte à outils Classeurs, cliquez sur **primeir de la pour ouvrir l'Explorateur de** contenu.
- 2. Accédez au dossier dans lequel vous souhaitez enregistrer le fichier de la série de cours.
- 3. Cliquez sur pour ouvrir le menu, puis cliquez sur **Nouvelle série de cours.**

Le fichier de la nouvelle série de cours est créé en utilisant un nom par défaut et placé dans votre liste de fichiers.

- 4. Entrez un nom pour votre série de cours.
- 5. Appuyez sur **Entrée** pour enregistrer le fichier.

### **Création de séries de cours dans l'espace de travail Contenu**

Dans l'espace de travail Contenu, les enseignants disposent de deux options pour créer des séries de cours :

- Lorsque les fichiers requis pour une série de cours se trouvent dans différents dossiers, créez une série de cours vide, puis ajoutez les fichiers à cette dernière.
- Si tous les fichiers requis se trouvent dans le même dossier, créez une série de cours contenant les fichiers sélectionnés.

### *Création d'une série de cours vide*

Suivez la procédure ci-dessous pour créer une série de cours qui ne contient pas de fichiers.

1. Naviguez jusqu'au dossier dans lequel vous souhaitez enregistrer la série de cours sur votre ordinateur.

**Remarque** : Si vous utilisez le logiciel pour la première fois, il vous faudra peut-être créer un dossier sur votre ordinateur avant de créer une série de cours.

2. Cliquez sur **Legendia interior interior > Nouvelle série de cours**.

Le fichier de la nouvelle série de cours est créé en utilisant un nom par défaut et placé dans la liste de fichiers.

3. Saisissez le nom de la série de cours et appuyez sur **Entrée**.

La série de cours est enregistrée avec le nouveau nom et les détails sont affichés dans le panneau Aperçu.

### *Création d'une série de cours contenant des fichiers*

Vous pouvez sélectionner plusieurs fichiers dans un dossier, puis créer une série de cours. Vous ne pouvez pas ajouter un dossier à une série de cours.

- 1. Accédez au dossier qui contient les fichiers à regrouper dans une série de cours.
- 2. Sélectionnez les fichiers. Pour sélectionner plusieurs fichiers, effectuez la sélection du premier, puis maintenez enfoncée la touche **Maj** et cliquez sur le dernier fichier de la liste. Pour une sélection de fichiers de manière aléatoire, effectuez la sélection du premier, puis maintenez enfoncée la touche **Ctrl** et cliquez sur les autres fichiers pour les sélectionner.
- 3. Cliquez sur , puis sur **Séries de cours > Créer une nouvelle série de cours à partir de la sélection**.

Une nouvelle série de cours est créée et placée dans le dossier ouvert. La série de cours contient une copie des fichiers sélectionnés.

4. Saisissez le nom de la série de cours et appuyez sur **Entrée**.

La série de cours est enregistrée dans le dossier ouvert et les détails sont affichés dans le panneau Aperçu.

### *Ajout de fichiers à une série de cours*

Utilisez l'une des méthodes suivantes pour ajouter des fichiers dans une série de cours :

- Faites glisser le fichier voulu dans la série de cours sélectionnée. Cette méthode permet de déplacer le fichier dans la série de cours choisie. Lorsque vous supprimez la série de cours, le fichier est également supprimé de l'ordinateur. Vous pouvez le récupérer via la Corbeille.
- Copiez et collez le fichiez voulu dans la série de cours sélectionnée.

• Utilisez l'option « Ajouter des fichiers à la série de cours ». Cette méthode permet de copier le fichier sélectionné dans la série de cours. Le fichier n'est pas déplacé de son emplacement d'origine.

### **Utilisation de l'option Ajouter des fichiers à la série de cours**

Utilisez cette option pour ajouter des fichiers à une série de cours vide ou ajouter des fichiers supplémentaires à une série de cours existante.

- 1. Utilisez l'une des options suivantes pour sélectionner le fichier de la série de cours.
	- Lorsque vous travaillez dans l'espace de travail Classeurs, ouvrez l'Explorateur de contenu, puis double-cliquez sur le nom du fichier de la série de cours.
	- Lorsque vous travaillez dans l'espace de travail Contenu, double-cliquez sur le nom de la série de cours.

**Remarque** : Dans l'espace de travail Contenu, vous pouvez également cliquer sur le nom de la série de cours pour ouvrir la boîte de dialogue Fichiers dans le panneau Aperçu. L'option Ajouter des fichiers à la série de cours est accessible depuis la boîte de dialogue Fichiers. Si la série de cours comporte déjà des fichiers, le premier de la série est également affiché dans la boîte de dialogue Fichiers.

La boîte de dialogue Série de cours s'affiche. Le nom correspond au nom de la série de cours.

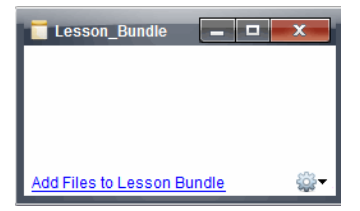

2. Cliquez sur **Ajouter des fichiers à la série de cours.**

La boîte de dialogue Ajouter s'affiche.

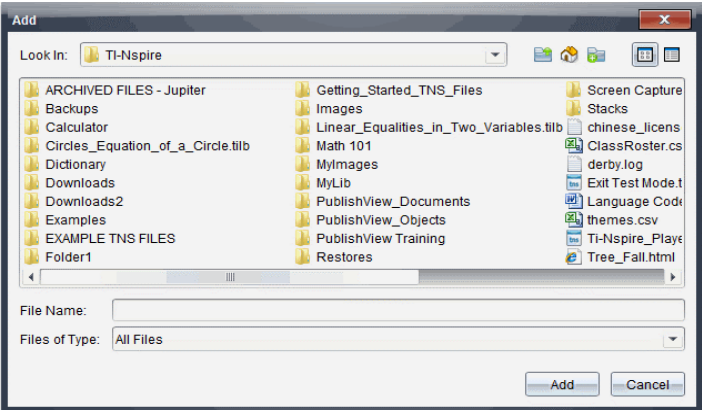

- 3. Accédez au fichier que vous souhaitez ajouter à la série de cours et sélectionnez-le.
	- Vous pouvez sélectionner plusieurs fichiers simultanément s'ils se trouvent dans le même dossier.
	- Si les fichiers se trouvent dans des dossiers différents, vous pouvez les ajouter un par un.
	- Vous ne pouvez pas créer de dossier dans une série de cours ni en ajouter un.
- 4. Cliquez sur **Ajouter** pour ajouter le fichier à la série de cours.

Le fichier est ajouté à la série de cours et répertorié dans la boîte de dialogue Série de cours.

5. Répétez cette procédure de façon à ajouter tous les fichiers voulus dans la série de cours.

### *Ouverture d'une série de cours*

Pour afficher et utiliser les fichiers d'une série de cours, suivez l'une des procédures cidessous afin d'ouvrir le fichier de la série de cours.

- ▶ Double-cliquez sur le nom de la série de cours.
- ▶ Sélectionnez la série de cours, effectuez un clic droit, puis cliquez sur **Ouvrir**.
- ▶ Sélectionnez la série de cours, cliquez sur <sup>82</sup>, puis sur **Ouvrir**.
- $\triangleright$  Sélectionnez la série de cours, puis appuyez sur Ctrl + O. (Mac<sup>®</sup> :  $\mathcal{H}$  + O).

Lorsque vous ouvrez une série de cours, les fichiers qu'elle contient sont affichés dans une boîte de dialogue distincte.

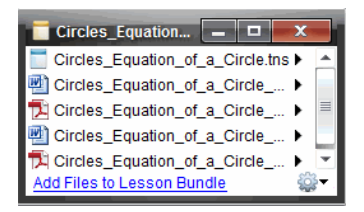

**Remarque** : Vous ne pouvez pas ouvrir une série de cours avec un programme autre que TI-Nspire™. Par exemple, si vous ouvrez le dossier en utilisant le gestionnaire de fichiers sur votre ordinateur et double-cliquez sur le nom de la série de cours, le logiciel TI-Nspire™ ne démarre pas automatiquement.

### **Ouverture des fichiers d'une série de cours**

Vous pouvez ouvrir n'importe quel fichier contenu dans une série de cours sur votre ordinateur si vous disposez du programme associé au type de fichier en question.

- Lorsque vous ouvrez un fichier .tns, celui-ci s'affiche dans l'espace de travail Classeurs du logiciel TI-Nspire™.
- Lorsque vous ouvrez un fichier d'un autre type, l'application ou le programme associé est lancé. Par exemple, si vous ouvrez un fichier .doc, son contenu s'affiche dans Microsoft® Word.

Utilisez l'une des options suivantes pour ouvrir un fichier contenu dans une série de cours :

- ▶ Double-cliquez sur la série de cours, puis sur un fichier associé à cette série.
- ▶ Dans une série de cours, sélectionnez le fichier à ouvrir, puis cliquez sur ▶ ou effectuez un clic droit sur le nom de fichier et sélectionnez **Ouvrir**.

### *Gestion des fichiers d'une série de cours*

Vous pouvez ouvrir, copier/coller, supprimer et renommer les fichiers contenus dans une série de cours existante. Pour accéder aux fichiers contenus dans une série de cours existante afin d'y travailler :

- 1. Choisissez l'une des options suivantes pour localiser une série de cours existante.
	- Lorsque vous travaillez dans l'espace de travail Classeurs, ouvrez l'Explorateur de contenu (cliquez sur  $\Box$  dans la boîte à outils Classeurs), puis accédez au

dossier dans lequel se trouve la série de cours.

• Dans l'espace de travail Contenu, accédez au dossier où se trouve la série de cours dans le volet Contenu.

**Remarque** : Dans le volet Contenu, vous pouvez également cliquer sur le nom de la série de cours pour ouvrir la boîte de dialogue Fichiers dans le panneau Aperçu. Sélectionnez un fichier, puis faites un clic droit pour ouvrir le menu contextuel.

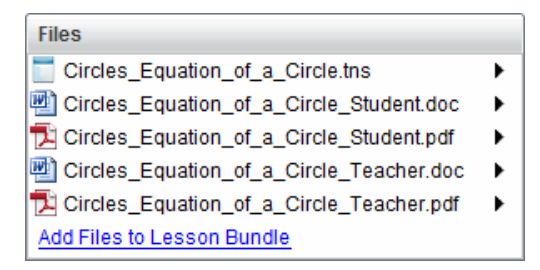

2. Double-cliquez sur le nom de la série de cours pour ouvrir la boîte de dialogue Série de cours.

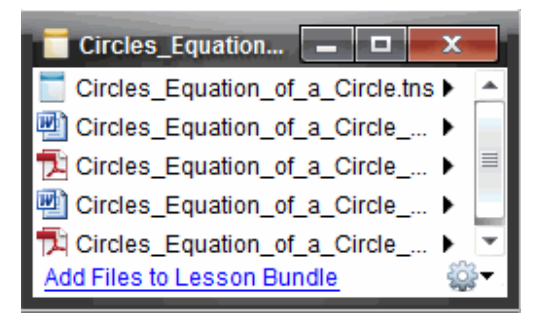

3. Sélectionnez le fichier dans lequel vous souhaitez travailler et cliquez sur ▶ pour ouvrir le menu contextuel.

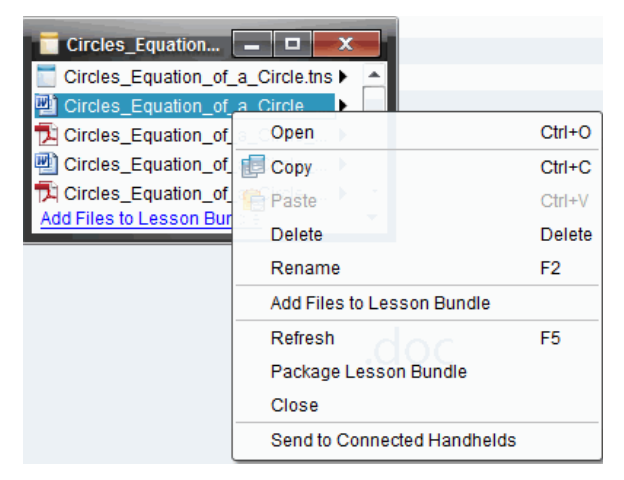

4. Cliquez sur l'action à exécuter :

- Cliquez sur **Ouvrir**. Les classeurs TI-Nspire™ s'affichent dans l'espace de travail Classeurs. Lorsque vous ouvrez un fichier d'un autre type, l'application ou le programme associé est lancé.
- Cliquez sur **Copier** pour placer le fichier dans le Presse-papiers.
- Accédez au dossier sur votre ordinateur ou sélectionnez une unité connectée ou un ordinateur portable, puis cliquez avec le bouton droit de la souris et sélectionnez **Coller** pour insérer le fichier copié au nouvel emplacement.
- Cliquez sur **Supprimer** pour supprimer un fichier contenu dans la série de cours. Soyez prudent lors de la suppression d'un fichier contenu dans une série de cours. Assurez-vous d'avoir préalablement sauvegardé les fichiers contenus dans la série de cours en vue d'une utilisation future.
- Cliquez sur **Renommer** pour donner un nouveau nom au fichier. Pour annuler cette action, appuyez sur **Échap**.
- Cliquez sur **Ajouter des fichiers à la série de cours** pour sélectionner et ajouter des fichiers à la série de cours.
- Cliquez sur **Actualiser** pour mettre à jour la liste des fichiers contenus dans la série de cours.
- Cliquez sur **Créer un paquetage de série de cours** pour créer un fichier .tilb.
- Cliquez sur **Envoyer aux unités connectées** pour ouvrir l'outil Transfert et envoyer le fichier sélectionné aux unités connectées. Vous pouvez envoyer des fichiers .tns et des fichiers OS.
- 5. Lorsque vous avez terminé, cliquez sur **Fermer** pour fermer la boîte de dialogue.

### *Gestion des séries de cours*

Utilisez le menu des options ou le menu contextuel pour copier, supprimer, renommer ou envoyer une série de cours aux unités connectées ou ordinateurs portables. Vous ne pouvez pas ajouter un dossier à une série de cours.

### **Gestion des séries de cours dans l'espace de travail Classeurs**

1. Ouvrez l'Explorateur de contenu, cliquez avec le bouton droit de la souris sur le

nom de la série de cours ou cliquez sur  $\mathbb{Q}^3$  pour ouvrir le menu contextuel.

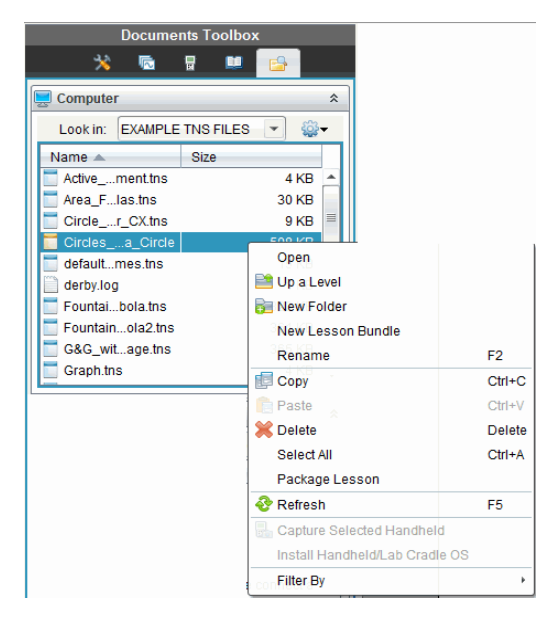

- 2. Cliquez sur l'action à exécuter. Si une action n'est pas disponible, elle est grisée.
	- Cliquez sur **Ouvrir** pour ouvrir la série de cours.
	- Cliquez sur **Niveau supérieur** pour remonter d'un niveau dans la hiérarchie des dossiers.
	- Vous ne pouvez pas ajouter un dossier à une série de cours. Si vous cliquez sur **Nouveau dossier**, un nouveau dossier est ajouté dans le dossier où est stockée la série de cours.
	- Cliquez sur **Nouvelle série de cours** pour créer une série de cours. La nouvelle série de cours n'est pas ajoutée à la série de cours existante, elle est créée dans le même dossier que celui où se trouve la série de cours existante.
	- Cliquez sur **Renommer** pour changer le nom de la série de cours. Pour annuler cette action, appuyez sur **Échap**.
	- Cliquez sur **Copier** pour copier la série de cours dans le Presse-papiers.
	- Accédez à un autre dossier, puis cliquez sur **Coller** pour copier la série de cours à un autre emplacement.
	- Cliquez sur **Supprimer** pour supprimer la série de cours. Soyez prudent lors de la suppression d'une série de cours. Assurez-vous d'avoir préalablement sauvegardé les fichiers contenus dans la série de cours en vue d'une utilisation future.
	- **L'option Tout sélectionner** met en surbrillance tous les fichiers du dossier ouvert. Cette action ne s'applique pas aux séries de cours.
	- Cliquez sur **Créer un paquetage de série de cours** pour créer un fichier .tilb.
	- Cliquez sur **Actualiser** pour mettre à jour la liste des fichiers du dossier ouvert.

### **Gestion des séries de cours dans l'espace de travail Contenu**

- 1. Cliquez sur **Contenu de l'ordinateur** dans le volet Ressources.
- 2. Dans le panneau Contenu, accédez à la série de cours dans laquelle vous souhaitez travailler, puis cliquez avec le bouton droit de la souris pour ouvrir le menu

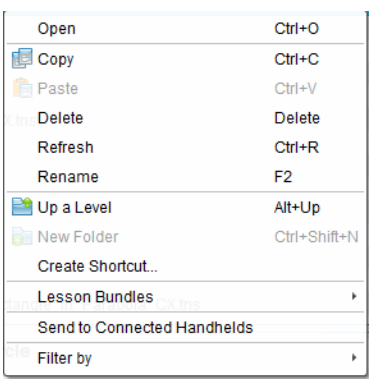

contextuel ou cliquez sur **sur** pour ouvrir le menu d'options.

- 3. Sélectionnez l'action à exécuter.
	- Cliquez sur **Ouvrir** pour ouvrir la série de cours.
	- Cliquez sur **Copier** pour placer le fichier de la série de cours dans le Pressepapiers.
	- Accédez au dossier sur votre ordinateur ou sélectionnez une unité connectée, puis cliquez avec le bouton droit de la souris et sélectionnez **Coller** pour insérer le fichier copié au nouvel emplacement.
	- Cliquez sur **Supprimer** pour supprimer la série de cours. Soyez prudent lors de la suppression d'une série de cours. Assurez-vous d'avoir préalablement sauvegardé les fichiers contenus dans la série de cours en vue d'une utilisation future.
	- Cliquez sur **Actualiser** pour mettre à jour la liste des fichiers contenus dans la série de cours.
	- Cliquez sur **Renommer** pour donner un nouveau nom à la série de cours. Pour annuler cette action, appuyez sur **Échap**.
	- Pour remonter d'un niveau dans la hiérarchie des dossiers, cliquez sur **Niveau supérieur**.
	- Pour ajouter la série de cours à la liste des raccourcis dans le panneau Contenu local, cliquez sur **Créer un raccourci**.
	- Pour ajouter d'autres fichiers à une série de cours, cliquez sur **Séries de cours** > **Ajouter des fichiers à la série de cours.**
	- Cliquez sur **Séries de cours > Créer un paquetage de série de cours** pour créer un fichier .tilb.

• Cliquez sur **Envoyer aux unités connectées** pour ouvrir l'outil Transfert et envoyer la série de cours à l'unité connectée. Seuls les fichiers .tns sont transférés sur l'unité.

# *Création d'un paquetage pour les séries de cours*

La création d'un paquetage de série de cours crée un dossier « paquetage » et un fichier .tilb. Ce fichier intègre tous les fichiers contenus dans la série de cours. Vous devez créer un paquetage de série de cours avant de pouvoir envoyer celle-ci (fichier .tilb) par messagerie à d'autres collègues ou élèves. Par défaut, la série de cours est enregistrée dans le dossier suivant :

**...\TI-Nspire\New Lesson Bundle1.tilb\package\...**

### **Création d'un paquetage de série de cours dans l'espace de travail Classeurs**

- 1. Ouvrez l'Explorateur de contenu.
- 2. Accédez au dossier dans lequel la série de cours est enregistrée.
- 3. Sélectionnez la série de cours pour laquelle créer un paquetage.
- 4. Cliquez avec le bouton droit de la souris pour ouvrir le menu contextuel, puis cliquez sur **Créer un paquetage de série de cours**.

La boîte de dialogue Série de cours s'affiche et confirme la création du fichier .tilb, ainsi que la création du paquetage de la série de cours.

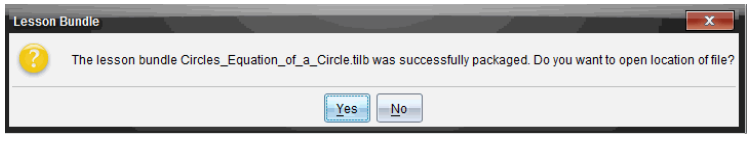

5. Cliquez sur **Oui** pour ouvrir le dossier dans lequel le paquetage de la série de cours est stocké. Cliquez sur **Non** pour fermer la boîte de dialogue.

### **Création d'un paquetage de série de cours dans l'espace de travail Contenu**

- 1. Dans **Contenu de l'ordinateur**, accédez au dossier qui contient la série de cours pour laquelle vous souhaitez créer un paquetage.
- 2. Cliquez sur le nom de la série de cours dans le panneau Contenu. Les détails de la série de cours sont affichés dans le panneau Aperçu.
- 3. Utilisez l'une des méthodes suivantes pour créer le paquetage :
	- Dans le panneau Apercu, cliquez sur  $\blacktriangleright$  dans la boîte de dialogue Fichiers, puis sur **Créer un paquetage de série de cours**.
	- Dans le panneau Contenu, cliquez avec le bouton droit de la souris sur le nom de la série de cours, puis cliquez sur **Séries de cours > Créer un paquetage de série de cours**.

La boîte de dialogue Série de cours s'affiche et confirme la création de la série de cours.

4. Cliquez sur **Oui** pour ouvrir le dossier dans lequel le paquetage de la série de cours est stocké. Cliquez sur **Non** pour fermer la boîte de dialogue.

### *Envoi par messagerie d'une série de cours*

Après avoir créé un paquetage de série de cours, vous pouvez envoyer par e-mail le fichier .tilb à d'autres enseignants ou élèves. Pour joindre la série de cours à un message électronique :

- 1. Dans votre client de messagerie, sélectionnez l'option requise pour joindre un fichier, puis accédez au dossier .tilb.
- 2. Assurez-vous d'ouvrir le dossier et de sélectionner le fichier .tilb pour le joindre au message. Vous ne pouvez pas envoyer par messagerie le dossier .tilb.

### *Envoi de séries de cours aux unités connectées*

- 1. Pour sélectionner une série de cours, exécutez l'une des actions suivantes :
	- Dans l'espace de travail Classeurs, ouvrez l'Explorateur de contenu, puis sélectionnez la série de cours à envoyer.
	- Dans l'espace de travail Contenu, accédez au cours que vous souhaitez envoyer dans le panneau Contenu.
- 2. Faites glisser le fichier de la série de cours vers une unité connectée. Vous pouvez également copier la série de cours, puis la coller dans une unité connectée.

La série de cours est transférée sur l'unité en tant que dossier doté du même nom. Seuls les fichiers .tns sont transférés sur l'unité.

# **Capture d'écrans**

La fonction Capture d'écran vous permet de :

### • **Capture de la classe**

- Affichez et contrôlez en une opération les écrans afin de vous assurer que tous les élèves disposent des bonnes affectations de tâches.
- Capturez l'écran d'une ou de plusieurs unités afin d'en discuter avec toute la classe. Vous pouvez masquer le nom des élèves afin d'orienter la discussion sur une leçon ou un concept, plutôt que sur des personnes.
- Sélectionnez et affichez l'écran d'une unité précise afin de visualiser le travail de l'élève en temps réel sous forme de présentation en direct.
- Capturer des séries d'écrans d'élèves afin de pouvoir contrôler le progrès de l'élève ou de collecter les tâches des élèves pour une évaluation ultérieure.
- Enregistrez les images capturées dans des fichiers au format .jpg, .gif ou .png,, qui peuvent être insérés dans des applications -Nspire™ prenant en charge les images.
- **Capture de la page**
	- Capturez sous forme d'image la page active d'un classeur TI-Nspire™ à partir du logiciel ou de l'émulateur TI-SmartView™.
	- Enregistrez les images capturées dans des fichiers au format .jpg, .gif ou .png, qui peuvent être insérés dans des applications TI-Nspire™ prenant en charge les images.
	- Copiez et collez des images dans une autre application telle que Microsoft<sup>®</sup> Word.
- **Capture de l'unité sélectionnée**
	- Capturez l'écran actif d'une unité nomade connectée sous forme d'image.
	- Enregistrez les images capturées dans des fichiers au format .jpg, .gif ou .png, qui peuvent être insérés dans des applications TI-Nspire™ prenant en charge les images.
	- Copiez et collez des images dans une autre application telle que Microsoft<sup>®</sup> Word.
- **Capture des images en mode Unité**
	- Dans l'espace de travail Classeurs, utilisez la fonction Copie-glisser pour capturer l'écran de l'émulateur ou l'écran latéral lorsque l'émulateurTI-SmartView™ est activé.
	- Les enseignants peuvent utiliser cette fonction pour faire glisser et copier une image dans des outils de présentation tels que SMART® Notebook, Promethean's Flipchart, et les applications Microsoft® Office y compris Word et PowerPoint®.

Pour une connexion Web par votre TI-Nspire™ CX II à l'aide d'un Chromebook, d'un ordinateur Windows® ou d'un ordinateur Mac®, allez sur [TI-Nspire™](https://nspireconnect.ti.com/) CX II Connect.

# *Accès à l'outil Capture d'écran*

L'outil Capture d'écran est disponible à partir de tous les espaces de travail. Pour accéder à l'outil Capture d'écran :

- ▶ à partir de la barre de menu, cliquez sur **Outils > Capture d'écran**.
- ▶ À partir de la barre d'outils, cliquez sur

# *Utilisation Capture de la classe*

Dans la classe, vous pouvez vous servir de l'outil Capture d'écrans pour capturer et afficher les écrans des élèves. Il est possible de capturer l'écran d'un élève, de plusieurs élèves sélectionnés ou de tous les élèves de la classe.

**Remarque :** Pour afficher et capturer les écrans des élèves, ces derniers doivent être connectés à la classe.

### **Capture Écrans d'élèves**

- 1. Si ce n'est pas déjà fait, ouvrez la session et demandez aux élèves de se connecter.
- 2. Cliquez sur , puis sur **Capture de la classe**.

La boîte de dialogue Sélectionner des élèves s'affiche. Si vous avez sélectionné des élèves dans l'espace de travail Classe, leur nom est mis en surbrillance. Si aucun élève n'est mis en surbrillance, tous les noms des élèves de la classe sont sélectionnés.

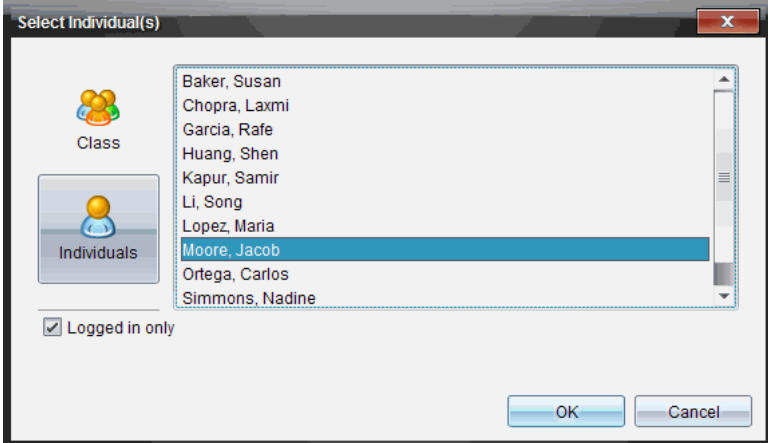

- 3. Pour modifier la sélection ou ajouter des élèves à la sélection :
	- Cliquez sur **la pour afficher les écrans d'unités de tous les élèves de la classe.** Si un élève n'est pas connecté, l'unité nomade affiche le message « *Non*

*connecté* ». À mesure que les élèves se connectent, utilisez la fonction de rafraîchissement pour actualiser votre écran.

- Cliquez sur  $\Box$ , puis sur le nom de chacun des élèves dont vous souhaitez afficher l'écran d'unité nomade. Pour sélectionner plusieurs élèves, maintenez enfoncée la touche **Maj**. Pour sélectionner des élèves de manière aléatoire, maintenez enfoncée la touche Ctrl (Mac® :  $H$ ) et cliquez sur le nom de l'élève.
- Cochez la case de l'option **Connecté uniquement** située sous le panneau de gauche afin d'afficher uniquement les écrans des élèves connectés. Lorsque vous actualisez votre écran, les élèves s'étant connectés après la capture d'écran initiale apparaissent en fin de la liste dans la fenêtre Capture d'écran de la classe.
- 4. Cliquez sur **OK**.

Les écrans des élèves sélectionnés sont affichés dans la fenêtre Capture d'écran de la classe.

**Remarque :** l'exemple suivant illustre l'affichage des écrans de deux unités d'élèves sélectionnés qui sont connectés. L'affichage en mosaïque est défini par défaut ; il permet de présenter toutes les captures d'écran dans la fenêtre.

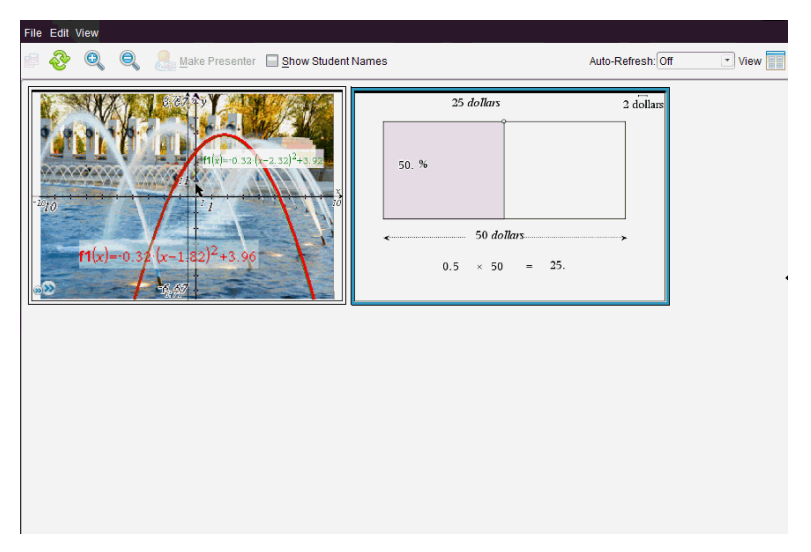

5. Spécifiez si vous souhaitez afficher ou cacher le nom des élèves Pour cacher ou afficher les noms des élèves, cochez ou décochez la case de l'option prévue à cet effet sur la barre d'outils ou cliquez sur **Affichage> Afficher le nom des élèves**.

**Remarque** : la configuration d'affichage ou de masquage du nom des élèves reste en vigueur tant que vous ne la modifiez pas. Si, par exemple, vous choisissez de masquer le nom des élèves, ceux-ci restent invisibles après la fermeture de la fenêtre Capture d'écran de la classe et le retour à l'espace de travail Classe. Si vous décidez de masquer le nom des élèves dans l'espace de travail Classe, ce sera toujours le cas à l'ouverture de la fenêtre Capture d'écran de la classe.

# *Configuration Préférences de l'enseignant pour Capture de la classe*

L'option Préférences de l'enseignant permet de définir les préférences d'utilisation de l'option d'organisation aléatoire des écrans et d'affichage de l'unité de l'enseignant. La création d'un nom d'utilisateur et d'un mot de passe permet à l'enseignant de se connecter à une classe active. Il est par ailleurs possible de choisir d'individualiser l'affichage de votre écran d'unité nomade. Pour de plus amples informations, voir les manuels des unités nomades à l'adresse : oneducation.ti.com/guides.

1. Dans la fenêtre du logiciel TI-Nspire™ Navigator™ version Enseignant, cliquez sur **Fichier > Réglages > Préférences de l'enseignant**.

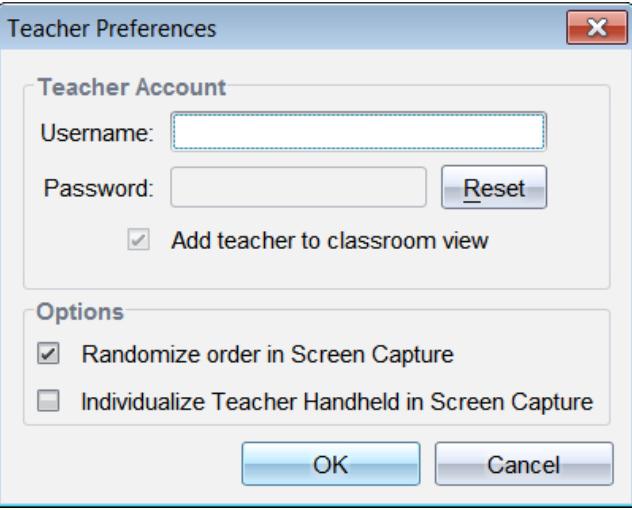

La boîte de dialogue Préférences de l'enseignant s'affiche.

- 2. Si cela n'est pas encore fait, créez un nom d'utilisateur et un mot de passe.
- 3. Sélectionnez l'option *Ajouter l'enseignant à la vue de la classe* afin d'afficher votre unité dans la fenêtre Capture d'écran de la classe.
- 4. Pour définir de manière aléatoire l'ordre dans lequel les écrans sont capturés, sélectionnez l'option *Organisation aléatoire des captures d'écran*.
- 5. Sélectionnez l'option *Individualiser la calculatrice de l'enseignant dans les captures d'écran* afin que l'écran capturé à partir de l'unité de l'enseignant se différencie des écrans des élèves dans la fenêtre Capture d'écran de la classe.
- 6. Cliquez sur **OK** pour enregistrer les réglages.

# *Configuration des options d'affichage de Capture de la classe*

Différentes options vous permettent d'optimiser l'affichage des écrans de la classe capturés :

- Alternance entre l'affichage Mosaïque et l'affichage Galerie
- Comparaison côte à côte des écrans sélectionnés.
- Actualisation de l'affichage de manière ponctuelle ou réglage automatique de cette fonction de sorte que l'affichage soit actualisé à intervalle régulier.
- Zoom avant ou arrière destiné à agrandir ou à réduire la taille d'affichage des captures d'écran dans la fenêtre. Vous pouvez aussi sélectionner un facteur d'agrandissement ou de réduction (en pourcentage).
- Affichage et masquage du nom des élèves.
- Accéder aux options du mode Présentation en direct. Pour plus d'informations, consultez la section *Utilisation du mode Présentation en direct.*.

### **Basculement entre les affichages Mosaïque et Galerie**

Lorsque vous capturez les écrans des élèves, la fenêtre Capture d'écran de la classe s'affiche en mosaïque par défaut. Vous pouvez basculer vers la vue Galerie afin d'afficher une vue agrandie de l'écran sélectionné. Les miniatures des captures d'écran sont visibles dans le panneau de gauche, vous permettant de rechercher et de sélectionner des écrans.

Pour basculer entre les vues Mosaïque et Galerie :

▶ Cliquez sur **Affichage** , puis sur **Galerie** ou **Mosaïque**.

ou

▶ Dans le menu **Affichage**, sélectionnez **Galerie** ou **Mosaïque**.

ou

▶ Pour activer la vue Galerie, appuyez sur Ctrl + G (Mac<sup>®</sup> :  $\mathcal{H}$  + G). Pour activer la vue Mosaïque, appuyez sur Ctrl + T (Mac<sup>®</sup> :  $H$  + T).

Dans la vue Galerie, les miniatures des captures d'écran s'affichent sous forme de colonne dans le panneau de gauche. Une vue agrandie d'un écran sélectionné s'affiche dans le panneau de droite.

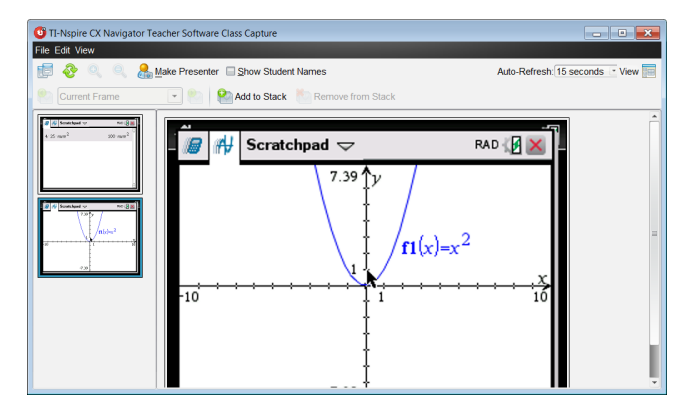

- Si vous sélectionnez plusieurs miniatures dans le panneau de gauche, les écrans correspondants s'affichent dans le panneau de droite.
- Si vous sélectionnez plus de quatre miniatures, vous devez faire défiler vers le bas le contenu du panneau de droite pour afficher tous les écrans.
- Si vous avez choisi d'afficher le nom des élèves, celui-ci apparaît centré sous chaque capture d'écran d'élève.
- Les fonctions de zoom sont désactivées dans la vue Galerie.
- Vous pouvez modifier l'ordre des écrans dans la vue Galerie.
- En revanche, la largeur du panneau d'affichage des miniatures n'est pas modifiable.

### **Réorganisation des captures d'écran**

Le fait de modifier l'ordre des captures d'écran dans un affichage (Mosaïque ou Galerie) le modifie automatiquement dans l'autre également.

- ▶ En affichage Mosaïque, faites glisser l'écran jusqu'à sa nouvelle position.
- ▶ En affichage Galerie, faites glisser la vignette de l'écran jusqu'à sa nouvelle position.

Durant le déplacement, une barre verticale indique à quel endroit l'écran sera inséré.

**Remarque :** pour annuler le déplacement avant de relâcher le bouton de la souris, appuyez sur **Esc**.

### **Actualisation des captures d'écran**

Au fur et à mesure que les élèves se connectent à la classe et travaillent sur leurs écrans, vous pouvez actualiser l'affichage des captures d'écran.

#### *Rafraîchissement manuel des écrans*

▶ Cliquez sur **Refresh**(Rafraîchir) .

**Remarque :** si l'unité d'un élève a perdu la connexion et qu'il est impossible d'actualiser un écran, ce dernier est signalé par une bordure jaune.

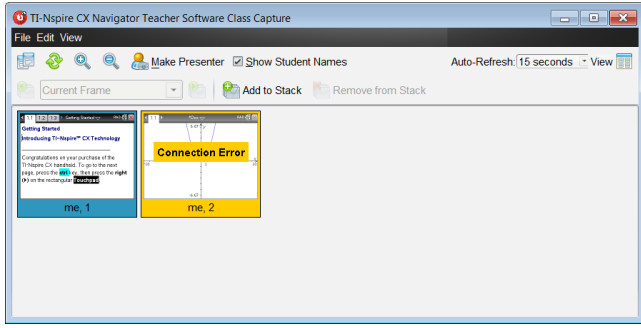

#### *Rafraîchissement automatique des écrans*

La fonction de rafraîchissement automatique permet de capturer de nouveau les écrans de la classe à intervalles réguliers. Par défaut, cette fonction est désactivée. Pour activer la fonction de rafraîchissement automatique :

▶ Dans le menu **Affichage**, cliquez sur **Rafraîchissement automatique** et sélectionnez un intervalle de temps.

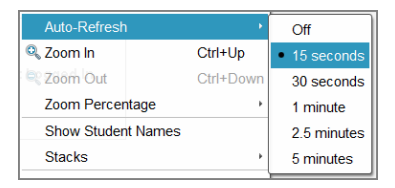

#### **Zoom avant et zoom arrière**

Dans la vue Mosaïque, vous pouvez agrandir ou réduire la taille des captures d'écran.

▶ Pour utiliser le zoom entre 50 % et 400 % par incréments de 50 % :

cliquez sur Zoom avant  $\Omega$  ou Zoom arrière  $\Omega$  dans la barre d'outils.

ou

cliquez sur **Affichage > Zoom avant** ou **Affichage > Zoom arrière** dans le menu.

▶ Pour zoomer à un niveau sélectionné, cliquez sur **Affichage > Pourcentage de zoom** et sur le niveau choisi.

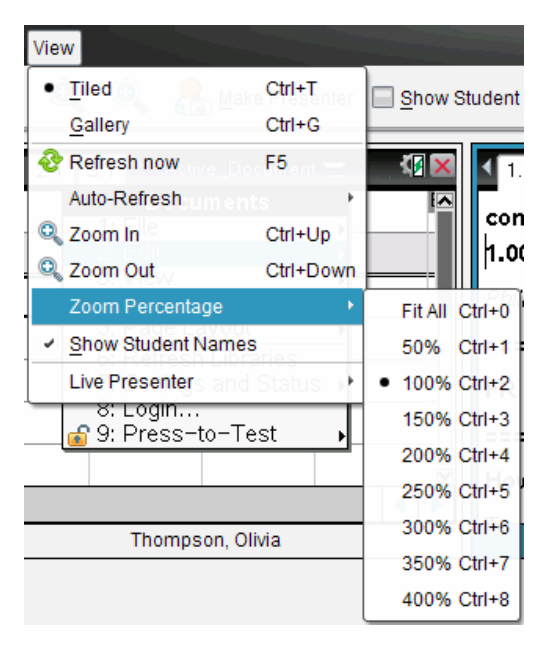

# *Création de séries de captures d'écrans d'élèves*

Cette fonction de l'outil Capture d'écran vous permet de constituer un historique de captures d'écran pour un ou plusieurs élèves dans l'option Capture de classe. Les collections ainsi créées sont appelées séries de captures d'écran. Vous pouvez ajouter ou supprimer des écrans dans chaque série de captures d'écran et également les parcourir Les séries de captures d'écran constituent un outil pratique pour suivre les progrès des élèves et leur compréhension d'un cours, collecter des présentations ou des travaux d'élève que vous examinerez et noterez par la suite, ou encore présenter leurs résultats et leurs progrès à leurs parents ou aux autres enseignants.

Vous ajoutez, supprimez, parcourez et enregistrez les séries de la fenêtre Capture de classe qui s'active lorsque vous utilisez l'option Capture de classe.

▶ Pour ouvrir la fenêtre Capture de la classe, cliquez sur **Fenêtre > Fenêtre Capture de la classe**.

### **Ajouter des écrans à une série**

▶ Dans la fenêtre Capture de la classe, cliquez sur **Affichage > Séries > Ajouter à la**

série ou sur

Pour ajouter une autre série d'écrans, cliquez d'abord sur Rafraîchi la série.

Lorsque vous ajoutez un premier groupe d'écrans à une nouvelle série, le système le nomme Cadre1. Chaque ajout supplémentaire incrémente le chiffre d'une unité ; par exemple : Cadre2, Cadre3, etc.

#### **Supprimer les cadres d'une série**

- 1. Sélectionnez le cadre à supprimer.
- 2. Cliquez sur **Affichage > Séries > Supprimer de la série** ou sur .

Lorsque vous supprimez des cadres d'une série, leur nom est modifié pour rester séquentiel et pour refléter cette suppression. Par exemple, si vous supprimez le Cadre6, le Cadre7 est renommé en Cadre6 et tous les autres numéros de cadre sont modifiés en conséquence par soustraction d'une unité.

#### **Navigation dans les séries**

Vous pouvez parcourir une série de cadres à partir de la vue Mosaïque ou Galerie.

- ▶ Pour afficher différents cadres dans une série, utilisez l'une des options suivantes :
	- Cliquez sur la flèche de la liste déroulante pour sélectionner le cadre voulu dans la liste.
	- **Affichage > Séries > Cadre suivant** ou cliquez sur .

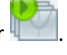

• **Affichage > Séries > Cadre précédent** ou cliquez sur .

**Remarque** : Ces options sont uniquement disponibles si un cadre suivant ou précédent existe.

#### **Sauvegarder les séries**

Lorsque vous fermez la fenêtre Capture de la classe, le logiciel vous demande si vous voulez sauvegarder les séries.

1. Cliquez sur **Oui** pour sauvegarder les séries.

La boîte de dialogue Sélectionner ou Créer un Dossier s'affiche pour la sauvegarde des séries.

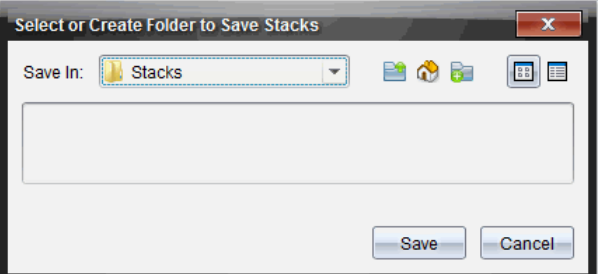

2. Cliquez sur **Sauvegarder** pour sauvegarder les séries dans le dossier par défaut ou créez ou ouvrez un autre dossier, et cliquez ensuite sur **Sauvegarder**.

Les séries sont sauvegardées sous forme de captures d'écrans individuelles avec le nom de l'élève, le numéro de l'image, la date et l'heure. Par exemple :

Laxmi Chopra\_image1\_10-21-2011\_11-50

Laxmi Chopra\_image2\_10-21-2011\_11-57

Utilisez l'espace de travail Contenu ou le système de gestion des fichiers de votre ordinateur pour localiser et ouvrir les écrans sauvegardés.

Les écrans s'ouvrent dans l'afficheur d'images par défaut sur votre ordinateur.

### *Comparaison des écrans sélectionnés*

Cette fonction vous permet de comparer les écrans des élèves côte-à-côte.

1. Sélectionnez les écrans à comparer. Pour sélectionner plusieurs écrans consécutifs, maintenez enfoncée la touche **Maj**. Pour sélectionner des écrans de manière aléatoire, maintenez enfoncée la touche Ctrl (Mac<sup>®</sup> :  $\mathcal{H}$ ) et cliquez sur chaque image que vous voulez sauvegarder. Lorsque vous sélectionnez les écrans, leur bordure change de couleur.

**Remarque** : si vous sélectionnez plus de quatre écrans, vous devez faire défiler le contenu du panneau d'affichage pour les visualiser.

2. Cliquez sur **Modifier > Comparer la sélection**.

Si le mode d'affichage Mosaïque est activé, vous passez en mode Galerie et les écrans sélectionnés sont présentés dans l'ordre sélectionné.

**Remarque** : cette option est désactivée dans la fenêtre galerie.

3. Pour quitter le mode de comparaison, cliquez à l'extérieur de l'écran dans le panneau gauche de la vue Galerie.

### *Utilisation de l'outil Créer une Présentation*

Dans la fenêtre Capture d'écran de la classe, sélectionnez une capture d'écran, puis cliquez sur l'option **Créer une Présentation** de la barre d'outils afin de lancer l'outil Présentation en direct et de montrer l'écran de l'élève à la classe. Vous ne pouvez

choisir qu'un seul élève à la fois pour présenter la session en direct. Pour plus d'informations, consultez la section *Utilisation du mode Présentation en direct.*.

### *Enregistrement d'écrans lors d'une capture de classe*

Vous avez la possibilité d'enregistrer des captures d'écran en vue de les utiliser dans d'autres classeurs TI-Nspire™ prenant en charge les images ou dans d'autres applications telles que Microsoft® Word. Les images peuvent être enregistrées dans les formats suivants : .jpg, .png ou .gif. Vous pouvez enregistrer une image à la fois, sélectionner plusieurs images à enregistrer ou enregistrer toutes les images capturées.

#### **Enregistrement d'images d'écran**

Pour enregistrer des images d'écran capturées lors de l'utilisation de Capture de la classe, procédez de la manière suivante.

- 1. Dans la fenêtre Capture d'écran de la classe, sélectionnez un ou plusieurs écrans à enregistrer en tant que fichiers image.
	- Pour sélectionner plusieurs écrans consécutifs, cliquez sur la première image, puis maintenez enfoncée la touche **Maj** pendant que vous sélectionnez les autres images. Pour sélectionner des écrans de manière aléatoire, maintenez enfoncée la touche Ctrl (Mac<sup>®</sup> :  $\mathcal{H}$ ) et cliquez sur chaque image que vous voulez sauvegarder.
	- Pour sélectionner tous les écrans capturés, cliquez sur **Éditer > Tout sélectionner**.
- 2. Cliquez sur **Fichier** > **Enregistrer** la sélection ou appuyez sur Ctrl + S (Mac<sup>®</sup> :  $H$  + S).

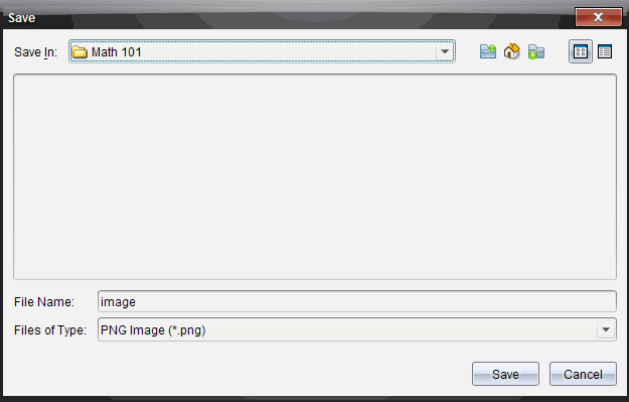

La boîte de dialogue d'enregistrement s'affiche.

- 3. Naviguez jusqu'au dossier dans lequel vous souhaitez enregistrer le(s) fichier(s) sur votre ordinateur.
- 4. Remplissez le champ **Nom du fichier** pour le(s) fichier(s).

Le nom de fichier défini par défaut est *Image*.

- 5. Dans le champ **Type de fichiers**, cliquez sur ▼, puis sélectionnez un type de fichier : .png, .jpg ou .gif. Le type de fichier défini par défaut est .jpg.
- 6. Cliquez sur **Enregistrer**.

Les fichiers sont enregistrés dans le dossier spécifié.

- Si vous avez enregistré une image, le fichier correspondant est enregistré sous le nom indiqué dans le champ **Nom du fichier**.
- Si vous avez enregistré plusieurs images, les fichiers sont enregistrés sous le nom indiqué dans le champ **Nom du fichier** suivi d'un nombre afin de rendre chaque nom de fichier unique. Par exemple, *Image1, Image 2*, etc.

### *Impression des captures d'écran*

Il est tout à fait possible d'imprimer des captures d'écran à l'aide de l'option Capture de la classe. Vous avez la possibilité d'imprimer une seule, plusieurs ou toutes les captures d'écran. Sur chaque page imprimée, le nom de la classe est indiqué dans l'en-tête et la date et le numéro de la page dans le pied de page.

**Remarque** : l'option d'impression n'est pas disponible avec les options Effectuer une capture de la page et Effectuer une capture de l'unité sélectionnée.

Pour imprimer une capture d'écran :

- 1. Sélectionnez l'écran à imprimer.
- 2. Cliquez sur **Fichier > Imprimer**.

La boîte de dialogue Imprimer s'affiche.

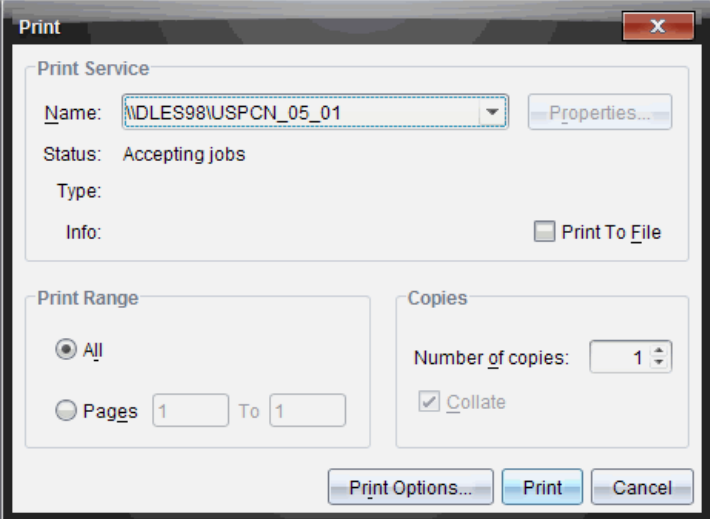
3. Si vous sélectionnez plusieurs écrans, spécifiez le nombre de captures d'écran à imprimer par page via l'option **Options d'impression**.

La boîte de dialogue Options d'impression s'affiche.

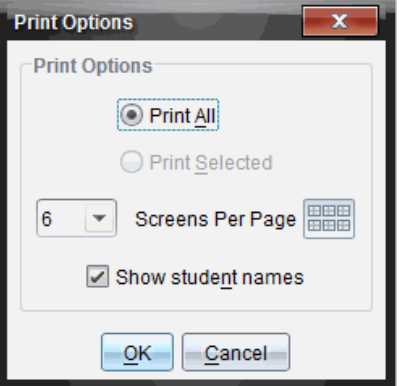

- 4. Sélectionnez les options voulues. Les options disponibles sont : une capture d'écran par page, six captures d'écran par page ou toutes les captures d'écran sur la page. Vous pouvez également choisir d'imprimer le nom des élèves.
- 5. Cliquez sur **OK** pour revenir à la boîte de dialogue d'impression.
- 6. Sélectionnez les options d'impression de votre imprimante.
- 7. Sélectionnez le nombre de copies à imprimer.
- 8. Cliquez sur **Imprimer** pour envoyer la tâche d'impression à l'imprimante sélectionnée.

# *Utilisation de l'option Effectuer une capture de la page*

L'option Capture de la page permet de capturer une image de la page active dans un classeur TI-Nspire™. Les images peuvent être enregistrées dans les formats de fichiers suivants : .jpg, .gif, .png et .tif. Il est possible d'insérer les images enregistrées dans les applications TI-Nspire™ qui les prennent en charge. L'image est également copiée dans le presse-papiers et peut être collée dans d'autres applications telles que Microsoft® Word ou PowerPoint®.

### **Capture d'une page**

Pour capturer l'image d'une page active, procédez de la manière suivante.

- 1. Dans l'espace de travail Classeurs, ouvrez un classeur et sélectionnez la page que vous souhaitez capturer afin de l'activer.
- 2. Cliquez sur , puis sur **Capture de la page**.

L'image de la page active est copiée dans le presse-papiers et dans la fenêtre

Capture d'écran. La **60 Screen Capture taken. View it.** \* boîte de dialogue apparaît dans l'angle inférieur droit du bureau lorsque la capture d'écran est terminée.

3. Cliquez sur **Afficher**.

La fenêtre Capture d'écran s'affiche.

Vous pouvez également cliquer sur **Fenêtre > Fenêtre Capture d'écran** pour ouvrir la fenêtre Capture d'écran.

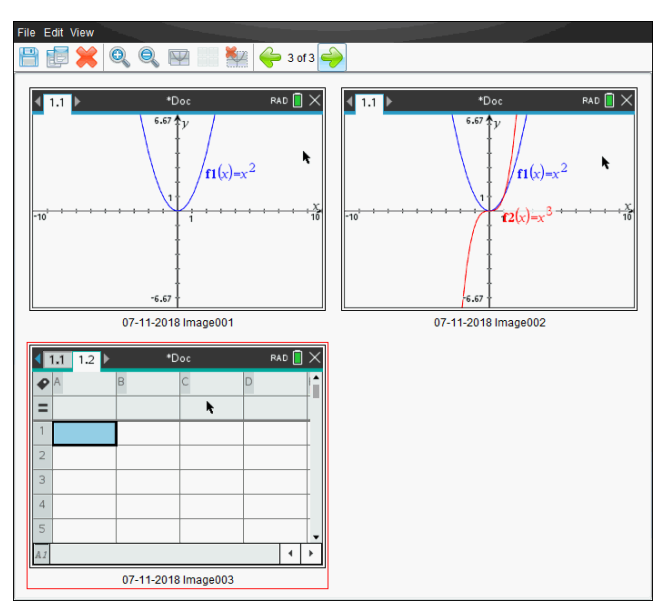

4. Pour capturer des pages supplémentaires, allez à une autre page du classeur actif ou bien ouvrez un nouveau classeur afin d'y sélectionner une page.

Au fur et à mesure que vous capturez de nouvelles pages, les images correspondantes sont copiées dans la fenêtre Capture d'écran, qui peut contenir plusieurs images. La dernière page capturée remplace le contenu du pressepapiers.

# *Utilisation Capture de l'unité sélectionnée*

Capture de l'unité sélectionnée permet de capturer l'écran actif sur une unité nomade connectée.

- 1. Sur une unité connectée, naviguez jusqu'au menu ou à une page d'un classeur à capturer.
- 2. Dans le logiciel, sélectionnez l'unité connectée :
- Dans l'espace de travail Contenu, sélectionnez l'unité dans la liste des unités connectées du panneau Ressources.
- Dans l'espace de travail Classeurs, ouvrez le panneau Explorateur de contenu à partir de la boîte à outils Classeurs, puis sélectionnez l'unité dans la liste des unités connectées.
- Dans l'espace de travail Classe, sélectionnez un élève connecté.
- 3. Cliquez sur , puis sur **Capture des unités sélectionnées**.

 $01$ 

Cliquez sur , puis sur **Capture de l'unité sélectionnée**.

L'écran est copié dans le Presse-papiers et dans la fenêtre Capture d'écran TI-

Nspire™. La <sup>6</sup><sup>o</sup> screen Capture taken. View it. <sup>\*</sup> boîte de dialogue apparaît dans l'angle inférieur droit du bureau lorsque la capture d'écran est terminée.

4. Cliquez sur **Afficher**.

La fenêtre Capture d'écran s'affiche.

Vous pouvez capturer des écrans supplémentaires à partir d'un classeur ouvert sur une unité connectée ou bien ouvrir un autre classeur sur une unité connectée afin d'y capturer des écrans.

Au fur et à mesure que vous capturez de nouveaux écrans, les images correspondantes sont copiées dans la fenêtre Capture d'écran, qui peut contenir plusieurs images. Le dernier écran capturé écrase le contenu du presse-papiers.

# *Affichage des captures d'écran*

Lorsque vous capturez une page ou un écran, celle-ci est copiée dans la fenêtre Capture d'écran.

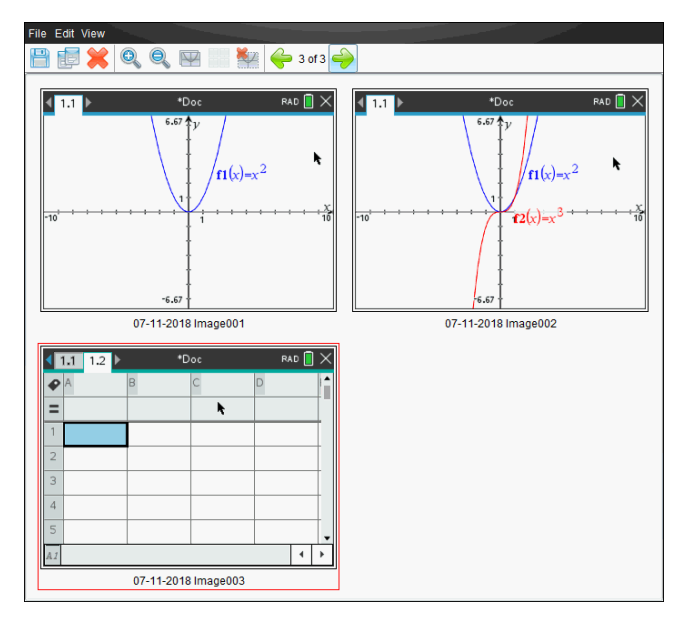

#### **Zoom sur les écrans capturés**

Dans la fenêtre Capture d'écran, les options de zoom avant et de zoom arrière permettent d'augmenter et de réduire la taille d'affichage des captures d'écran.

- À partir de la barre d'outils, cliquez sur pour augmenter la taille d'affichage des écrans. Vous pouvez également choisir **Affichage > Zoom avant** dans le menu.
- À partir de la barre d'outils, cliquez sur pour réduire la taille d'affichage des écrans. Vous pouvez également cliquer sur **Affichage > Zoom arrière** dans le menu.

### *Enregistrement des captures de pages et d'écrans*

Vous avez la possibilité d'enregistrer des captures de pages et d'écrans en vue de les utiliser dans d'autres classeurs TI-Nspire™ prenant en charge les images ou dans d'autres applications telles que Microsoft® Word. Vous pouvez enregistrer une image à la fois, sélectionner plusieurs images à enregistrer ou enregistrer toutes les images capturées.

### **Enregistrement d'écrans sélectionnés**

- 1. Dans la fenêtre Capture d'écran, sélectionnez l'image d'écran à enregistrer.
- 2. Cliquez sur **Fichier > Enregistrer les écrans sélectionnés**.

**Remarque** : Dans la fenêtre Capture d'écran, vous pouvez également cliquer sur .

La boîte de dialogue Enregistrer sous s'affiche.

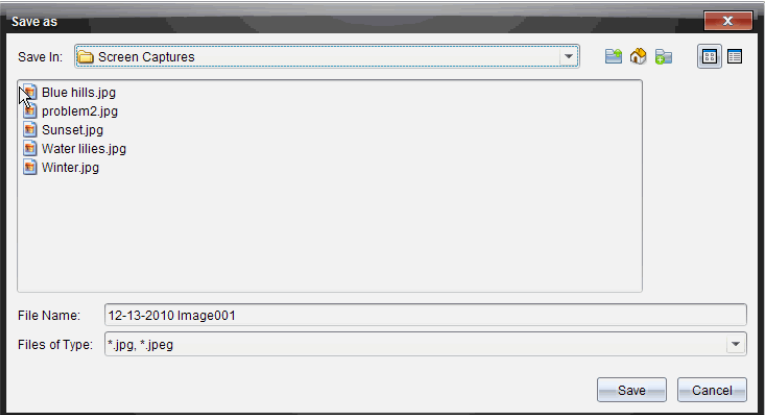

- 3. Naviguez jusqu'au dossier dans lequel vous souhaitez enregistrer le fichier sur votre ordinateur.
- 4. Saisissez un nom pour le fichier.

**Remarque** : le nom de fichier défini par défaut est *MM-JJ-AAAA Image ###*.

- 5. Sélectionnez le type de fichier de l'image. Le format défini par défaut est .jpg. Cliquez sur  $\blacktriangleright$  pour choisir un autre format : .gif, .tif ou .png.
- 6. Cliquez sur **Enregistrer**.

Le fichier est enregistré dans le dossier spécifié.

#### **Enregistrement de plusieurs écrans**

1. Dans la fenêtre Capture d'écran, sélectionnez les écrans à enregistrer.

Pour sélectionner plusieurs écrans consécutifs, cliquez sur la première image, puis maintenez enfoncée la touche **Maj** pendant que vous sélectionnez les autres images. Pour sélectionner des écrans de manière aléatoire, maintenez enfoncée la touche Ctrl (Mac<sup>®</sup> :  $\mathcal{H}$ ) et cliquez sur chaque image que vous voulez sauvegarder.

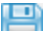

2. Cliquez sur **de la c**u sélectionnez **Fichier** > **Enregistrer** les écrans sélectionnés. Pour enregistrer toutes les captures d'écran, choisissez **Fichier > Enregistrer tous les écrans**.

**Remarque** : l'option " Enregistrer tous les écrans " n'est pas disponible avec la fonction Effectuer une capture de la classe.

La boîte de dialogue Enregistrer sous s'affiche.

3. Dans le champ Enregistrer sous, naviguez jusqu'au dossier dans lequel vous souhaitez enregistrer les images.

- 4. Dans le champ Nom du fichier, saisissez un nouveau nom. Le nom défini par défaut est *MM-JJ-AAAA Image*, où *MM-JJ-AAAA* correspond à la date du jour.
- 5. Sélectionnez le type de fichier des images. Le format défini par défaut est .jpg. Cliquez sur  $\blacktriangleright$  pour choisir un autre format : .gif, .tif ou .png.
- 6. Cliquez sur **Enregistrer**.

Les images sont enregistrées dans le dossier indiqué, dotées de noms définis par le système et indiquant la date du jour et un numéro de séquence. Par exemple, *MM-JJ-AAAA Image 001.jpg*, *MM-JJ-AAAA Image 002.jpg*, etc.

# *Copie et collage d'un écran*

Vous pouvez sélectionner une capture d'écran et la copier dans le presse-papiers en vue de l'insérer dans d'autres classeurs ou applications. Les écrans ainsi copiés peuvent également être imprimés. Les copies d'écran sont capturées avec un facteur de zoom de 100 %, puis copiées en fonction de l'ordre de sélection.

### **Copie d'un écran**

- 1. Sélectionnez l'écran à copier.
- 2. Cliquez sur **ED** ou Modifier > Copier.

L'écran sélectionné est copié dans le presse-papiers.

### **Collage d'un écran**

Selon l'application de destination du collage, choisissez **Éditer > Coller**.

**Remarque** : vous pouvez également faire glisser une capture d'écran vers l'autre application. Cette opération équivaut à un copier-coller.

# **Utilisation des images**

Dans les applications TI-Nspire™, vous pouvez utiliser les images à des fins de références, d'évaluations et pédagogiques. Vous pouvez ajouter des images aux applications TI-Nspire™ suivantes :

- Graphiques & géométrie
- Données & statistiques
- Éditeur mathématique
- Question, y compris Question rapide

Dans les applications Graphiques & géométrie et Données & statistiques, les images sont définies en arrière-plan derrière l'axe et les autres objets. Dans les applications Éditeur mathématique et Question, l'image est définie à l'emplacement du curseur dans le texte (au premier plan).

Vous pouvez insérer les types de fichier image suivants : .jpg, .png ou .bmp.

**Remarque** : La fonction transparence d'un fichier de type .png n'est pas prise en charge. Les arrière-plans transparents s'affichent en blanc.

# *Utilisation des images dans le logiciel*

Lorsque vous utilisez le logiciel TI-Nspire™, vous pouvez insérer, copier, déplacer et supprimer des images.

### **Insertion d'images**

Dans les applications Éditeur mathématique et Question, et dans Question rapide, vous pouvez insérer plusieurs images sur une page. En revanche, dans les applications Graphiques & géométrie et Données & statistiques, vous pouvez insérer une seule image sur une page.

- 1. Ouvrez le classeur dans lequel vous voulez ajouter une image.
- 2. Cliquez sur **Insérer > Image**.

La boîte de dialogue Insérer une image s'ouvre.

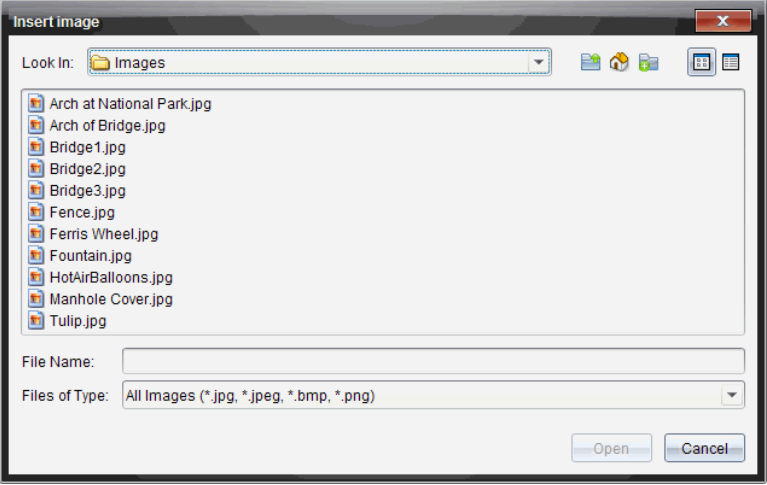

- 3. Accédez au dossier où se trouve l'image et sélectionnez-la.
- 4. Cliquez sur **Ouvrir**.
	- Dans les applications Graphiques & géométrie et Données & statistiques, l'image est insérée en arrière-plan derrière l'axe.
	- Dans les applications Éditeur mathématique, Question et Question rapide, l'image est insérée à l'emplacement du curseur. Vous pouvez saisir du texte audessus ou au-dessous de l'image, et vous pouvez déplacer cette dernière vers le haut ou vers le bas sur la page.

**Remarque** : Vous pouvez également insérer des images. Pour ce faire, il vous suffit de copier une image dans le Presse-papiers et de la coller dans l'application.

#### **Déplacement des images**

Dans les applications telles que Éditeur mathématique et Question où l'image est définie à l'emplacement du curseur, vous pouvez repositionner l'image en la déplaçant vers une nouvelle ligne, un espace vierge ou en la plaçant à l'intérieur d'une ligne de texte. Dans les applications Graphiques & géométrie et Données & statistiques, les images peuvent être déplacées vers n'importe quelle position sur la page.

- 1. Sélectionnez l'image.
	- Dans les applications Éditeur mathématique et Question, cliquez sur l'image pour la sélectionner.
	- Dans les applications Graphiques & géométrie et Données & statistiques, effectuez un clic droit sur l'image, puis cliquez sur **Sélectionner > Image**.
- 2. Cliquez sur l'image sélectionnée et maintenez enfoncé le bouton de la souris.
	- Si une image est au premier plan, le curseur se transforme en  $\mathbf{\mathcal{P}}$ .

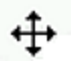

- Si une image est en arrière-plan, le curseur se transforme en
- 3. Faites glisser l'image vers le nouvel emplacement et relâchez le bouton de la souris pour la positionner.

Si une image est au premier plan, le curseur se transforme en  $\blacksquare$  lorsque vous pointez le curseur sur l'emplacement d'une nouvelle ligne ou d'un nouvel espace. Les images en arrière-plan peuvent être déplacées et positionnées n'importe où sur la page.

#### **Redimensionnement des images**

Pour conserver les proportions d'une image, redimensionnez-la en la saisissant au niveau de l'un de ses quatre coins.

- 1. Sélectionnez l'image.
	- Dans les applications Éditeur mathématique et Question, cliquez sur l'image pour la sélectionner.
	- Dans les applications Graphiques & géométrie et Données & statistiques, effectuez un clic droit sur l'image, puis cliquez sur **Sélectionner > Image**.
- 2. Déplacez le curseur vers l'un des coins de l'image.

Le curseur se transforme en  $\mathbb{R}$  (une flèche de direction quadrangulaire).

**Remarque** : Si vous faites glisser le curseur sur le bord d'une image, celui-ci se

transforme en  $\mathbf{\ddot{H}}$  (une flèche bidirectionnelle). Si vous faites glisser une image à partir de l'un de ses bords afin de la redimensionner, celle-ci est déformée.

3. Cliquez sur le coin ou le bord de l'image.

 $L$ 'outil  $\hat{\mathbf{\Sigma}}$  est activé.

- 4. Pour réduire l'image, faites-la glisser vers l'intérieur et pour la développer, faites-la glisser vers l'extérieur.
- 5. Relâchez le bouton de la souris lorsque la taille de l'image est adaptée.

#### **Suppression des images**

Pour supprimer une image d'un classeur ouvert, procédez comme suit :

- 1. Sélectionnez l'image.
	- Si une image est au premier plan, cliquez sur celle-ci pour la sélectionner.
	- Si une image est en arrière-plan, effectuez un clic droit sur celle-ci, puis cliquez sur **Sélectionner > Image**.
- 2. Appuyez sur **Supprimer**.

L'image est supprimée.

# **Utilisation de l'espace de travail Classe**

Cet espace de travail vous permet d'ajouter et de gérer des classes et des élèves, et d'échanger des fichiers avec les élèves.

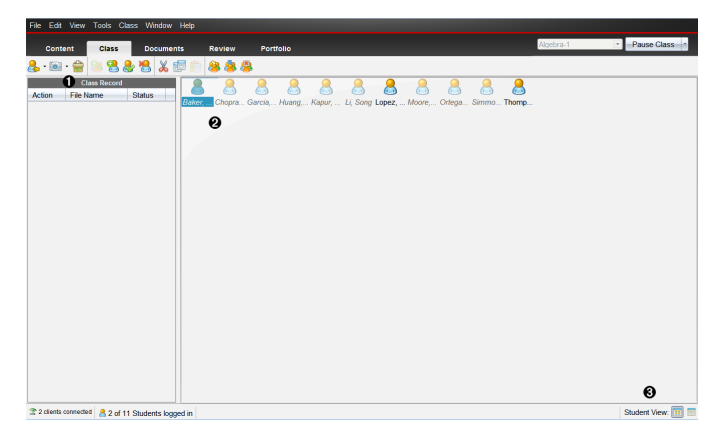

- À **Enregistrement de classe**. Affiche les opérations relatives aux classeurs. Vous pouvez ouvrir un classeur dans l'espace de travail Évaluer, enregistrer un classeur dans l'espace de travail Portfolio, regrouper des fichiers provenant de l'espace de travail Enregistrement de classe, envoyer et supprimer des fichiers à l'aide de la barre d'outils ou encore visualiser les propriétés du classeur via Enregistrer propriétés élément.
- Á **Zone de la salle de classe.** Affiche les élèves de votre classe, ceux qui sont connectés ainsi que l'état des transferts de fichiers sélectionnés dans l'enregistrement de classe. Vous pouvez afficher les élèves selon la vue Places des élèves ou la vue Liste des élèves.
- Â **Fenêtre Élève.** Permet d'afficher les élèves figurant dans la zone de la salle de classe en mode Places des élèves ou Liste des élèves.

# *Ajout de classes*

Lorsque vous commencez à utiliser le logiciel TI-Nspire™, l'une des premières opérations à effectuer consiste à créer vos classes. Assurez-vous de créer une classe pour chacune des périodes scolaires au cours desquelles vous prévoyez d'utiliser ce logiciel.

Si vous utilisez pour la première fois le logiciel TI-Nspire™, il se peut que la zone de la salle de classe soit vide. Vous pouvez suivre la procédure suivante à tout moment.

L'assistant Ajouter des classes vous guide à travers la mise en place de classe. Le programme vous invite alors à ajouter une classe, puis à ajouter des élèves à cette classe. Vous pouvez ajouter des classes manuellement ou via un fichier CSV.

### **Ajouter manuellement des classes**

- 1. Utilisez le sélecteur d'espace de travail pour sélectionner l'espace de travail Classe.
- 2. Cliquez sur **Classe > Ajouter des classes** ou cliquez sur .

La boîte de dialogue Ajouter une classe s'affiche.

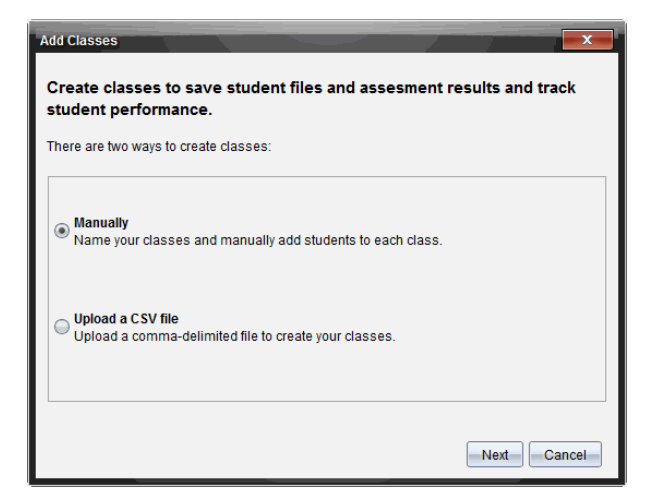

- 3. Sélectionnez **Manuellement** depuis la boîte de dialogue Ajouter des classes.
- 4. Cliquez sur **Suivant**.

La boîte de dialogue Ajouter manuellement des classes s'affiche.

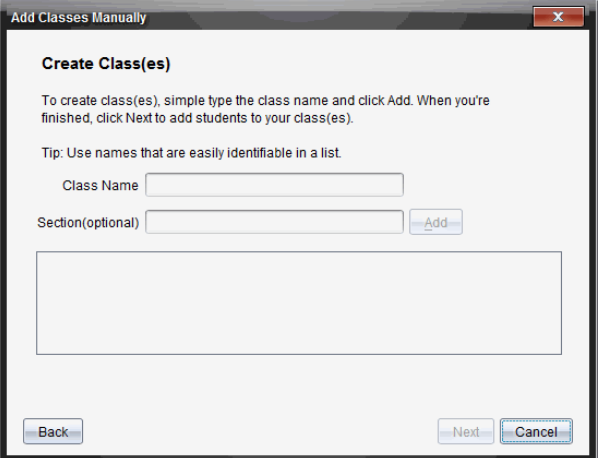

5. Entrez un nom de classe. Si nécessaire, vous pouvez également spécifier une section.

Un nom de classe doit comporter entre 3 et 32 caractères alphanumériques. Le nom de classe ne doit pas contenir de caractères spéciaux **/ \ : " | \* ? < >** , ni les mots suivants :

lpt1, lpt2, lpt3, lpt4, lpt5, lpt6, lpt7, lpt8, lpt9, com1, com2, com3, com4, com5, com6, com7, com8, com9, aux, con, prn, nul.

6. Cliquez sur **Ajouter**.

La boîte de dialogue Ajouter manuellement des classes affiche la classe dans la liste.

7. Continuez à ajouter des classes, puis cliquez sur **Suivant** une fois l'opération terminée.

Une boîte de dialogue s'affiche, montrant une création de classe réussie, et vous demande si vous souhaitez ajouter des élèves.

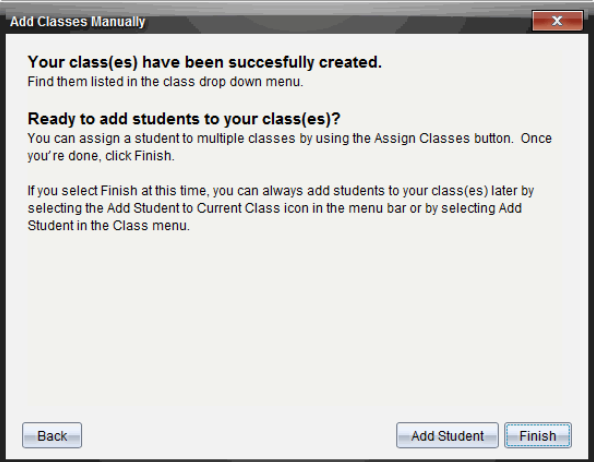

8. Cliquez sur **Ajouter un élève.**

**Remarque** : Cliquez sur **Terminer** pour ajouter des élèves plus tard.

#### **Ajouter des classes avec un téléchargement CSV**

Vous pouvez ajouter des classes avec un téléchargement CSV et importer une liste d'élèves dans la classe. Utilisez l'option de téléchargement CSV pour importer des informations sur les élèves depuis un fichier contenant des valeurs séparées par des virgules (CSV) ou depuis un fichier texte (.txt).

Le fichier CSV ou .txt doit contenir ces informations :

- Nom de classe
- , Nom de section (facultatif)
- , Prénom de l'élève
- , Nom de l'élève
- , Nom d'utilisateur de l'élève
- , Identifiant de l'élève (facultatif)
- et Mot de passe (facultatif).
- 1. Utilisez le sélecteur d'espace de travail pour sélectionner l'espace de travail Classe.
- 2. Cliquez sur **Classe > Ajouter des classes** ou cliquez sur .

La boîte de dialogue Ajouter une classe s'affiche.

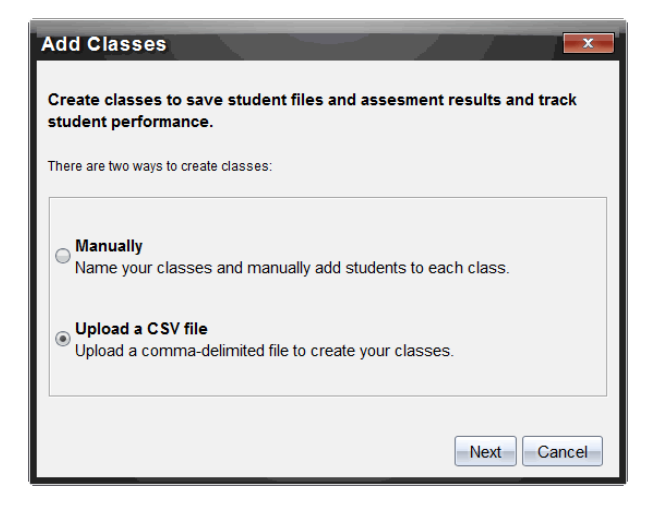

- 3. Sélectionnez **Télécharger un fichier CSV** depuis la boîte de dialogue Ajouter des classes.
- 4. Cliquez sur **Suivant**.

La boîte de dialogue Ajouter des classes par téléchargement d'un fichier CSV s'ouvre.

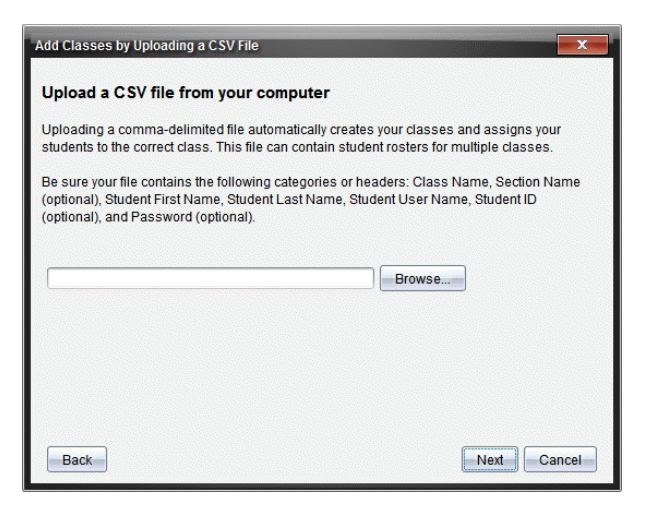

- 5. Cliquez sur **Parcourir** pour atteindre le fichier stocké sur votre ordinateur.
- 6. Sélectionnez le fichier dans lequel sont stockés les élèves à importer.
- 7. Cliquez sur **Ouvrir**.

La boîte de dialogue Ajouter des classes par téléchargement d'un fichier CSV affiche le fichier.

8. Cliquez sur **Suivant**.

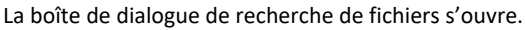

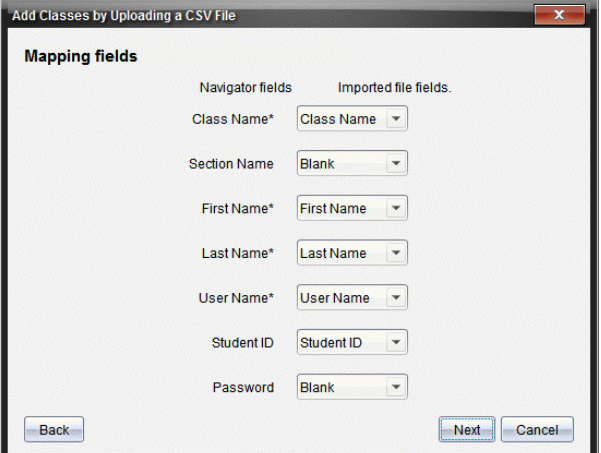

- 9. Cliquez sur  $\blacktriangleright$  et sélectionnez un champ dans les listes déroulantes pour définir les en-têtes de votre fichier délimité par des virgules.
- 10. Cliquez sur **Suivant**.

Une boîte de dialogue s'ouvre pour indiquer la fin de l'opération.

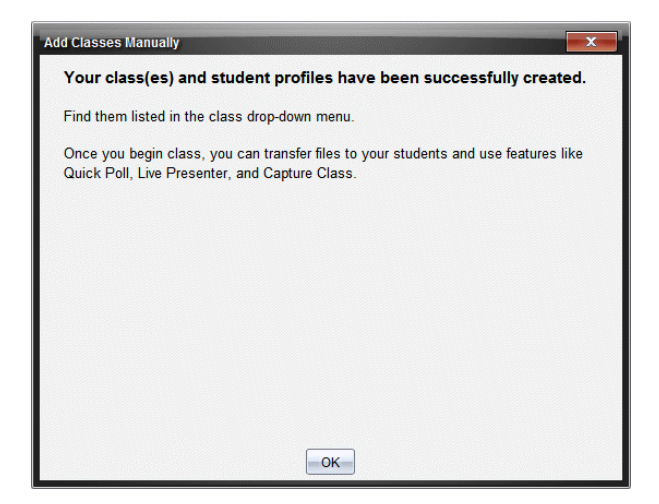

11. Cliquez sur **OK** pour la refermer.

**Remarque :** Si l'importation de certains élèves n'a pas abouti, cliquez sur **Afficher les détails** afin de connaître la raison de cet échec.

### *Ajout d'élèves aux classes*

Après avoir créé des classes, vous devez y ajouter des élèves. Vous pouvez très bien ajouter des élèves lors d'une session active ou remettre cette opération à un moment ultérieur.

**Remarque :** Ces instructions expliquent comment ajouter des élèves après la création d'une classe.

- 1. Sélectionnez la classe à laquelle vous souhaitez ajouter les élèves.
	- Si la classe est en session, l'élève y est intégré. Vous avez la possibilité d'ajouter un même élève à plusieurs classes.
	- Si la classe n'est pas en session, faites appel aux réglages de la session pour sélectionner la classe à laquelle l'élève doit être ajouté.

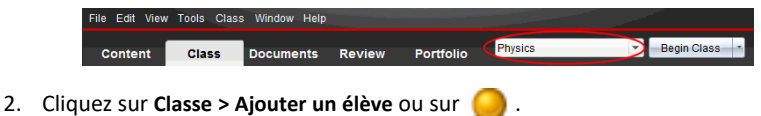

La boîte de dialogue Ajouter un élève s'affiche.

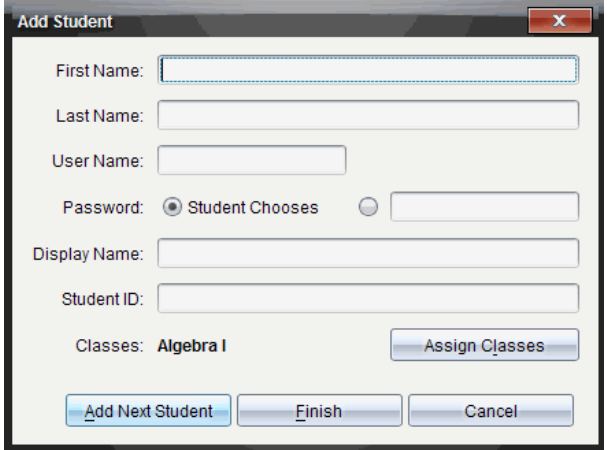

- 3. Entrez le prénom et le nom de famille de l'élève.
- 4. Entrez un nom d'utilisateur.

**Remarque :** Le nom d'utilisateur que vous choisissez doit être unique. Il ne doit pas exister dans la classe courante ni dans aucune autre classe.

5. Si vous souhaitez donner la possibilité à l'élève de choisir librement son mot de passe, sélectionnez **Au choix de l'élève**.

 $\omega -$ 

Si vous préférez définir un mot de passe spécifique pour l'élève, sélectionnez le champ de saisie du mot de passe et entrez le nouveau mot de passe.

6. (Facultatif) Entrez un nom affiché.

**Remarque :** Si vous ne spécifiez pas de nom affiché, le logiciel utilise le prénom de l'élève comme nom affiché

- 7. (Facultatif) Entrez l'ID d'élève à utiliser.
- 8. (Facultatif) Affectez l'élève à d'autres classes :
	- cliquez sur **Affecter l'élève aux classes**.

La boîte de dialogue Affecter l'élève aux classes s'affiche.

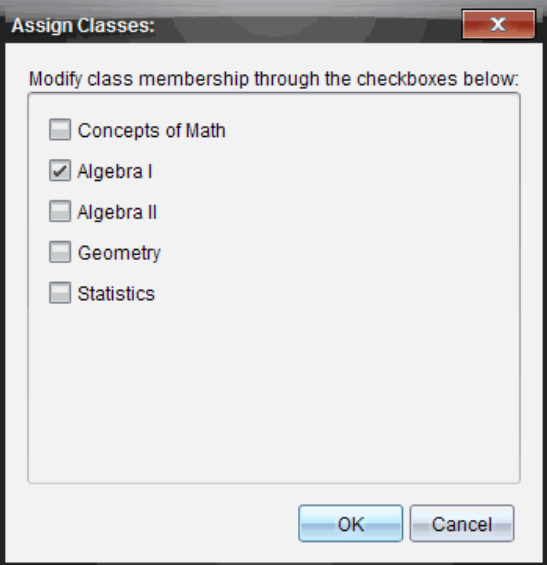

- Cochez les cases correspondant aux classes à assigner à l'élève.
- Désactivez les cases correspondant aux classes auxquelles l'élève ne doit pas être affecté.
- Cliquez sur **OK**.

La boîte de dialogue Ajouter un élève s'affiche.

- 9. Pour ajouter un autre élève, cliquez sur **Ajouter l'élève suivant** et répétez les étapes 3 à 8.
- 10. Une fois tous les élèves ajoutés, cliquez sur **Terminer**.

### *Suppression d'élèves dans des classes*

Vous pouvez supprimer des élèves de vos classes en fonction de vos besoins. Lors de la suppression d'élèves, le logiciel TI-Nspire™ les supprime uniquement de la classe sélectionnée. Si les élèves sont intégrés à d'autres classes, ils le restent tant que vous ne procédez pas à leur suppression.

#### **Remarques :**

- Vous ne pouvez pas supprimer les élèves qui sont connectés au réseau TI-Nspire™ Navigator™.
- La suppression d'élèves est définitive.
- Vous pouvez accéder à de nombreux éléments associés aux comptes des élèves en cliquant avec le bouton droit de la souris sur l'icône de l'élève concerné dans la zone de la salle de classe et en choisissant l'opération voulue dans le menu contextuel.

Pour supprimer un élève d'une classe :

- 1. Cliquez sur l'élève à supprimer.
- 2. Cliquez sur **Classe > Supprimer l'élève**, ou sur .

Le programme vous invite à confirmer la suppression de l'élève.

3. Cliquez sur **Oui**.

Le programme supprime l'élève.

# *Mise à jour de la liste de classe*

Vous pouvez ajouter de nouvelles informations sur les élèves d'une ou plusieurs listes de classes en important un fichier CSV contenant des mises à jour.

**Remarque :** Vous ne pouvez pas changer les informations existantes sur les élèves ou supprimer des élèves déjà présents dans la base de données de TI-Nspire™ Navigator™.

Le fichier d'importation peut être un fichier CSV (Comma-Separated Value, valeurs séparées par des virgules) ou un fichier texte (\*.txt). Le fichier CSV ou .txt doit contenir ces informations :

Nom de classe Nom de section (facultatif) Prénom de l'élève Nom de l'élève Nom d'utilisateur de l'élève Identifiant de l'élève (facultatif) Mot de passe (facultatif)

- 1. Utilisez le sélecteur d'espace de travail pour sélectionner l'espace de travail Classe.
- 2. Sélectionnez la classe pour laquelle vous souhaitez mettre à jour la liste de présence.

**Remarque** : La classe ne peut commencer.

3. Cliquez sur **Classe > Mettre à jour la liste de présence**.

La boîte de dialogue Mettre à jour la liste de présence s'ouvre.

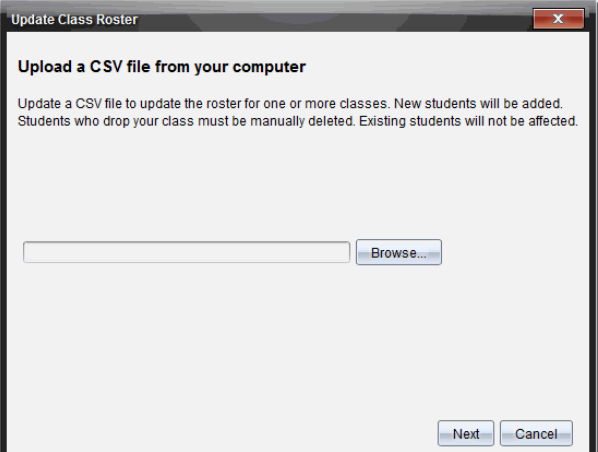

- 4. Cliquez sur **Parcourir** pour atteindre le fichier stocké sur votre ordinateur.
- 5. Sélectionnez le fichier dans lequel sont stockés les nouveaux élèves à importer.
- 6. Cliquez sur **Ouvrir**.

La boîte de dialogue Mettre à jour la liste de présence affiche le fichier.

7. Cliquez sur **Suivant**.

La boîte de dialogue de recherche de fichiers s'ouvre.

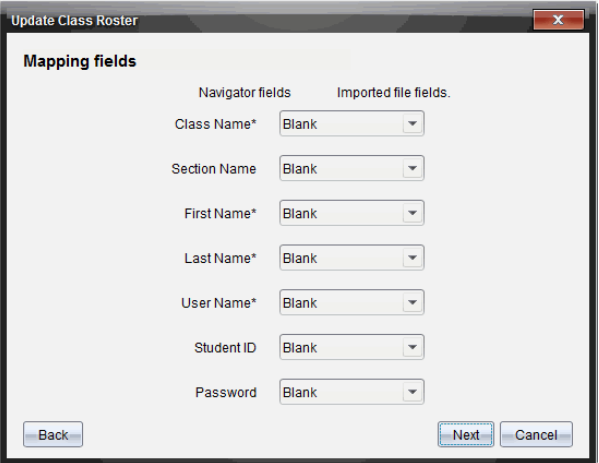

8. Cliquez sur  $\blacktriangledown$  et sélectionnez un champ dans les listes déroulantes pour définir les en-têtes de votre fichier délimité par des virgules.

#### 9. Cliquez sur **Suivant**.

Une boîte de dialogue s'affiche, indiquant la progression de l'opération.

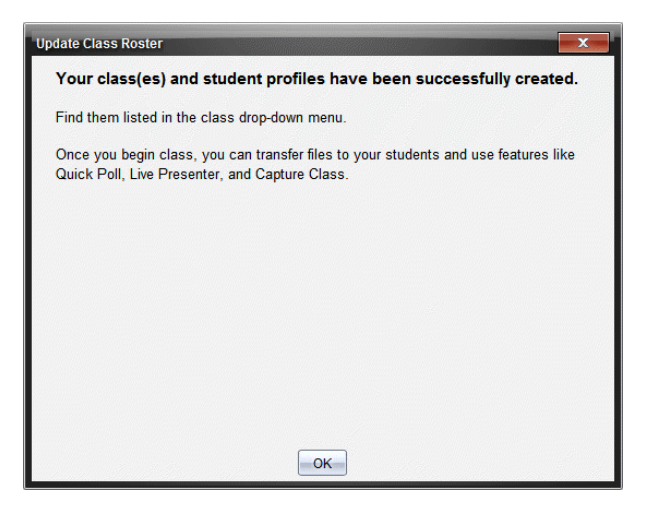

10. Cliquez sur **OK** pour la refermer.

**Remarque :** Si l'importation de certains élèves n'a pas abouti, cliquez sur **Afficher les détails** afin de connaître la raison de cet échec.

### *Gestion des classes*

Vous pouvez supprimer des classes et supprimer toutes les informations d'une classe dans la base de données de TI-Nspire™ Navigator™. Vous pouvez également masquer ou afficher les classes dans les menus et les vues.

#### **Suppression d'une classe**

Lorsque vous supprimez une classe, le programme supprime la classe du système de même que les fichiers correspondants stockés sur le disque dur.

**Remarque :** La suppression d'une classe est irréversible.

- 1. Si une session est déjà en cours d'exécution, fermez-la.
- 2. Cliquez sur **Classe > Gérer des classes**.

La boîte de dialogue Gérer des classes s'affiche.

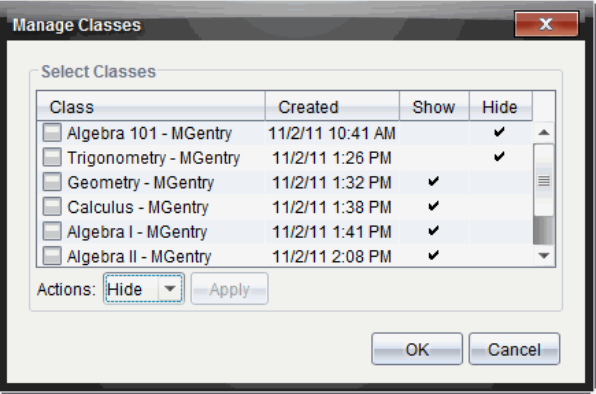

- 3. Dans la liste Classe, sélectionnez la classe à supprimer.
- 4. Sélectionnez **Supprimer** dans la liste Actions.
- 5. Cliquez sur **Appliquer**.

Le programme vous invite à confirmer la suppression de la classe.

6. Cliquez sur **OK**.

#### **Masquer une classe**

Lorsque vous masquez une classe, celle-ci est retirée de toutes les vues et de tous les menus de l'espace de travail, à l'exception de la boîte de dialogue Gérer des classes.

**Remarque** : Les classes masquées ne sont pas supprimées de la base de données de TI-Nspire™ Navigator™.

1. Cliquez sur **Classe > Gérer des classes**.

La boîte de dialogue Gérer des classes s'affiche.

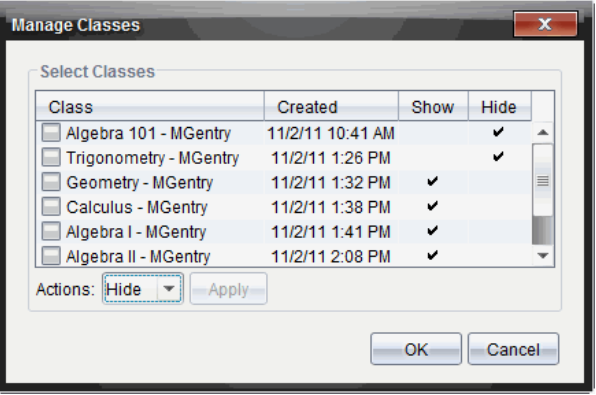

- 2. Dans la liste Classe, sélectionnez la classe à masquer.
- 3. Sélectionnez **Masquer** dans la liste Actions.
- 4. Cliquez sur **Appliquer**.

Le programme vous invite à confirmer le masquage de la classe.

5. Cliquez sur **OK**.

**Remarque** : Sélectionnez **Afficher** dans la liste Actions lorsque vous souhaitez afficher de nouveau la classe.

### *Ouverture et fermeture d'une session*

Une session correspond à la période pendant laquelle le logiciel TI-Nspire™ est actif pour une classe spécifique. Pendant toute la période d'exécution d'une session, vous pouvez utiliser les fonctions de communication disponibles avec la classe sélectionnée. En revanche, vous ne pouvez pas utiliser le logiciel pour communiquer avec la classe tant que vous n'avez pas ouvert de session. De même, avant de pouvoir commencer une autre classe, vous devez fermer la classe ouverte.

#### **Ouverture d'une session**

1. Choisissez **Classe > Sélectionner une classe** ou cliquez sur la liste des sessions disponibles.

La liste des classes disponibles s'affiche.

- 2. Sélectionnez la session à ouvrir.
- 3. Cliquez sur **Ouvrir la session**.

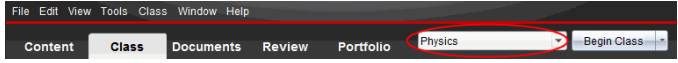

### **Fermeture d'une session**

Lorsque le cours est terminé ou avant de commencer une autre session, vous devez mettre un terme à la session active. Cette opération permet d'interrompre toute communication entre votre ordinateur et les unités ou les ordinateurs des élèves. Un message est envoyé aux élèves pour les prévenir de la fin de la session ; les élèves sont alors automatiquement déconnectés.

▶ Pour terminer une session en cours, sélectionnez **Terminer la session** dans la liste déroulante Actions de classe.

### **Suspension d'une session**

Cette fonction est disponible uniquement sur le logiciel TI-Nspire™ prenant en charge les unités nomades. Il peut s'avérer nécessaire d'interrompre une classe. Si vous utilisez le logiciel TI-Nspire™ qui supporte les unités nomades, cette opération suspend toutes les activités en cours sur les unités des élèves et ces derniers reçoivent un message les informant de l'interruption de la session en cours. Lorsque vous reprenez une session, le message s'efface et les élèves peuvent recommencer à utiliser leurs unités. Les élèves restent connectés lorsque vous suspendez la session.

- 1. Pour interrompre une session en cours, cliquez sur **Suspendre la session**.
- 2. Pour reprendre la session suspendue, cliquez sur **Reprendre la session**.

# *Changement de la vue élève*

Dans la zone de la salle de classe, il est possible d'afficher la classe sélectionnée sous forme de vue Liste des élèves ou Places des élèves. La vue Liste des élèves présente les élèves sous forme de tableau contenant leur nom affiché, leur prénom, leur nom, leur nom d'utilisateur et leur ID d'élève. Dans la vue Places des élèves, les élèves sont représentés par des icônes et les noms affichés correspondants. À tout moment, il est possible de modifier l'affichage de la vue de la classe.

Dans les deux vues, le panneau d'avertissement affiché à côté de l'icône d'élève indique que le système d'exploitation de l'unité de l'élève ne correspond pas à la version du logiciel de l'ordinateur de l'enseignant. Placez votre curseur sur le panneau d'avertissement pour afficher une infobulle indiquant qu'une mise à jour du système d'exploitation est nécessaire.

### **Changement de la vue Classe en vue Liste des élèves**

▶ Choisissez Afficher > Liste des élèves ou cliquez sur **de la dans la barre d'état.** 

L'affichage passe en vue Liste des élèves.

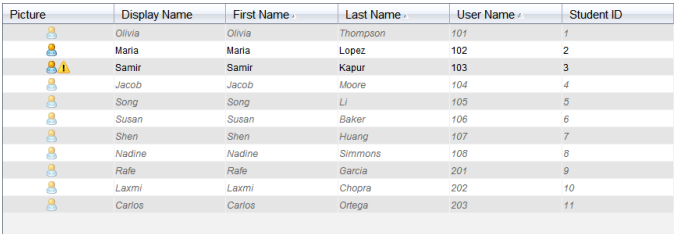

### **Changement de la vue Classe en vue Places des élèves**

▶ Choisissez **Afficher > Places des élèves** ou cliquez sur **11** dans la barre d'état.

L'affichage passe en vue Places des élèves.

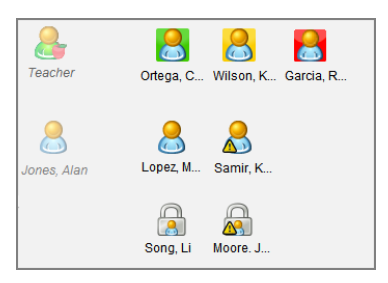

# *Réorganisation des places des élèves*

Au départ, les élèves sont placés en fonction de l'ordre dans lequel vous les avez ajoutés dans la vue Places des élèves. Il est cependant possible de réorganiser les élèves afin que l'agencement des places défini dans l'espace de travail de la classe corresponde à celui des élèves dans la classe. À tout moment, vous pouvez réorganiser les places des élèves.

### **Réorganisation des places des élèves**

- 1. Sélectionnez la classe concernée dans la liste Session.
- 2. Cliquez sur **Afficher > Places des élèves**.

La zone de la salle de classe affiche alors la classe dans la vue Places des élèves.

3. Dans la zone de la salle de classe, faites glisser l'icône de chaque élève vers l'emplacement souhaité.

Le programme déplace les icônes d'élèves vers les nouvelles places assignées.

Le programme mémorise les places des élèves et les conserve lors des ouvertures ultérieures de la même classe.

**Remarque :** Ne placez pas une icône d'élève sur une autre icône d'élève. Sinon, une seule icône d'élève sera visible.

# *Vérification de l'état de connexion des élèves*

Vous pouvez afficher l'état de connexion des élèves dans la vue Places des élèves. La couleur de l'icône identifiée par le nom affiché des élèves indique leur état de connexion, ainsi que l'état de la classe :

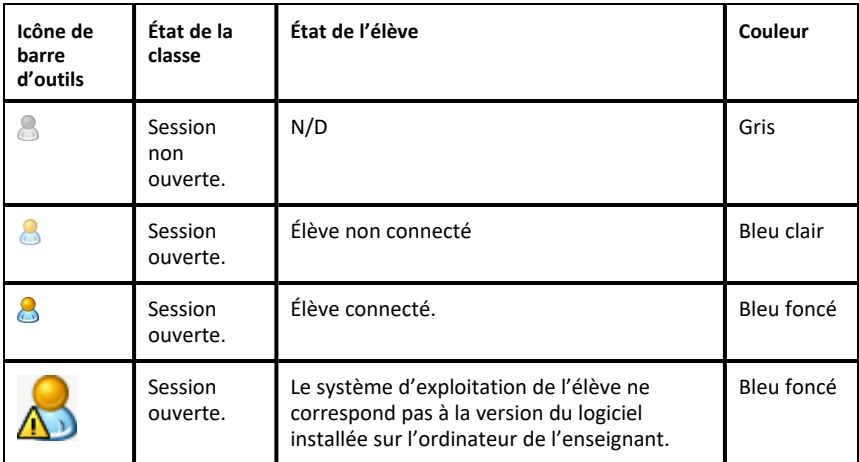

# *Tri des informations relatives aux élèves*

La vue Liste des élèves affichée dans la zone de la salle de classe présente les informations relatives aux élèves de la classe sélectionnée. Ces informations incluent le nom affiché des élèves, leur prénom, leur nom, leur nom d'utilisateur et leur ID d'élève. Dans la vue Liste des élèves, il est possible de trier les informations relatives aux élèves en fonction de chacune de ces catégories. Les informations sont triées par ordre alphabétique (de A à Z ou de Z à A) et numérique (de 1- à 9 ou de 9 à 1). À tout moment, vous pouvez changer l'ordre de tri des informations relatives aux élèves.

### **Tri des informations relatives aux élèves**

1. Cliquez sur **Classe > Sélectionner une classe** et sélectionnez la classe contenant les informations relatives aux élèves que vous souhaitez trier.

Remarque : Si une session est déjà en cours d'exécution, vous devez la fermer avant de sélectionner la classe.

- 2. Dans le menu, cliquez sur **Afficher > Liste des élèves**.
- 3. Cliquez sur le nom de la colonne de la liste sur laquelle doit porter le tri.

Le programme trie alors le contenu de la liste sélectionnée.

4. Pour trier les informations sélectionnées dans l'ordre inverse, cliquez de nouveau sur le nom de la colonne.

# *Changement des classes affectées à un élève*

Un élève peut être amené à changer de classe ou à suivre les cours de plusieurs de vos classes. Vous pouvez changer les classes d'élèves si nécessaire.

**Remarque :** Vous ne pouvez pas changer les classes d'élèves qui sont connectés au réseau TI-Nspire™ Navigator™.

#### **Changement de classe pour un élève**

- 1. Sélectionnez l'une des classes auxquelles l'élève est affecté.
- 2. Cliquez sur l'élève à modifier.
- 3. Cliquez sur **Classe > Modifier l'élève** ou sur .

La boîte de dialogue Propriétés de l'élève s'affiche.

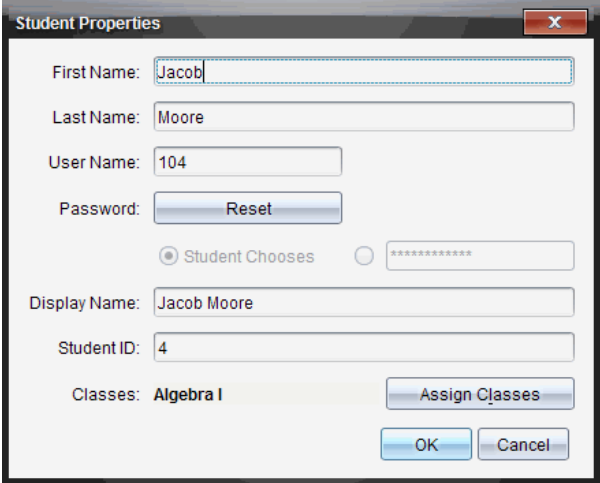

4. Cliquez sur **Affecter l'élève aux classes**.

La boîte de dialogue Affecter l'élève aux classes s'affiche.

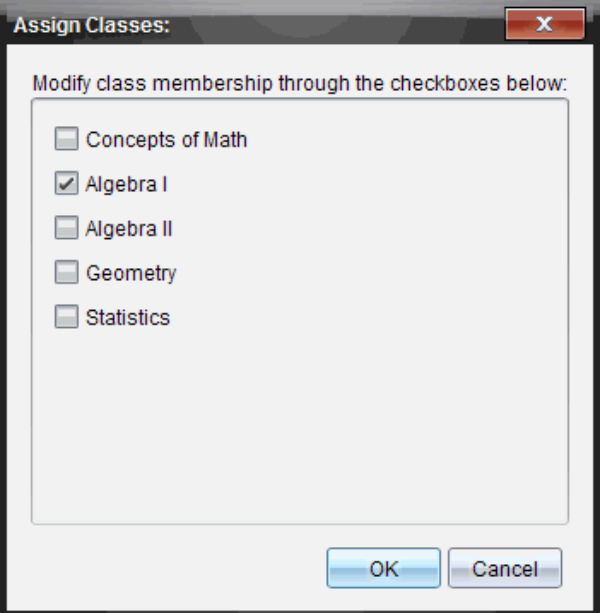

- 5. Cochez les cases correspondant aux classes à assigner à l'élève.
- 6. Désactivez les cases correspondant aux classes auxquelles l'élève ne doit pas être affecté.
- 7. Cliquez sur **OK**.
- 8. Dans la boîte de dialogue Propriétés de l'élève, cliquez sur **OK**.

### *Modification des noms et des identifiants d'élèves*

Après avoir ajouté les élèves, il peut arriver qu'il soit nécessaire de changer leurs noms ou identifiants. Cinq noms et identifiants différents sont associés aux élèves, à savoir :

- Prénom
- Nom
- Nom d'utilisateur
- Nom affiché
- ID de l'élève

Cette section explique comment modifier ces différents types de noms et d'identifiants.

**Remarque :** Vous ne pouvez pas modifier les informations relatives aux comptes des élèves qui sont connectés au réseau TI-Nspire™ Navigator™.

**Remarque :** Vous pouvez accéder à de nombreux éléments associés aux comptes des élèves en cliquant avec le bouton droit de la souris sur un élève et en choisissant l'opération voulue dans le menu contextuel.

### **Modification des noms et des identifiants d'élèves**

1. Sélectionnez l'une des classes auxquelles l'élève est affecté.

Remarque : Si une session est déjà en cours d'exécution, vous devez la fermer avant de sélectionner la classe.

- 2. Cliquez sur l'élève à modifier.
- 3. Cliquez sur **Classe > Modifier l'élève** ou sur .

La boîte de dialogue Propriétés de l'élève s'affiche.

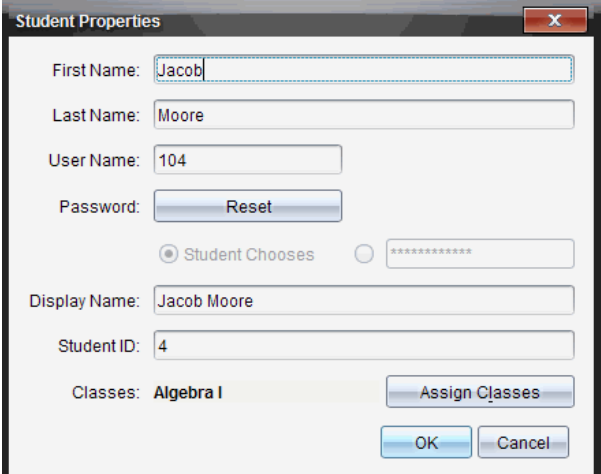

- 4. Cliquez sur le champ du nom ou de l'identifiant à modifier.
- 5. Apportez les modifications requises.
- 6. Répétez les étapes 4 et 5 pour les autres noms et identifiants à modifier.
- 7. Cliquez sur **OK**.

### *Déplacement d'élèves vers une autre classe*

Si l'un de vos élèves est amené à changer de classe, vous pouvez répercuter ce changement au niveau du logiciel TI-Nspire™.

**Remarque :** Vous ne pouvez pas déplacer les élèves qui sont connectés au réseau TI-Nspire™ Navigator™.

**Remarque :** Vous pouvez accéder à de nombreux éléments associés aux comptes des élèves en cliquant avec le bouton droit de la souris sur un élève et en choisissant l'opération voulue dans le menu contextuel.

#### **Déplacement d'un élève vers une autre classe**

1. Sélectionnez l'une des classes auxquelles l'élève est affecté.

Remarque : Si une session est déjà en cours d'exécution, vous devez la fermer avant de déplacer l'élève.

- 2. Cliquez sur l'élève à déplacer.
- 3. Cliquez sur **Édition > Couper** ou cliquez sur .

Le logiciel supprime l'élève de la classe et déplace les informations associées à son compte d'élève vers le Presse-papier.

- 4. Dans la liste Session, sélectionnez la classe vers laquelle vous souhaitez déplacer l'élève.
- 5. Cliquez sur **Édition > Coller** ou cliquez sur .

Le logiciel déplace l'élève vers la classe sélectionnée.

### *Copie d'élèves dans une autre classe*

Lorsqu'un élève est intégré à plusieurs de vos classes, il peut s'avérer utile de pouvoir le copier d'une classe à l'autre. La copie d'élèves réduit le temps nécessaire à la saisie de toutes les informations qui lui sont associées.

**Remarque :** Vous ne pouvez pas copier les élèves qui sont connectés au réseau TI-Nspire™ Navigator™.

**Remarque :** Vous pouvez accéder à de nombreux éléments associés aux comptes des élèves en cliquant avec le bouton droit de la souris sur un élève et en choisissant l'opération voulue dans le menu contextuel.

#### **Copie d'un élève dans une autre classe**

1. Sélectionnez l'une des classes auxquelles l'élève est affecté.

Remarque : Si une session est déjà en cours d'exécution, vous devez la fermer avant de sélectionner la classe.

- 2. Cliquez sur l'élève à copier.
- 3. Cliquez sur **Édition > Copier** ou cliquez sur .

Le logiciel copie l'élève dans le Presse-papier.

- 4. Dans la liste déroulante Classe courante, sélectionnez la classe dans laquelle vous souhaitez copier l'élève.
- 5. Cliquez sur **Édition > Coller** ou cliquez sur .

Le logiciel copie l'élève dans la classe sélectionnée.

# *Parcourir l' enregistrement de classe*

Depuis l'Enregistrement de classe, vous pouvez ouvrir un classeur dans l'espace de travail Évaluer, enregistrer un classeur dans l'espace de travail Portfolio, regrouper des fichiers provenant de l'espace de travail Enregistrement de classe, envoyer et supprimer des fichiers à l'aide de la barre d'outils ou encore visualiser les propriétés du classeur via Enregistrer propriétés élément, pour tous les classeurs TI-Nspire™ à l'exception des fichiers Questions rapides.

Par défaut, 100 enregistrements sont répertoriés. Pour afficher plus d'enregistrements, cliquez sur **Charger les 100 prochains enregistrements** ou sur **Charger toutes les entrées**.

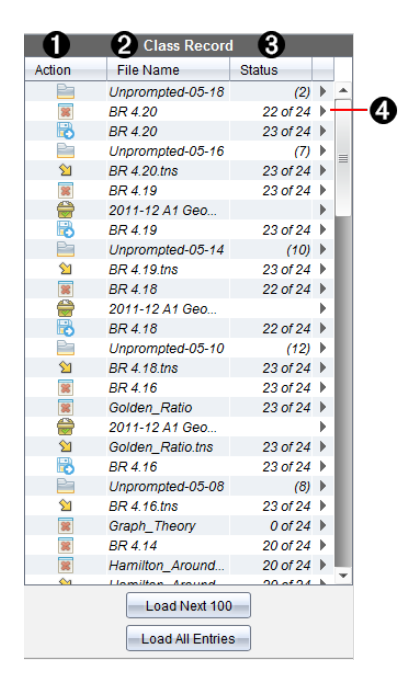

À **Opérations relatives aux fichiers.** Les icônes indiquent l'état d'un fichier.

- Envoyé à la classe
- Collecté dans la classe
- **Enregistré dans le Portfolio**
- Élément redistribué à la classe
- Questions rapides
- Fichiers supplémentaires

**Supprimé** 

- Á **Nom du fichier.** Liste des fichiers utilisés dans la classe courante.
- Â **État.** Progression d'une opération. Par exemple, « 23 sur 25 » indique que 23 élèves sur 25 ont reçu un fichier.
- **<sup>●</sup>** Options de menu. Cliquez sur ▶ pour accéder rapidement à certains éléments de menu. Les options accessibles via cette icône sont les mêmes que celles obtenues par un clic droit.

# *Envoi de fichiers à une classe*

Les fichiers et dossiers peuvent être envoyés à tous les élèves de la classe, aux élèves de la classe connectés ou à certains élèves uniquement. La classe doit être ouverte pour que vous puissiez envoyer des fichiers.

Lorsque vous envoyez un fichier à toute la classe, tous les élèves connectés reçoivent le fichier sur le champ. Les élèves non connectés le recevront dès qu'ils seront connectés.

#### **Remarques** :

- Seuls les types de fichier TI-Nspire™ (.tns) sont pris en charge par le logiciel TI-Nspire™.
- Les autres types de fichier (s'ils sont pris en charge), tels que les fichiers images, de traitement de texte ou de feuille de calcul, s'ouvrent dans l'application associée au type de fichier par le système d'exploitation.

### **Envoi de fichiers**

1. Cliquez sur **Outils > Envoyer à la classe** ou cliquez sur .

La boîte de dialogue Sélectionner le(s) fichier(s) à envoyer s'affiche.

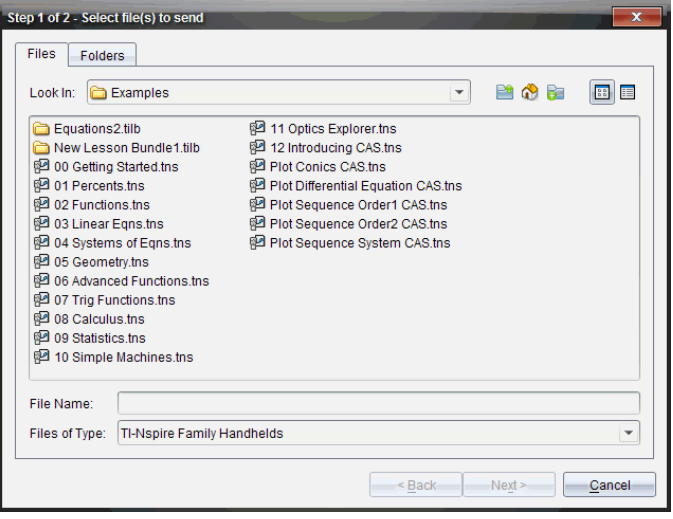

2. Cliquez sur l'onglet **Fichiers** pour choisir des fichiers ou sur l'onglet **Dossiers** pour choisir des dossiers.

**Remarque** : Vous ne pouvez envoyer que des fichiers ou des dossiers, mais pas une combinaison de ces éléments.

- TI-Nspire™ CX Premium Teacher Software pour unités nomades ne transfère que les fichiers .tns.
- 3. Pour choisir les fichiers ou dossiers à envoyer, utilisez l'une des méthodes cidessous :
	- Localisez le fichier ou le dossier à envoyer et cliquez dessus. Pour sélectionner plusieurs fichiers ou dossiers, maintenez enfoncée la touche **Ctrl** (sur Mac® : ") tout en cliquant sur le nom des différents fichiers à ajouter.
	- Saisissez le nom du fichier ou dossier dans le champ **Nom du fichier** ou **Nom du dossier**. Les noms de fichiers peuvent contenir des caractères alphanumériques, mais ne doivent pas comporter les caractères spéciaux **/ \ : " | \* ? < >** , ni les mots suivants :

lpt1, lpt2, lpt3, lpt4, lpt5, lpt6, lpt7, lpt8, lpt9, com1, com2, com3, com4, com5, com6, com7, com8, com9, aux, con, prn, nul.

**Remarque :** Vous pouvez également faire glisser les fichiers d'une fenêtre de navigateur vers l'enregistrement de classe pour les envoyer.

4. Cliquez sur **Suivant**.

La boîte de dialogue Sélectionner des élèves s'affiche.

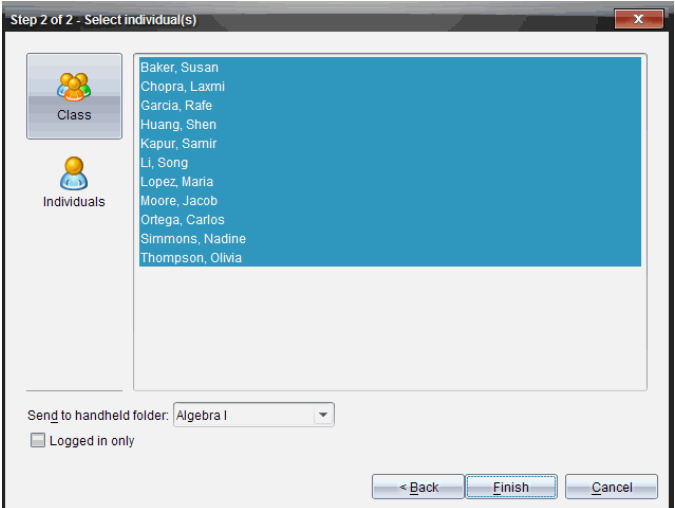

- 5. Sélectionnez les élèves auxquels vous souhaitez envoyer le fichier :
	- Pour envoyer le fichier à tous les élèves de la classe, cliquez sur **Classe** . Pour envoyer le fichier aux élèves qui sont connectés uniquement, cochez la case **Élèves connectés uniquement**.
	- Pour envoyer le fichier à un élève particulier, cliquez sur Utilisateurs **e**, puis sur l'élève voulu.

**Remarque :** Si un ou plusieurs élèves ont été sélectionnés dans la zone de la salle de classe, le logiciel conserve la sélection.

- Utilisez la liste déroulante **Envoyer au dossier de l'unité** pour choisir à partir du dossier de la classe courante, du dossier de premier niveau sur l'unité ou des 10 derniers dossiers auxquels les fichiers ont été envoyés. (Disponible uniquement avec le logiciel TI-Nspire™ prenant en charge les unités.)
	- Vous pouvez également entrer un chemin de dossier dans la liste déroulante.
- 6. Cliquez sur **Terminer**.

Le transfert de fichiers s'affiche dans l'enregistrement de classe.

### **Envoi de fichiers manquants**

La fonction Envoyer élément manquant devient active après que vous ayez terminé le transfert original. Cette fonction envoie de nouveau les fichiers aux seuls élèves qui n'étaient pas connectés ou ciblés lors du transfert original.

1. Depuis l'enregistrement de classe, sélectionnez l'action d'envoi du fichier qui avait été envoyé à la classe.

**Remarque** : l'action d'envoi ne peut être active.

2. Cliquez sur **Fichier > Envoyer élément manquant**.

### **Redistribution des fichiers sélectionnés à la classe**

La fonction Redistribuer les éléments sélectionnés à la classe vous permet de consulter, modifier et renvoyer les tâches sélectionnées à vos élèves.

- 1. Depuis l'enregistrement de classe, sélectionnez l'action de regroupement du ou des fichiers modifiés.
- 2. Cliquer sur **Fichier > Redistribuer les éléments sélectionnés à la classe**.

**Remarque** : Cela ne fera que renvoyer les fichiers à l'élève dont ils provenaient.

# *Collecte des fichiers des élèves*

Vous pouvez collecter tous les fichiers précédemment envoyés qui se trouvent dans les dossiers de classe d'élèves à l'aide de l'enregistrement de classe. Vous pouvez également collecter des nouveaux fichiers d'élèves en tapant le nom complet du fichier.

Si vous utilisez le menu ou l'icône pour collecter des fichiers, vous avez la possibilité de supprimer les fichiers collectés des dossiers de classe d'élèves.

**Remarque :** Si un élève a supprimé un fichier, l'a renommé ou l'a stocké à un autre emplacement, ce dernier ne peut être collecté.

La classe doit être ouverte pour que vous puissiez collecter des fichiers. Si des élèves ne sont pas connectés, les fichiers à collecter sont automatiquement transférés lors de leur prochaine connexion.

### **Collecte des fichiers à partir de l'enregistrement de classe**

1. Dans l'enregistrement de classe, choisissez le ou les fichiers envoyés à la classe.

Remarque : Par défaut, les 100 premiers enregistrements sont répertoriés. Pour afficher plus d'enregistrements, cliquez sur **charger les 100 prochains enregistrements** ou sur **charger toutes les entrées**.

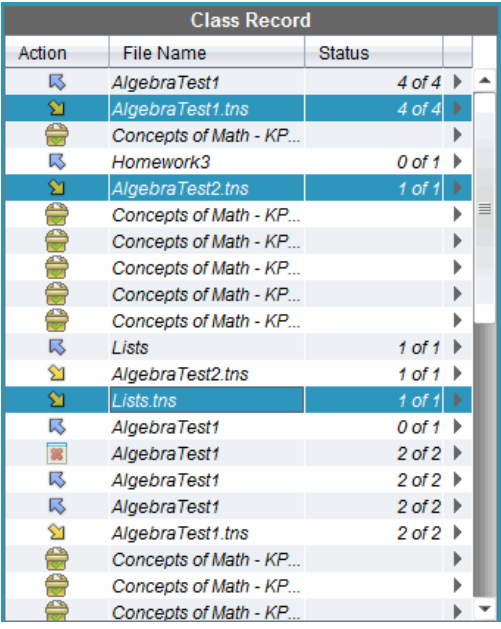

2. Cliquez sur ¢ à côté d'un fichier en surbrillance et choisissez **Collecter les fichiers sélectionnés dans la classe**.

Le transfert de fichiers s'affiche dans l'enregistrement de classe.

### **Collecte de fichiers à partir du menu ou de l'icône**

1. Cliquez sur **Outils > Collecter de la classe** ou cliquez sur .

La boîte de dialogue Sélectionner le(s) fichier(s) à collecter s'affiche.

- 2. Pour choisir les fichiers ou dossiers à collecter, utilisez l'une des méthodes suivantes :
	- Cliquez sur **Fichiers récents** et naviguez jusqu'au fichier que vous souhaitez collecter et cliquez dessus. Pour sélectionner plusieurs fichiers ou dossiers, maintenez enfoncée la touche Ctrl (sur Mac® :  $\mathcal{H}$ ) tout en cliquant sur le nom des différents fichiers à ajouter.
	- Cliquez sur **Saisir le nom du fichier** et tapez le nom du fichier dans le champ **Nom du fichier**, puis cliquez sur **Ajouter**.
- 3. Cliquez sur **Suivant**.

La boîte de dialogue Sélectionner des élèves s'affiche.
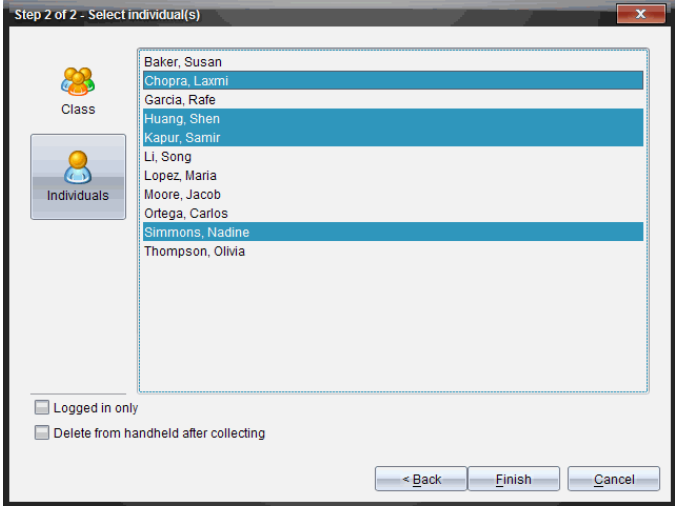

- 4. Sélectionnez les élèves concernés par la collecte de fichiers :
	- Pour collecter le fichier de tous les élèves de la classe, cliquez sur **Classe** . Pour collecter le fichier des élèves qui sont connectés uniquement, cochez la case **Élèves connectés uniquement**.
	- Pour collecter le fichier d'un élève particulier, cliquez sur **Utilisateurs** , puis sur l'élève voulu.

**Remarque :** Si un ou plusieurs élèves ont été sélectionnés dans la zone de la salle de classe, le logiciel conserve la sélection.

- 5. Pour supprimer le fichier des dossiers de classe des étudiants après l'avoir collecté, sélectionnez la case à cocher en regard de l'option correspondante.
- 6. Cliquez sur **Terminer**.

Le fichier collecté s'affiche dans l'enregistrement de classe.

### **Collecte des fichiers manquants**

La fonction Collecter les fichiers manquants devient active pour les fichiers qui n'ont pas été reçus de la part des élèves.

- 1. Depuis l'Enregistrement de classe, sélectionnez l'action de collecte du fichier qui avait été envoyé à la classe.
- 2. Cliquez sur **Fichier > Collecter les fichiers manquants**.

**Remarque** : L'action de collecte ne peut être active.

# *Gestion des opérations portant sur les fichiers supplémentaires*

Lorsqu'un élève connecté à une session vous envoie un fichier indépendamment des opérations de collecte, une opération portant sur les fichiers supplémentaires est créée.

Le fichier en question, qui est stocké dans une base de données, s'affiche dans l'enregistrement de classe jusqu'à ce que vous l'en supprimiez.

### **Examen et ouverture des opérations portant sur les fichiers supplémentaires**

Les opérations portant sur les fichiers supplémentaires porte la mention « Fichier supplémentaire », suivie du mois et du jour. Pour chaque session, l'ensemble des fichiers .tns que les élèves vous ont envoyés sont regroupés dans le dossier Fichiers supplémentaires.

L'opération la plus récente portant sur les fichiers supplémentaires apparaît au début de l'enregistrement de classe pour les fichiers les plus récents envoyés par un élève au cours d'une session. Lors de la session suivante, des opérations portant sur les fichiers supplémentaires plus récentes figurent dans l'enregistrement de classe, au-dessus de l'opération précédente.

Pour ouvrir l'opération portant sur les fichiers supplémentaires :

1. Double-cliquez sur l'opération ou cliquez avec le bouton droit de la souris et choisissez **Enregistrer propriétés élément**.

La boîte de dialogue Fichiers supplémentaires s'affiche. Par défaut, aucun élément de l'opération portant sur les fichiers supplémentaires n'est sélectionné.

2. À partir de cette boîte de dialogue, vous pouvez visualiser un ou plusieurs éléments, les enregistrer dans l'espace de travail Portfolio, les supprimer, les exporter vers un autre emplacement ou n'exécuter aucune opération.

# **Visualisation des éléments d'une opération portant sur les fichiers supplémentaires**

1. Dans la boîte de dialogue Fichiers supplémentaires, cochez la case qui se trouve à gauche des éléments que vous souhaitez visualiser.

**Remarque :** Vous pouvez également cliquer sur l'icône **Afficher** qui se trouve sous les éléments pour accéder rapidement à celui qui vous intéresse.

2. Cliquez sur **Afficher**.

Les éléments s'ouvrent en lecture seule.

### **Suppression d'éléments individuels d'une opération portant sur les fichiers supplémentaires**

Les opérations portant sur les fichiers supplémentaires demeurent dans l'enregistrement de classe tant que vous ne les avez pas supprimées. Même si vous avez exporté ou enregistré les éléments, l'opération portant sur les fichiers supplémentaires correspondante reste affichée jusqu'à ce que vous la supprimiez. Pour supprimer des éléments d'une opération portant sur les fichiers supplémentaires :

- 1. Dans l'enregistrement de classe, double-cliquez sur l'opération portant sur les fichiers supplémentaires voulue pour l'ouvrir.
- 2. Dans la boîte de dialogue Fichiers supplémentaires, cochez la case qui se trouve à gauche des éléments que vous souhaitez supprimer.
- 3. Cliquez sur **Supprimer**.

# **Exportation des éléments d'une opération portant sur les fichiers supplémentaires**

Vous pouvez exporter les éléments stockés dans la base de données vers le système de fichiers. Pour exporter des éléments d'une opération portant sur les fichiers supplémentaires :

- 1. Dans l'enregistrement de classe, double-cliquez sur l'opération portant sur les fichiers supplémentaires voulue pour l'ouvrir.
- 2. Sélectionnez les fichiers à exporter.
- 3. Cliquez sur **Exporter**.

Un navigateur de fichiers s'affiche.

- 4. Sélectionnez l'emplacement à utiliser pour stocker les éléments exportés.
- 5. Cliquez sur **Sélectionner un dossier**.

# *Sauvegarde de fichiers dans un enregistrement du Portfolio*

Vous avez la possibilité d'enregistrer les fichiers collectés et les fichiers supplémentaires dans un enregistrement du Portfolio.

- 1. Dans l'enregistrement de classe, sélectionnez les fichiers qui vous intéressent.
- 2. Cliquez sur ¢ et sélectionnez **Enregistrer l'élément sélectionné dans le Portfolio**.

La boîte de dialogue **Enregistrer dans le Portfolio** s'affiche.

3. Deux choix s'offrent à vous : enregistrer les fichiers dans une nouvelle colonne du Portfolio ou les ajouter à une colonne existante.

- Pour ajouter les fichiers à une nouvelle colonne du Portfolio, cliquez sur **Ajouter sous forme de nouvelle colonne du Portfolio** et saisissez le nom de la nouvelle colonne.
- Pour enregistrer les fichiers dans une colonne existante du Portfolio, cliquez sur **Ajouter à une colonne existante du Portfolio** et sélectionnez le nom de la colonne dans la liste déroulante.
- 4. Cliquez sur **Enregistrer**.

**Remarque :** Les fichiers que vous avez enregistrés dans l'espace de travail Portfolio s'affichent dans l'enregistrement de classe tant que vous ne les avez pas supprimés à l'aide de la commande Supprimer.

# *Suppression de fichiers des dossiers Classe*

Si nécessaire, vous pouvez supprimer des fichiers des dossiers de classe d'élèves. Vous pouvez ainsi supprimer des fichiers qui ont été envoyés à la classe ou des fichiers collectés auprès des élèves. La classe doit être ouverte pour que vous puissiez supprimer des fichiers.

**Remarque :** La suppression d'un fichier supprime uniquement le fichier spécifié du dossier de classe. Si l'élève a enregistré une copie portant un autre nom, ou a copié le fichier dans un autre emplacement, il a toujours accès au fichier.

1. Cliquez sur **Outils > Supprimer de la classe** ou cliquez sur .

La boîte de dialogue Sélectionner le(s) fichier(s) à supprimer s'affiche.

- 2. Pour choisir les fichiers à supprimer, utilisez l'une des méthodes suivantes :
	- Cliquez sur **Fichiers récents** et naviguez jusqu'au fichier à supprimer et cliquez dessus. Pour sélectionner plusieurs fichiers ou dossiers, maintenez enfoncée la touche Ctrl (sur Mac<sup>®</sup> :  $\mathcal{H}$ ) tout en cliquant sur le nom des différents fichiers à ajouter.
	- Cliquez sur **Saisir le nom du fichier** et tapez le nom du fichier dans le champ **Nom du fichier**, puis cliquez sur **Ajouter**.
- 3. Cliquez sur **Suivant**.

La boîte de dialogue Sélectionner des élèves s'affiche.

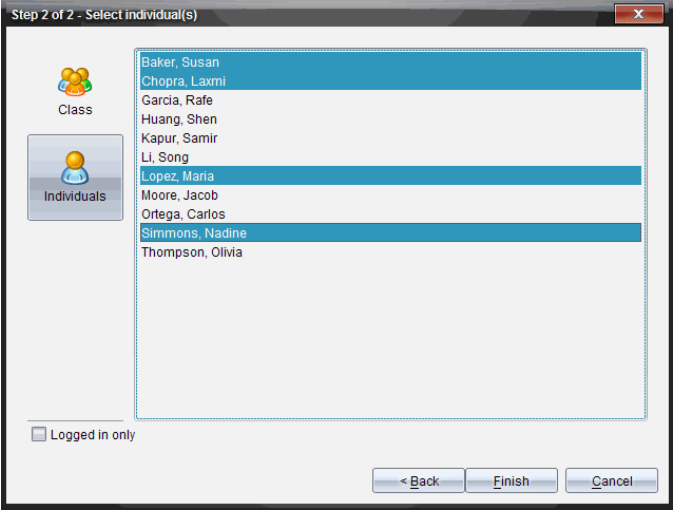

- 4. Sélectionnez les élèves dont vous souhaitez supprimer des fichiers.
	- Pour supprimer le fichier des élèves de toute la classe, cliquez sur **Classe** . Pour supprimer le fichier des élèves qui sont connectés uniquement, cochez la case **Élèves connectés uniquement**.
	- Pour supprimer le fichier d'un élève particulier, cliquez sur **Utilisateurs** , puis sur le nom de l'élève.

**Remarque :** Si un ou plusieurs élèves ont été sélectionnés dans la zone de la salle de classe, le logiciel conserve la sélection.

5. Cliquez sur **Terminer**.

La suppression du fichier s'affiche dans l'enregistrement de la classe.

# *Vérification de l'état des transferts de fichiers*

Lorsque vous envoyez, collectez ou supprimez des fichiers, il peut s'avérer utile de vérifier parmi les élèves, ceux ayant reçu ou envoyé leur(s) fichier(s).

▶ Dans l'enregistrement de classe, cliquez sur le fichier dont vous souhaitez vérifier l'état.

Dans la zone de la salle de classe, le logiciel indique l'état des élèves de la manière suivante :

- **La couleur d'arrière-plan verte indique que l'élève a reçu/envoyé/supprimé** le fichier.
- **La couleur d'arrière-plan jaune signifie que l'élève a reçu la demande de** collecte ou de suppression, mais que le fichier concerné ne se trouve pas dans son dossier de classe.

**• La couleur d'arrière-plan rouge indique que l'élève n'a pas encore** envoyé/reçu/supprimé le fichier.

**Remarque :** L'état de transfert du fichier est également visible dans la boîte de dialogue Propriétés du fichier.

# *Annulation d'un transfert de fichier*

Si vous changez d'avis et décidez de ne plus transférer un fichier, vous avez la possibilité d'annuler le processus dans l'enregistrement de classe. L'annulation d'un transfert de fichier oblige le logiciel à arrêter le transfert d'autres fichiers. Tout fichier transféré avant l'annulation demeure dans les dossiers de classe d'élèves.

- 1. Dans l'enregistrement de classe, cliquez sur le fichier dont vous souhaitez annuler le transfert.
- 2. Cliquez sur **Édition > Supprimer de l'enregistrement de classe**.

Le programme vous invite à confirmer la suppression de l'opération.

3. Cliquez sur **Supprimer**.

Le logiciel arrête le transfert et supprime le fichier de la liste de l'enregistrement de classe.

# *Affichage des propriétés d'un fichier*

Chaque fichier que vous envoyez ou collectez est associé à un ensemble de propriétés que vous pouvez afficher, à l'exception des fichiers de Questions rapides. Les propriétés de fichier incluent le nom, la taille, la date d'envoi et l'état. À tout moment, vous pouvez consulter les propriétés d'un fichier.

- 1. Sélectionnez le fichier dans l'enregistrement de classe.
- 2. Effectuez un clic droit sur le nom du fichier et sélectionnez **Enregistrer propriétés > élément**.

La boîte de dialogue Propriétés statistiques apparaît et affiche les propriétés du fichier.

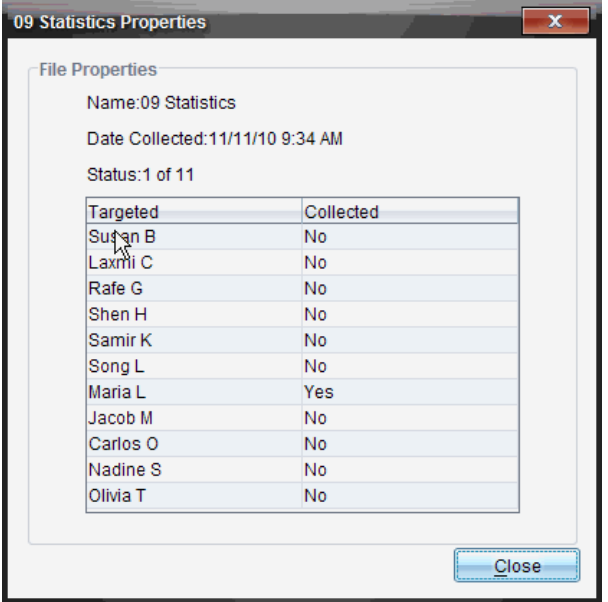

# *Réinitialisation du mot de passe des élèves*

Étant donné que le logiciel TI-Nspire™ préserve la confidentialité des mots de passe d'élèves, vous ne pouvez pas récupérer les mots de passe de vos élèves s'ils les oublient. Cependant, vous pouvez les réinitialiser. Vous pouvez réinitialiser le mot de passe de tous les élèves d'une classe ou seulement celui de certains élèves.

**Remarque :** Vous ne pouvez pas réinitialiser le mot de passe d'élèves qui sont connectés au réseau TI-Nspire™ Navigator™.

### **Réinitialisation du mot de passe de tous les élèves d'une classe**

1. Sélectionnez la classe.

**Remarque** : Le ou les élèves doivent être sélectionnés pour réinitialiser leur mot de passe.

2. Cliquez sur **Classe > Réinitialiser les mots de passe des élèves**.

La boîte de dialogue Confirmer la réinitialisation des mots de passe élève s'affiche.

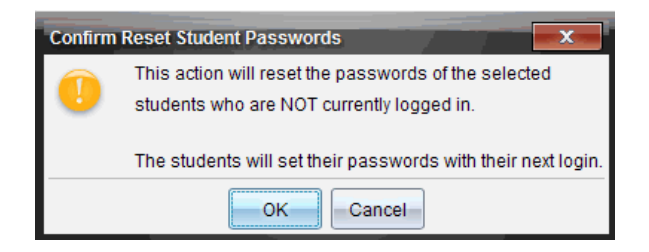

- 3. Cliquez sur **OK**.
- 4. Lors de leur prochaine connexion, demandez aux élèves de saisir un nouveau mot de passe.

#### **Réinitialisation du mot de passe de certains élèves**

- 1. Cliquez sur l'élève à modifier.
- 2. Cliquez sur **Classe > Modifier l'élève,** ou cliquez sur . Vous pouvez également cliquer avec le bouton droit de la souris sur le nom de l'élève et sélectionner **Modifier l'élève** dans le menu contextuel.

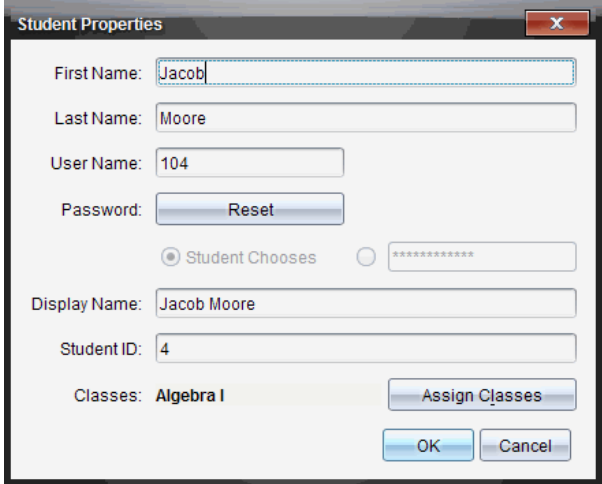

La boîte de dialogue Propriétés de l'élève s'affiche.

- 3. Cliquez sur le bouton **Réinitialiser** en regard de **Mot de passe**.
- 4. Si vous souhaitez donner la possibilité à l'élève de choisir librement son mot de passe, sélectionnez **Au choix de l'élève**.

 $\omega -$ 

Si vous préférez définir un mot de passe spécifique pour l'élève, sélectionnez le champ de saisie du mot de passe et entrez le nouveau mot de passe.

5. Cliquez sur **OK**.

Le logiciel réinitialise le mot de passe de l'élève.

- 6. Lors de la prochaine connexion de l'étudiant :
	- Si vous avez sélectionné l'option Au choix de l'élève, demandez à l'élève d'entrer un mot de passe.
	- Si vous avez défini un mot de passe spécifique pour l'élève, communiquez-lui son nouveau mot de passe.

# **Utilisation du mode Présentation en direct**

Dans le logiciel TI-Nspire™ CX Premium version Enseignant, le mode Présentation en direct permet aux enseignants de projeter et de présenter en temps réel des actions sur une unité sélectionnée. Les enseignants peuvent projeter l'écran de leur propre unité ou celui de n'importe quel élève afin de présenter la tâche en cours et de décrire pas à pas la marche à suivre devant toute la classe. Au cours d'une présentation, vous pouvez non seulement montrer l'unité TI-Nspire™ affichée mais aussi les touches sur lesquelles le présentateur appuie.

Les enseignants ont également la possibilité de contrôler les éléments visibles sur l'écran de présentation : le nom de l'élève, l'écran de l'unité ou l'historique des touches utilisées. Ils peuvent aussi enregistrer la session de présentation et sauvegarder le fichier sous forme d'animation pour une utilisation ultérieure.

Lorsque le mode Présentation en direct est activé, les unités des autres élèves ne sont pas affectées et peuvent être utilisées normalement

**Remarque :** Le mode Présentation en direct peut être utilisé avec une unité qui n'est pas connectée à une classe. Cette section suppose que l'unité est connectée à une classe, mais d'éventuelles différences seront notées, le cas échéant.

# *Masquage et affichage du nom des élèves*

S'il est configuré pour être visible dans le mode Présentation en direct, le nom de l'élève figure sous l'écran de l'unité.

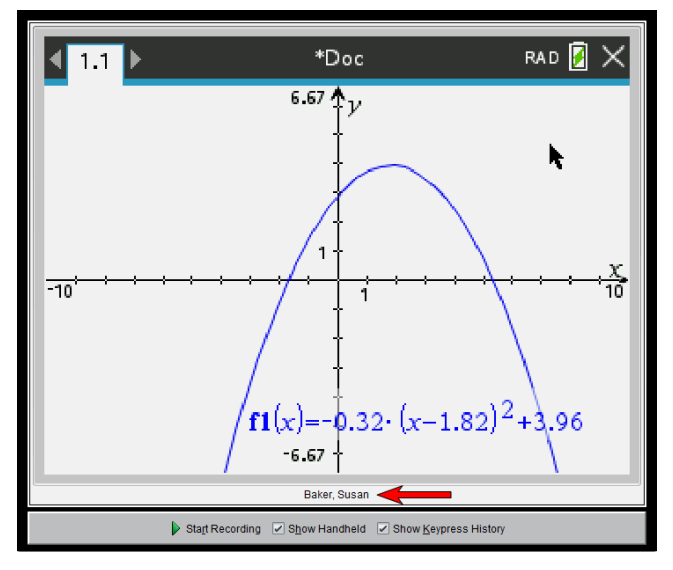

Le nom de l'élève est affiché dans le même format que celui sélectionné sous Effectuer une capture de la classe. Selon la configuration choisie (affichage ou masquage) sous

Effectuer une capture de la classe, le nom des élèves est visible ou masqué au lancement du mode Présentation en direct.

**Remarque :** Si l'unité n'est pas connectée à une classe, son ID s'affichera.

Pour masquer le nom de l'élève en mode Présentation en direct :

▶ Décochez la case **Afficher le nom des élèves**.

Le nom de l'élève n'apparaît plus.

# *Masquage et affichage de l'unité de présentation*

Par défaut, l'unité est affichée au lancement du mode Présentation en direct. L'affichage de l'unité permet de montrer aux élèves les touches utilisées pendant la présentation Lorsque l'unité est visible :

- Les touches activées s'affichent en rouge de manière à ce que la classe puisse suivre les actions effectuées par celui qui présente la session.
- La dernière touche utilisée reste affichée en surbrillance jusqu'à ce qu'une autre touche soit activée.
- Il n'est pas possible d'appuyer ni de cliquer sur les touches visibles sur l'écran de l'unité. Cet affichage visuel montre uniquement les touches utilisées par celui qui présente la session en direct sur son unité.

# **Masquage de l'écran de l'unité**

▶ Pour masquer l'unité, désélectionnez l'option **Afficher la calculatrice** sur la barre des options d'affichage.

L'unité est masquée et l'historique des touches est visible dans le panneau de gauche.

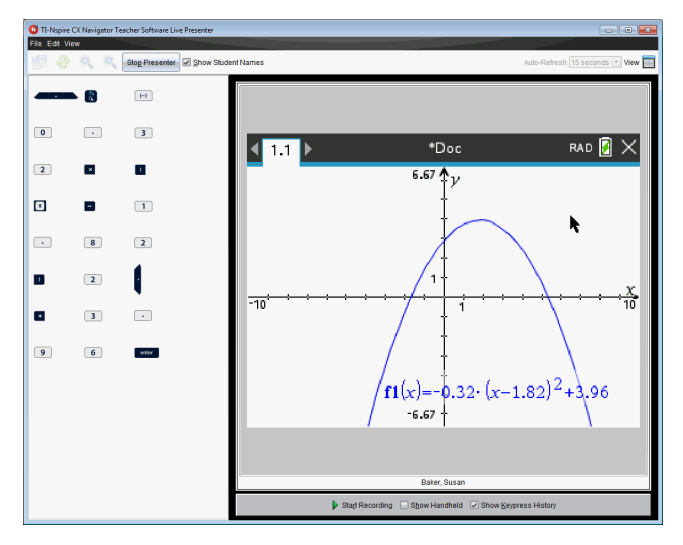

### **Affichage de l'unité**

▶ Si l'unité est masquée, sélectionnez l'option **Afficher la calculatrice** afin de montrer dans le panneau de gauche l'unité de la personne qui présente la session.

L'unité s'affiche dans le panneau de gauche et le panneau de l'historique des touches s'ouvre sous l'écran de l'unité s'il est sélectionné.

# *Affichage de l'historique des touches*

Par défaut, le panneau de l'historique des touches s'ouvre sous l'écran de l'unité au lancement du mode Présentation en direct.

- Lorsque les touches sont utilisées pendant la présentation en direct, elles s'affichent dans le panneau de l'historique des touches.
- À mesures qu'elles sont activées, elles s'affichent de gauche à droite et de haut en bas.
- Si la même touche est utilisée plusieurs fois, chaque utilisation s'affiche dans l'historique des touches. Si une touche est maintenue enfoncée (par exemple, pour déplacer le curseur), elle n'est enregistrée qu'une seule fois.
- Il est possible de copier dans le presse-papiers les touches capturées dans le panneau de l'historique des touches afin de coller les images dans un autre classeur. Vous avez également la possibilité d'effacer le contenu du panneau de l'historique des touches. (Cette opération n'est pas autorisée pour les élèves.)
- Au cours de longues sessions de présentation en direct, le contenu de l'historique des touches peut dépasser la zone d'affichage disponible. Dans ce cas, une barre de défilement s'affiche pour vous permettre de consulter toutes les touches utilisées au cours de la session.

### **Masquage de l'historique des touches**

▶ Pour masquer le panneau de l'historique des touches, désélectionnez l'option Afficher l'historique des touches.

Le panneau de l'historique des touches se ferme.

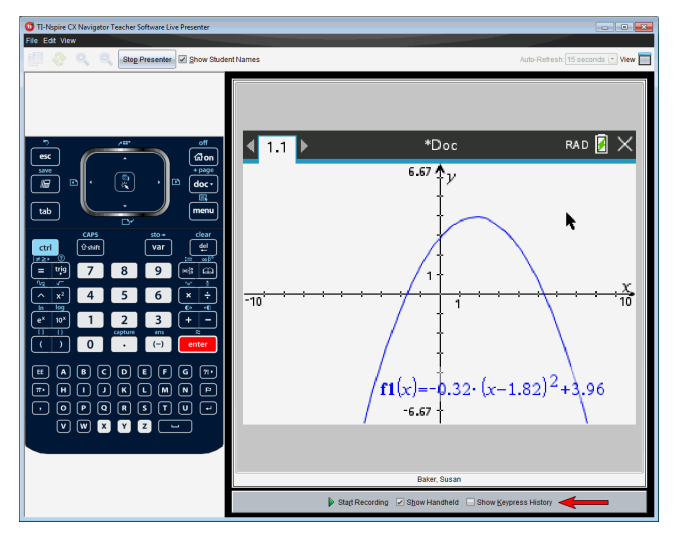

### **Affichage de l'historique des touches**

- ▶ Si le panneau de l'historique des touches est masqué, cliquez sur la coche pour activer l'option **Afficher l'historique des touches**.
	- Si l'unité est affichée, le panneau de l'historique des touches s'ouvre en dessous de l'écran de l'unité de celui qui présente la session.
	- Si l'unité est masquée, l'historique des touches s'affiche dans le panneau situé à gauche de l'écran de l'unité de celui qui présente la session.

### **Copie de l'historique des touches**

Vous pouvez copier dans le presse-papiers les touches capturées dans le panneau de l'historique des touches, puis coller les images des touches dans un document Microsoft® Word ou une présentation PowerPoint.

- 1. Dans le panneau de l'historique des touches, sélectionnez les touches à copier.
- 2. Choisissez **Édition > Copier** ou appuyez sur **Ctrl + C** (sur Macintosh® :  $H + C$ ).

Les images des touches sont copiées dans le presse-papiers.

### **Suppression de l'historique des touches**

Pour supprimer le contenu de l'historique des touches :

▶ Choisissez **Affichage > Présentation en direct > Supprimer l'historique des touches**.

Les touches affichées dans le panneau de l'historique des touches sont supprimées.

# *Affichage de l'écran de l'unité uniquement*

Pour afficher uniquement l'écran de l'unité de celui qui fait la présentation :

### ▶ Désélectionnez les options **Afficher la calculatrice** *et* **Afficher l'historique des touches**.

Les panneaux de l'unité et de l'historique des touches se ferment et l'écran de l'unité occupe la totalité de la fenêtre.

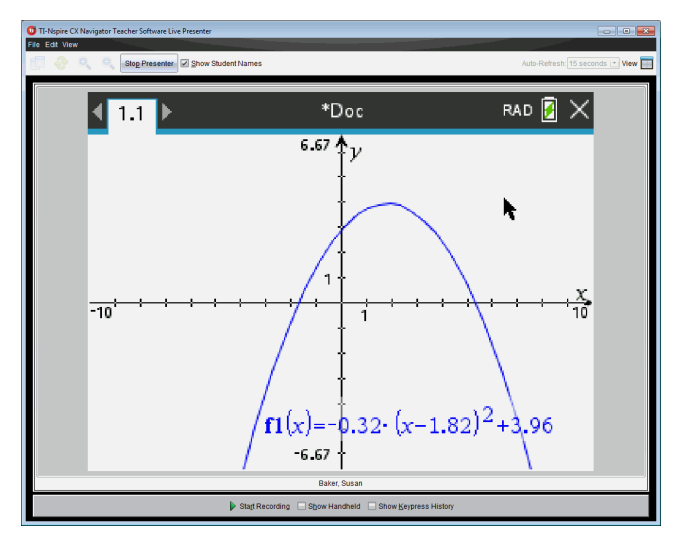

# *Enregistrement de la présentation en direct*

Vous pouvez enregistrer et sauvegarder la présentation en tant qu'animation (fichier au format .avi). Les animations constituent un moyen pratique pour présenter des démonstrations dans un cours, fournir un support complémentaire pour des concepts difficiles ou permettre à des élèves ayant été absents de réviser la leçon. Lors de l'enregistrement d'une présentation, seul l'écran de l'unité est capturé. L'affichage et les touches activées ne sont pas enregistrés. Lorsque vous sauvegardez une présentation enregistrée, le fichier est doté de l'extension .avi (Audio Video Interleave).

# **Démarrage de l'enregistrement**

▶ Cliquez sur le bouton **Démarrer l'enregistrement**.

ou

Cliquez sur **Affichage > Présentation en direct > Démarrer l'enregistrement**.

L'enregistrement débute. Lorsque vous cliquez sur ce bouton, son intitulé est modifié en**Arrêter l'enregistrement**. Le travail affiché sur l'écran de l'unité de présentation continue à être enregistré tant que l'enregistrement n'est pas arrêté.

### **Arrêt et sauvegarde de l'enregistrement**

Pour arrêter l'enregistrement et sauvegarder le fichier d'animation, procédez de la manière suivante.

1. Cliquez sur le bouton **Arrêter l'enregistrement**.

ou

# Cliquez sur **Affichage > Présentation en direct > Arrêter l'enregistrement**.

La boîte de dialogue d'enregistrement s'affiche. Par défaut, l'animation est intitulée « présentation » et son emplacement de sauvegarde correspond au dossier de la classe active. Vous pouvez modifier le nom et l'emplacement de stockage de l'animation. Si vous ne souhaitez pas sauvegarder l'enregistrement, cliquez sur **Annuler**.

**Remarque :** Si l'unité n'est pas connectée à une classe, le nom par défaut de l'animation est « [date] Enregistrement [numéro].avi » et l'emplacement de sauvegarde par défaut est « [Windows utilisateur]\Documents\TI-Nspire\ Enregistrements Presenter ».

- 2. Naviguez jusqu'au dossier dans lequel vous souhaitez enregistrer le fichier .avi s'il ne s'agit pas du dossier par défaut.
- 3. Saisissez un nouveau nom pour le fichier.
- 4. Cliquez sur **Enregistrer**.

Le fichier est enregistré dans le dossier spécifié.

# **Lecture et partage de l'enregistrement**

Une fois que vous avez sauvegardé l'enregistrement dans un fichier .avi, vous pouvez lire ce dernier sur votre ordinateur. Vous pouvez également l'envoyer à d'autres personnes sous forme de pièce jointe.

Pour lire l'enregistrement sur votre ordinateur :

- 1. À l'aide du navigateur de fichiers, localisez le dossier dans lequel vous avez sauvegardé le fichier de présentation (.avi).
- 2. Double-cliquez sur le nom du fichier .avi.

Votre lecteur multimédia par défaut s'ouvre et lance la lecture de l'animation.

**Remarque :** si le format du fichier .avi est incompatible avec votre lecteur par défaut, un message d'erreur s'affiche à l'écran.

# *Arrêt du mode Présentation en direct*

▶ Pour arrêter le mode Présentation en direct, cliquez sur le bouton **Arrêter Presenter**.

ou

Cliquez sur **Affichage > Présentation en direct > Arrêter la présentation**.

La fenêtre de la présentation se ferme et l'espace de travail Classe s'affiche. La classe est toujours active. Lorsque vous êtes prêt à terminer la classe, cliquez sur le bouton **Fermer la classe**.

**Remarque :** Si l'unité n'est pas connectée à une classe, l'espace de travail Contenu s'affiche.

# **Utilisation de l'application Question du logiciel Enseignant**

L'application Question de Teacher Software vous permet de créer des questions à choix multiples ; à réponse ouverte ; de type équation, coordonnées de points, liste, image et chimie.

Même si les élèves ne peuvent pas créer de questions, ils peuvent ouvrir des classeurs qui en contiennent, y répondre et, en mode Test de connaissances, vérifier leur travail.

L'application Question est située dans le menu Insertion de l'espace de travail Classeurs.

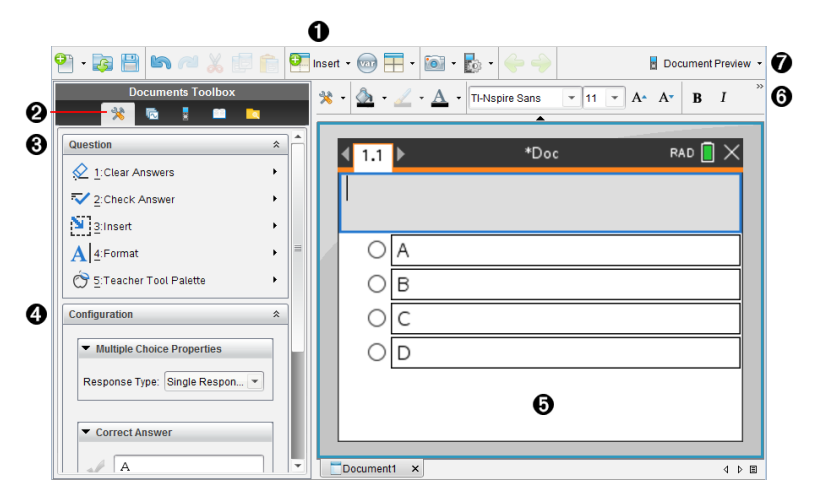

- **1** Menu Insertion. Cliquez sur Insertion, puis sélectionnez Question pour ajouter une question ou **Image** pour ajouter une image à une question.
- Á **Outils du classeur.** Cliquez sur cette icône pour ouvrir le panneau Boîte à outils.
- Â **Outil Question.** Propose un menu d'outils permettant de travailler dans l'application Question.
- Ã **Outil Configuration.** Vous permet de définir certaines propriétés pour chaque question que vous insérez.
- Ä **Zone Question.** Il s'agit de la zone dans laquelle vous saisissez vos questions et visualisez les réponses des élèves.
- Å **Barre d'outils de mise en forme**. Permet de mettre le texte en forme.
- Æ **Aperçu du classeur.** Affichez le classeur en mode Unité ou Ordinateur. L'aperçu change, mais la taille de la page reste la même. Pour obtenir plus d'informations sur l'aperçu du classeur, reportez-vous au chapitre *Utilisation des classeurs TI-Nspire™*.

# *Présentation des outils Question*

Lorsque vous ajoutez une question, l'application Question s'ouvre. Si nécessaire, cliquez sur Outils Classeur **bour ouvrir le menu Outils.** 

**Remarque°:** Les étudiants n'ont pas accès à la palette d'outils de l'enseignant.

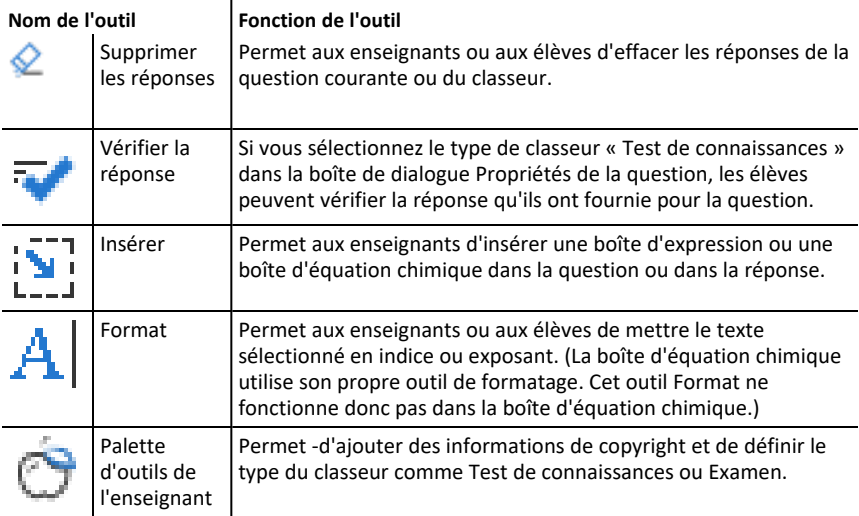

### **Utilisation du menu Insertion**

Le menu Insertion, qui se trouve dans Outils du classeur, vous permet d'ajouter des

boîtes d'expressions mathématiques  $\frac{1}{2}$  et d'équations chimiques  $\frac{1}{2}$  à la zone Question, Réponse proposée ou Réponse correcte de certains types de questions. Lorsque vous vous trouvez dans des types de questions qui permettent l'utilisation d'expressions mathématiques ou d'équations chimiques, placez votre curseur à l'emplacement dans lequel vous souhaitez insérer la boîte, puis suivez la procédure suivante.

- 1. Ouvrez l'outil Question.
- 2. Cliquez sur **Insertion > Boîte saisie expression** ou **Boîte saisie chimie**.

Le logiciel insère une boîte vierge à l'endroit où se trouve votre curseur.

3. Saisissez l'expression mathématique ou l'équation chimique de votre choix, puis cliquez à l'extérieur de la boîte pour continuer à saisir du texte.

# *Utilisation de la palette d'outils de l'enseignant*

La palette d'outils de l'enseignant vous permet d'ajouter des informations sur le copyright et de définir le type de classeur comme Test de connaissances ou Examen.

### **Ajout d'informations sur le copyright**

Utilisez la boîte de dialogue Propriétés de la question pour ajouter des informations de copyright à la question actuelle.

1. Cliquez sur l'icône **Palette d'outils de l'enseignant** > **Propriétés de la question**.

La boîte de dialogue Propriétés de la question s'affiche.

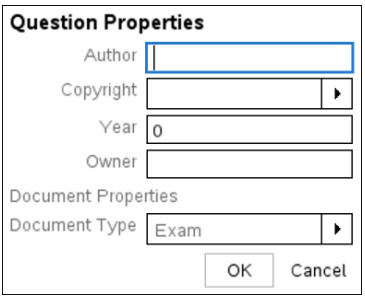

2. Saisissez le nom de l'auteur et passez au champ **Copyright**.

**Remarque :** Le logiciel TI-Nspire™ permet d'utiliser les questions de plusieurs auteurs dans le même classeur. Par conséquent, les informations que vous entrez sur l'auteur et le copyright ne sont pas générales. Vous devez entrer les informations pertinentes pour chaque question.

- 3. Indiquez si la question est du domaine public ou si elle est protégée par un copyright et passez au champ **Année**.
- 4. Entrez l'année de dépôt du copyright de la question, puis passez au champ **Détenteur**. Si le copyright d'une nouvelle question est en attente d'homologation, entrez l'année en cours (par exemple : 2012).
- 5. Entrez le nom de la personne ou de l'entité qui détient le copyright.
- 6. Cliquez sur **OK**.

### **Définition des types de classeurs Test de connaissances et Examen**

Lorsque vous définissez un classeur comme Test de connaissances ou Examen, toutes les questions du classeur sont de type Test de connaissances ou Examen.

- Lorsque vous définissez un classeur comme Test de connaissances, les élèves peuvent comparer leurs réponses à celles fournies par l'enseignant.
- En mode Examen, lorsque vous entrez une réponse proposée à une question, les élèves ne peuvent pas vérifier les réponses. Vous pouvez utiliser le mode Examen pour noter automatiquement les réponses des élèves.

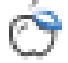

- 1. Cliquez sur l'icône **Palette d'outils de l'enseignant** > **Propriétés de la question**.
- 
- 2. Dans le champ Type de classeur, cliquez sur **Examen** ou **Test de connaissances**.

3. Cliquez sur **OK**.

# *Présentation de l'outil Configuration*

L'outil Configuration permet de définir des propriétés spécifiques à chaque type de question que vous insérez. Vous pouvez définir notamment le type de réponse, le nombre de réponses (le cas échéant), la réponse correcte et d'autres options.

Par exemple, vous pouvez indiquer la réponse correcte à une question et définir l'échelle, les axes et la grille sur un graphique. Vous pouvez ajouter une expression mathématique 2D pour les types de questions qui contiennent un champ Bonne réponse.

Chaque type de question dispose d'un ensemble d'options unique. Les options de chaque type de question sont détaillées dans la section *Ajout de questions*.

Les réglages de configuration sont conservés lorsque vous copiez et collez une question d'un classeur à un autre.

# **Ajout d'options de configuration**

1. Cliquez sur la flèche vers le bas de la barre de configuration dans la boîte à outils Classeurs pour ouvrir l'outil Configuration.

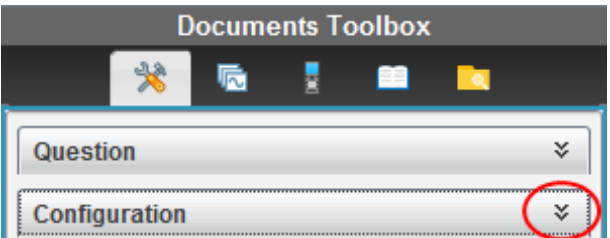

2. Cliquez sur la flèche bas en regard des sélections que vous souhaitez modifier, puis saisissez le texte applicable.

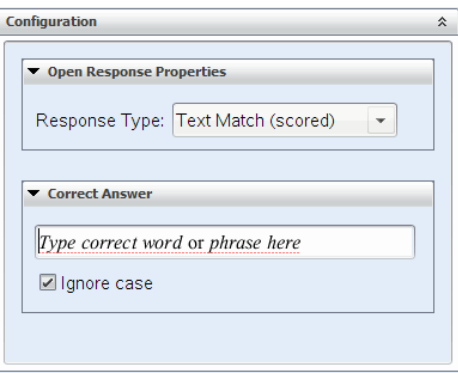

3. Fermez le panneau de configuration. Les options que vous avez choisies sont enregistrées lorsque vous enregistrez le classeur.

# *Mise en forme de texte et d'objets*

Utilisez les outils de mise en forme pour mettre en forme le texte dans les sections des questions qui permettent de saisir du texte.

La barre d'outils de mise en forme contient également l'icône Outils du classeur qui offre un accès facile aux outils Question et Configuration.

Pour plus d'informations sur la mise en forme de texte et des objets, reportez-vous à la section *Utilisation des classeurs TI-Nspire™*.

# *Ajout d'images aux questions*

Vous pouvez ajouter des images dans la zone de texte Question de la plupart des questions. Pour certains types de questions, vous pouvez ajouter une image dans la zone Réponse de l'élève ou Réponse proposée d'une question.

L'ajout d'images offre une aide visuelle qui permet d'expliquer le contexte de la question ou en tant qu'arrière-plan d'un graphique.

Sélectionnez une image parmi un ensemble d'images de votre ordinateur ou copiez et collez une image d'une autre application dans la zone de texte Question. Pour plus d'informations, reportez-vous à la section *Utilisation des images*.

### **Types d'images disponibles**

Les types d'images suivants peuvent être utilisés dans l'application Question :

- .jpg
- .jpeg
- .bmp
- .png

**Remarque :** La fonction de transparence des images au format .png n'est pas prise en charge. Tous les arrière-plans transparents .png seront affichés en blanc.

### **Ajout d'images à l'aide de la commande Insertion**

1. Cliquez sur **Insertion > Image**.

La boîte de dialogue Insérer une image s'ouvre.

- 2. Accédez à l'emplacement de l'image et sélectionnez-la.
- 3. Cliquez sur **Ouvrir**.

L'image s'affiche dans la question.

### **Ajout d'images à l'aide du presse-papiers**

Pour copier une image dans le Presse-papiers depuis un classeur TI-Nspire™, un fichier image ou un autre programme, appuyez sur  $Ctrl + C$  (Mac<sup>®</sup> :  $H + C$ ).

Pour coller l'image dans la question, appuyez sur Ctrl + V (Mac<sup>®</sup> :  $H + V$ ).

# *Ajout de questions*

Vous pouvez ajouter les types de questions suivants :

- Choix multiples
	- Personnalisé
	- ABCD
	- Vrai/Faux
	- Oui/Non
	- Toujours/Parfois/Jamais
	- D'accord/Pas d'accord
	- Tout à fait d'accord... Pas du tout d'accord
- Réponse ouverte
	- Explication (sans évaluation automatique)
	- Correspondance de texte (évaluation automatique)
- Équations et expressions
	- y=
	- $-f(x)=$
	- Expression
- Coordonnées de points et listes
	- Saisie numérique (x,y)
	- Placer des points
	- Liste(s)
- Image
	- Étiquette
	- Point sur
- Chimie

Lorsque vous sélectionnez un type de question, une brève description de la question s'affiche au bas de la boîte de dialogue Choisir le type de question.

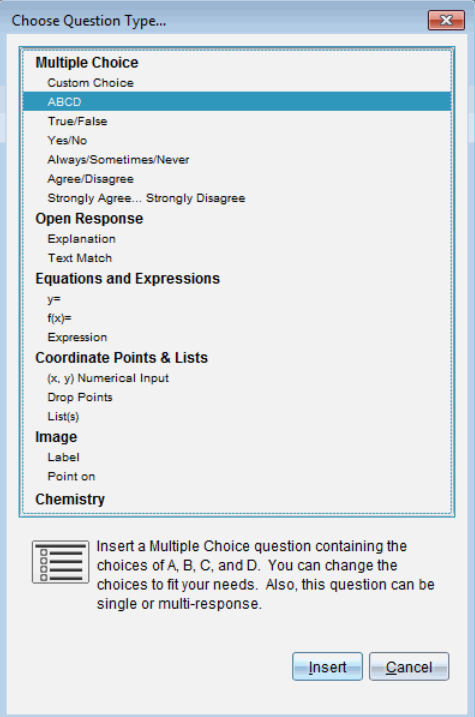

Lorsque vous ouvrez un modèle de question, le curseur se trouve dans la zone de texte Question.

### **Ajout d'une question à choix multiples**

L'exemple suivant montre la manière d'ajouter une question à choix multiples personnalisée. Une question à choix multiple personnalisée vous permet de spécifier les réponses que vos élèves peuvent sélectionner. Vous pouvez ensuite définir une ou plusieurs réponses comme étant correctes afin de vous faciliter la notation ou pour aider l'élève à vérifier les questions qui sont en mode Test de connaissances.

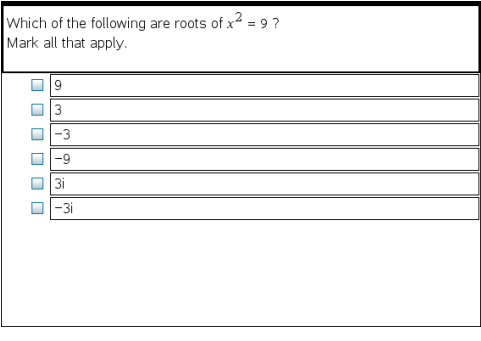

Pour ajouter une question à choix multiple personnalisée :

1. Cliquez sur **Insertion > Question**.

La boîte de dialogue Choisir le type de question s'affiche.

- 2. Cliquez sur **Choix personnalisé** sous l'en-tête **Choix multiples**.
- 3. Cliquez sur **Insertion**.

Le modèle Choix personnalisé s'ouvre avec le curseur dans la zone de texte Question.

Il existe deux options de réponse dans le modèle par défaut.

- 4. Entrez la question.
	- Vous pouvez entrer toute combinaison de texte, d'expressions mathématiques et d'équations chimiques dans la zone Question et dans la zone Réponse proposée.
	- Vous pouvez ajouter une image dans la zone de texte Question.
- 5. Appuyez sur **Entrée** pour ajouter une autre ligne de question ou sur **Tab** pour aller au premier bouton radio Bonne réponse.
- 6. Entrez les options de réponses. Ajoutez une image, si vous le souhaitez.
- 7. Appuyez sur **Entrée** pour ajouter d'autres options de réponse et ajoutez le texte de la réponse.
	- Appuyez sur **Supprimer** pour effacer ou supprimer une réponse.
	- Utilisez la touche **Retour arrière** pour supprimer une ligne de réponse vide.
- 8. Si vous le souhaitez, cliquez sur l'option située en regard de la réponse proposée.

**Remarque** : En mode Test de connaissance, l'élève peut comparer sa réponse à la réponse proposée.

9. Ouvrez l'outil Configuration. Sélectionnez le type de réponse, puis cliquez sur l'option qui correspond à la bonne réponse.

# **Ajout d'une question à réponse ouverte**

Une question à réponse ouverte invite l'élève à écrire une réponse. Une question de type explication permet aux élèves de répondre sans réponses prédéfinies. Une question de type correspondance de texte permet à l'enseignant de spécifier une réponse pour la réponse de l'élève. Les questions de type correspondance sont automatiquement notées ; les questions à réponse ouverte ne le sont pas.

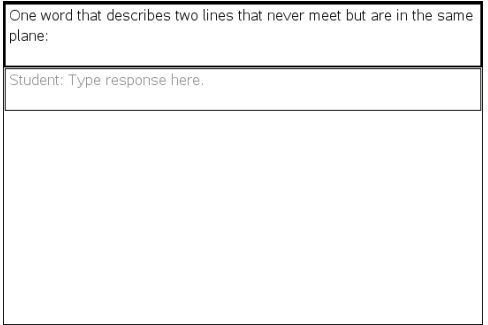

L'exemple suivant illustre la manière d'ajouter une question de type explication.

1. Cliquez sur **Insertion > Question**.

La boîte de dialogue Choisir le type de question s'affiche.

- 2. Cliquez sur **Explication** sous **Réponse ouverte**
- 3. Cliquez sur **Insertion**.

Le modèle Réponse ouverte s'ouvre avec le curseur dans la zone de texte Question.

- 4. Entrez la question.
	- Vous pouvez entrer toute combinaison de texte, d'expressions mathématiques et d'équations chimiques dans la zone Question et dans la zone Réponse proposée.
	- Vous pouvez ajouter une image dans la zone de texte Question.
	- Appuyez sur la touche **Tab** ou utilisez le curseur de la souris pour naviguer entre les champs.
- 5. Ouvrez l'outil Configuration. Sélectionnez le type de réponse Explication ou Correspondance de texte et saisissez la bonne réponse.
	- Le type de réponse Explication permet aux élèves de donner des réponses proches de la réponse que vous proposez.
	- Avec le type de réponse Correspondance de texte, les élèves doivent donner une réponse correspondant exactement à la réponse que vous proposez. Cochez la case **Ignorer la casse** si l'usage de majuscules n'est pas important.
	- Vous pouvez saisir une combinaison quelconque de texte, d'expressions mathématiques et d'équations chimiques dans les champs Bonne réponse.

### **Ajout d'une question de type équation**

Une question de type équation invite l'élève à rédiger une équation de forme y= ou f (x)=, ou de répondre à l'aide d'un nombre ou d'une expression.

L'exemple suivant illustre la manière d'ajouter une question y= .

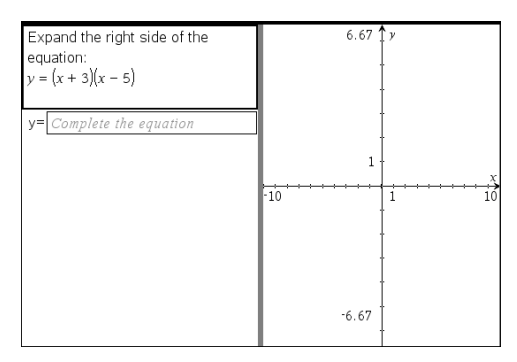

1. Cliquez sur **Insertion > Question**.

La boîte de dialogue Choisir le type de question s'affiche.

- 2. Sélectionnez **y=** sous **Équations et expressions**.
- 3. Cliquez sur **Insertion**.

Le modèle Équation s'ouvre avec le curseur dans la zone de texte Question.

- 4. Entrez la question.
	- Vous pouvez saisir une combinaison quelconque de texte, d'expressions mathématiques et d'équations chimiques dans la zone Question.
	- Vous pouvez ajouter une image dans la zone de texte Question.
	- Appuyez sur la touche **Tab** ou utilisez le curseur de la souris pour naviguer entre les champs.
- 5. Si vous le souhaitez, saisissez une réponse proposée.
- 6. Appuyez sur **Entrée** pour ajouter d'autres options de réponse et ajoutez le texte de la réponse.
	- Appuyez sur **Supprimer** pour effacer ou supprimer une réponse.
	- Utilisez la touche **Retour arrière** pour supprimer une ligne de réponse vide.
- 7. Ouvrez l'outil Configuration pour définir le nombre de réponses et la bonne réponse, et indiquer si les étudiants doivent présenter leur travail. Vous pouvez aussi ajouter un graphique qui sera affiché dans la zone Question.

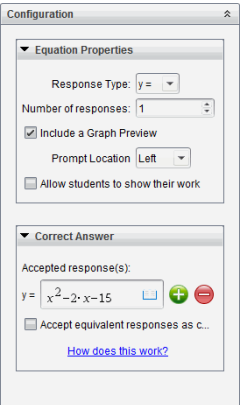

- Le nombre de réponses peut varier de 1 à 5.
- L'option **Afficher votre travail** inclut des zones qui permettent aux élèves d'écrire leur point de départ, leurs étapes et leur réponse finale. L'option d'afficher le travail est désactivée si plusieurs réponses sont permises.
- Pour ajouter un graphique dans la zone Question, cochez la case **Inclure une prévisualisation graphique**. La zone de texte Question se divise pour afficher un graphique à droite.
- Lorsque vous vous trouvez dans le graphique, la barre d'outils Graphiques & géométrie est disponible et vous permet d'ajouter des fonctions.

**Remarque°:** Seul l'enseignant peut modifier le graphique. Les élèves peuvent uniquement afficher et zoomer sur le graphique.

- Cliquez sur pour ajouter des champs supplémentaires pour définir plusieurs réponses correctes. Par exemple, vous pouvez souhaiter accepter autant y= $(x+1)(x+2)$  que y= $(x+2)(x+1)$  comme bonnes réponses.
- Indiquez si vous acceptez ou pas les réponses équivalentes comme réponses correctes.
	- Si vous *ne cochez* pas **Accepter les réponses équivalentes comme correctes**, la réponse de l'élève est notée comme correcte si son texte correspond exactement à l'une des réponses acceptées que vous avez saisies.
	- Si vous *cochez* **Accepter les réponses équivalentes comme correctes**, la réponse de l'élève est notée comme correcte si elle est équivalente à l'une des réponses acceptées que vous avez saisies. Par exemple, si vous avez saisi x+2 comme réponse correcte, et que l'élève soumet 2+x, cette réponse est équivalente à la réponse acceptée et sera automatiquement notée comme correcte. Les espaces, les différences de casse et les parenthèses supplémentaires sont ignorées lorsque le logiciel évalue les réponses des élèves. Par exemple, y=2x+1 est évalué de la même manière que Y = 2X + 1.

### **Ajout d'une question Expression**

Une question Expression invite l'élève à répondre par une valeur numérique ou une expression.

The dog walker earns \$12 per hour, and she spends \$2 on gas getting to and from her client's house. She walks the dog for 30 minutes each day. Write an expression showing how much money she earns in one day. Enter expression

1. Cliquez sur **Insertion > Question**.

La boîte de dialogue Choisir le type de question s'affiche.

- 2. Cliquez sur **Expression** sous **Équations et expressions.**
- 3. Cliquez sur **Insertion**.

Le modèle Expression s'ouvre avec le curseur dans la zone de texte Question.

- 4. Entrez la question.
	- Vous pouvez saisir une combinaison quelconque de texte, d'expressions mathématiques et d'équations chimiques dans la zone Question.
	- Vous pouvez ajouter une image dans la zone Question.
- 5. Si vous le souhaitez, saisissez un début de réponse sous forme d'expression dans le type de réponse Expression. L'élève voit le début de réponse.
- 6. Si vous le souhaitez, saisissez une réponse suggérée.
	- Si vous définissez le type de réponse en tant que Nombre, les champs de réponse sont constitués de boîtes mathématiques et acceptent uniquement des valeurs numériques telles que 1/3.
	- Si vous définissez le type de réponse en tant qu'Expression, les champs de réponses sont des boîtes d'expression et acceptent uniquement les saisies d'expressions telles que 2(3+5).
- 7. Ouvrez l'outil Configuration pour définir le type de réponse en tant que Nombre ou Expression, définir si les élèves doivent afficher leur travail et saisir une bonne réponse. Vous pouvez définir une tolérance pour les réponses de type Nombre ou des équivalences pour les réponses de type Expression.

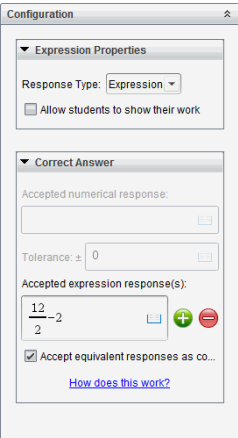

- L'option **Afficher votre travail** inclut des zones qui permettent aux élèves d'écrire leur point de départ, leurs étapes et leur réponse finale.
- Pour les réponses de type Nombre, saisissez la réponse numérique acceptée ainsi que la tolérance. Les réponses des élèves sont notées comme correctes si elles sont incluses dans l'intervalle de tolérance que vous spécifiez.
- Une tolérance de zéro indique que vous attendez la réponse numérique exacte. Ne pas spécifier de tolérance équivaut à une tolérance de zéro.
- Les réponses des élèves sont considérées comme correctes si elles sont numériquement équivalentes à la bonne réponse. Les espaces, les différences de casse et les parenthèses supplémentaires sont ignorées lorsque le logiciel évalue les réponses des élèves.
- Dans le type de réponse Expression, vous pouvez ajouter des champs supplémentaires (jusqu'à 10) pour définir plusieurs réponses correctes.
- Dans le type de réponse Expression, cliquez sur  $\Box$  pour ouvrir le catalogue Modèles et symboles qui vous permet de saisir des expressions mathématiques 2D.
- Dans le type de réponse Expression, vous pouvez choisir d'accepter ou non les réponses équivalentes comme correctes.
	- Si vous *ne cochez* pas **Accepter les réponses équivalentes comme correctes**, la réponse de l'élève est notée comme correcte si elle correspond exactement à l'une des réponses acceptées que vous avez saisies.
	- Si vous *cochez* **Accepter les réponses équivalentes comme correctes**, la réponse de l'élève est notée comme correcte si elle est équivalente à l'une des réponses acceptées que vous avez saisies. Par exemple, si vous avez saisi x+2 comme réponse correcte, et que l'élève soumet 2+x, cette réponse est équivalente à la réponse acceptée et sera automatiquement notée comme correcte. Les espaces, les différences de casse et les parenthèses supplémentaires sont ignorées lorsque le logiciel évalue les réponses des élèves. Par exemple, x+2 est évalué de la même manière que X + 2.

**Important** : Les élèves peuvent saisir l'expression de départ que vous fournissez et obtenir une réponse automatiquement notée comme correcte. Par exemple, si vous demandez aux élèves de factoriser x2-7x+12 et que vous stipulez que la réponse correcte est (x-3)(x-4), l'étudiant peut soumettre une réponse de x<sup>2</sup>-7x+12. Cette réponse est automatiquement notée comme correcte puisqu'il s'agit d'un équivalent à la réponse acceptée. Vous devez manuellement noter cette réponse d'élève comme incorrecte dans l'espace de travail Évaluer ou Portfolio. Pour plus d'information sur la correction et la notation des réponses, reportez-vous aux chapitres relatifs à ces espaces de travail.

# **Ajout d'une question à saisie numérique (x,y)**

Une question à saisie numérique (x,y) invite l'élève à répondre par une coordonnée.

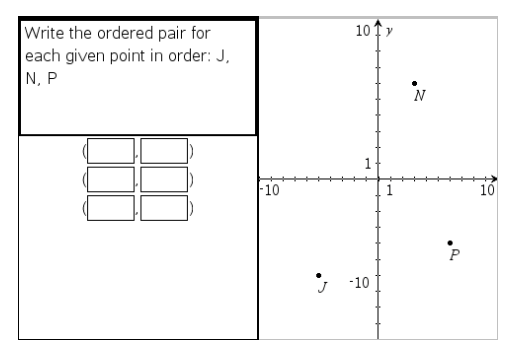

1. Cliquez sur **Insertion > Question**.

La boîte de dialogue Choisir le type de question s'affiche.

- 2. Cliquez sur **Saisie numérique (x,y)** sous **Coordonnées de points et listes**
- 3. Cliquez sur **Insertion**.

Le modèle s'ouvre avec le curseur dans la zone de texte Question.

- 4. Entrez la question.
	- Vous pouvez saisir une combinaison quelconque de texte, d'expressions mathématiques et d'équations chimiques dans la zone Question.
	- Vous pouvez ajouter une image dans la zone Question.
	- Appuyez sur la touche **Tab** ou utilisez le curseur de la souris pour naviguer entre les champs.
- 5. Si vous le souhaitez, saisissez une réponse proposée.
	- Les champs de réponse sont des cases d'expression et n'acceptent que les saisies d'expressions.
- 6. Appuyez sur **Entrée** pour ajouter d'autres options de réponse (jusqu'à cinq) et ajoutez le texte de la réponse.
	- Appuyez sur **Supprimer** pour effacer ou supprimer une réponse.
- Utilisez la touche **Retour arrière** pour supprimer une ligne de réponse vide.
- 7. Ouvrez l'outil Configuration pour définir le nombre de points, ajouter une prévisualisation graphique, saisir une bonne réponse et définir des réponses équivalentes comme correctes.

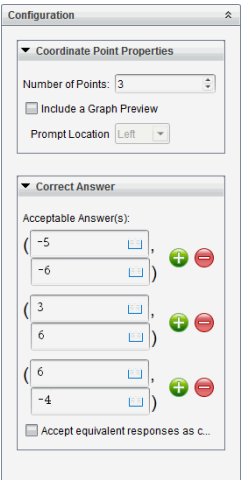

- Le nombre de points peut varier de 1 à 5.
- Cliquez sur pour ajouter des champs supplémentaires pour définir plusieurs réponses correctes. Vous pouvez saisir une combinaison quelconque de textes, d'expressions mathématiques et d'équations chimiques dans les champs de bonnes réponses.
- Cliquez sur **pour ouvrir le catalogue Modèles et symboles qui vous permet** de saisir des expressions mathématiques 2D.
- Pour ajouter un graphique dans la zone Question, sélectionnez **Inclure une prévisualisation graphique**. La zone de texte Question se divise pour afficher un graphique à droite et la zone d'invite de l'élève à gauche. Pour modifier l'emplacement du graphique, cliquez sur la flèche bas située en regard de l'option **Emplacement de l'invite**, puis sélectionnez l'emplacement souhaité pour le graphique dans la zone d'invite de l'élève.
- Lorsque vous vous trouvez dans le graphique, les outils Graphiques & géométrie sont disponibles et vous permettent d'ajouter des fonctions.

**Remarque°:** Seul l'enseignant peut modifier le graphique. Les élèves peuvent uniquement afficher et zoomer sur le graphique.

- Indiquez si vous souhaitez accepter les réponses équivalentes comme réponses correctes.
	- Si vous *ne cochez* pas **Accepter les réponses équivalentes comme correctes**, la réponse de l'élève est notée comme correcte si son texte correspond exactement à l'une des réponses acceptées que vous avez saisies.

- Si vous *cochez* **Accepter les réponses équivalentes comme correctes**, la réponse de l'élève est notée comme correcte si elle est équivalente à l'une des réponses acceptées que vous avez saisies. Par exemple, si vous avez saisi (-0,5, ,75) comme bonne réponse et que l'élève réponde (-,5, ,75) ou (- 1/2, 3/4), etc., la réponse de l'élève est alors équivalente à la réponse acceptée et est automatiquement notée comme correcte.

### **Ajout d'une question de type Placer des points**

Une question de type Placer des points insère un graphique et invite l'élève à répondre à votre question en plaçant des points sur le graphique.

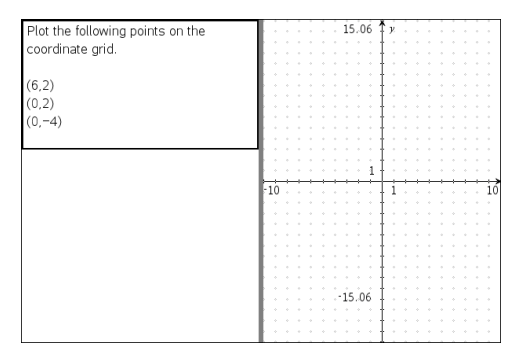

1. Cliquez sur **Insertion > Question**.

La boîte de dialogue Choisir le type de question s'affiche.

- 2. Sélectionnez **Placer des points** sous **Coordonnées de points et listes**.
- 3. Cliquez sur **Insertion**.

Le modèle Placer des points s'ouvre avec le curseur dans la zone de texte Question.

Le graphique est dans la zone de réponse de l'élève.

• Lorsque vous vous trouvez dans le graphique, les outils Graphiques & géométrie sont disponibles et vous permettent d'ajouter des fonctions.

**Remarque°:** Seul l'enseignant peut modifier le graphique. Les élèves ne peuvent qu'afficher, agrandir ou placer des points sur le graphique.

- 4. Entrez la question.
	- Vous pouvez saisir une combinaison quelconque de texte, d'expressions mathématiques et d'équations chimiques dans la zone Question.
	- Vous pouvez ajouter une image dans la zone Question.
	- Appuyez sur la touche **Tab** ou utilisez le curseur de la souris pour naviguer entre les champs.
- 5. Ouvrez l'outil Configuration pour définir le nombre de points, masquer ou afficher les cordonnées et saisir une bonne réponse.
	- Le nombre de points peut varier de 1 à 5.
- L'affichage des coordonnées est désactivé par défaut. Cochez la case pour afficher les étiquettes de coordonnées sur le graphique.
- Cliquez sur pour ajouter des champs supplémentaires pour définir plusieurs réponses correctes. Vous pouvez saisir une combinaison quelconque de textes, d'expressions mathématiques et d'équations chimiques dans les champs de bonnes réponses.
- Cliquez sur pour ouvrir le catalogue Modèles et symboles qui vous permet de saisir des expressions mathématiques 2D.

### **Ajout de question de type Listes**

Une question de type Listes insère une liste et invite les élèves à répondre à votre question en saisissant des données dans des listes.

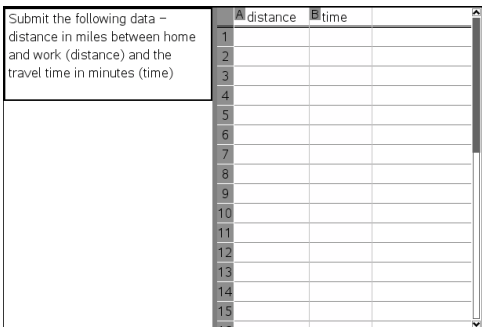

1. Cliquez sur **Insertion > Question**.

La boîte de dialogue Choisir le type de question s'affiche.

- 2. Sélectionnez **Liste(s)** sous la question **Coordonnées de points et listes**, dans la boîte de dialogue Choisir le type de question.
- 3. Cliquez sur **Insertion**.

Le modèle Liste s'ouvre avec le curseur dans la zone de texte Question.

- 4. Entrez la question.
	- Vous pouvez ajouter des colonnes ou des lignes, modifier le nom des listes et introduire des données dans les listes en utilisant les mêmes fonctions que celles autorisées dans l'application Tableur & listes.
- 5. Si vous le souhaitez, saisissez les données initiales dans la liste.
- 6. Ouvrez l'outil Configuration pour définir le nombre de listes pour les réponses de l'élève.
	- Le nombre de listes peut varier de 1 à 5.
	- Les listes doivent avoir des noms. Les noms par défaut sont **Liste1**, **Liste2**, etc.

# **Ajout d'une image : Question de type Étiquette**

Une image : Une question de type étiquette insère une image. Vous pouvez ajouter des champs vierges à l'image et demander aux élèves de répondre à votre question en renseignant les blancs.

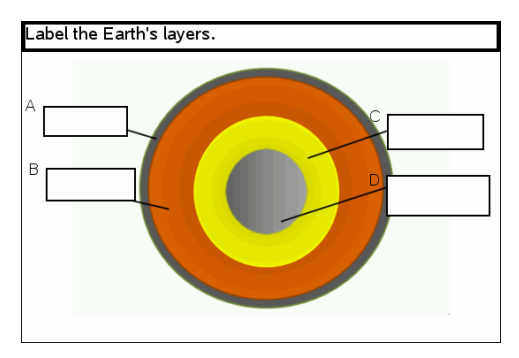

1. Cliquez sur **Insertion > Question**.

La boîte de dialogue Choisir le type de question s'affiche.

- 2. Sélectionnez **Étiquette** sous **Image**.
- 3. Cliquez sur **Insertion**.

L'image : Le modèle Étiquette s'ouvre avec un arrière-plan vierge et une étiquette. L'image de la question y est insérée.

- 4. Entrez la question.
	- Vous pouvez saisir une combinaison quelconque de texte, d'expressions mathématiques et d'équations chimiques dans la zone Question.
	- Appuyez sur la touche **Tab** ou utilisez le curseur de la souris pour naviguer entre les champs.
- 5. Insérez une image dans la partie inférieure du modèle de question.
- 6. Ouvrez l'outil Configuration pour définir le nombre de réponses et saisir les bonnes réponses pour chaque étiquette.

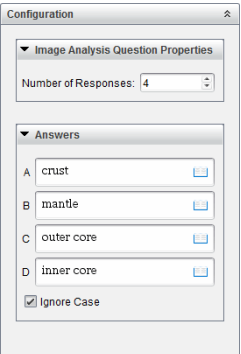

Le nombre de réponses détermine le nombre d'étiquettes présentes sur l'image. Chaque nouvelle réponse donne à l'étiquette un identifiant unique tel que A, B, C, etc. Faites glisser les étiquettes à l'emplacement de votre choix sur l'image.

**Remarque** : Si vous définissez plus de 26 réponses, les étiquettes sont identifiées par des nombres, en commençant par 1. Vous pouvez insérer 35 étiquettes au maximum.

- Dans la zone des réponses, cliquez sur **pour ouvrir le catalogue Modèles et** symboles qui vous permet de saisir des expressions mathématiques 2D.
- Si le texte de l'étiquette est trop long pour la taille d'étiquette par défaut, sélectionnez les bords de l'étiquette et faites-les glisser pour redimensionner l'étiquette.
- 7. Si vous le souhaitez, saisissez une réponse proposée dans les étiquettes. Cochez la case **Ignorer la casse** si l'usage de majuscules n'est pas important.
	- Vous pouvez saisir une combinaison quelconque de texte, d'expressions mathématiques et d'équations chimiques dans la zone de réponse.
	- À mesure que vous saisissez la réponse proposée, une image fantôme de votre réponse s'affiche dans l'étiquette correspondante, sur l'image. Si la réponse proposée est trop longue pour la taille d'étiquette par défaut, sélectionnez les bords de l'étiquette et faites-les glisser pour redimensionner l'étiquette.

### **Ajout d'une image : Question de type Point sur**

Une image : Une question de type Point sur insère une image. Ajoutez des cases à cocher à l'image et demandez aux élèves de répondre à votre question en cochant les cases correctes.

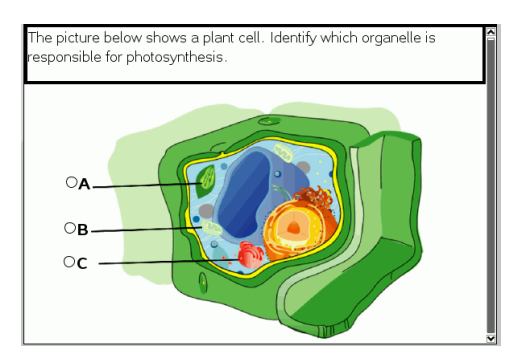

1. Cliquez sur **Insertion > Question**.

La boîte de dialogue Choisir le type de question s'affiche.

- 2. Sélectionnez **Point sur** sous **Image**.
- 3. Cliquez sur **Insertion**.

L'image : Le modèle Point sur s'ouvre avec un arrière-plan vierge et une étiquette. L'image de la question y est insérée.

- 4. Entrez la question.
	- Vous pouvez saisir une combinaison quelconque de texte, d'expressions mathématiques et d'équations chimiques dans la zone Question.
	- Appuyez sur la touche **Tab** ou utilisez le curseur de la souris pour naviguer entre les champs.
- 5. Ouvrez l'outil Configuration pour définir le type de réponse, le nombre de réponses ainsi que la bonne réponse.
	- Le type de réponse change le point en cercle pour les questions de type Réponse unique et en carré pour les questions de type Réponses multiples, afin d'indiquer aux élèves qu'ils peuvent cocher plusieurs cases.
	- Le nombre de réponses détermine le nombre de points présents sur l'image. Chaque nouvelle réponse donne au point un identifiant unique tel que A, B, C, etc. Faites glisser les points à l'emplacement de votre choix sur l'image.

**Remarque** : Si vous définissez plus de 26 réponses, les points sont identifiés par des nombres, en commençant par 1. Vous pouvez insérer 35 points au maximum.

6. Si vous le souhaitez, cliquez sur un ou plusieurs points pour en faire des réponses proposées.

### **Ajout d'une question Chimie**

Lorsque vous insérez une question Chimie, l'élève répond à l'aide d'une formule ou d'une équation chimique.
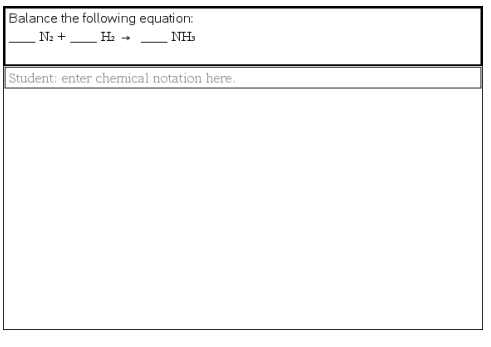

1. Cliquez sur **Insertion > Question**.

La boîte de dialogue Choisir le type de question s'affiche.

- 2. Cliquez sur **Chimie**.
- 3. Cliquez sur **Insertion**.

Le modèle Chimie s'ouvre avec le curseur dans la zone de texte Question.

- 4. Entrez la question.
	- Vous pouvez saisir une combinaison quelconque de texte, d'expressions mathématiques et d'équations chimiques dans la zone Question.
	- Vous pouvez ajouter une image dans la zone Question.
- 5. Si vous le souhaitez, saisissez une réponse proposée.
- 6. Ouvre l'outil Configuration pour saisir une bonne réponse.

Cliquez sur **v** pour ajouter des champs supplémentaires pour définir plusieurs réponses correctes. Vous devez saisir toutes les réponses possibles. Le logiciel n'évalue pas les équivalences pour les réponses aux questions Chimie.

# **Répondre aux questions**

L'enseignant peut vous poser différents types de questions. Cette section vous explique comment répondre aux différents types de questions.

# *Présentation de la barre d'outils Question*

Lorsque vous ouvrez un classeur comportant une question, une barre d'outils s'affiche avec quatre options. Accédez à la barre d'outils à l'aide de la méthode suivante.

- 
- 
- 

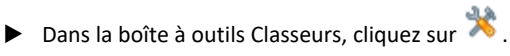

Unité : appuyez sur  $\lceil \text{menu} \rceil$ .

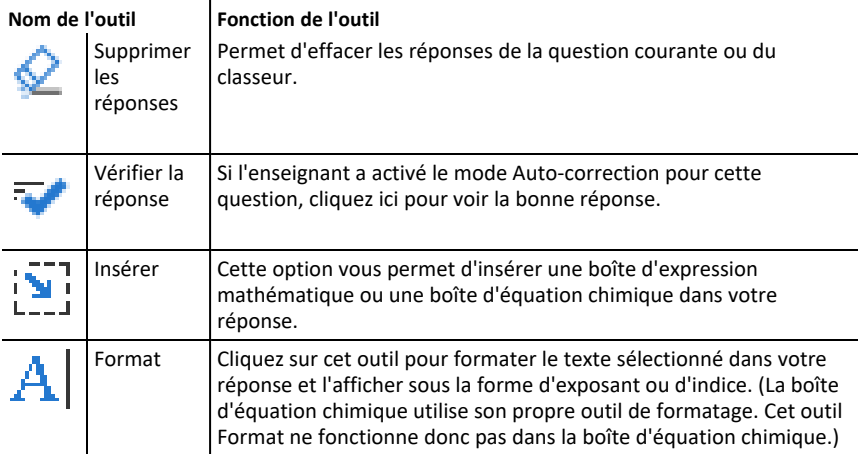

# *Types de questions*

Vous pouvez poser plusieurs types de questions. Des variantes peuvent exister pour un même type de questions mais la façon d'y répondre est sensiblement la même pour chaque type.

- Choix multiple
	- **Personnalisé**
	- ABCD
	- Vrai/Faux
	- Oui/Non
	- Toujours/Parfois/Jamais
	- D'accord/Pas d'accord
	- Tout à fait d'accord... Pas du tout d'accord
- Réponse ouverte
- Explication (sans évaluation automatique)
- Correspondance de texte (évaluation automatique)
- Équations et expressions
	- $v =$
	- $f(x) =$
	- **Expression**
- Coordonnées de Points et Listes
	- Saisie numérique (x,y)
	- Placer des points
	- Liste(s)
- Image
	- **Étiquette**
	- Point sur
- Chimie

### *Réponse aux questions rapides*

Lorsque des enseignants envoient des questions rapides pendant la classe, cela ouvre un nouveau classeur au-dessus de tout autre classeur éventuellement ouvert. Vous pouvez accéder aux autres applications pour réaliser des calculs et vérifier ou supprimer des réponses avant d'envoyer votre réponse à la question ou à la question rapide.

**Remarque** : Sur les unités TI-Nspire™ CX ou TI-Nspire™ CX CAS, les questions apparaissent en couleur si l'enseignant a appliqué des couleurs lorsqu'il a rédigé les questions. Bien que vous puissiez voir des couleurs dans les questions que vous recevez, vous ne pouvez pas ajouter de la couleur aux réponses que vous envoyez.

#### **Accès aux autres applications**

Sous réserve que l'enseignant vous y autorise, vous pouvez utiliser l'outil Questions rapides pour fermer temporairement la question et effectuer des calculs ou accéder à d'autres classeurs afin de trouver la bonne réponse à la question posée. Par exemple, vous pouvez accéder à l'application Scratchpad pour effectuer un calcul ou à l'application Tableur & listes afin d'en copier des données pour les coller dans une question de type Liste. Dans une question de type liste, vous pouvez créer des liens vers des variables des applications Vernier DataQuest™ ou Tableur & listes.

Pour accéder aux autres applications à partir de l'écran Question rapide :

1. Ouvrez un nouveau classeur.

Unité : Appuyez sur **G**ion pour ouvrir l'écran d'accueil.

2. Choisissez une application.

Unité **:** Pour revenir à la question rapide sans accéder à d'autres classeurs, choisissez **C : Question rapide**.

3. Lorsque vous avez terminé, cliquez sur l'icône Question rapide.

Lorsque vous répondez à une question rapide, votre réponse est immédiatement transmise à l'ordinateur de l'enseignant de sorte que celui-ci puisse suivre en temps réel les réponses des élèves.

#### **Affichage de votre travail**

L'enseignant peut vous demander d'afficher votre travail pour indiquer votre réponse. Si c'est le cas, la zone de réponse dispose de sections où vous pouvez écrire votre point de départ, vos étapes et votre réponse finale.

#### **Réponse à différents types de questions**

- ▶ Pour des questions à choix multiples, appuyez sur **Onglet** pour naviguer vers une réponse. Appuyez sur **Entrée** pour marquer une réponse.
- ▶ Pour les questions ouvertes, saisissez une réponse.
- ▶ Pour les questions de type équation, saisissez une réponse. Si un graphique est inclus dans la question, ce graphique se met à jour lorsque vous appuyez sur **Entrée**. Toutes les fonctions entrées s'affichent sur le graphique et le curseur reste dans la boîte de réponse. Vous ne pouvez pas manipuler le graphique proprement dit.
- ▶ Pour les questions de type expression, saisissez une réponse. Si le type de la réponse est un nombre, votre réponse doit être sous la forme d'un nombre. Si le type de la réponse est expression, votre réponse doit être sous la forme d'une expression. Par exemple, x+1.
- ▶ Pour des points de coordonnées : Questions (x, y), entrez une réponse dans le champ x et appuyez sur **Tab** pour atteindre le champ y. Tapez une réponse.

Si un graphique est inclus avec la question, ce graphique se met à jour lorsque vous entrez une fonction et appuyez sur **Entrée**.

Vous pouvez accéder aux fonctions Fenêtre et Zoom pendant que vous travaillez sur le graphique.

▶ Pour des points de coordonnées : de type Placer des points, appuyez sur **Tab** pour positionner le curseur sur un point situé sur le graphique. Appuyez sur **Entrée** pour valider le placement du point à l'emplacement choisi.

Pour effacer ce point, appuyez sur **Ctrl + Z** pour annuler l'action.

▶ Pour les questions de type Liste, appuyez sur **Tab** pour déplacer le curseur dans la première cellule de la liste. Tapez et répondez, et appuyez sur **Onglet** pour vous déplacer vers la cellule suivante. Tapez une réponse.

Pour lier une colonne à une variable existante, sélectionnez la colonne puis cliquez sur **var**. Cliquez sur **Lier à** puis cliquez sur la variable à lier.

Les questions de type Liste fonctionnent sur le même principe que l'application Tableur & listes, aux exceptions suivantes près. Dans une question de type Liste, les opérations suivantes sont impossibles :

- Ajouter, insérer ou supprimer des colonnes.
- Changer le titre de la ligne.
- Entrer des formules.
- Basculer vers Tableau.
- Créer des points.
- ▶ Pour des questions de chimie, saisissez une réponse.
- ▶ Pour l'image : Questions de type Étiquette, appuyez sur **Tab** pour positionner le curseur sur une étiquette dans l'image. Saisissez une réponse dans le champ étiquette.
- ▶ Pour l'image : Question de type Placer des points, appuyez sur **Tab** pour positionner le curseur sur un point situé sur le graphique. Appuyez sur **Entrée** pour marquer une réponse.

#### **Contrôle des réponses**

Si l'enseignant active l'auto-correction pour cette question, l'option Vérifier la réponse s'affiche.

1. Cliquez sur  $\mathbb{R}$ 

Unité : Appuyez sur menu.

2. Cliquez sur **Vérifier la réponse**.

#### **Effacer vos réponses**

Après avoir répondu à une question rapide, vous pouvez décider de modifier votre réponse avant de l'envoyer à l'enseignant.

- ▶ Cliquez sur **Menu > Effacer les réponses > Question courante** ou **Classeur.**
	- **Question courante** efface les réponses à la question active.
	- **Classeur** efface les réponses pour toutes les questions contenues dans le classeur actif.

 $-\alpha$ u $-$ 

Si vous répondez à la question, vous avez toujours la possibilité d'effacer votre réponse avant de la soumettre à votre enseignant.

▶ Cliquez sur **Supprimer la réponse** pour effacer votre réponse et essayer à nouveau.

Unité : Appuyez sur doc<sub>y</sub> et choisissez Effacer la réponse.

## *Envoyer les réponses*

Pour envoyer la réponse finale à l'enseignant :

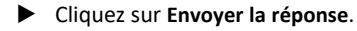

Unité : Press doc<sub>v</sub> et choisissez Envoyer.

La réponse est envoyée à l'enseignant et le dernier écran que vous avez utilisé est affiché.

Votre réponse apparaît sur l'écran de l'enseignant. Un enseignant peut très bien définir une question de manière à vous permettre d'envoyer plusieurs réponses. Dans ce cas, vous pouvez continuer à répondre à la question et soumettre des réponses tant que l'enseignant n'arrête l'interrogation.

# **Interrogation des élèves**

L'outil Questions rapides vous permet «d'interroger» vos élèves Un questionnaire se présente sous la forme de questions que vous envoyez aux élèves et que ceux-ci reçoivent immédiatement sur leur unité ou ordinateur portable. Une fois le questionnaire reçu, les élèves peuvent envoyer leurs réponses à votre ordinateur. L'outil Questions rapides est disponible dans tous les espaces de travail. À la réception des réponses des élèves, vous pouvez utiliser l'espace de travail Évaluer pour examiner chacune des réponses.

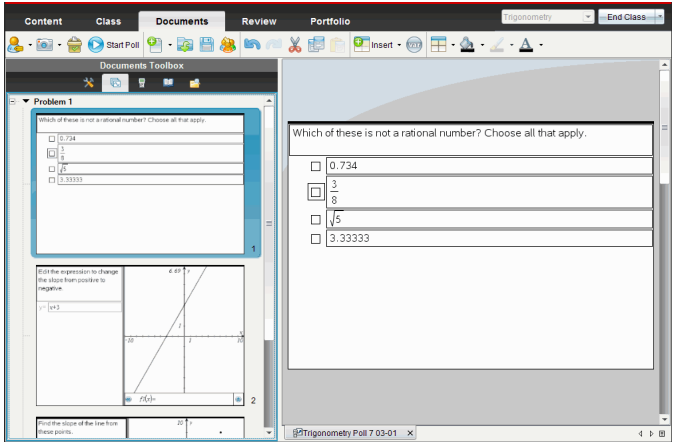

Quand vous cliquez sur l'icône Questions rapides dans n'importe quel espace de travail, l'espace de travail Classeurs s'affiche et vous pouvez commencer le questionnaire. Le démarrage de Questions rapides ouvre l'espace de travail Évaluer. Pendant le déroulement d'un questionnaire, vous pouvez changer d'espace de travail, mais vous ne pouvez interrompre le questionnaire que dans les espaces de travail Classeurs et Évaluer.

Vous pouvez envoyer les types de questions suivantes :

- Choix multiple
	- Choix personnalisé
	- ABCD
	- Vrai/Faux
	- Oui/Non
	- Toujours/Parfois/Jamais
	- D'accord/Pas d'accord
	- Tout à fait d'accord... Pas du tout d'accord
- Réponse ouverte
	- Explication (note non attribuée automatiquement)
- Correspondance de texte (note attribuée automatiquement)
- Équations et expressions
	- y=
	- $f(x) =$
	- Expression
- Coordonnées de Points et Listes
	- Saisie numérique (x,y)
	- Placer des points
	- Liste(s)
- Chimie
- Image
	- Étiquette
	- Point sur

Lorsque vous sélectionnez un type de question, une courte explication de la question est affichée dans la partie inférieure de la boîte de dialogue Sélectionner le type de question.

# *Ouverture de l'outil Questions rapides*

Vous pouvez ouvrir l'outil Questions rapides à partir de n'importe quel espace de travail. Vous pouvez envoyer un questionnaire depuis un classeur existant ou ouvrir un nouveau classeur pour commencer un questionnaire.

Avant de commencer, assurez-vous d'avoir commencé un cours.

1. Cliquez sur **Outils > Questions rapides** ou sur .

La boîte de dialogue Choisir le type de question s'affiche.

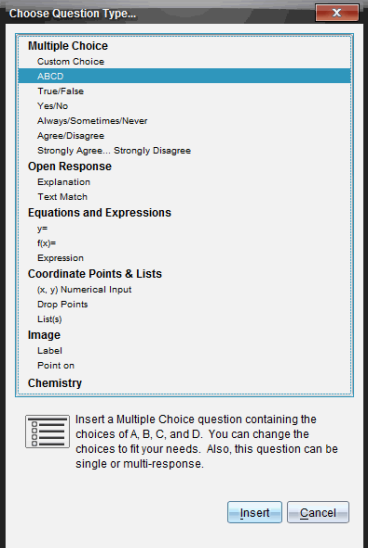

2. Sélectionnez le type de question voulu et cliquez sur **Insérer**.

Dans le nouveau classeur présenté, le modèle de question est déjà ouvert et le curseur apparaît dans la zone de texte Question.

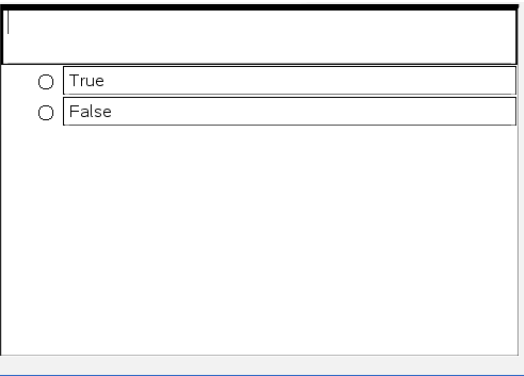

Les classeurs Questions rapides portent le nom <*Nom de la classe, Questions rapides nº, jj-mm*.tns>. Par exemple : Algèbre1 - Mme Martin QR2 26-10.tns. Il est possible de renommer un questionnaire lors de son enregistrement.

**Remarque** : Toutes les questions rapides d'une leçon sont rassemblées dans un onglet de l'espace de travail Classeurs. Un nouvel onglet est créé quand le nombre de questions du questionnaire dépasse 30 ou quand vous commencez un nouveau cours.

**Remarque** : Pour plus d'informations sur chaque type de question et la création et configuration de questions, reportez-vous *Utilisation des questions dans le logiciel version Enseignant*.

# *Envoi de questions rapides*

Après avoir sélectionné les questions rapides et saisi les informations et options requises, vous pouvez procéder à l'envoi du questionnaire aux élèves.

▶ Pour envoyer le questionnaire Questions rapides, cliquez sur **Commencer le questionnaire** .

Le questionnaire est immédiatement envoyé aux élèves. L'outil Questions rapides interrompt le classeur TI-Nspire™ actif et le questionnaire devient le classeur actif.

À tout moment, vous pouvez arrêter et redémarrer un questionnaire.

#### **Utilisation d'Options de questions rapides**

Quand Questions rapides est actif, le menu **Outils > Options de questions rapides** est activé.

• **Permettre l'accès aux documents.** Vous permet d'accorder ou de refuser aux élèves l'accès à Scratchpad et à tous les classeurs stockés sur leur unité. Les élèves ont la possibilité d'accéder à un classeur, d'effectuer des calculs mathématiques et de recopier le résultat dans le questionnaire.

**Remarque :** Si un capteur de collecte de données est connecté à l'ordinateur ou à une unité pendant une session Questions rapides qui ne permet pas l'accès aux documents, Questions rapides est fermé et la console d'acquisition des données devient active.

• **Permettre de répondre plusieurs fois.** Permet aux élèves de modifier et de renvoyer leurs réponses plusieurs fois.

## *Arrêt d'un questionnaire*

À tout moment, vous pouvez arrêter un questionnaire. Aucune intervention des élèves n'est requise sur leur unité ou sur leur ordinateur pour effectuer cette opération. Lorsque vous arrêtez un questionnaire, les élèves n'ont plus la possibilité d'envoyer des réponses.

▶ Pour arrêter un questionnaire, cliquez sur **Arrêter le questionnaire** .

**Remarque :** Si vous interrompez un cours alors que Questions rapides est en cours d'exécution, celui-ci reste affiché sur l'unité des élèves, mais ces derniers ne peuvent pas répondre au questionnaire ni envoyer leurs réponses tant que le cours ne reprend pas.

## *Renvoi d'un questionnaire*

Vous pouvez renvoyer un questionnaire depuis l'espace de travail Évaluer sans changer d'espace de travail ou commencer un nouveau questionnaire.

Le logiciel traite le renvoi du questionnaire comme un nouveau questionnaire. Les élèves reçoivent un nouveau questionnaire au dessus du classeur ouvert sur leur unité ou sur leur ordinateur portable.

Les données du questionnaire sont traitées comme de nouvelles données et n'écrasent pas les données du questionnaire original.

- ▶ Pour renvoyer le questionnaire que vous venez d'envoyer, cliquez sur **Commencer le questionnaire** .
- ▶ Pour renvoyer un questionnaire précédent, cliquez sur le questionnaire dans la

trieuse de pages et cliquez sur **Commencer le questionnaire** .

Le questionnaire est ajouté à la trieuse de pages dans l'ordre de son envoi. La trieuse de pages indique qu'il a été renvoyé.

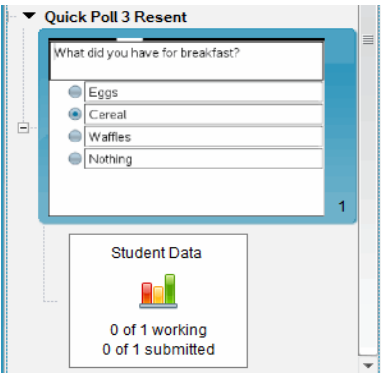

### *Envoi de questionnaires aux élèves manquants*

Vous pouvez envoyer le dernier questionnaire aux élèves qui n'étaient pas connectés avant la fin du questionnaire.

**Remarque** : L'option Envoyer aux élèves manquants ne peut être utilisée qu'avec le dernier questionnaire envoyé.

- 1. Dans la trieuse de pages, cliquez sur le dernier questionnaire envoyé.
- 2. Cliquez sur **Fichier > Envoyer aux élèves manquants**.

Le questionnaire est immédiatement envoyé aux élèves qui n'étaient pas connectés au moment du premier envoi du questionnaire, mais qui sont actuellement connectés.

Les données recueillies auprès des élèves manquants sont ajoutées aux données du dernier questionnaire.

# *Enregistrement d'un questionnaire*

Vous pouvez enregistrer les résultats de Questions rapides dans l'espace de travail Portfolio pendant que le questionnaire est toujours en cours ou vous pouvez enregistrer tout un ensemble de classeurs Questions rapides achevés en tant que fichier .tns.

Vous pouvez enregistrer l'espace de travail Portfolio dans les espaces de travail Classe ou Évaluer.

Quand vous enregistrez les résultats dans l'espace de travail Portfolio, les questionnaires envoyés pendant une leçon sont enregistrés dans une colonne.

Une nouvelle colonne est créée quand le nombre de questions du questionnaire dépasse 30 ou quand vous commencez une nouvelle leçon.

▶ Pour enregistrer un fichier Questions rapides dans l'espace de travail Portfolio, cliquez sur **Fichier > Enregistrer dans le portfolio**.

**Remarque :** Une fois le premier enregistrement effectué, les modifications suivantes peuvent être répercutées automatiquement dans le portfolio jusqu'à ce que vous arrêtiez le questionnaire.

Vous pouvez également enregistrer un ensemble de Questions rapides en tant que classeur principal (fichier .tns). Un classeur principal comprend le corrigé permettant d'évaluer les réponses recueillies auprès des élèves.

▶ Pour enregistrer un fichier Questions rapides en tant que classeur principal, cliquez sur **Fichier > Enregistrer l'ensemble Questions rapides en tant que classeur.**

**Remarque** : Si vous l'enregistrer en tant que fichier .tns, tout changement apporté au questionnaire par la suite n'est *pas* répercuté dans le classeur .tns.

# *Affichage des résultats d'un questionnaire*

Les résultats des questions rapides peuvent être consultés dans l'espace de travail Évaluer.

Toutes les questions envoyées au cours d'une session sont rassemblées dans un onglet Questions rapides de l'espace de travail Évaluer. Chaque nouvelle question est ajoutée à une nouvelle activité dans la trieuse de pages et le logiciel ouvre automatiquement la dernière question envoyée. Un nouvel onglet est créé quand le nombre de questions du questionnaire dépasse 30.

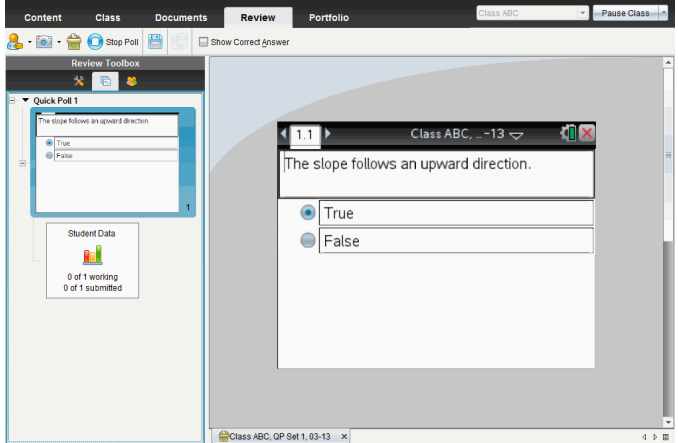

Vous pouvez afficher les résultats sous la forme d'un diagramme en rectangles, d'un graphique ou d'un tableau. Les résultats sont automatiquement actualisés lorsque les élèves envoient leurs réponses, et ce, jusqu'à l'arrêt du questionnaire.

L'exemple ci-dessous présente les résultats d'un questionnaire sous forme de liste dans un tableau.

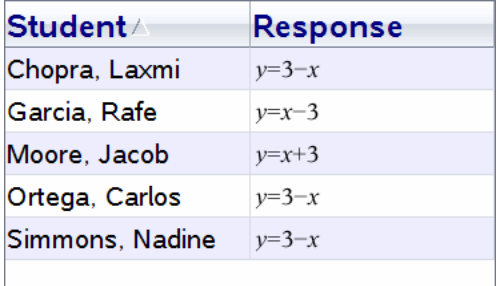

Pour des plus informations sur l'affichage et le tri des résultats d'un questionnaire, consultez la section *Utilisation de l'espace de travail Évaluer*.

# **Utilisation de l'espace de travail Évaluer**

Cet espace de travail vous permet de corriger un ensemble de classeurs collectés, de gérer les réponses des élèves, d'exécuter des activités en direct et d'organiser les données.

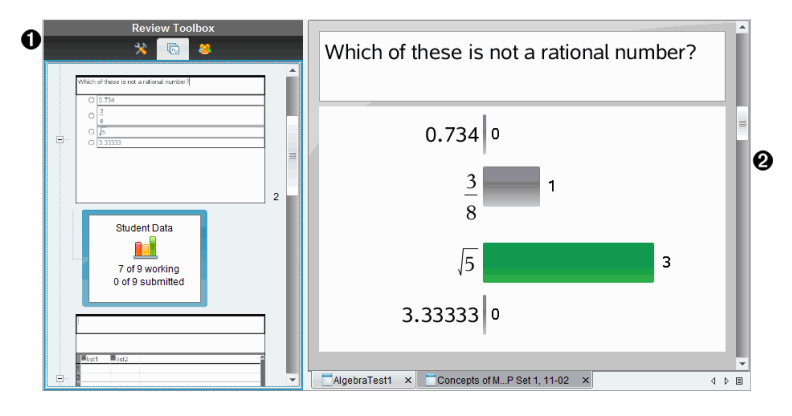

- À **Boîte d'outils d'Évalution.** Permet d'accéder aux outils d'évaluation, à la trieuse de pages et aux outils de réponse des élèves. Cliquez sur les icônes appropriées pour accéder aux outils disponibles. Les options associées à l'outil sélectionné sont affichées dans le volet de la boîte à outils.
- Á **Volet Affichage des données.** Affiche les données du questionnaire ou du classeur sélectionné dans la boîte d'outils d'Évaluation. Vous pouvez alterner l'affichage des données entre la vue diagramme en rectangles, la vue tableau et la vue graphique (si disponible).

Le logiciel conserve l'affichage des données qui a été fixé pour chaque question lorsque vous fermez et rouvrez l'espace de travail Évaluer. Toutes les données et tous les paramètres masqués et non masqués dans la vue graphique, l'affichage sous forme de tableau et de diagramme en rectangles, et dans Afficher votre travail, sont conservés lorsque vous fermez l'espace de travail Évaluer.

# *Utilisation de la boîte d'outils d'Évaluation*

La boîte d'outils d'évaluation propose des outils permettant de manipuler les classeurs collectés, de même que les résultats des questionnaires et des questions rapides.

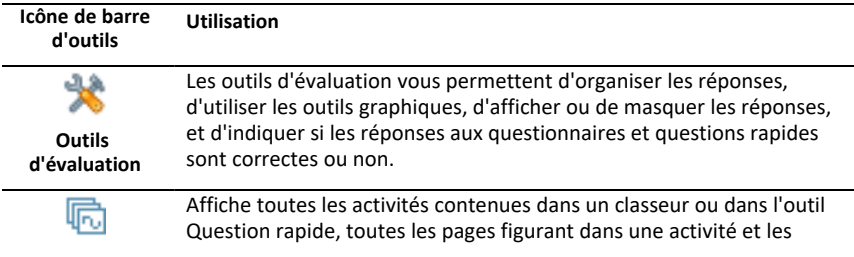

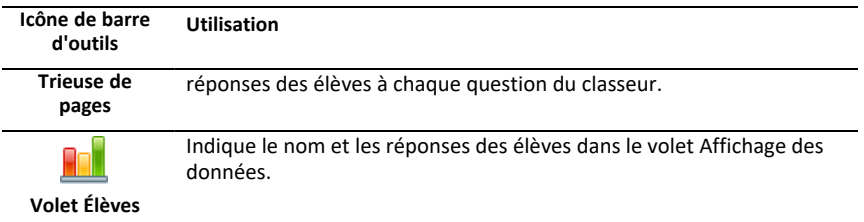

#### **Présentation des outils d'évaluation**

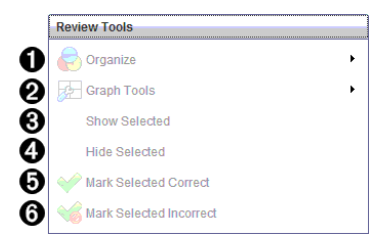

- $\bullet$  Organiser. Cliquez sur  $\bullet$  pour organiser les données dans des vues différentes.
- **<sup>●</sup>** Outils graphiques. Cliquez sur ▶ pour accéder aux outils graphiques lorsque la vue graphique par coordonnées est active.
- Â **Afficher les éléments sélectionnés.** Affiche les réponses sélectionnées pour les évaluer dans le volet Affichage des données.
- Ã **Masquer les éléments sélectionnés.** Masque les réponses sélectionnées dans le volet Affichage des données.
- Ä **Marquer l'élément sélectionné comme étant correct**. Sélectionnez une réponse dans le volet Affichage des données, puis cliquez sur **Marquer l'élément sélectionné comme étant correct** pour annoter cette réponse. Vous pouvez marquer plusieurs réponses comme étant correctes.
- Å **Marquer l'élément sélectionné comme étant incorrect**. Sélectionnez une réponse dans le volet Affichage des données, puis cliquez sur **Marquer l'élément sélectionné comme étant incorrect** pour annoter cette réponse. Vous pouvez marquer plusieurs réponses comme étant incorrectes.

#### **Présentation de la trieuse de pages**

La trieuse de pages permet d'afficher les réponses des élèves à n'importe quelle question contenue dans un classeur.

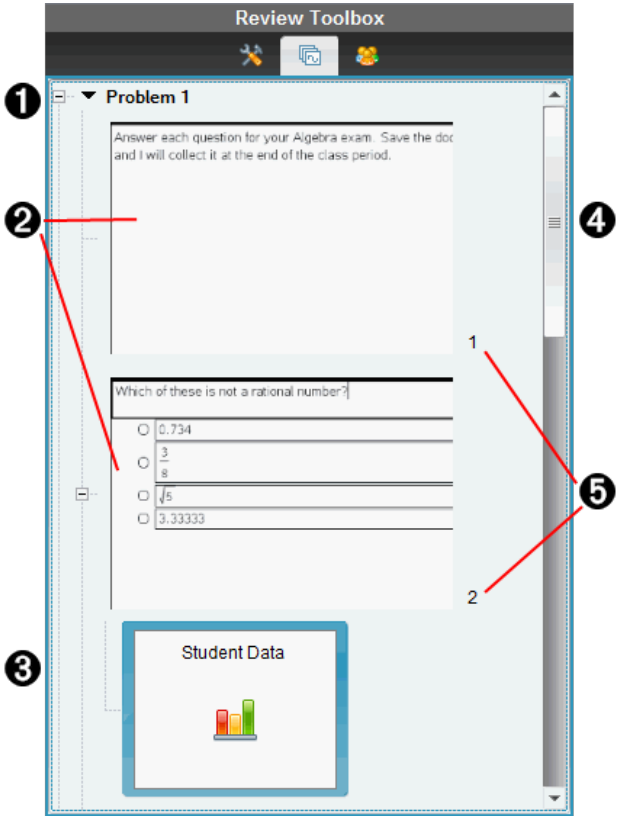

- À Cliquez sur le signe moins (–) pour réduire la vue. Cliquez sur le signe plus (+) pour développer la vue et afficher toutes les pages d'une activité et toutes les activités d'un classeur.
- A Les pages d'une activité. Cliquez sur une page pour l'ouvrir dans le volet Affichage des données.
- Â **Réponses des élèves.** Chaque question figurant dans le classeur est suivie d'une icône de réponse d'élève. Cliquez sur cette icône pour afficher les réponses des élèves à la question ouverte dans le volet Affichage des données.

Dans les questions rapides, l'icône indique le nombre d'élèves connectés au moment du lancement du questionnaire, le nombre d'élèves ayant répondu et le nombre d'élèves ayant envoyé leur réponse. Dans l'exemple suivant, la classe compte 9 élèves ; 7 d'entre eux ont reçu le questionnaire et y ont répondu, et aucun ne vous a encore envoyé leurs réponses.

**Remarque** : Si vous avez envoyé un questionnaire à des élèves absents, ces nombres peuvent changer.

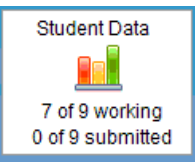

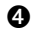

Ã **Barre de défilement.** La barre de défilement est active lorsque le nombre de pages est trop important pour permettre leur affichage dans le volet.

Ä **Numéros de page**. Cliquez sur un numéro de page pour ouvrir la page correspondante dans le volet Affichage des données.

#### **Présentation du volet Élèves**

Le volet Élèves vous permet d'effectuer les opérations suivantes :

- Afficher les élèves auxquels le fichier a été envoyé
- Visualiser les élèves ayant répondu
- Afficher les réponses de l'élève
- Marquer les réponses comme étant correctes ou incorrectes
- Trier les réponses par élève ou par réponse, ou par temps dans les questions rapides

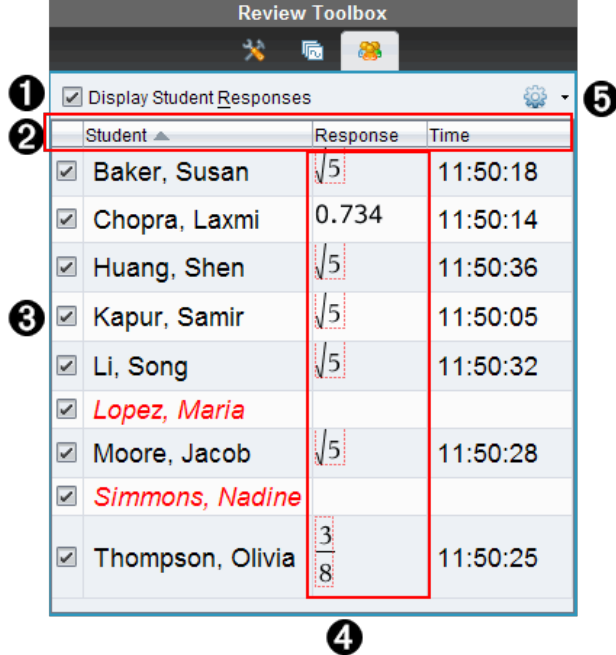

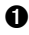

À **Afficher les réponses des élèves.** Cochez cette case pour afficher les réponses de chaque élève. Décochez la case pour masquer les réponses des élèves.

Á **Réponse de l'élève,** et **colonnes** Temps. La colonne Temps est uniquement disponible dans le cadre des évaluations de questions rapides.

- Cliquez sur la colonne Élève pour dresser la liste des élèves dans l'ordre alphabétique. Cliquez à nouveau sur cet onglet pour afficher la liste dans l'ordre inverse.
- Cliquez sur la colonne Réponse pour afficher la liste des réponses dans l'ordre alphabétique ou numérique. Cliquez à nouveau sur cet onglet pour inverser l'ordre de tri des réponses.
- Pour ajouter la colonne Temps dans les évaluations de questions rapides,

cliquez sur le menu Options , puis sur **Temps**.

• Cliquez sur la colonne Temps pour classer les réponses par heure d'envoi (première réponse en tête de liste). Cliquez à nouveau sur cet onglet pour inverser l'ordre du tri (la première réponse reçue figure au bas de la liste).

Â **Noms des élèves.** Dresse la liste des élèves de la classe associés au classeur actuellement ouvert pour évaluation. Les noms des élèves s'affichent selon le mode choisi dans le menu **Classe >Format du nom des élèves**.

Les noms signalés en rouge désignent les élèves n'ayant pas reçu le fichier ou répondu aux questions rapides.

Décochez la case en regard d'un nom pour masquer la réponse de l'élève associé.

Ã **Réponses**. Dresse la liste complète des réponses associées aux différents élèves. Le nom d'un élève peut apparaître plus d'une fois si cet élève a envoyé plusieurs réponses. La colonne des réponses peut changer si le classeur d'évaluation est une question rapide active ou un questionnaire qui n'a pas encore été enregistré.

- Une réponse s'affiche dès que l'élève l'envoie.
- La zone de réponse est vide lorsque l'élève n'a pas fourni de réponse.
- La mention « A répondu » s'affiche lorsque l'élève a répondu mais que ses réponses sont masquées.
- La mention « Sans réponse » indique que l'élève n'a pas encore répondu à la question ouverte ou à la question rapide active.
- La mention « En cours » s'affiche lorsque l'élève a modifié sa réponse à une question rapide sans avoir envoyé la nouvelle réponse.

 $\Theta$  Menu Options. Cliquez sur  $\bullet$  pour ouvrir le menu des options applicables aux réponses des élèves :

- Afficher les réponses des élèves.
- Afficher les nom des élèves uniquement.
- Afficher les réponses uniquement.
- Afficher la colonne Temps pour les résultats aux questions rapides.
- Sélectionner tous les éléments de la liste.
- Afficher l'élément sélectionné.
- Masquer l'élément sélectionné.
- Marquer une ou plusieurs réponses comme étant correctes.
- Marquer une ou plusieurs réponses comme étant incorrectes.

# *Présentation du volet Affichage des données*

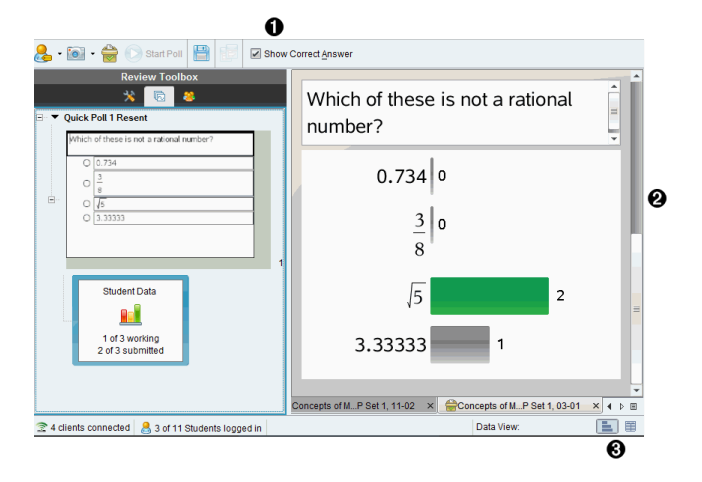

À **Afficher la bonne réponse.** Cochez cette case pour afficher la réponse que vous avez marquée comme étant correcte dans le volet Affichage des données. La réponse correcte est mise en surbrillance en vert.

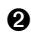

Á **Réponses.** Affiche les informations définies dans la trieuse de pages. Cet exemple illustre les réponses provenant d'une icône de réponse d'élève sélectionnée. Vous pouvez afficher ou masquer les réponses, et marquer les réponses comme étant correctes ou incorrectes.

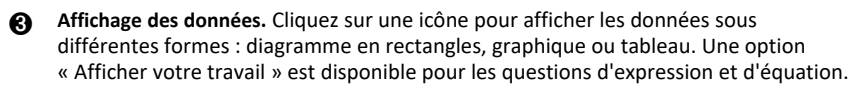

### **Description du volet Affichage des données**

Le volet Affichage des données présente la question du classeur ouvert, de même que les réponses associées. Il vous permet de visualiser les résultats en direct. Les données sont actualisées à mesure que les élèves répondent aux questions rapides, ouvrent les questions à réponse ouverte, représentent graphiquement des fonctions ou déplacent des points sur un graphique.

Grâce aux icônes du volet Affichage des données, vous pouvez visualiser les réponses sous forme de diagramme en rectangles, de graphique ou de tableau. Chaque vue présente les réponses des élèves et la fréquence correspondante.

Les vues sous forme de diagramme en rectangles et de tableau sont disponibles pour tous les types de questions et les classeurs de questions rapides. La vue graphique est disponible pour les types de questions suivants : équations, coordonnées de points et listes.

Les questions portant sur une expression ou sur une équation présentent une vue « Afficher votre travail » supplémentaire si vous avez défini la question en ce sens. L'affichage des données « Afficher votre travail » est conservé lorsque vous fermez et rouvrez l'espace de travail Évaluer.

Les exemples suivants présentent les mêmes données dans différentes vues.

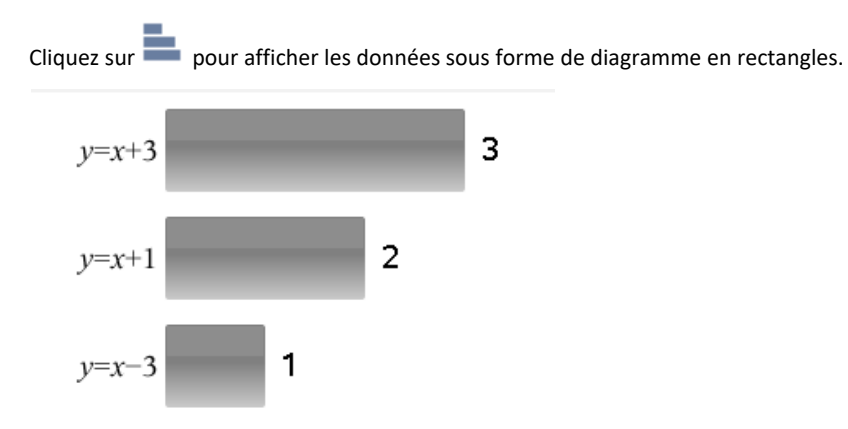

Cliquez sur pour afficher les données sous forme de graphique.

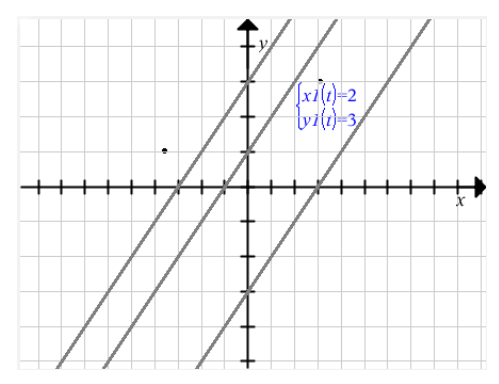

Dans cette vue, les outils graphiques disponibles vous permettent de manipuler le graphique. Les paramètres du graphique sont conservés lorsque vous fermez et rouvrez l'espace de travail Évaluer.

Dans les vues graphique et de diagramme en rectangles, affichez la liste des élèves ayant donné une réponse spécifique en immobilisant le pointeur de la souris sur cette dernière.

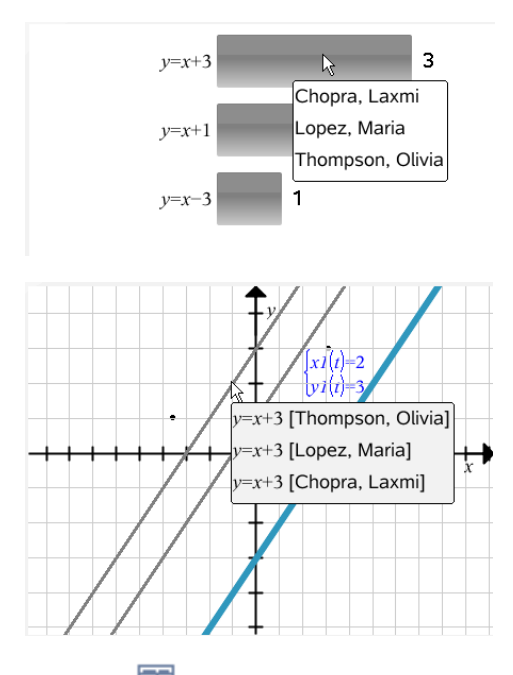

Cliquez sur **et pour afficher les données sous forme de tableau.** 

L'affichage sous forme de tableau est disponible en tant que tableau des fréquences ou tableau des élèves.

▶ Pour afficher les données dans différentes vues de tableau, cliquez sur l'outil Organiser de la boîte d'outils d'Évaluation, puis sur **Tableau des fréquences** ou **Tableau des élèves**.

Un tableau des fréquences présente les réponses avec le nombre de fois où elles ont été données. Cliquez sur l'en-tête Réponse pour trier les réponses par ordre croissant, décroissant ou par question. Cliquez sur l'en-tête Fréquence pour trier les données par fréquence de réponse.

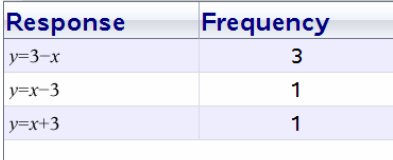

Un tableau des élèves affiche les noms des élèves accompagnés des réponses correspondantes. Cliquez sur l'en-tête Élèves pour trier les réponses par ordre alphabétique croissant ou décroissant. Cliquez sur l'en-tête Réponse pour trier les réponses par ordre croissant, décroissant ou par question.

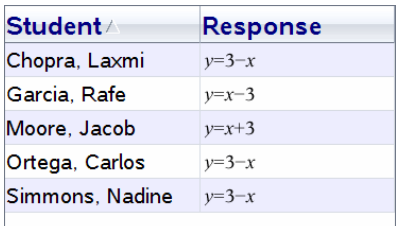

Les paramètres pour le tri et le dimensionnement des colonnes sont conservés pour chaque classeur lorsque vous fermez et rouvrez l'espace de travail Évaluer.

## *Ouverture de classeurs à des fins d'évaluation*

Vous pouvez évaluer un classeur qui a été collecté auprès de la classe, une question rapide en cours ou une question rapide enregistrée. Il est impossible d'évaluer un classeur dépourvu de questions.

Lorsque vous commencez une question rapide, le logiciel bascule automatiquement dans l'espace de travail Évaluer, lequel vous permet de corriger en temps réel les données que les élèves vous envoient. Lorsque vous arrêtez et enregistrez le questionnaire, vous pouvez ensuite le rouvrir dans l'espace de travail Évaluer afin de corriger les réponses enregistrées.

Si vous utilisez le logiciel pour la première fois, le volet Affichage des données risque d'être vide. Pour ouvrir un classeur pour une évaluation, procédez de la manière suivante.

### **Ouverture d'un classeur à partir de l'espace de travail Classe**

Pour ouvrir un classeur pour une évaluation à partir de l'espace de travail Classe :

- 1. Utilisez le sélecteur d'espace de travail pour sélectionner l'espace de travail Classe.
- 2. Cliquez avec le bouton droit de la souris sur un fichier situé dans l'enregistrement de classe, puis cliquez sur **Ouvrir dans l'espace de travail Évaluer**.

Le logiciel bascule automatiquement vers l'espace de travail Évaluer en ouvrant le classeur sélectionné.

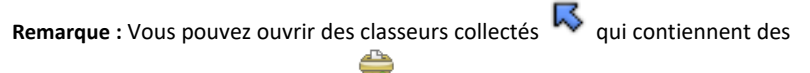

questions et des questions rapides  $\overline{\mathbb{R}}$  à corriger dans l'enregistrement de classe.

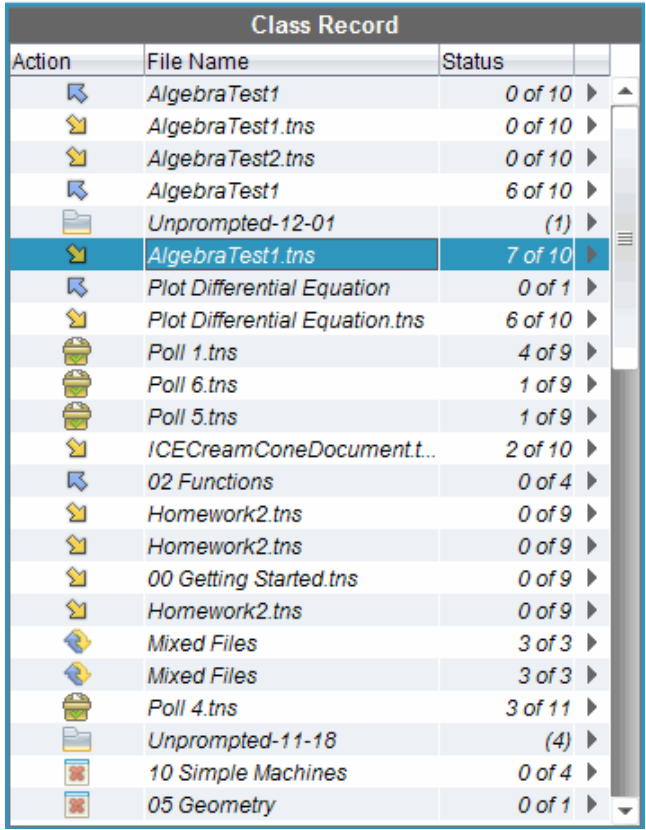

### **Ouverture d'un classeur à partir de l'espace de travail Portfolio**

Pour ouvrir un classeur à des fins d'évaluation à partir de l'espace de travail Portfolio, procédez comme suit :

- 1. Utilisez le sélecteur d'espace de travail pour sélectionner l'espace de travail Portfolio.
- 2. Cliquez avec le bouton droit de la souris sur une cellule de colonne ou une cellule de ligne d'élève, puis cliquez sur **Ouvrir dans l'espace de travail Évaluer**.

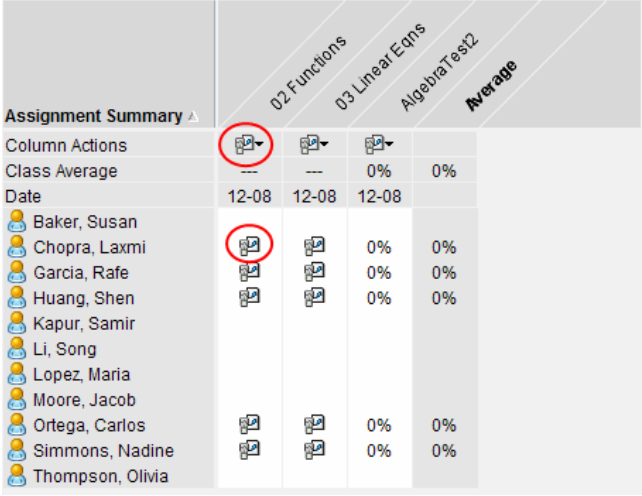

Le logiciel bascule automatiquement vers l'espace de travail Évaluer en ouvrant le classeur sélectionné.

# *Affichage des données*

Vous pouvez afficher des données dans le volet Élèves ou dans le volet Affichage des données. Vous pouvez choisir un élève afin d'afficher la réponse qu'il a fourni ou sélectionner une réponse afin d'identifier les élèves qui l'ont donnée.

### **Affichage des données à partir du volet Élèves**

▶ Cliquez sur un nom d'élève dans le volet Élèves pour afficher la réponse dans le volet Affichage des données. Vous pouvez sélectionner plusieurs élèves à la fois.

Le logiciel affiche en bleu la réponse de l'élève sélectionné.

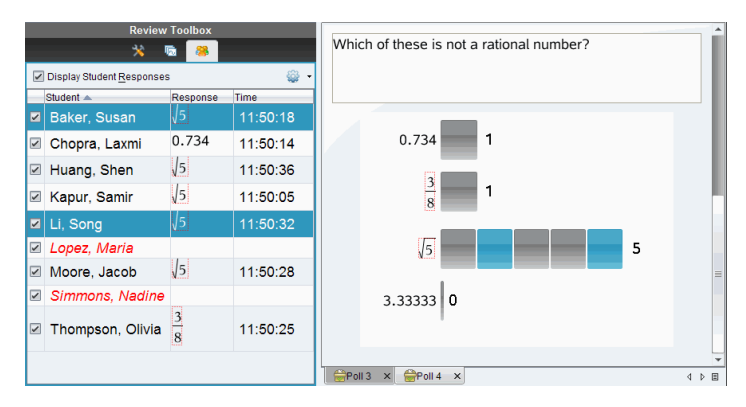

Si vous basculez entre les vues sous forme de diagramme en rectangles, de tableau et de graphique, le logiciel conserve les informations sélectionnées et met en surbrillance les réponses des élèves choisis.

**Remarque** : Les réponses des élèves pouvant varier pour les questions relatives à des listes, elles ne sont pas visibles dans le volet Affichage des données.

#### **Affichage des données à partir du volet Affichage des données**

▶ Cliquez sur une réponse dans le volet Affichage des données afin de visualiser les élèves associés dans le volet Élèves. Vous pouvez sélectionner plusieurs réponses à la fois.

Le logiciel affiche en bleu le nom des élèves concernés.

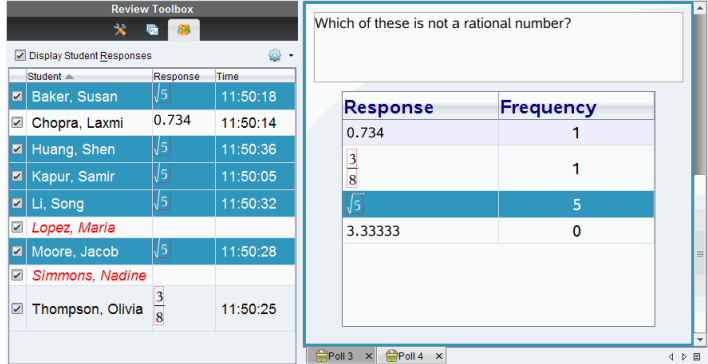

Si vous basculez entre les vues sous forme de diagramme en rectangles, de tableau et de graphique, le logiciel conserve les informations sélectionnées et met en surbrillance les élèves ayant fourni la réponse sélectionnée.

**Remarque** : Les questions à choix multiple comportant plusieurs réponses disposent d'une zone en bleu en regard des réponses de l'élève sélectionné.

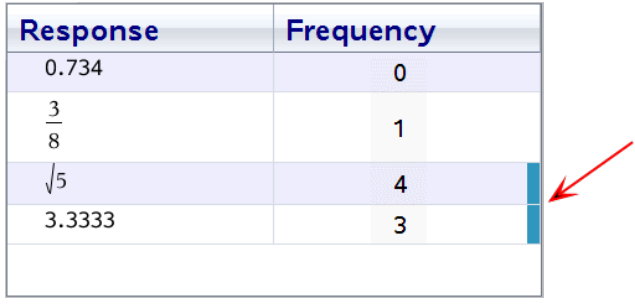

**Remarque** : Pour les questions relatives à une liste, cliquez avec le bouton droit de la souris n'importe où dans la vue tableau, puis cliquez sur **Afficher la colonne Élève** pour afficher le nom des élèves en regard des réponses fournies.

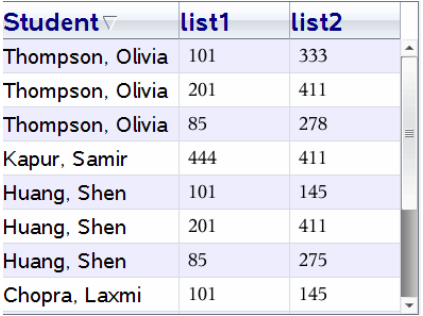

# *Modification du rapport hauteur/ largeur*

L'espace de travail Évaluation affiche les graphiques dans une application de questions tels qu'ils s'affichent sur les unités ou les ordinateurs de l'élève. Il se peut que les graphiques apparaissent étirés, puisque leur rapport hauteur/largeur a été adapté à l'écran de l'unité.

Vous pouvez choisir d'afficher les graphiques au fur et à mesure qu'ils sont envoyés par les élèves, ou vous pouvez conserver le rapport hauteur/largeur du graphique tel qu'il s'affichait au moment de son insertion dans l'application de questions.

Par défaut, l'espace de travail Évaluer affiche les graphiques dans une application de questions tel qu'ils sont affichés au moment où les élèves les envoient.

Pour conserver le rapport hauteur/ largeur d'un graphique tel qu'il s'affichait au moment de l'insertion dans la question, suivez les étapes suivantes :

- 1. Afficher les données sous forme de graphique.
- 2. Faites un clic droit sur le graphique dans le volet Affichage des données, puis cliquez sur **Outils graphiques > Rapport hauteur/largeur**.

 $\omega$  $-$ 

3. Cliquez sur dans la boîte d'outils d'Évaluation, puis sur**Outils graphiques > Rapport hauteur/ largeur**.

Lorsque la case Rapport hauteur/ largeur est cochée, le rapport hauteur/ largeur est conservé. Lorsque la case n'est pas cochée, le rapport hauteur/ largeur pourrait être modifié.

## *Organisation des réponses*

Vous pouvez configurer un tracé de liste pour des questions relatives à une liste, organiser des vues de données sous forme de diagramme en rectangles et de tableau, individualiser les réponses des élèves et structurer les questions à choix multiple comportant plusieurs réponses en réponses distinctes, groupées ou équivalentes.

#### **Configuration d'un tracé de liste**

Les paramètres de tracé de liste vous permettent de définir différentes formes de représentations visant à faciliter le suivi de lignes ou de réponses séparées sur un graphique.

Pour définir les paramètres de tracé de liste, procédez de la manière suivante.

1. Avec la vue graphique active, cliquez sur **Outils graphiques** dans la boîte d'outils d'Évaluation.

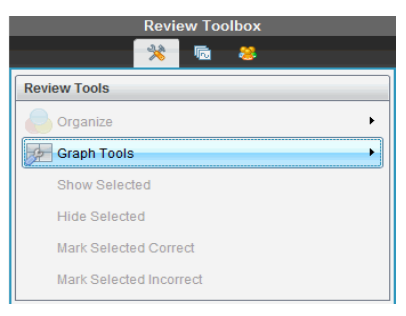

2. Cliquez sur **Paramètres de la représentation de liste**.

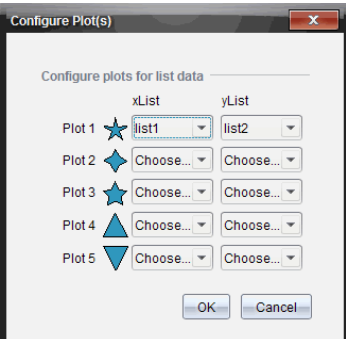

La boîte de dialogue Configurer le(s) tracé(s) s'ouvre.

3. Cliquez sur la flèche vers le bas près de la forme pour choisir quelle liste représenter (liste1, liste 2, etc) pour la liste des valeurs de x et la liste des valeurs de y .

**Remarque** : Vous pouvez choisir plusieurs formes pour chaque liste.

4. Cliquez sur **OK**.

Le graphique est mis à jour en fonction des formes sélectionnées.

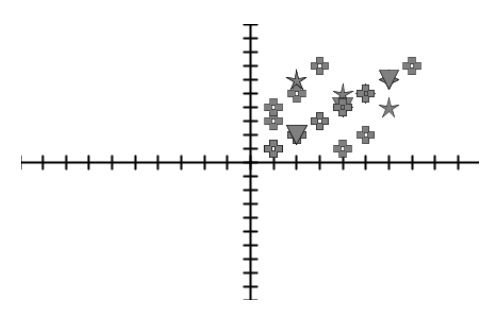

Lorsque vous modifiez les paramètres de représentation de liste dans la vue graphique puis que vous basculez en mode diagramme en rectangles, le logiciel vous demande de choisir les listes à afficher dans cette vue. Vous pouvez sélectionner une liste individuelle ou une liste pour la Catégorie et pour la Fréquence.

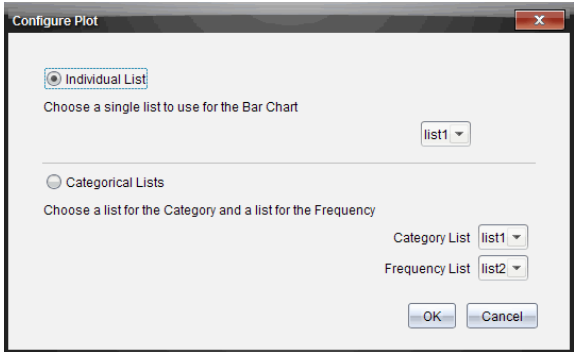

5. Sélectionnez les options applicables et cliquez sur **OK**.

Si vous cliquez sur **Annuler**, le logiciel affiche le diagramme en rectangles sous forme de liste individuelle, en utilisant liste1 par défaut.

Dans la vue diagramme en rectangles, vous pouvez configurer le tracé de liste à tout moment.

**Remarque** : Pour ce faire, cliquez sur **Organiser** dans la boîte d'outils d'Évaluation et cliquez sur **Représentation des paramètres de la liste**.

#### **Individualisation des réponses des élèves**

Vous avez la possibilité de changer la couleur de la réponse de chaque élève dans un graphique afin de mieux différencier les réponses. Cette option s'avère pratique dans le cadre d'une activité en direct. Vous pouvez ainsi observer la progression des élèves à mesure qu'ils représentent graphiquement des fonctions, déplacent des points sur un graphe ou répondent à des questions rapides.

▶ Pour changer la couleur des réponses des élèves, cliquez sur **Outils graphiques** dans la boîte d'outils d'Évaluation, puis sur **Individualiser les réponses des élèves.**

Le volet Affichage des données présente les réponses dans différentes couleurs.

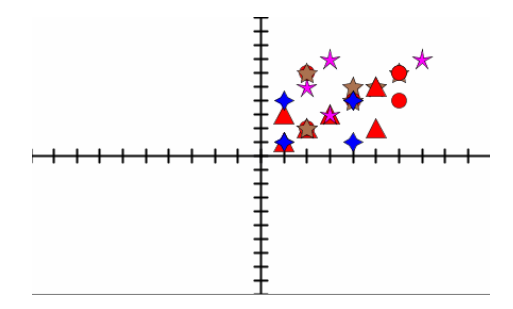

#### **Organisation des données de liste**

Dans la vue diagramme en rectangles, vous pouvez organiser les données de liste selon trois critères : la fréquence, la valeur numérique ou par ordre alphabétique.

Pour organiser les données de la liste, procédez de la manière suivante.

1. Dans la vue diagramme en rectangles, cliquez sur **Outils graphiques**.

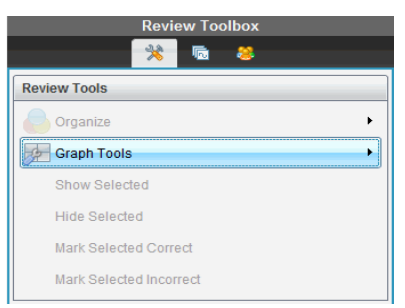

2. Sélectionnez un type de tri pour les rectangles : selon la fréquence, la valeur numérique ou l'ordre alphabétique.

La vue est mise à jour en conséquence dans le volet Affichage des données.

### **Organisation des données du diagramme en rectangles**

L'organisation par réponses séparées présente les résultats pour chaque réponse individuelle. Par exemple, toutes les réponses A, toutes les réponses B, toutes les réponses C, etc. L'organisation par réponses groupées affiche toutes les réponses multiples fournies par les élèves. Par exemple, toutes les réponses A + B, toutes les réponses A + C, etc.

L'organisation par équivalence combine les résultats similaires sous forme de rectangle. Par exemple, les résultats y =  $4-x$ , y =  $-x + 4$  et y =  $-(x-4)$  sont tous combinés sous forme de rectangle ou de ligne de tableau.

Par défaut, les questions à réponses multiples sont affichés comme réponses séparées dans l'affichage sous forme de diagramme en rectangles.

Les paramètres pour l'organisation par réponses séparées ou groupées et pour l'organisation par équivalence, sont conservés lorsque vous fermez et rouvrez l'espace de travail Évaluer.

Pour organiser les réponses groupées, procédez de la manière suivante.

1. Cliquez sur l'outil Organiser dans la boîte d'outils d'Évaluation.

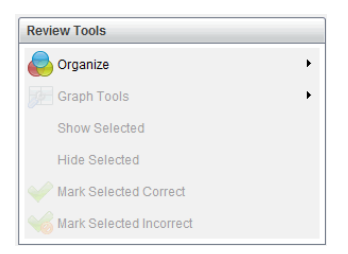

2. Cliquez sur **Afficher les réponses des élèves groupées**.

Le volet Affichage des données présente les réponses groupées.

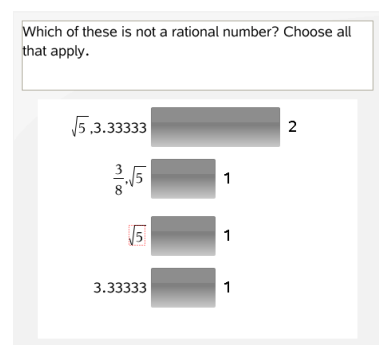

3. Pour revenir à la vue par défaut, cliquez sur l'outil Organiser, puis sur **Afficher les réponses des élèves séparées**.

Le volet Affichage des données présente les réponses séparées.

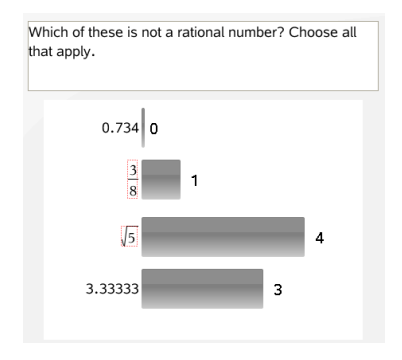

#### **Organisation par équivalence**

L'organisation par équivalence permet de regrouper toutes les réponses similaires en un seul rectangle ou une seule ligne de tableau. Dans la vue diagramme en rectangles, vous pouvez toutefois séparer les réponses en cliquant sur le rectangle.

Pour organiser par équivalence, procédez de la manière suivante.

1. Cliquez sur l'outil Organiser dans la boîte d'outils d'Évaluation.

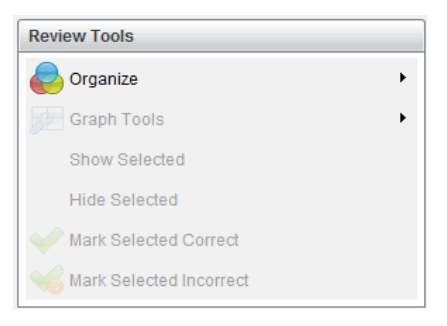

2. Cliquez sur **Grouper les réponses par équivalence**.

Le volet Affichage des données présente les réponses groupées.

3. Pour revenir à la vue par défaut, cliquez sur l'outil Organiser, puis sur **Grouper les réponses par correspondances exactes**.

Le volet Affichage des données présente les réponses séparées.

## *Masquage et affichage des réponses*

Vous pouvez masquer une ou plusieurs réponses d'élèves sélectionnées dans le volet Élève ou Affichage des données. Lorsque vous masquez une réponse, les données correspondantes sont mises à jour bien que le volet Affichage des données n'en rende pas compte. Les paramètres de masquage et d'affichage des données sont conservés lorsque vous fermez et rouvrez l'espace de travail Évaluation.

Lorsque vous masquez des réponses, les actions suivantes se produisent dans les différentes vues.

- **Vue diagramme en rectangles.** Le diagramme est mis à jour et trié à nouveau en fonction des données actualisées.
- **Vue Tableau.** Le tableau est mis à jour et trié à nouveau en fonction des données actualisées.
- **Vue graphique**. Le graphique est mis à jour en fonction des données actualisées. Toute régression ajoutée est automatiquement recalculée et les nouvelles valeurs s'affichent.
- **Afficher votre travail.** Le travail de l'élève sélectionné est masqué.

#### **Masquage des réponses dans le volet Élèves**

Pour masquer les réponses, procédez de la manière suivante.

1. Dans le volet Élèves, sélectionnez les élèves dont vous souhaitez masquer les réponses.

Les réponses des élèves sélectionnés sont signalées en bleu dans le volet Affichage des données.

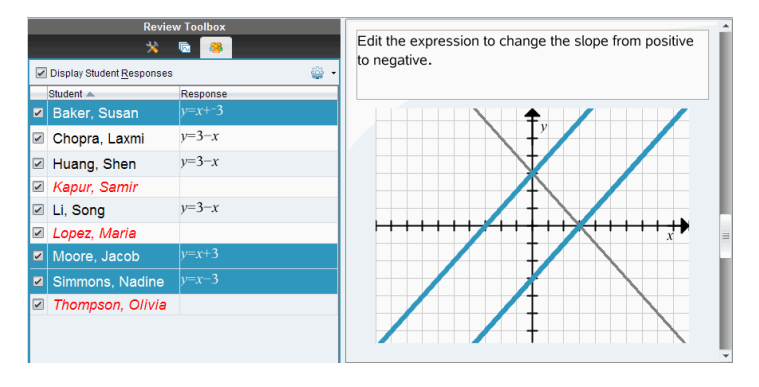

2. Cliquez sur le menu Options , puis sur **Masquer les éléments sélectionnés** ou décochez la case située en regard du nom de l'élève.

Le volet Affichage des données masque les réponses des élèves que vous avez sélectionnés et affiche celles des autres élèves.

Les noms des élèves sélectionnés sont grisés.

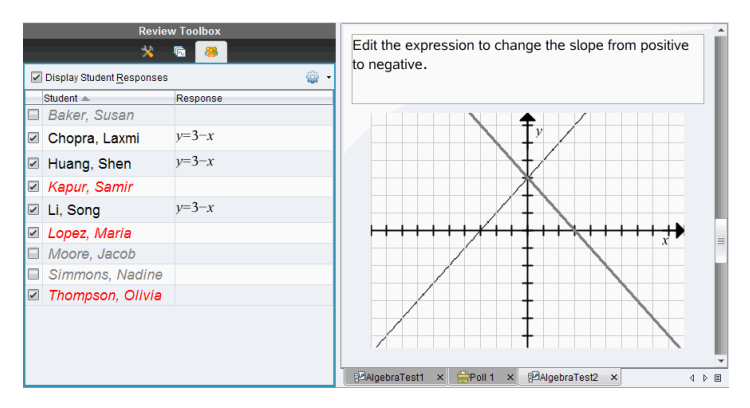

**Remarque** : Si une réponse est masquée, cliquez sur un nom d'élève pour l'afficher. Les réponses sont signalées en bleu dans le volet Affichage des données. Toutes les vues diagramme en rectangles, tableau et graphique sont mises à jour de manière à refléter les données sélectionnées. La réponse reste visible tant que vous ne sélectionnez pas un autre élève.

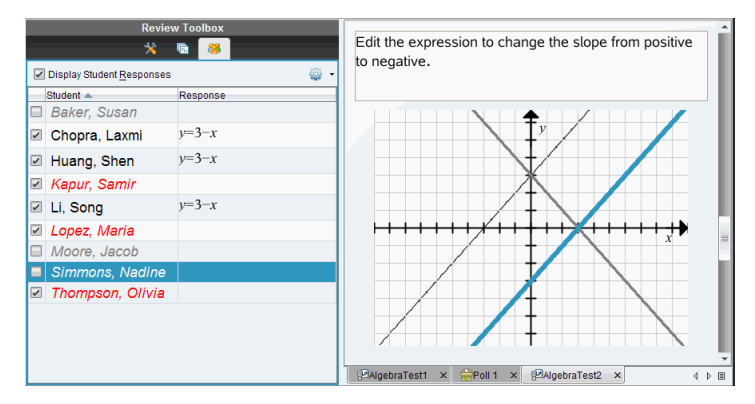

#### **Masquage des réponses dans le volet Affichage des données**

Vous pouvez masquer les réponses dans les vues diagramme en rectangles, graphique ou tableau. Lorsque vous masquez des réponses, le volet Affichage des données met à jour les informations mais ne montre pas les réponses masquées. Dans la vue Élèves, les noms des élèves sont affichés en gris. Dans la vue Trieuse de pages, le logiciel n'apporte aucune modification aux classeurs ou aux icônes.

Pour masquer les réponses, procédez de la manière suivante.

1. Dans le volet Affichage des données, sélectionnez les réponses à masquer.

Les élèves sélectionnés sont signalés en bleu dans le volet Élèves.

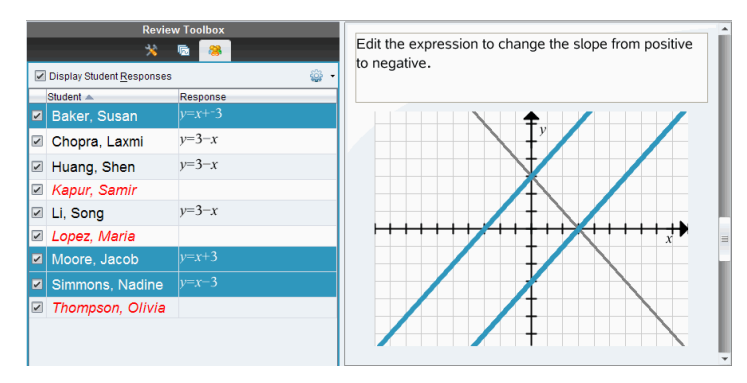

2. Effectuez un clic droit sur la réponse et cliquez sur **Masquer les éléments sélectionnés**.

Le volet Affichage des données masque les réponses que vous avez sélectionnées et affiche celles des autres élèves.

Les noms des élèves auteurs des réponses sélectionnées sont grisés.

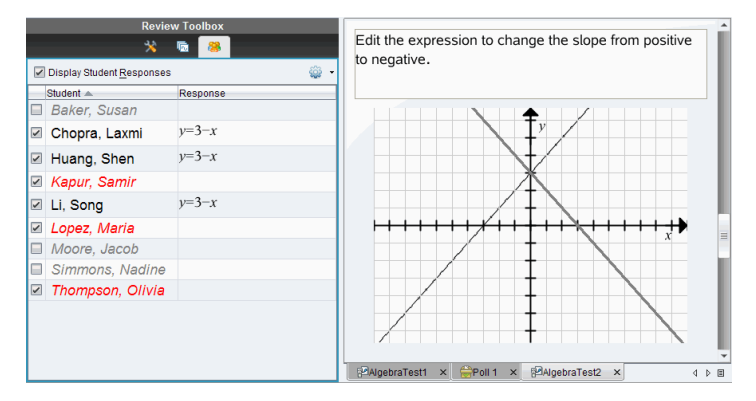

#### **Affichage des réponses**

Pour afficher les réponses masquées, procédez de la manière suivante.

- 1. Dans le volet Élèves, sélectionnez les élèves dont vous souhaitez afficher les réponses.
- 2. Cliquez sur le menu Options , puis sur **Afficher les éléments sélectionnés**.

Les noms des élèves sont affichés en noir et le volet Affichage des données contient les réponses des élèves.

### *Marquage des réponses comme étant correctes ou incorrectes*

L'espace de travail Évaluer permet de marquer les réponses sélectionnées comme étant correctes ou incorrectes. Si vous corrigez un classeur dont la bonne réponse est déjà marquée, vous pouvez changer la réponse correcte. Dans une question à choix multiple comportant plusieurs réponses, vous pouvez ajouter des réponses correctes supplémentaires.

Si l'option **Afficher la bonne réponse** est cochée, les réponses marquées comme étant correctes sont signalées en vert.

Le logiciel réévalue les données d'après les réponses justes et le volet Affichage des données est mis à jour en conséquence.

Pour marquer une réponse comme étant correcte :

- ▶ Dans le volet Élèves, cliquez avec le bouton droit de la souris sur le nom d'un élève et cliquez sur **Marquer comme étant une bonne réponse**.
- ▶ Dans le volet Affichage des données, cliquez avec le bouton droit de la souris sur une réponse et cliquez sur **Marquer l'élément sélectionné comme étant correct**.
- ▶ Dans le volet Affichage des données, cliquez sur une réponse, puis sur **Marquer l'élément sélectionné comme étant correct** dans le volet Outils d'évaluation.

Dans les questions à choix multiple comportant plusieurs réponses justes, les réponses sont signalées par des coches.

▶ Cliquez sur une coche pour marquer une réponse comme étant correcte.

Lorsque vous indiquez qu'une réponse est incorrecte, le logiciel enlève la coche verte placée en regard de cette dernière.

Pour marquer une réponse comme étant incorrecte :

- ▶ Dans le volet Élèves, cliquez avec le bouton droit de la souris sur le nom d'un élève et cliquez sur **Ne plus indiquer comme correct**.
- ▶ Dans le volet Affichage des données, cliquez avec le bouton droit de la souris sur une réponse et cliquez sur **Marquer l'élément sélectionné comme étant incorrect**.
- ▶ Dans les questions à choix multiple comportant plusieurs réponses justes, cliquez sur la coche verte.

**Remarque** : Si vous changez le statut d'une réponse (bonne ou mauvaise), les points que vous avez déjà accordés manuellement aux élèves pour des réponses justes ou fausses ne sont pas modifiés.

Lorsque vous marquez des réponses, les actions suivantes se produisent dans les différents types de questions.

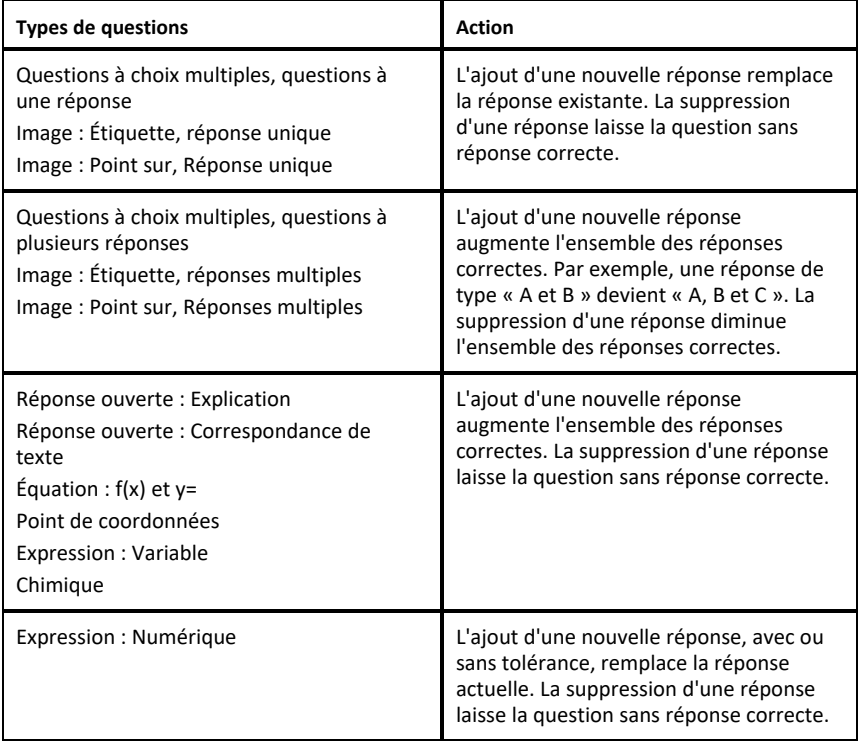

Les exemples suivants présentent les mêmes bonnes réponses dans différentes vues de données.

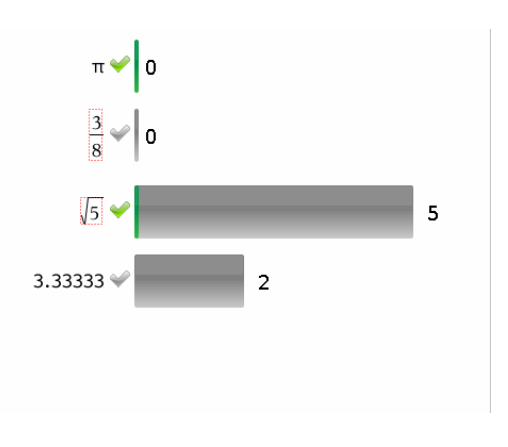
Vue diagramme en rectangles, question à choix multiple comportant plusieurs réponses et deux réponses correctes, organisée d'après l'option Afficher les réponses des élèves séparées et sans aucun élève sélectionné dans le volet Élèves.

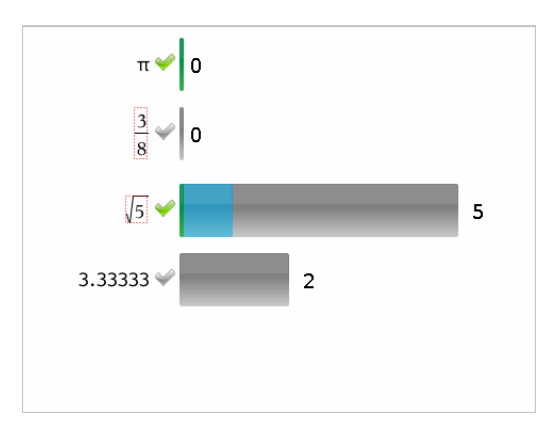

Vue diagramme en rectangles, question à choix multiple comportant plusieurs réponses et deux réponses correctes, organisée d'après l'option Afficher les réponses des élèves séparées et un élève sélectionné dans le volet Élèves.

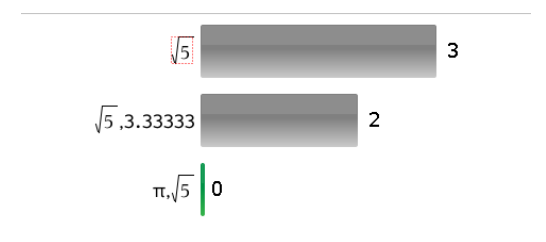

Vue diagramme en rectangles, question à choix multiple comportant plusieurs réponses et deux réponses correctes, organisée d'après l'option Afficher les réponses des élèves groupées et sans aucun élève sélectionné dans le volet Élèves.

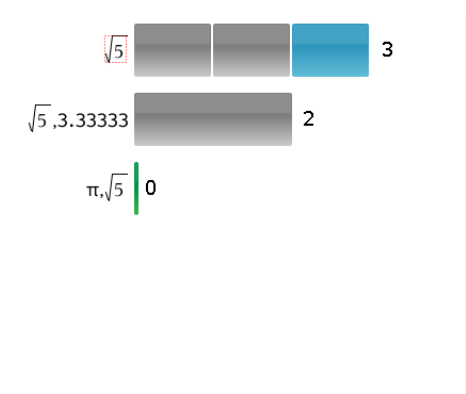

Vue diagramme en rectangles, question à choix multiple comportant plusieurs réponses et deux réponses correctes, organisée d'après l'option Afficher les réponses des élèves groupées et un élève sélectionné dans le volet Élèves.

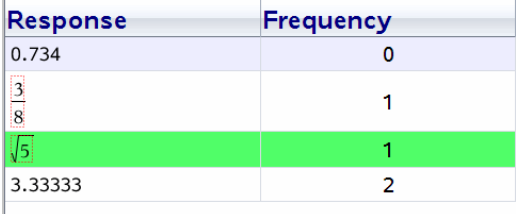

Vue tableau des fréquences, question à choix multiple avec une réponse correcte et sans aucun élève sélectionné dans le volet Élèves.

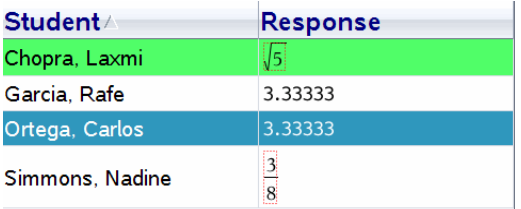

Vue tableau des fréquences, question à choix multiple avec une réponse correcte et un élève sélectionné dans le volet Élèves.

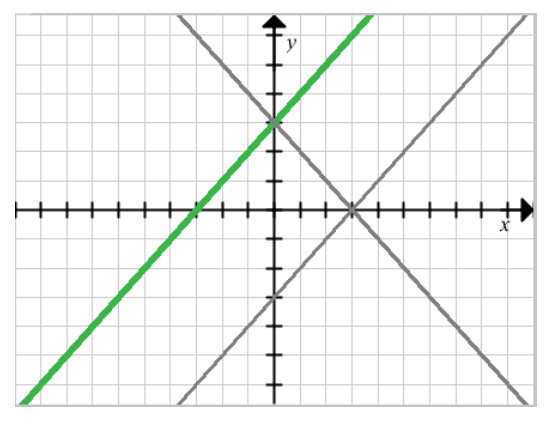

Vue graphique, question à équation y= avec une réponse correcte et sans aucun élève sélectionné dans le volet Élèves.

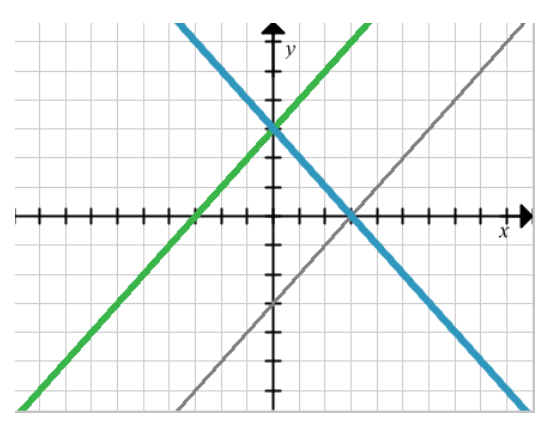

Vue graphique, question à équation y= avec une réponse correcte et un élève sélectionné dans le volet Élèves.

### *Ajout des données de l'enseignant*

Il peut s'avérer utile d'ajouter vos propres données à un graphique que vous êtes en train de corriger en classe. Les outils graphiques permettent d'ajouter les points et les équations de l'enseignant à un graphique, de même que de définir les paramètres de tracé de liste et d'individualiser les réponses des élèves.

Les données de l'enseignant sont affichées dans une taille supérieure aux données des élèves et dans une autre couleur.

Lorsque vous ajoutez vos données, le logiciel réévalue l'ensemble des données et le volet Affichage des données est mis à jour en conséquence.

Vous pouvez afficher ou masquer les données de l'enseignant, mais vous ne pouvez pas les marquer comme étant correctes ou incorrectes.

#### **Ajout des points de l'enseignant**

1. Cliquez sur **Outils graphiques** dans la boîte d'outils d'Évaluation.

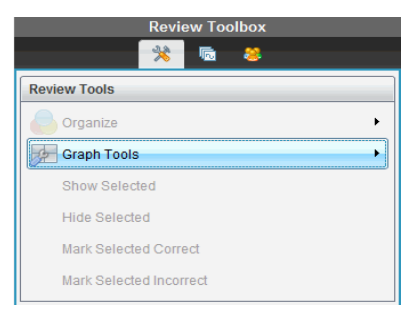

2. Cliquez sur **Ajouter le point de l'enseignant**.

La boîte de dialogue Ajouter le point de l'enseignant s'ouvre.

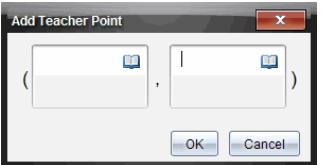

3. Saisissez vos informations dans les champs.

Cliquez sur pour ouvrir les symboles et modèles mathématiques que vous pouvez ajouter aux champs.

4. Cliquez sur **OK**.

Votre point s'affiche sur le graphique et le nom **Enseignant** vient s'ajouter à la liste des noms dans le volet Élèves.

**Remarque** : L'enseignant a droit à plusieurs entrées.

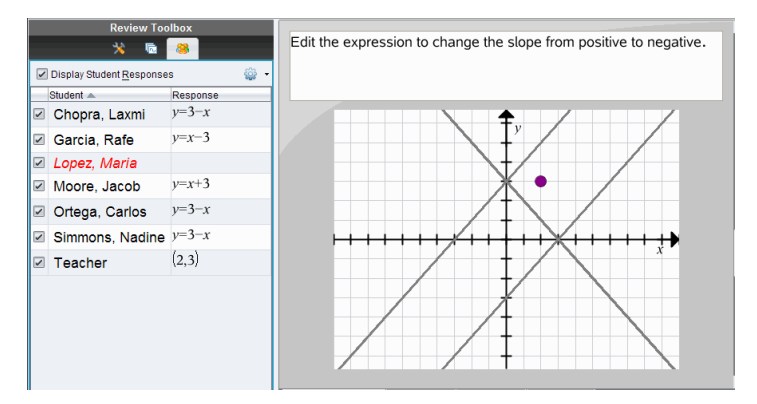

#### **Ajout des équations de l'enseignant**

1. Cliquez sur **Outils graphiques** dans la boîte d'outils d'Évaluation.

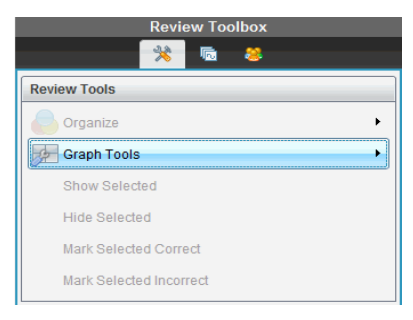

2. Cliquez sur **Ajouter l'équation de l'enseignant**.

La boîte de dialogue Ajouter l'équation de l'enseignant s'ouvre.

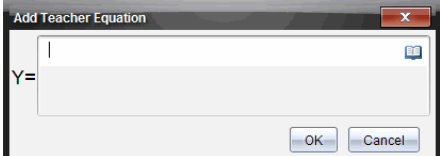

3. Entrez vos informations dans le champ.

Cliquez sur **pour ouvrir les symboles et modèles mathématiques que vous** pouvez ajouter aux champs.

4. Cliquez sur **OK**.

Votre ligne s'affiche sur le graphique et le nom **Enseignant** vient s'ajouter à la liste des noms dans le volet Élèves.

**Remarque** : L'enseignant a droit à plusieurs entrées.

### *Enregistrement dans l'espace de travail Portfolio*

Vous avez la possibilité d'enregistrer des classeurs contenant des questions et des questions rapides dans l'espace de travail Portfolio, où vous pouvez corriger et analyser des réponses individuelles, et affecter ou modifier la note d'un élève.

Lorsque vous enregistrez des questions rapides dans le portfolio, les élèves peuvent continuer à répondre aux questions rapides jusqu'à ce que vous mettiez fin aux questions. La question rapide enregistrée dans le portfolio est automatiquement mise à jour sans que vous ayez besoin de la réenregistrer.

**Remarque** : Si vous avez ouvert le fichier à partir de l'espace de travail Portfolio ou si vous l'avez déjà enregistré dans le Portfolio, le logiciel ne vous demande pas le nom du fichier. Le logiciel enregistre le fichier dans l'espace de travail Portfolio sous son nom existant, puis met à jour en conséquence les notes que vous avez données aux élèves. À tout moment, vous pouvez ouvrir l'espace de travail Portfolio afin d'y modifier une note.

Pour enregistrer un fichier dans l'espace de travail Portfolio :

- 
- 1. Cliquez sur **Fichier > Enregistrer dans le Portfolio** ou cliquez sur .

La boîte de dialogue Enregistrer dans le Portfolio s'affiche. Par défaut, le nom du fichier s'affiche dans la zone **Nom du Portfolio**. Si le fichier contient une question rapide que vous n'avez pas encore enregistrée, le nom affiché par défaut est <*Nom de la classe, Jeu de questions rapides#, mm-jj*.tns>. Par exemple : Algèbre1 - Mme Smith, Jeu de QR 2, 10-26.tns.

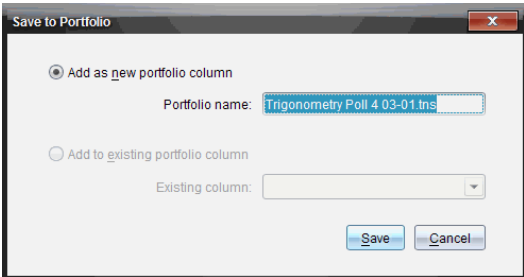

- Pour ajouter une nouvelle colonne du Portfolio, sélectionnez **Ajouter en tant que nouvelle colonne du Portfolio**. Vous pouvez utiliser le nom existant ou saisir un nouveau nom.
- Sélectionnez **Ajouter à une colonne existante du Portfolio** pour ajouter le fichier à une colonne existante du Portfolio. Cliquez sur la flèche déroulante pour sélectionner la colonne.

**Remarque** : Il est impossible d'ajouter les questions rapides à des colonnes existantes.

2. Cliquez sur **Enregistrer**.

Le fichier est enregistré dans l'espace de travail Portfolio.

### *Enregistrement des données en tant que nouveau classeur*

Vous pouvez prendre les données recueillies auprès des élèves, les afficher sous forme de tableau, et les enregistrer sous le classeur Listes et feuille de calcul. Ce document peut être utilisé comme une aide éducative ou envoyé aux élèves pour une analyse approfondie.

**Remarque** : Si les données proviennent d'une question concernant des listes, les titres de la colonne dans la vue de tableau sont utilisés comme noms pour les variables des listes. Si les noms des variables ne peuvent pas être utilisés, le logiciel les renomme. Par exemple, si le nom contient un espace, le logiciel le remplace par un tiret bas.

- 1. Pour enregistrer des données dans un nouveau classeur Tableur & listes, assurezvous de visualiser les données sous forme de tableau.
- 2. Faites un clic droit à n'importe quel endroit du tableau, puis cliquez sur **Envoyer le tableau au nouveau classeur**.

**Remarque** : Les données masquées ne sont pas envoyées. Si les données sont triées, l'ordre de tri est conservé dans le nouveau classeur.

Le classeur Tableur & listes s'affiche dans l'espace de travail Classeurs.

# **Utilisation de l'espace de travail Portfolio**

Cet espace de travail vous permet d'enregistrer, de corriger et de modifier les notes, et de gérer les travaux des élèves réalisés en classe.

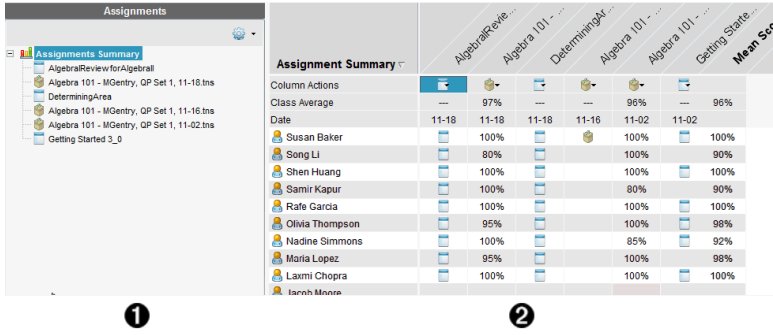

À **Panneau Tâches.** Sélectionnez les tâches pour afficher les informations des élèves et les notes. Vous pouvez redistribuer, renommer ou supprimer une tâche.

Á **Espace de travail.** Répertorie les élèves dans la classe sélectionnée et affiche les notes obtenues pour chaque tâche. Vous permet d'afficher la classe ou les tâches des élèves ; de trier par tâche, note ou élève et de modifier les notes des tâches.

### *Présentation du panneau Tâches*

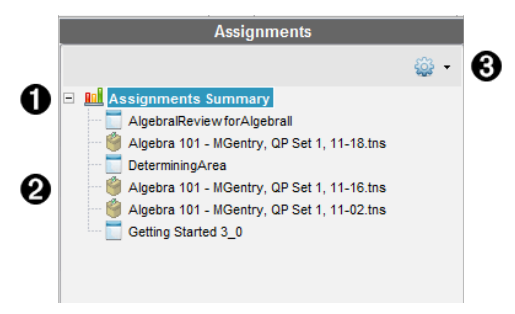

À **Récapitulatif des tâches.** Répertorie les noms des tâches enregistrées dans l'espace de travail Portfolio. Affiche la moyenne des classes et des élèves dans l'espace de travail.

- Cliquez sur le signe moins (–) pour réduire la liste des tâches individuelles et afficher uniquement le récapitulatif des tâches.
- Cliquez sur le signe plus (+) pour afficher la liste des tâches individuelles.
- Á **Tâches individuelles.** Cliquez sur une tâche pour afficher les notes des élèves pour cette tâche.

Â **Menu Options.** Disponible lorsque vous sélectionnez une tâche individuelle. Cliquez sur **pour ouvrir un menu grâce auquel vous pouvez** :

- Ouvrir le classeur dans l'espace de travail Évaluer.
- Redistribuer la tâche à la classe en cours.
- Supprimer la tâche de l'espace de travail Portfolio. La tâche existe toujours dans les autres espaces de travail.
- Renommer la tâche.

### *Présentation des vues Espace de travail*

L'aspect des modifications de l'espace de travail dépend de ce que vous avez sélectionné dans le panneau Tâches.

#### **Vue Récapitulatif des tâches**

Cet espace de travail s'ouvre lorsque vous sélectionnez **Récapitulatif des tâches** dans le panneau Tâches.

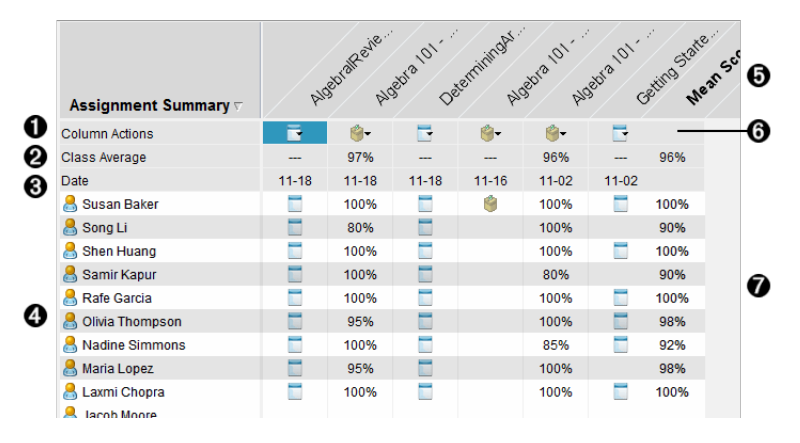

- À **Actions sur colonne.** Permet d'exécuter certaines opérations sur une colonne. Cliquez sur une icône de fichier sur cette ligne pour :
	- Ouvrir une tâche pour évaluation dans l'espace de travail Évaluer.
	- Trier des tâches par ordre croissant ou décroissant pour chaque élève.
	- Ouvrir le Master dans l'espace de travail Évaluer.
	- Supprimer du Portfolio.
	- Renommer la tâche.

Á **Moyenne de la classe.** Indique la note moyenne de la classe obtenue pour la tâche dans la colonne considérée.

Â **Date.** Indique la date à laquelle le fichier a été recueilli. La date à laquelle le dernier fichier a été recueilli s'affiche dans la première colonne, à gauche.

- Ã **Élèves.** Répertorie tous les élèves de la classe.
- Ä **En-tête de colonne.** Affiche le nom du fichier enregistré dans l'espace de travail

Portfolio. Vous pouvez exécuter les mêmes actions sur l'en-tête de colonne comme vous pouvez le faire au niveau des actions sur colonne. Effectuez un clic droit sur l'entête de colonne pour ouvrir le menu.

L'en-tête de colonne **Moyenne** indique la moyenne pour toutes les tâches et la moyenne pour toutes les tâches par élève. Effectuez un clic droit sur la colonne **Moyenne** pour trier les notes par ordre croissant ou décroissant.

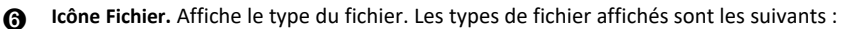

Questions rapides

TI-Nspire™

Æ **Notes des élèves.** Lorsqu'une question est automatiquement notée, les notes s'affichent ici. Vous pouvez modifier la note d'un élève pour une tâche.

#### **Vue Tâche individuelle**

Cet espace de travail s'ouvre lorsque vous sélectionnez une tâche unique dans le panneau Tâches. Pour afficher cet espace de travail, la tâche que vous ouvrez doit impérativement être un fichier .tns contenant une ou plusieurs questions.

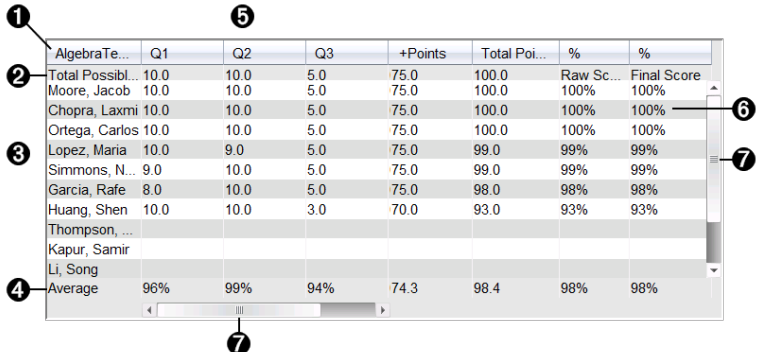

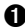

**A** Nom de la tâche sélectionnée.

**A** Total Possible. Cette ligne indique les points de ces catégories :

- Le total des points possibles pour chaque question de la tâche. Vous pouvez modifier ce nombre.
- Le nombre total de points supplémentaires possibles pour la tâche. Vous pouvez modifier ce nombre.
- Le total des points pour la tâche.
- Score brut basé sur le nombre de points que l'élève a reçu divisé par le total de points possibles.

• Le pourcentage final. Ce nombre se met à jour lorsque vous modifiez les points possibles ou les points supplémentaires. Vous pouvez modifier cette note. La note finale est la même que la note brute, à moins que vous ne la changiez.

Si vous modifiez la note finale, elle ne se mettra plus à jour si d'autres points changent.

Â **Noms des élèves.** Tous les élèves ayant reçu la tâche sélectionnée. Effectuez un clic droit pour ouvrir et modifier le classeur dans l'espace de travail Classeurs ou pour ouvrir le classeur à évaluer dans l'espace de travail Évaluer.

Ã **Moyenne.** Indique la note moyenne pour tous les élèves, ainsi que la moyenne des points totaux, la note brute et la note finale.

Ä **Questions dans cette tâche**. Si le classeur comportait plusieurs questions, chaque question s'affiche ici en même temps que la note totale possible pour cette question.

Å **Notes.** Répertorie la note de chaque élève pour la tâche sélectionnée. Chaque page d'une tâche peut avoir une note distincte. Effectuez un clic droit pour modifier la note, ouvrir la tâche dans l'espace de travail Classeurs ou ouvrir le classeur dans l'espace de travail Évaluer.

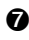

Æ **Barre de défilement.** S'affiche lorsqu'il faut visualiser plusieurs élèves ou plusieurs questions dans une affectation.

## *Enregistrement d'un élément dans l'espace de travail Portfolio*

Si vous utilisez le logiciel TI-Nspire™ pour la première fois, l'espace de travail Portfolio risque d'être vide. Vous devez enregistrer des fichiers dans l'espace de travail Portfolio pour afficher et modifier les notes, et réaliser d'autres tâches sur les fichiers.

Vous pouvez enregistrer des fichiers collectés, spontanés et de questions rapides dans l'espace de travail Portfolio. À partir des espaces de travail Classe et Évaluer, vous pouvez enregistrer des éléments dans l'espace de travail Portfolio.

Lorsque vous enregistrez des questions rapides dans le Portfolio, les élèves peuvent continuer à répondre aux questions rapides jusqu'à ce que vous mettiez fin aux questions. La question rapide enregistrée est automatiquement mise à jour sans que vous ayez besoin de la réenregistrer.

**Remarque** : Si vous avez ouvert le fichier à partir de l'espace de travail Portfolio ou si vous l'avez déjà enregistré dans ce dernier, le logiciel ne vous demande pas le nom du fichier. Le logiciel enregistre le fichier dans l'espace de travail Portfolio sous son nom existant, puis met à jour en conséquence les notes que vous avez données aux élèves. À tout moment, vous pouvez ouvrir l'espace de travail Portfolio afin d'y modifier une note.

Pour enregistrer un fichier dans l'espace de travail Portfolio, procédez comme suit.

- 1. Sélectionnez les fichiers à enregistrer.
	- Cliquez sur , puis sur **Enregistrer l'élément sélectionné dans le Portfolio** sous Enregistrement de classe dans l'espace de travail Classe.

• Depuis un fichier ouvert dans l'espace de travail Évaluer, cliquez sur **Fichier > Enregistrer dans le Portfolio** ou cliquez sur .

La boîte de dialogue **Enregistrer dans le Portfolio** s'affiche.

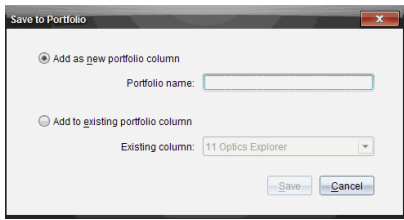

- 2. Enregistrez les fichiers dans une nouvelle colonne du Portfolio ou ajoutez-les à une colonne existante.
	- Pour ajouter des fichiers à une nouvelle colonne du Portfolio, sélectionnez **Ajouter en tant que nouvelle colonne du Portfolio**. Vous pouvez utiliser le nom existant ou saisir un nouveau nom.
	- Sélectionnez **Ajouter à une colonne existante du Portfolio** pour enregistrer les fichiers sur une colonne existante. Cliquez sur la flèche déroulante pour sélectionner la colonne de votre choix dans la liste déroulante.

**Remarque** : Il est impossible d'ajouter les questions rapides à des colonnes existantes.

3. Cliquez sur **Enregistrer**.

Le fichier est enregistré dans l'espace de travail Portfolio.

**Remarque :** les fichiers que vous avez enregistrés dans l'espace de travail Portfolio demeurent dans l'enregistrement de classe tant que vous ne les avez pas supprimés à l'aide de la commande Supprimer.

Si vous supprimez un fichier de l'enregistrement de classe, cette opération de suppression n'affecte pas la copie du fichier présente dans l'espace de travail Portfolio. Celle-ci est conservée dans l'espace de travail Portfolio jusqu'à sa suppression.

### *Importation d'un élément dans l'espace de travail Portfolio*

Vous pouvez importer un fichier .tns stocké sur votre ordinateur dans une entrée du portfolio de l'un de vos élèves.

- 1. Cliquez sur **Récapitulatif des tâches**.
- 2. Mettez en surbrillance la cellule de la ligne associée à l'élève dans laquelle vous voulez importer le fichier.

**Remarque** : vous ne pouvez importer un fichier que pour un seul élève à la fois.

3. Cliquez sur **Fichier** > **Importer l'élément**.

La boîte de dialogue Ouvrir s'affiche.

- 4. Accédez au fichier à importer et cliquez dessus.
- 5. Cliquez sur **Importer**.

Si un fichier figure déjà dans cette cellule, vous êtes invité à confirmer le remplacement du fichier.

- Cliquez sur **Remplacer** pour enregistrer le fichier importé à la place du fichier existant.
- Cliquez sur **Conserver le fichier existant** pour ne pas supprimer le fichier existant et annuler la fonction d'importation du fichier.

### *Modification des notes*

Il peut arriver que vous souhaitiez modifier la note d'un élève. Par exemple, imaginons qu'une session à réponse libre comprenne une question qui exige la saisie du mot « Automne » comme bonne réponse. Un élève a saisi « Automne ». Pour accorder à l'élève le nombre de points complet ou partiel pour la question, vous pouvez modifier le score qu'il a obtenu à cette question.

Outre la modification de la note individuelle d'un élève, vous pouvez modifier le total possible des points pour chaque question, point supplémentaire et pourcentage final.

▶ Utilisez des nombres entiers pour modifier les notes. Par exemple, tapez 75 pour donner une note de 75 %, tapez 100 pour donner une note de 100 %, et ainsi de suite.

**Remarque :** Si vous saisissez une note et que vous n'appuyez pas sur **Entrée,** le changement n'aura pas lieu et la note précédente est conservée.

#### **Prévisualiser la réponse d'un élève**

Vous pouvez prévisualiser la réponse d'un élève à une question individuelle dans le Panneau de prévisualisation. Ceci fournit un moyen rapide, simple et efficace pour l'évaluation des questions, réponses et la modification des notes.

**Remarque** : la tâche doit contenir au moins une question à prévisualiser.

- 1. Cliquez sur une tâche individuelle dans la liste du Récapitulatif des tâches.
- 2. Sélectionnez la cellule de la question à prévisualiser.

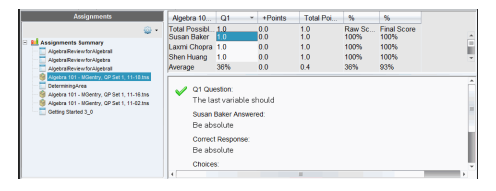

Les informations suivantes sont affichées dans le Panneau de prévisualisation.

- **Q***#* **Question**. Question originale accompagnée d'une icône indiquant une bonne ou une mauvaise réponse.
- **Réponse de l'élève**. réponse de l'élève

• **Bonne réponse**. Bonne réponse de l'enseignant (vide s'il n'y a pas de bonne réponse)

**Remarque°:** En fonction de la question posée, des informations supplémentaires peuvent être affichées.

#### **Modification de la note d'un élève pour une tâche**

Vous pouvez modifier la note d'une tâche dans la vue Récapitulatif des tâches ou modifier les notes des questions individuelles d'une tâche dans la vue Tâches individuelles. Ces étapes expliquent la façon de modifier une note dans les deux vues.

- 1. Dans la ligne de l'élève, sélectionnez la note que vous souhaitez modifier.
- 2. Effectuez un clic droit sur la cellule et cliquez sur **Modifier la note**.
- 3. Tapez la nouvelle note et appuyez sur **Entrée**. Pour annuler l'opération, appuyez sur **Échap**.

#### **Changement du nombre total de points possible pour une question**

Vous pouvez modifier une note totale possible pour les questions individuelles ou les points supplémentaires.

- 1. Sélectionnez une cellule dans la ligne Total possible.
- 2. Effectuez un clic droit sur la cellule et cliquez sur **Modifier la note**.
- 3. Tapez les points pour la question ou les points supplémentaires et appuyez sur **Entrée**.

Le logiciel vous demande si vous souhaitez garder les notes des élèves pour cette question ou réévaluer les notes de chaque élève. Le paramètre par défaut consiste à réévaluer la note pour chaque élève.

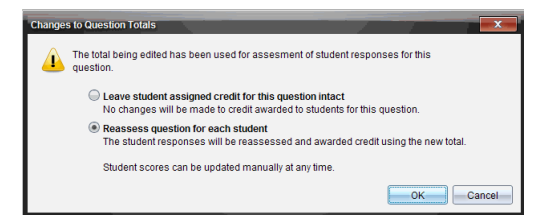

- Pour garder les notes des élèves sans effectuer de modifications, sélectionnez **Laissez les points attribués à l'élève intacts pour cette question**.
- Pour réévaluer la note de chaque élève, sélectionnez **Réévaluer la question pour chaque élève**.
- 4. Cliquez sur **OK**.

#### **Changement de la note du pourcentage final**

1. Dans la fenêtre Affectations individuelles, sélectionnez l'élève dont la note doit être modifiée.

- 2. Effectuez un clic droit sur la cellule dans la colonne Finale, puis cliquez sur **Modifier la note**.
- 3. Tapez la nouvelle note et appuyez sur **Entrée**. Pour annuler l'opération, appuyez sur **Échap**.

**Remarque** : Si vous modifiez la note finale, la valeur modifiée sera maintenue et aucune mise à jour ne se produira lorsque d'autres valeurs seront modifiées dans la ligne.

### *Exportation des résultats*

Si vous ou votre rectorat utilisez un logiciel de stockage de notes et de création de rapports, l'exportation des notes dans ce système peut vous être utile. Vous pouvez exporter les notes depuis l'espace de travail Portfolio sous forme de fichier .csv. L'opération d'exportation comprend toutes les notes de tous les élèves pour la tâche sélectionnée ou pour l'ensemble des tâches.

Le fichier .csv contient toutes les colonnes et les lignes dans l'espace de travail, sauf la ligne Actions sur colonne. Si un élève a une cellule vide sans note, le fichier .csv affiche une cellule vide.

#### **Exportation de la vue courante**

Ceci vous permet d'exporter toutes les données présentées dans l'espace de travail Portfolio pour une seule tâche.

- 1. Sélectionnez une tâche dans la liste.
- 2. Cliquez sur **Fichier > Exportation des données** ou cliquez sur .
- 3. Sélectionnez **Exportation de la vue courante**.

La boîte de dialogue Exporter s'affiche.

- Par défaut, le système utilise le dossier Mes classeurs.
- Le nom par défaut est le nom de l'affectation.

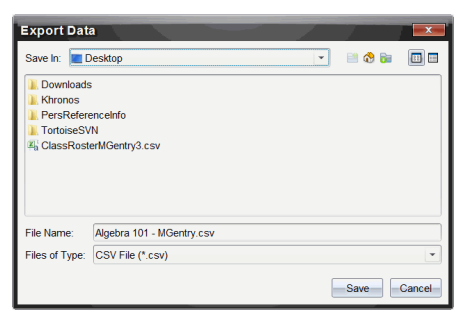

- 4. Naviguez jusqu'à l'emplacement où vous souhaitez enregistrer le fichier.
- 5. Cliquez sur **Enregistrer**.

#### **Personnalisation d'une exportation**

L'exportation personnalisée vous permet d'exporter les notes finales pour une ou plusieurs tâche(s). Ceci est utile pour établir un rapport des notes sur une période de temps, avec une exportation comprenant seulement le nom de l'élève et la note finale.

- 1. Cliquez sur **Fichier > Exportation des données** ou cliquez sur .
- 2. Sélectionnez **Exportation personnalisée**.

La boîte de dialogue Exportation personnalisée s'affiche.

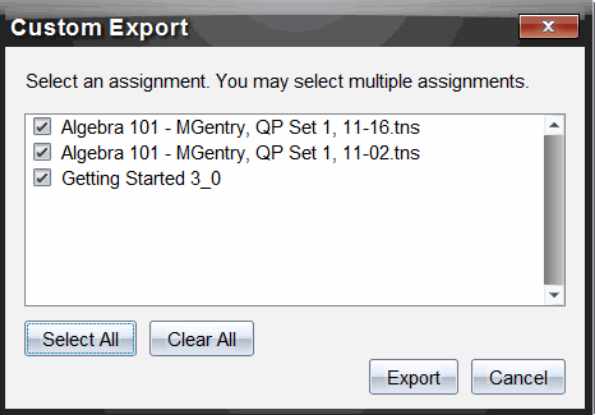

- 3. Sélectionnez les tâches à exporter.
	- Sélectionnez la case à cocher par nom de tâche.
	- Cliquez sur **Sélectionner tout** pour sélectionner toutes les tâches.
	- Cliquez sur **Effacer tout** pour effacer les sélections.
- 4. Cliquez sur **Exporter**.

La boîte de dialogue Exporter s'affiche.

- Par défaut, le système utilise le dossier Mes classeurs.
- Le nom par défaut est le nom de l'affectation.
- 5. Naviguez jusqu'à l'emplacement où vous souhaitez enregistrer le fichier.
- 6. Cliquez sur **Enregistrer**.

### *Tri des informations dans l'espace de travail Portfolio*

1. Cliquez sur le nom de la colonne de la liste sur laquelle doit porter le tri.

La liste sélectionnée peut être triée par ordre croissant, décroissant et par nom d'élève.

2. Cliquez sur l'en-tête de colonne pour trier à nouveau dans un autre ordre.

### *Ouverture d'un élément du Portfolio dans un autre espace de travail*

Vous pouvez ouvrir un fichier .tns dans l'espace de travail Classeurs pour le modifier. Vous pouvez aussi ouvrir un fichier .tns ou un fichier Questions rapides dans l'espace de travail Évaluer pour voir les réponses des élèves dans des vues sous forme de diagramme en rectangles, de tableau ou de graphique.

#### **Ouverture d'un élément dans l'espace de travail Classeurs**

1. Cliquez sur le fichier que vous souhaitez ouvrir.

Pour ouvrir un fichier pour tous les élèves :

- Dans la liste Récapitulatif des tâches, cliquez sur le fichier.
- Dans la vue Récapitulatif des affectations, cliquez sur l'icône dans la ligne Actions sur colonne ou cliquez sur l'en-tête de colonne.

Pour ouvrir un fichier pour les élèves sélectionnés :

- Dans la vue Récapitulatif des affectations, sélectionnez une cellule dans la ligne de l'élève sélectionné. Vous pouvez ouvrir plusieurs fichiers d'une même colonne, mais pas s'ils appartiennent à des colonnes différentes.
- Dans la vue Affectations individuelles, sélectionnez une cellule dans la ligne de l'élève sélectionné.
- 2. Cliquez sur **Fichier > Ouvrir pour modifier** ou effectuez un clic droit et cliquez sur **Ouvrir pour modifier**.

Le fichier s'ouvre dans l'espace de travail Classeurs.

#### **Ouverture d'un élément dans l'espace de travail Évaluation**

- 1. Cliquez sur le fichier que vous voulez ouvrir en employant l'une des méthodes suivantes :
	- Dans la liste Récapitulatif des affectations, sélectionnez le fichier.
	- Dans la vue Récapitulatif des affectations, cliquez sur l'icône dans la ligne Actions sur colonne ou cliquez sur l'en-tête de colonne.
	- Dans la vue Récapitulatif des affectations, cliquez sur une cellule dans la ligne de l'élève sélectionné. Vous pouvez ouvrir plusieurs fichiers d'une même colonne, mais pas s'ils appartiennent à des colonnes différentes.
	- Dans la vue Affectations individuelles, cliquez sur une cellule dans la ligne de l'élève sélectionné.

**Remarque** : Toute méthode choisie dans l'espace de travail Évaluer permet d'ouvrir le fichier avec toutes les réponses des élèves. Vous ne pouvez pas ouvrir le fichier d'un seul élève. Toutefois, vous pouvez choisir un élève en particulier afin d'évaluer ses réponses dans l'espace de travail Évaluer.

2. Cliquez sur **Fichier > Ouvrir dans l'espace de travail Évaluer** ou effectuez un clic droit et cliquez sur **Ouvrir dans l'espace de travail Évaluer**.

Le fichier s'ouvre dans l'espace de travail Évaluation.

### *Ouverture d'un classeur principal*

Un classeur principal est le classeur original qui a été envoyé aux élèves ; il contient le corrigé permettant d'évaluer les réponses recueillies auprès des élèves. Lorsque vous sauvegardez un classeur dans une colonne de l'espace de travail Portfolio, il y a en principe un classeur principal associé à ce fichier.

Vous pouvez ouvrir le classeur principal dans l'espace de travail Portfolio, dans la vue Récapitulatif des affectations. Lorsque vous ouvrez le classeur principal, il s'ouvre dans l'espace de travail Classeurs sous forme de fichier en lecture seule.

- 1. Dans la ligne Actions sur colonne, cliquez sur l'icône correspondant au fichier que vous souhaitez ouvrir.
- 2. Faites un clic droit sur l'icône et cliquez sur **Ouvrir le classeur principal**.

Le classeur s'ouvre dans l'espace de travail Classeurs sous forme de fichier en lecture seule.

### *Ajout d'un classeur principal*

Il peut arriver que vous souhaitiez remplacer un classeur principal existant ou en ajouter un à une affectation qui n'en possède pas. Par exemple, une mauvaise réponse à été donnée à une question et les élèves n'ont pas reçu de points pour cette réponse. Vous pouvez donner des points aux élèves en changeant la réponse de cette question et conserver le classeur principal en tant que dossier permanent du corrigé.

**Remarque :**Vous pouvez ajouter ou remplacer le classeur principal d'un fichier .tns, mais celui d'un fichier Questions rapides.

Le nouveau classeur principal est utilisé pour évaluer les notes des élèves. L'évaluation fonctionne de la manière suivante :

- Si une question a été modifiée, les réponses des élèves sont évaluées dans le cadre de la nouvelle question.
- Si le classeur principal contient des questions qui ne figuraient pas dans l'ancien classeur principal, ces questions sont évaluées. Les élèves sont susceptibles de ne recevoir aucun point pour ces questions s'ils ne les ont pas vues.

Pour ajouter ou remplacer un classeur principal, procédez comme suit :

- 1. Dans la ligne Actions sur colonne, cliquez sur l'icône correspondant au fichier .tns que vous souhaitez ouvrir.
- 2. Cliquez sur **Fichier > Ajouter un classeur principal.**

Une boîte de dialogue dans laquelle vous pouvez sélectionner un fichier s'ouvre.

3. Accédez au fichier .tns que vous souhaitez utiliser en tant que nouveau classeur principal et cliquez sur **Ouvrir**.

Le logiciel affiche un message qui vous avertit que le remplacement du classeur principal l'obligera à réévaluer les notes des élèves.

4. Cliquez sur **Ajouter/Remplacer l'élément principal** pour affecter le nouveau classeur principal ou cliquez sur **Annuler** pour annuler l'opération.

### *Redistribution d'un élément du Portfolio*

La redistribution d'un fichier au sein de la classe est un moyen judicieux de renvoyer les affectations notées ou de renvoyer des affectations à des fins de travaux supplémentaires. La classe doit être ouverte pour pouvoir redistribuer un fichier.

**Remarque** : Vous ne pouvez pas redistribuer un fichier Question rapide.

- 1. Effectuez un clic droit sur l'élément que vous voulez redistribuer.
- 2. Cliquez sur **Redistribuer à la classe** ou sur .

Le système envoie alors le fichier à chaque élève connecté au réseau TI-Nspire™ Navigator™.

### *Collecte de fichiers manquants d'élèves*

Il peut arriver que vous stockiez un ensemble de fichiers d'élèves dans l'espace de travail Portfolio et que certains fichiers manquent du fait de l'absence de certains élèves, de l'indisponibilité des fichiers au moment de la collecte ou de l'état de déconnexion des élèves lors de la collecte. La classe doit être ouverte pour que vous puissiez collecter un fichier.

1. Sélectionnez un fichier ou cliquez sur une icône de fichier de la ligne Actions sur la colonne pour sélectionner tous les fichiers de la colonne en question.

**Remarque** : Vous ne pouvez collecter que les fichiers d'une seule colonne à la fois.

2. Cliquez sur **Collecter les fichiers manquants**.

Les fichiers manquants sont alors collectés sur les unités des élèves qui sont connectés au réseau et dont les fichiers n'ont pas pu être récupérés la première fois.

### *Envoi de fichiers manquants aux élèves*

Il peut arriver que lorsque vous effectuez un envoi d'éléments à un groupe d'élèves, celui-ci soit incomplet en raison de l'absence de certains élèves, du fait qu'ils ne sont pas tous connectés ou que de nouveaux élèves aient été ajoutés à la classe. La classe doit être ouverte pour que vous puissiez envoyer un fichier manquant.

1. Sélectionnez un fichier ou cliquez sur une icône de fichier de la ligne Actions sur la colonne pour sélectionner tous les fichiers de la colonne en question.

**Remarque** : vous ne pouvez envoyer que les fichiers d'une seule colonne à la fois.

2. Cliquez sur **Envoyer l'élément manquant.**

Les fichiers manquants sont alors envoyés aux élèves qui sont connectés au réseau et qui n'ont pas reçu initialement les fichiers.

### *Changement de nom d'un élément du Portfolio*

Vous pouvez renommer une affectation depuis le panneau Affectations ou depuis l'entête de colonne.

- 1. Cliquez sur le nom de l'affectation ou l'en-tête de colonne que vous voulez renommer.
- 2. Effectuez un clic droit et cliquez sur **Renommer**.

La boîte de dialogue Renommer la colonne du Portfolio s'ouvre.

- 3. Saisissez le nouveau nom à utiliser.
- 4. Cliquez sur **Renommer**. Cliquez sur **Annuler** pour annuler l'opération.

La colonne portant le nouveau nom apparaît dans l'en-tête de colonne et dans le panneau Affectations.

### *Suppression de colonnes du Portfolio*

Il peut arriver que vous souhaitiez supprimer des fichiers du portfolio. Par exemple, cela peut être nécessaire si un fichier incorrect a été envoyé à une classe ou collecté à partir de cette dernière. Vous pouvez supprimer une affectation depuis le panneau Affectations ou depuis l'en-tête de colonne.

- 1. Cliquez sur le nom de l'affectation ou l'en-tête de colonne que vous voulez supprimer.
- 2. Effectuez un clic droit et cliquez sur **Supprimer l'élément du Portfolio**.

La boîte de dialogue Supprimer l'élément du Portfolio s'ouvre.

3. Cliquez sur **Supprimer** pour supprimer le fichier. Cliquez sur **Annuler** pour annuler l'opération.

**Remarque** : Si vous enregistrez un fichier dans le Portfolio, puis le supprimez par la suite de l'enregistrement de classe, cette opération de suppression n'affecte pas la copie du fichier présente dans le Portfolio. Celle-ci est conservée dans l'espace de travail Portfolio jusqu'à sa suppression.

### *Suppression de fichiers individuels du Portfolio*

Il peut arriver que vous souhaitiez supprimer un ou plusieurs fichiers d'une liste de colonne, mais pas l'intégralité d'entre eux. Par exemple, cela peut être nécessaire si un fichier incorrect a été collecté auprès d'un élève. Supprimez des fichiers individuels de l'espace de travail, dans la vue Récapitulatif des affectations.

- 1. Cliquez sur le ou les fichiers à supprimer dans une colonne unique.
- 2. Appuyez sur **Supprimer**.

La boîte de dialogue Supprimer les classeurs sélectionnés s'ouvre.

3. Cliquez sur **Supprimer** pour supprimer les fichiers. Cliquez sur **Ne pas supprimer** pour annuler l'opération.

### *Récapitulatif des options de type de fichier*

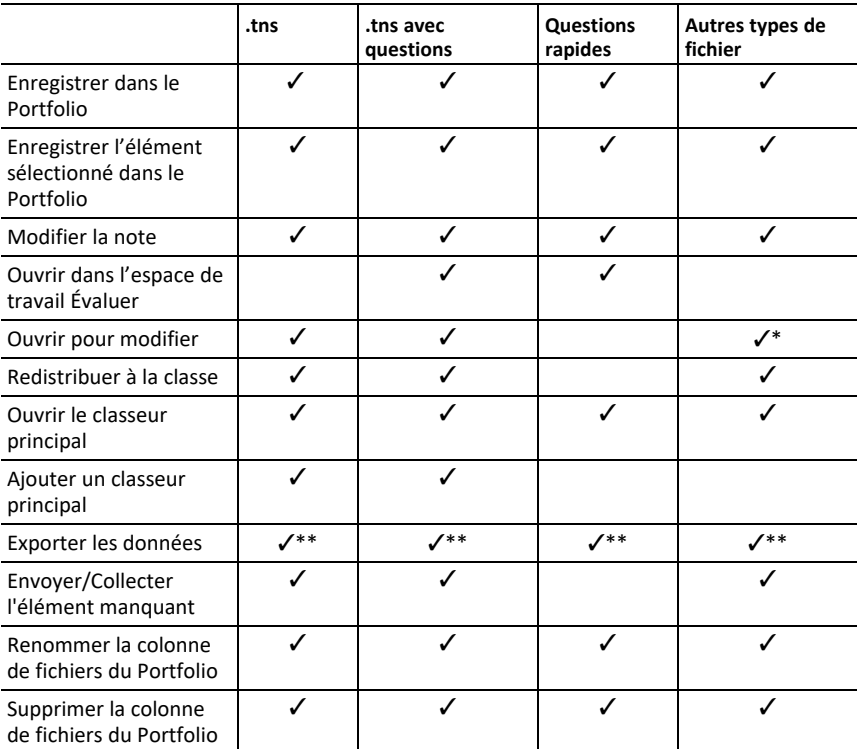

Ÿ\* Le fichier s'ouvre dans le programme que le système d'exploitation a associé au type de fichier.

Ÿ\*\* Vide, non noté et « Autres types de fichier » affichent « Pas de note » dans la cellule en cas d'exportation.

# **Widgets**

Toutes les travaux que vous effectuez et enregistrez à l'aide des applications TINspire™ sont stockés sous forme de classeur que vous pouvez partager avec d'autres utilisateurs au moyen du logiciel TI-Nspire™, d'une unité TI-Nspire™ CX II ou de l'application TI-Nspire™ destinée à l'iPad®. Vous enregistrez ces classeur au format des fichiers tns.

Un objet graphique est classeur .tns qui est stocké dans votre classeur MyWidgets.

Vous pouvez utiliser des objets graphiques pour :

- Accéder facilement aux fichiers texte
- Insérer et exécuter des scripts (tels que le Widget pré-chargé, exemple : Stopwatch.tns)
- Insérer rapidement un problème enregistré dans un classeur

Lorsque vous ajoutez un objet graphique, TI-Inspire™ CX extrait uniquement la première page du fichier .tns sélectionné, puis l'insère dans votre classeur ouvert.

### *Création d'un Widget*

Un classeur est considéré comme Widget lorsqu'il est enregistré ou copié dans le dossier nommé MyWidgets. L'emplacement par défaut est :

- Windows® : Mes Documents\TI-Nspire\MyWidgets.
- Mac® : Documents/TI-Nspire/MyWidgets.
- Unité : MyWidgets
- Application TI-Nspire™ pour iPad® et application TI-Nspire™ CAS pour iPad® : MyWidgets

Si le dossier MyWidget a été supprimé accidentellement, vous devez le créer avant de pouvoir utiliser les bibliothèques.

**Remarque :** Lorsque vous ajoutez un objet graphique, TI-Inspire™ CX extrait uniquement la première page du fichier .tns sélectionné, puis l'insère dans votre classeur ouvert.

### *Ajout d'un Widget*

#### **Ajout d'un Widget à un nouveau classeur**

1. Ouvrez un nouveau classeur.

2. Cliquez sur **Ajouter un Widget**.

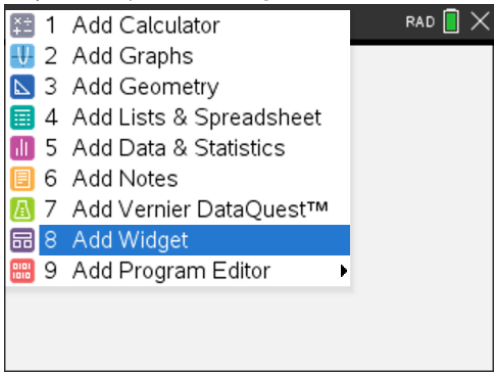

- 3. Faites défiler pour sélectionner un fichier .tns dans la boîte.
- 4. Cliquez sur **Ajouter**.

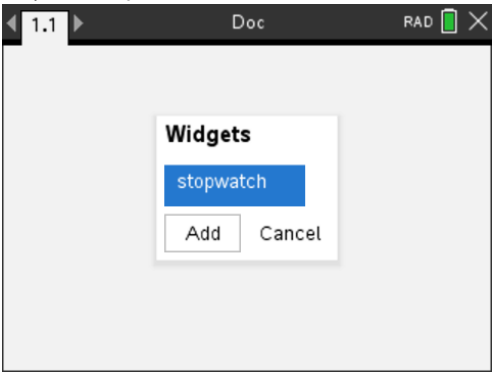

**Remarque :** Chronomètre est un fichier .tns préalablement chargé. Tous les fichiers .tns enregistrés figurent dans cette liste.

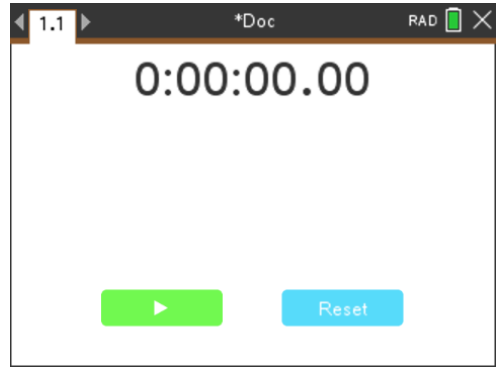

#### **Ajout d'un Widget à un classeur existant**

1. Cliquez sur **Classeur** > **Insérer** > **Widget** (Doc > Insert > Widget).

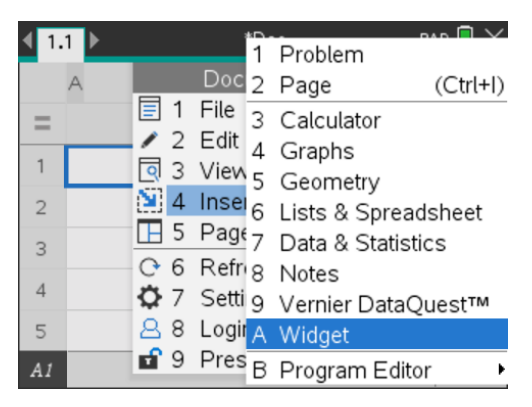

2. Cliquez sur **Ajouter**.

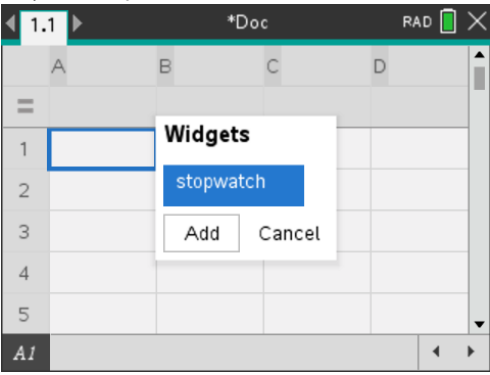

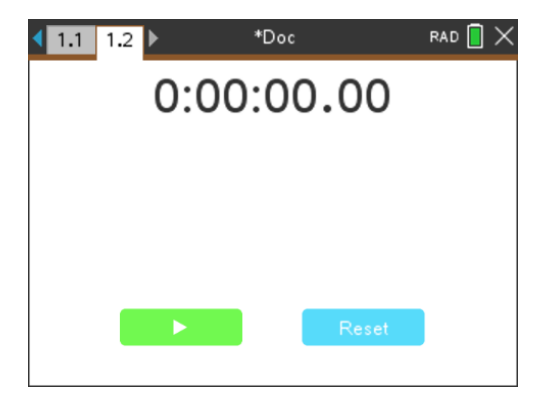

**Remarque :** Vous pouvez également ajouter un Widget à un nouveau ou à un classeur existant à l'aide du menu **Insérer** .

### *Enregistrer un Widget*

- 1. Cliquez sur
- 2. Accédez à MyDocuments > MyWidgets.
- 3. Saisissez un nom pour votre Widget.

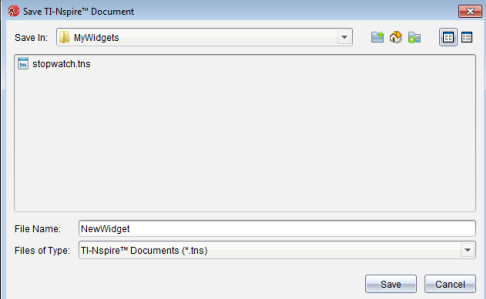

4. Cliquez sur **Enregistrer**.

# **Bibliothèques**

## *Qu'est-ce qu'une bibliothèque ?*

Une bibliothèque est un classeur TI-Nspire™ qui contient un ensemble de variables, fonctions et/ou programmes qui ont été définis en tant qu'objets de bibliothèque.

Contrairement aux variables, fonctions et programmes standard, qui ne peuvent être utilisés que dans le cadre d'une seule activité (celle dans laquelle ils ont été définis), les objets de bibliothèque sont accessibles depuis n'importe quel classeur. Dans certains cas, il est même possible de créer des objets de bibliothèque publique qui apparaissent dans le Catalogue (Catalog) TI-Nspire™.

Par exemple, vous créez un classeur de bibliothèque **matrix** contenant la fonction de bibliothèque publique **diagwithtrace()** et une fonction de bibliothèque privée **errmsg()**.

La fonction **diagwithtrace()** affiche les termes diagonaux d'une matrice carrée et calcule la trace de la matrice. Si l'argument passé n'est pas une matrice carrée, la fonction appelle **errmsg()**, qui doit retourner un message d'erreur approprié.

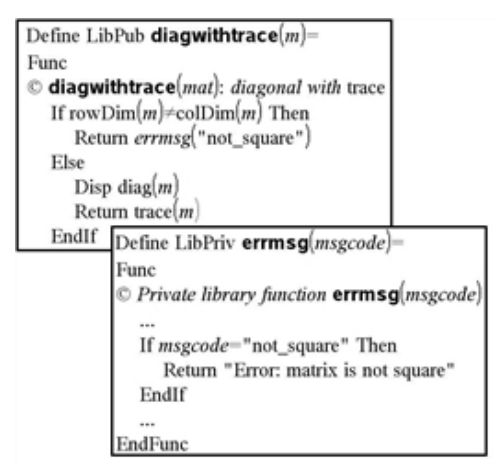

Vous pouvez ensuite utiliser la syntaxe suivante pour afficher les termes diagonaux et calculer la trace de la matrice *m* définie dans l'activité courante :

matrix\diagwithtrace(m)

## *Création de bibliothèques et d'objets de bibliothèque*

Le système considère un classeur comme une bibliothèque dès lors qu'il est enregistré ou copié dans le dossier de bibliothèque désigné. L'emplacement par défaut de ce dossier est le suivant :

- Sous Windows® : **My Documents\TI-Nspire\Mylib**.
- Sous Macintosh® : **Documents/TI-Nspire/Mylib**.
- Sur l'unité : **MyLib**

Si ce dossier a été supprimé accidentellement, vous devez le créer avant de pouvoir utiliser les bibliothèques.

Vous pouvez définir des objets de bibliothèque à l'aide de l'Éditeur de programmes ou de l'application Calculs. Les objets de bibliothèque doivent être définis par le biais de la commande **Define** et résider dans la première activité d'un classeur de bibliothèque.

**Remarque :** si vous utilisez l'Éditeur de programmes pour définir une fonction ou un programme de bibliothèque, vous devez enregistrer l'objet, ainsi que le classeur. L'enregistrement du classeur n'assure pas le stockage automatique de l'objet. Pour plus d'informations à ce sujet, consultez la section *Programmation* de la documentation.

Certaines restrictions de dénomination s'appliquent aux classeurs et objets de bibliothèque.

- Le nom d'un classeur de bibliothèque doit être un nom de variable valide qui comprend entre 1 et 16 caractères, à l'exclusion du point, et qui ne commence pas par un tiret de soulignement.
- Un nom d'objet de bibliothèque doit être un nom de variable valide qui comprend entre 1 et 15 caractères. Il ne doit pas contenir de point ni commencer par un tiret de soulignement.

### *Objets de bibliothèque privée ou publique*

Lorsque vous définissez un objet de bibliothèque, vous le désignez comme privé (LibPriv) ou public (LibPub).

#### **Define a=5**

 *a* n'est pas un objet de bibliothèque.

#### **Define LibPriv b={1,2,3}**

 *b* est un objet de bibliothèque privée.

#### **Define LibPub func1(x)=x^2 - 1**

*func1* est un objet de bibliothèque publique.

Un objet de bibliothèque **privée** ne s'affiche pas dans le Catalogue (Catalog), mais reste accessible via la saisie de son nom. Les objets privés peuvent également servir de blocs de base pour l'exécution de tâches basiques, de bas niveau. En général, les objets de bibliothèque privée sont appelés par les fonctions et programmes publics.

Un objet de bibliothèque **publique** apparaît dans l'onglet des bibliothèques du Catalogue (Catalog) après le rafraîchissement des bibliothèques. Vous pouvez accéder à un objet de bibliothèque publique via le Catalogue ou en saisissant son nom.

Macintosh® : la version 1.4 du logiciel, le nom des classeurs de bibliothèque ne doit pas contenir de caractères étendus, comme Ö, á ou ñ.

**Remarque :** dans les programmes et fonctions de bibliothèque définis comme publics, une ligne de commentaire (©) suivant immédiatement la ligne **Prgm** ou **Func** est automatiquement insérée en guise d'aide dans le Catalogue (Catalog). Cette ligne peut, par exemple, être utilisée pour le rappel de la syntaxe à utiliser.

#### **Utilisation des noms abrégés et des noms complets**

À tout moment, dans une même activité où un objet est défini, il est possible d'accéder à celui-ci en saisissant son nom abrégé (celui donné dans la ligne de commande **Define** de l'objet). Cela s'applique à tous les objets définis, y compris les objets privés, publics et les objets qui n'appartiennent à aucune bibliothèque.

Vous pouvez accéder à un objet de bibliothèque depuis n'importe quel classeur en saisissant son nom complet. Le nom complet d'un objet est composé du nom du classeur de bibliothèque, suivi d'une barre oblique inverse (\) et du nom de l'objet. Par exemple, le nom complet de l'objet défini comme **fonc1** dans le classeur de bibliothèque **bib1** est **bib1\fonc1**. Pour saisir le caractère « \ » sur l'unité nomade, appuyez sur  $\boxed{\hat{x}}$ shift $\boxed{\div}$ .

**Remarque :** si vous avez oublié le nom exact ou l'ordre des arguments requis pour un objet de bibliothèque privée, vous pouvez ouvrir le classeur de bibliothèque ou utiliser l'Éditeur de programmes pour afficher l'objet en question. Vous pouvez également utiliser la commande **getVarInfo** afin d'obtenir la liste des objets d'une bibliothèque.

### *Utilisation des objets de bibliothèque*

Avant d'utiliser une variable, une fonction ou un programme de bibliothèque, assurezvous d'avoir suivi la procédure suivante :

- L'objet a été défini à l'aide de la commande **Define** et l'attribut LibPriv ou LibPub a été spécifié dans la ligne de commande.
- L'objet réside dans la première activité d'un classeur de bibliothèque. Le classeur doit se trouver dans le dossier de bibliothèque désigné et doit être conforme aux exigences de dénomination.
- Si l'objet a été défini à partir de l'Éditeur de programmes, il doit avoir été stocké en utilisant la fonction **Vérifier la syntaxe et enregistrer (Check Syntax & Store)** du menu de l'éditeur.
- Les bibliothèques ont été rafraîchies.

#### **Rafraîchissement des bibliothèques**

- ▶ Rafraîchissez les bibliothèques pour pouvoir disposer des objets qu'elles contiennent dans vos classeurs.
	- Dans le menu **Outils**, sélectionnez **Rafraîchir les bibliothèques**.

**L'unite**: Appuyez sur  $\boxed{\text{ctrl}}$  menu et sélectionnez **Rafraîchir les bibliothèques**.

#### **Utilisation d'un objet de bibliothèque publique**

- 1. Rafraîchissez les bibliothèques.
- 2. Ouvrez l'application TI-Nspire™ dans laquelle vous souhaitez utiliser la variable, la fonction ou le programme.

**Remarque :** Toutes les applications permettent d'évaluer des fonctions, mais seules les applications Calculs et Éditeur mathématique sont capables d'exécuter des programmes.

- 3. Ouvrez le Catalogue (Catalog) et utilisez l'onglet des bibliothèques pour rechercher et insérer l'objet voulu.
- 4. Si des arguments sont requis, vous devez les saisir entre ces parenthèses.

#### **Utilisation d'un objet de bibliothèque privée**

- 1. Rafraîchissez les bibliothèques.
- 2. Ouvrez l'application TI-Nspire™ dans laquelle vous souhaitez utiliser la variable, la fonction ou le programme.

**Remarque :** Toutes les applications permettent d'évaluer des fonctions, mais seules les applications Calculs et Éditeur mathématique sont capables d'exécuter des programmes.

3. Saisissez le nom de l'objet, par exemple **bib1\fonc1()**.

Dans le cas d'une fonction ou d'un programme, faites toujours suivre le nom de parenthèses. Pour saisir le caractère « \ » sur l'unité nomade, appuyez sur  $\boxed{\hat{v}}$ shift $\boxed{\div}$ .

4. Si des arguments sont requis, vous devez les saisir entre ces parenthèses.

### *Création de raccourcis vers des objets de bibliothèque*

Vous pouvez créer des objets dans une bibliothèque auxquels accéder plus aisément à l'aide de la fonction **libShortcut()** qui permet de créer des raccourcis pour les objets. Cette fonction crée un groupe de variables dans l'activité courante qui contient des références pour tous les objets du classeur de bibliothèque spécifié. Vous avez la possibilité d'inclure ou d'exclure les objets de bibliothèque privée.

Par exemple, le classeur de bibliothèque linalg contient les fonctions clearmat, cofactor, gausstep, help, inversestep, kernelbasis, rank et simultstep. L'exécution de **libShortcut(**"linalg","la"**)** crée un groupe de variables dont les membres sont les suivants :

la.clearmat la.cofactor la.gausstep la.help la.inversestep la.kernelbasis la.rank la.simultstep

Pour faire référence à ces objets de bibliothèque à partir de l'activité courante, il vous suffit de taper le nom des variables associées ou de les sélectionner dans le menu Variables.

Pour des informations détaillées et un exemple d'utilisation de **libShortcut()**, reportezvous au Guide de référence.

### *Bibliothèques fournies*

Pour vous aider à vous familiariser avec les bibliothèques, l'installation de TI-Nspire™ comprend un classeur de bibliothèque qui contient des fonctions utiles d'algèbre linéaire. Le nom de cette bibliothèque est **linalg** ou **linalgCAS** et elle se trouve dans le dossier de bibliothèque désigné.

**Remarque :** la mise à jour du système d'exploitation de l'unité ou la réinstallation du logiciel pour ordinateur copie les bibliothèques fournies dans le dossier par défaut. Si vous avez modifié un objet dans une bibliothèque fournie ou remplacé une bibliothèque fournie par un classeur personnalisé de même nom, toute mise à jour ou réinstallation écrasera les modifications apportées. C'est également ce qui peut arriver après le remplacement des piles ou la réinitialisation du système de l'unité.

### *Restauration d'une bibliothèque fournie*

Si vous avez supprimé ou remplacé accidentellement une bibliothèque fournie, vous avez la possibilité de la restaurer à partir du DVD d'installation.

- 1. Ouvrez le DVD et le dossier **libs**.
- 2. Identifiez le fichier de bibliothèque à restaurer, par exemple, **linalg.tns** ou **linalgCAS.tns**, la bibliothèque d'algèbre linéaire.
- 3. Copiez le fichier.
	- Windows® : Copiez le fichier dans votre dossier de bibliothèque désigné. Le dossier par défaut utilisé est **Documents\TI-Nspire\MyLib**.
	- Macintosh<sup>®</sup> : Copiez le fichier dans votre dossier de bibliothèque désigné. Le dossier par défaut utilisé est **Documents/TI-Nspire/MyLib**.
	- L'unite : Connectez l'unité à votre ordinateur, ouvrez le Logiciel d'interface avec l'ordinateur pour TI-Nspire™ et copiez le fichier de bibliothèque dans le dossier **MyLib** de votre unité.
- 4. Activez les nouveaux objets de la bibliothèque.
	- À partir du logiciel TI-Nspire™, ouvrez le menu **Outils** et sélectionnez **Rafraîchir les bibliothèques**.

**L'unite**: Appuyez sur ctri menu et sélectionnez **Rafraîchir les bibliothèques**.

# **Utilisation de l'affichage d'émulateur TI-SmartView**

Avec la possibilité de choix entre trois options de mise en page, les enseignants trouveront que l'émulateur facilite les présentations en classe. Dans la version enseignant du logiciel, les options de mise en page sont :

- Unité uniquement
- Clavier + Écran latéral
- Unité + Écran latéral

Dans la version élève du logiciel, TI-SmartView™ émule le clavier qui, avec la vue Unité, offre aux élèves la possibilité d'utiliser le logiciel de la même façon que lorsqu'ils utilisent une unité nomade.

### *Ouverture de l'émulateur TI-SmartView™*

L'émulateur TI-SmartView™ est placé dans l'espace de travail Classeurs. Pour ouvrir l'affichage de l'émulateur :

- 1. Ouvrez l'espace de travail Classeurs.
- 2. Cliquez sur , qui est placé dans la Boîte d'outils Classeurs.

Dans la version enseignant du logiciel, l'unité est affichée avec les panneaux Unité + Écran latéral ouverts en mode ordinateur comme dans l'illustration ci-dessous. Vous pouvez utiliser le clavier de l'unité nomade émulée, mais le classeur n'apparaîtra pas sur l'écran de l'unité simulée tant que vous ne serez pas passé en mode Unité.

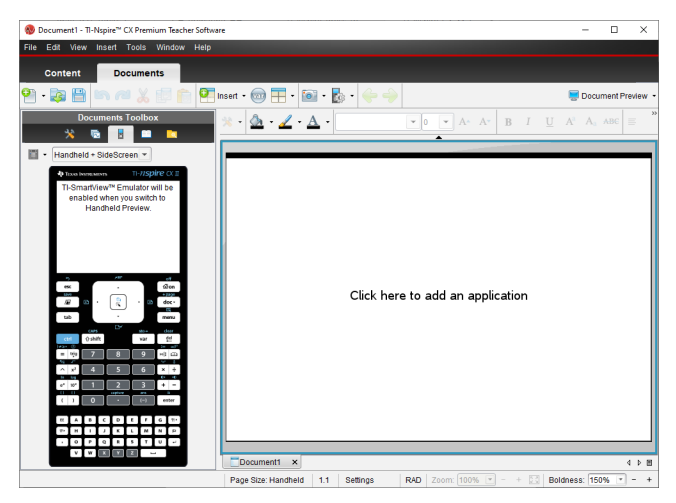

Dans la version élève du logiciel, le clavier de la TI-Nspire™ CX II est affiché avec un écran latéral ouvert en mode ordinateur. Vous pouvez utiliser le clavier de la vue

simulée de l'unité nomade pour travailler dans le classeur dans l'écran latéral, soit en mode Ordinateur soit en mode Unité.

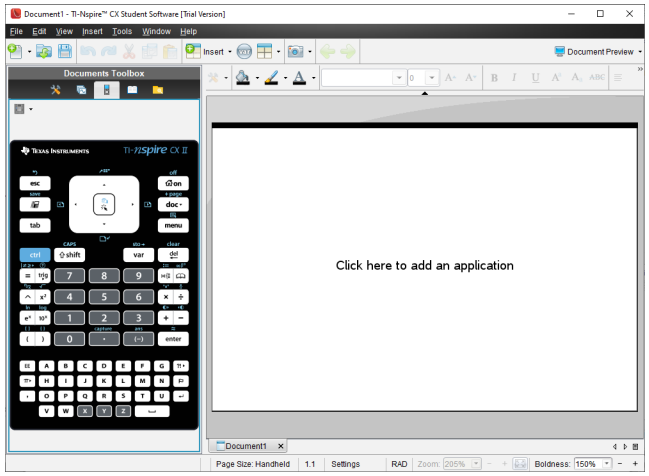

3. Cliquez sur **Affichage > Unité**.

 $01$ 

Cliquez sur **dans la barre d'état pour commuter en mode Unité.** 

### *Choix des options d'affichage*

Dans la version enseignant du logiciel, utilisez cette option pour choisir comment afficher l'émulateur dans la fenêtre du logiciel.

1. Dans le panneau de l'émulateur, cliquez sur Handheld + SideScreen ou

Cliquez sur **Fichier > Réglages > Options TI-Smartview™**.

- 2. Sélectionnez l'une des options suivantes :
	- **Unité uniquement.** Affiche la vue simulée de l'unité nomade et masque l'espace de travail, ainsi que les autres panneaux.

**Remarque :** Pour afficher la vue Unité uniquement au premier plan, devant les fenêtres d'autres applications, cliquez sur **Toujours au premier plan** dans le coin supérieur droit du panneau TI-SmartView™.

- **Clavier + Écran latéral.** Affiche une vue agrandie du clavier en même temps que l'écran latéral.
- **Unité + Écran latéral.** Affiche une vue complète de l'émulateur de l'unité nomade ainsi que l'écran latéral.

#### **Changement de la façade**

Pour sélectionner une option de façade :

1. Sur le panneau de l'émulateur , cliquez sur **pour ouvrir le menu.** ou

#### Cliquez sur **Fichier > Réglages > Options TI-Smartview™**.

- 2. Sélectionnez l'une des options suivantes :
	- Foncé
	- Lumière
	- Contour

### **Modification de la largeur du panneau TI-Smartview™**

Pour modifier la largeur du panneau de l'émulateur TI-SmartView™ :

▶ Pour changer la largeur du panneau, cliquez sur son côté droit tout en le faisant glisser jusqu'à ce que vous obteniez la taille souhaitée.

### **Changer la taille de l'écran dans l'espace de travail**

En mode Unité, utilisez l'échelle pour changer la taille de l'écran.

▶ Faites glisser le curseur sur le pourcentage approprié de l'échelle. Le curseur d'échelle se trouve complètement à droite de la barre d'état, au bas de la fenêtre TI-Nspire™. Les pourcentages disponibles sont compris entre 100 et 200 %. Par défaut, l'échelle est réglée sur 150 %.

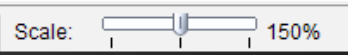

**Remarque :** Si le mode Ordinateur est sélectionné, vous ne pouvez pas changer la taille de l'espace de travail.

## *Utiliser la vue simulée de l'unité nomade*

Pour saisir des données et utiliser des fichiers dans l'émulateur, vous pouvez utiliser le clavier de l'ordinateur, le clavier TI-SmartView™, les menus et les icônes TI-Nspire™ ou toute combinaison de ces éléments.

**Remarque :** pour une même commande, vous ne pouvez pas combiner le clavier simulé et le clavier de l'ordinateur. Par exemple, vous ne pouvez pas appuyer sur **Ctrl** sur le clavier de l'ordinateur et cliquer sur menu dans l'émulateur pour ouvrir un menu contextuel.

Pour la plupart des tâches, vous pouvez utiliser les mêmes fonctions dans l'émulateur TI-SmartView™ que sur l'unité nomade. Les touches et les applications fonctionnent de facon identique.

**Remarque :** Si vous passez en mode Ordinateur, vous pouvez encore utiliser la plupart des touches sur l'unité émulée ou sur le clavier et tous les raccourcis sont appliqués dans l'espace de travail. Toutefois, il peut arriver que certaines séquences de touches ne fonctionnent qu'en mode Unité.

À mesure que vous cliquez sur des touches de l'émulateur ou appuyez sur celles du clavier de l'ordinateur qui activent des touches du clavier de l'émulateur, la couleur de ces touches change pour permettre aux élèves de suivre votre progression. La dernière touche sélectionnée reste mise en surbrillance.

Dans la version enseignant du logiciel, l'écran de l'émulateur et l'écran latéral sont tous deux interactifs. Sur ces deux écrans, il vous est possible de cliquer sur les icônes et les menus. De même, sur ces deux écrans, vous pouvez cliquer avec le bouton droit pour afficher des menus.

Tous les raccourcis, ainsi que toutes les fonctions associées aux touches fléchées sont accessibles et fonctionnels à partir du clavier de l'ordinateur. Par exemple, pour enregistrer un classeur, vous pouvez cliquer sur  $\boxed{\text{cm}}$   $\boxed{\text{S}}$  sur le pavé tactile émulé ou appuyer sur **Ctrl + S** à partir du clavier de l'ordinateur. Lorsque vous utilisez un Macintosh<sup>®</sup>, appuyez sur  $H + S$ .

### *Utilisation du pavé tactile*

Vous pouvez actionner le pavé tactile du clavier TI-Nspire™ soit en utilisant le pavé tactile d'un ordinateur portable, soit en utilisant la souris pour cliquer sur le pavé tactile. Les zones du pavé tactile sont mises en surbrillance à mesure que vous cliquez sur les zones fléchées.

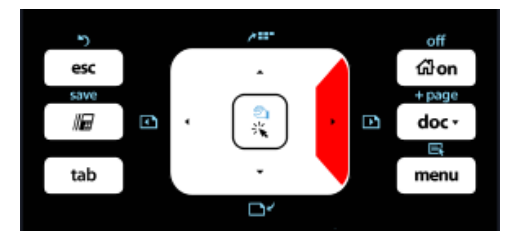

*Une flèche est mise en surbrillance lorsque vous cliquez ou appuyez dessus.*

- En cliquant sur les touches  $\langle , \rangle$ ,  $\triangle$  ou  $\blacktriangledown$  du pavé tactile , vous vous déplacez parmi les menus, élément par élément.
- Cliquer sur une flèche du pavé tactile et en la maintenant enfoncée entraîne un mouvement continu dans la direction sélectionnée.
- En cliquant et en glissant la souris sur la zone de pavé tactile vous pouvez déplacer le curseur de la souris.
- En cliquant au milieu du pavé tactile, vous sélectionnez l'option de menu mise en surbrillance.

### *Utiliser les réglages et l'état*

Lorsque vous travaillez avec un émulateur TI-SmartView™, vous pouvez changer les Réglages généraux et les Réglages des classeurs. Pour des informations supplémentaires, voir *Utilisation de l'espace de travail Classeurs*.

Vous pouvez afficher tous les autres réglages mais vous ne pouvez pas les changer dans l'émulateur TI-SmartView™. La possibilité d'afficher ces options offre toutefois aux enseignants un outil pédagogique lorsqu'ils doivent montrer aux élèves comment configurer une unité.

Pour afficher les réglages et l'état :

- 1. Cliquez sur  $G$  on pour accéder à l'écran d'accueil.
- 2. Cliquez sur **Réglages**.

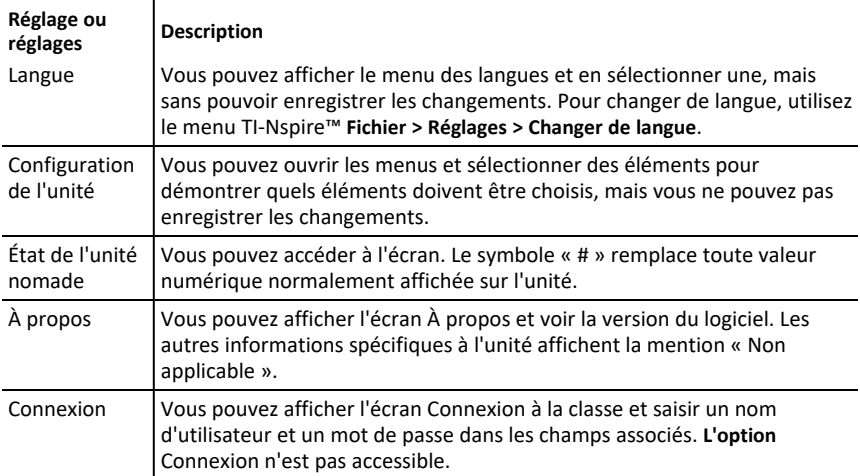

### *Changement des options TI-SmartView™*

Vous pouvez modifier les options de l'émulateur, même après avoir fermé le panneau de l'émulateur.

1. Dans la version enseignant du logiciel, sélectionnez **Fichier > Réglages > Options TI-SmartView™**.

La boîte de dialogue Options TI-SmartView™ s'ouvre.

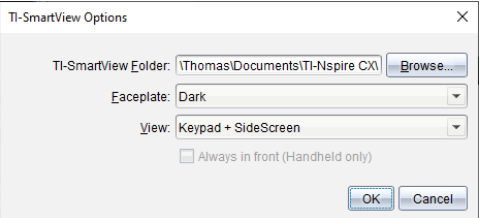

Dans la version élève du logiciel, cliquez sur **Fichier > Réglages > Options clavier**.

La boîte de dialogue Options clavier s'affiche.

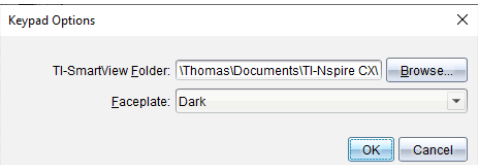

2. Cliquez sur Parcourir pour changer le dossier où les classeurs sont enregistrés et ouverts dans le dossier Mes classeurs lors de l'utilisation de l'émulateur.

**Important** : Si vous changez l'emplacement de TI-SmartView™, vous devez également copier ou déplacer le dossier MyLib et le coller dans le nouvel emplacement pour voir les objets de la librairie.

L'emplacement par défaut de MyLib est :

- Windows® : Documents\TI-Nspire\MyLib.
- Sur Mac® : Documents/TI-Nspire/MyLib.

**Remarque :** Fermez puis ouvrez à nouveau l'application TI-Nspire™ pour que les librairies prennent en compte la modification.

- 3. Cliquez sur  $\blacktriangledown$  pour afficher le menu et sélectionner une façade.
- 4. Dans la version enseignant du logiciel, cliquez sur  $\blacktriangledown$  pour afficher le menu et sélectionner une vue. Si vous sélectionnez Unité uniquement, cochez **Toujours au premier plan** pour maintenir cette fenêtre au-dessus de toutes les autres applications ouvertes.
- 5. Cliquez sur **OK** pour enregistrer les réglages.

#### *Utilisation des classeurs*

Vous pouvez ouvrir plusieurs classeurs dans l'espace de travail en cliquant sur **Fichier > Ouvrir un classeur** dans le menu ou en utilisant les raccourcis clavier correspondants. Lorsque vous passez d'un classeur à l'autre, l'unité nomade simulée affiche uniquement le classeur actif. Vous pouvez insérer des pages et des activités en utilisant les menus ou icônes TI-Nspire™, les raccourcis clavier, ou les menus et les raccourcis TI-SmartView™.

#### **Ouverture d'un classeur**

Vous pouvez ouvrir un classeur en accédant à celui-ci à partir de l'émulateur, comme vous le faites pour ouvrir un classeur sur l'unité nomade, ou en cliquant sur **Fichier > Ouvrir un classeur**.

Lorsque vous ouvrez un classeur à partir de l'émulateur, vous ne pouvez accéder qu'aux classeurs qui se trouvent dans le dossier affiché sur l'émulateur (il s'agit généralement du dossier Mes classeurs, sauf si vous avez spécifié un autre dossier dans vos réglages TI-SmartView™). Lorsque vous ouvrez un classeur en utilisant le menu, vous avez la possibilité de rechercher n'importe quel classeur TI-Nspire™ stocké sur votre ordinateur ou sur le réseau. Si vous ouvrez un classeur à partir de la vue simulée de l'unité, celui-ci remplace celui précédemment ouvert.
**Remarque** : Si le nom du chemin d'accès au fichier du classeur comporte plus de 256 caractères, vous ne pourrez pas ouvrir le classeur et un message d'erreur s'affiche alors. Pour ne pas rencontrer ce problème, utilisez des noms de fichiers et de dossiers courts ou remontez les fichiers dans le chemin d'accès.

## <span id="page-288-0"></span>**Enregistrement d'un classeur**

Lorsque vous enregistrez un classeur en utilisant le menu ou l'icône **Fichier > Enregistrer un classeur** , les raccourcis pavé tactile de l'unité ou les menus de l'émulateur, le classeur est enregistré à l'emplacement d'ouverture du fichier. Pour enregistrer le fichier dans un autre emplacement et sous un nom différent, cliquez sur **Fichier > Enregistrer sous**.

## <span id="page-288-1"></span>*Utilisation de la fonction de Capture d'écran*

Pour effectuer une capture d'écran de la page active, appuyez sur **Ctrl + J** (Mac® : " + **J**) sur le clavier de l'ordinateur ou sur le clavier émulé de l'unité nomade. L'image est automatiquement placée dans le presse-papier et dans la fenêtre de capture d'écran de TI-Nspire™. Vous pouvez coller l'image dans une autre application sans avoir à effectuer aucune autre manipulation. Cette fonction est uniquement disponible lorsque le panneau TI-SmartView™ est actif et que l'espace de travail est en mode Unité.

Toutes les autres fonctionnalités associées aux captures d'écran s'utilisent de la même façon que dans les autres zones du logiciel TI-Nspire™. Pour plus d'informations, reportez-vous à la section *Capture d'écrans*.

# **Informations relatives à la réglementation**

## *Canadian IC Information*

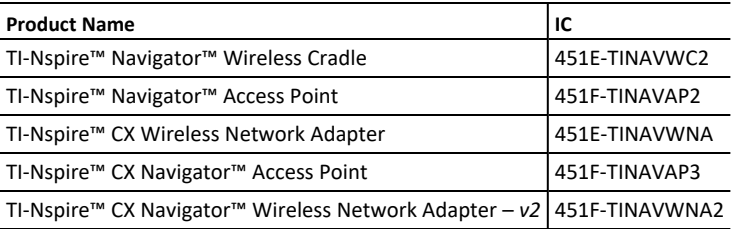

#### **Industry Canada Statement:**

This device complies with Industry Canada license-exempt RSS standard(s). Operation is subject to the following two conditions:

- 1. This device may not cause interference, and
- 2. This device must accept any interference, including interference that may cause undesired operation of the device.

To ensure compliance with Industry Canada requirements, (SAR limit is 1.6 W/kg averaged over one gram of tissue), these products have been evaluated and found compliant in accordance with Industry Canada RSS-102 with respect to the Safety Code 6 for Human Exposure to RF Fields. The highest SAR value reported under this standard during product certification when worn on the body:

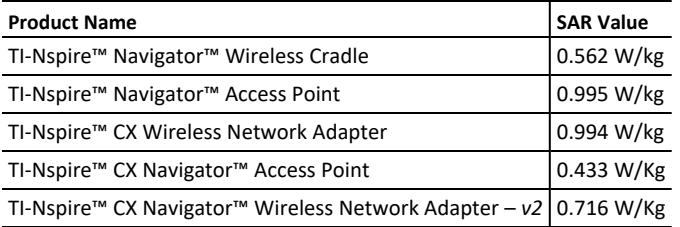

Equipment (or its transmit antenna) that is installed outdoors is subject to licensing and not supported by the listed products.

More information may be found in RSS-102 [\(http://www.ic.gc.ca/eic/site/smt](http://www.ic.gc.ca/eic/site/smt-gst.nsf/eng/sf01904.html)[gst.nsf/eng/sf01904.html\)](http://www.ic.gc.ca/eic/site/smt-gst.nsf/eng/sf01904.html) and in Canada's Safety Code 6 [\(http://www.hc](http://www.hc-sc.gc.ca/ewh-semt/pubs/radiation/radio_guide-lignes_direct-eng.php)[sc.gc.ca/ewh-semt/pubs/radiation/radio\\_guide-lignes\\_direct-eng.php](http://www.hc-sc.gc.ca/ewh-semt/pubs/radiation/radio_guide-lignes_direct-eng.php)).

Under Industry Canada regulations, this radio transmitter may only operate using an antenna of a type and maximum (or lesser) gain approved for the transmitter by Industry Canada. To reduce potential radio interference to other users, the antenna type and its gain should be so chosen that the equivalent isotropically radiated power (e.i.r.p.) is not more than that necessary for successful communication.

The device for the band 5150-5250 MHz is only for indoor usage to reduce potential for harmful interference to co-channel mobile satellite systems.

### **Avis de l'Industrie canadienne :**

Cet appareil est conforme aux normes RSS d'Industrie Canada applicables aux appareils exempts de licence. Le fonctionnement est soumis aux deux conditions suivantes :

- 1. Cet appareil ne doit pas occasionner d'interférence et
- 2. Cet appareil doit accepter les interférences, y compris celles susceptibles d'en compromettre le fonctionnement.

Pour assurer la conformité avec les exigences d'Industrie Canada, (la limite DAS est de 1,6 W/kg en moyenne pour chaque gramme de tissu), ces produits ont été évalués et jugés conformes à la norme RSS-102 d'Industrie Canada en ce qui concerne le code de sécurité 6 relatif à l'exposition des personnes aux champs de radiofréquences. Valeur DAS la plus élevée recommandée par cette norme lors de la certification de produit lorsqu'il est porté sur le corps :

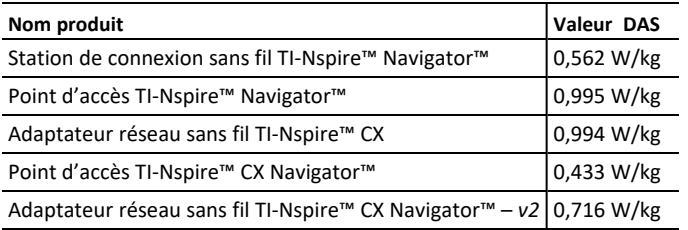

L'équipement (ou son antenne de transmission) installé en extérieur est soumis à des licences et n'est pas pris en charge par les produits répertoriés.

Pour obtenir plus d'informations, consultez la section RSS-102 [\(http://www.ic.gc.ca/eic/site/smt-gst.nsf/eng/sf01904.html\)](http://www.ic.gc.ca/eic/site/smt-gst.nsf/eng/sf01904.html) et le code de sécurité 6 canadien ([http://www.hc-sc.gc.ca/ewh-semt/pubs/radiation/radio\\_](http://www.hc-sc.gc.ca/ewh-semt/pubs/radiation/radio_guide-lignes_direct-eng.php) guide-lignes direct-eng.php).

Conformément aux réglementations d'Industrie Canada, cet émetteur radio peut fonctionner uniquement avec une antenne d'un type et d'un gain maximal (ou inférieur) approuvé pour l'émetteur par Industrie Canada. Dans le but de réduire les risques d'interférence radio pour les autres utilisateurs, il est nécessaire de choisir le type d'antenne et son gain de sorte que la puissance isotrope rayonnée équivalente (p.i.r.e.) ne dépasse pas l'intensité nécessaire à une communication satisfaisante.

L'appareil pour la bande de 5 150 à 5 250 MHz est conçu pour une utilisation en intérieur uniquement, afin de réduire le risque d'interférences nuisibles aux systèmes par satellite mobiles utilisant un même canal.

## *Avertissements*

**Attention !** Installez le point d'accès TI-Nspire™ Navigator™ ou TI-Nspire™ CX Navigator™ de façon à maintenir une distance minimale de 20 cm (7,9 po) entre le ou les éléments rayonnants et les personnes. Cet avertissement de sécurité est conforme aux limites d'expositions à la radio fréquence de la FCC.

**Attention !** Ne touchez pas et ne déplacez pas le point d'accès TI-Nspire™ Navigator™ ou TI-Nspire™ CX Navigator™ lorsque les antennes sont en cours de transmission ou de réception.

**Attention !** Le point d'accès TI-Nspire™ Navigator™, la station de connexion sans fil TI-Nspire™ Navigator™, l'adaptateur réseau sans fil TI-Nspire™ CX, le point d'accès TI-Nspire™ CX Navigator™ et l'adaptateur réseau sans fil TI-Nspire™ CX - *v2* sont conçus pour une utilisation en intérieur uniquement. Ne pas installer ou mettre en fonctionnement le dispositif à l'extérieur.

**Attention !** Émetteurs intentionnels, tels que le point d'accès TI-Nspire™ Navigator™, la station de connexion sans fil TI-Nspire™ Navigator™ et l'adaptateur réseau sans fil TI-Nspire™ CX. Le point d'accès TI-Nspire™ CX Navigator™ et l'adaptateur réseau sans fil TI-Nspire™ CX - *v2* ne sont pas conçus pour être utilisés avec des antennes autres que celles fournies par Texas Instruments. Un émetteur intentionnel ne peut fonctionner qu'avec les antennes pour lesquelles il est autorisé.

**Attention !** Les radios des points d'accès TI-Nspire™ Navigator™ et TI-Nspire™ CX Navigator™ sont désactivées par défaut et ne peuvent être activées que par l'administrateur système via l'application de gestion.

**Attention !** La bande de fréquence radio, les canaux de fonctionnement et la puissance de transmission dépendent du pays d'utilisation spécifié par l'administrateur système pendant la configuration et l'installation au moyen du logiciel de Gestion.

**Attention !** L'installation ne doit être faite que par le personnel qualifié. Lisez et respectez tous les avertissements et instructions figurant sur le produit ou dans la documentation.

## *Informations importantes pour utiliser l'adaptateur CA en toute sécurité*

Outre le soin particulier apporté aux normes de qualité pour la fabrication de votre produit TI, la sécurité est un élément essentiel dans la conception de chaque produit. Toutefois, vous devez également assurer la sécurité. Cette section répertorie des informations importantes qui vous garantiront agrément et bon fonctionnement de votre produit TI et de ses accessoires. Veuillez la lire attentivement avant d'utiliser votre produit.

## **Installation**

- Lisez et suivez les instructions : vous devez lire toutes les consignes de sécurité et toutes les instructions d'utilisation avant d'utiliser le produit. Respectez toutes les instructions d'utilisation.
- Conservez ces instructions : vous devez conserver toutes les consignes de sécurité et toutes les instructions d'utilisation pour référence ultérieure.
- Respectez les avertissements : conformez-vous à tous les avertissements figurant sur le produit et dans les instructions d'utilisation.
- Utilisez l'adaptateur CA recommandé : vous devez utiliser l'adaptateur fourni avec votre produit.
- Vérifiez les sources d'alimentation : l'adaptateur CA de votre produit TI doit être utilisé avec une prise de courant CA de 100 V à 230 V et de 50 Hz/60 Hz. En cas de doute quant au type d'alimentation électrique de votre maison, consultez votre revendeur ou votre fournisseur d'électricité local.
- Faites attention aux surcharges : ne surchargez pas les prises murales ou les rallonges électriques ; cela peut entraîner un risque d'incendie et d'électrocution. Les prises CA et les rallonges électriques surchargées, les cordons d'alimentation dénudés, les gaines isolantes endommagées ou fissurées et les fiches cassées sont dangereux. Examinez régulièrement le cordon et, si son aspect indique, que l'isolation est endommagée ou détériorée, faites-le remplacer par votre technicien en entretien et en réparation.
- Protégez les cordons d'alimentation : raccordez les cordons d'alimentation électrique de manière à éviter que l'on marche dessus ou qu'un quelconque objet placé sur ou contre eux ne les écrase. Vérifiez tout particulièrement le point de raccordement des cordons aux fiches et prises électriques, et examinez l'endroit où le cordon d'alimentation est branché au produit TI.
- Vérifiez l'aération : le boîtier du produit TI est doté de fentes et d'ouvertures pour l'aération qui garantissent un fonctionnement fiable et le protègent des surchauffes. Évitez d'obstruer ou de boucher ces ouvertures. N'obstruez jamais ces ouvertures en plaçant le produit TI sur un lit, un canapé, un tapis ou une autre surface similaire. Ne placez jamais le produit TI à proximité de ou sur un radiateur ou un diffuseur d'air chaud, ou de toute autre source de chaleur (y compris les amplificateurs). Ne placez pas le produit TI dans une installation encastrée, telle qu'une bibliothèque ou une armoire, sauf si vous fournissez une aération adéquate.
- N'utilisez pas d'accessoires : n'utilisez pas d'accessoires, sauf s'ils sont recommandés par TI, car l'utilisation d'accessoires non recommandés peut provoquer une électrocution ou un incendie.
- N'utilisez pas le produit pas à proximité d'une source d'eau : n'utilisez pas le produit TI à proximité d'une source d'eau, par exemple, près d'une baignoire, d'un évier ou d'un bac à lessive, dans un garage humide ou près d'une piscine.
- Ne le placez pas à proximité d'une source de chaleur : n'utilisez pas le produit TI près d'une source de chaleur telle qu'une cuisinière, une cheminée ou un radiateur.
- Faites attention lors du montage du produit TI : ne placez pas le produit TI sur une surface instable. Le produit TI peut tomber, provoquant des blessures graves à un enfant ou un adulte, et être gravement endommagé.
- Ne l'utilisez pas à proximité d'un équipement médical : n'utilisez pas le produit près d'un équipement médical sensible aux interférences électriques ou utilisé à des fins médicales. N'utilisez pas le produit près d'un stimulateur cardiaque ou d'une zone de soins aux patients d'un hôpital.

#### **Informations importantes**

• Patientez au moins 10 secondes lorsque vous débranchez le produit TI de l'adaptateur d'alimentation CA, puis le rebranchez.

• Débranchez le produit de la prise murale avec précaution, car l'adaptateur CA peut être chaud.

#### **Utilisation et entretien**

- Débranchez l'alimentation électrique avant de procéder au nettoyage : n'utilisez pas de nettoyants liquides ou sous forme d'aérosol. Utilisez un chiffon humide pour le nettoyage.
- Maintenez les objets à l'écart des ouvertures : n'enfoncez jamais d'objets, quels qu'ils soient, à l'intérieur du produit TI à travers les ouvertures telles que les orifices d'aération, car ils peuvent entrer en contact avec des circuits haute tension et « court-circuiter » les pièces, ce qui peut entraîner un incendie ou une électrocution. Ne déversez jamais de liquide sur le produit TI.
- Protégez-le contre la foudre : débranchez le produit TI en cas d'orage, ou lorsqu'il n'est pas surveillé ou utilisé pendant de longues périodes. Retirez l'adaptateur d'alimentation de la prise murale et déconnectez le système de câblage. Cela permet d'éviter d'endommager le produit TI en cas de foudre ou de surtensions des lignes électriques. Veillez à ne pas toucher la partie métallique du produit TI ou les câbles en cas d'orage.

#### **Service**

- Adressez-vous à un personnel technique qualifié dans les cas ci-dessous :
	- Si le cordon ou la prise d'alimentation électrique est endommagé(e).
	- Si du liquide a été déversé ou des objets sont tombés dans le produit.
	- Si le produit a été exposé à la pluie ou à l'eau.
	- Si le produit ne fonctionne pas normalement selon les instructions d'utilisation.
	- Si le produit est tombé ou le boîtier a été endommagé.
	- Si le mode de fonctionnement du produit change de manière perceptible, par exemple s'il est incapable de terminer son autocontrôle.
- Demandez un contrôle de sécurité : à la fin de l'entretien ou de la réparation du produit, demandez au technicien d'entretien et de réparation d'effectuer les contrôles de sécurité recommandés pour vérifier que le produit fonctionne correctement.

# **Informations générales**

## *Aide en ligne*

## [education.ti.com/eguide](https://education.ti.com/eguide)

Sélectionnez votre pays pour obtenir d'autres informations relatives aux produits.

## *Contacter l'assistance technique TI*

#### [education.ti.com/ti-cares](https://education.ti.com/ti-cares)

Sélectionnez votre pays pour obtenir une assistance technique ou d'autres types de support.

## *Informations Garantie et Assistance*

#### [education.ti.com/warranty](https://education.ti.com/warranty)

Sélectionnez votre pays pour en savoir plus sur la durée et les termes de la garantie et sur l'assistance pour le produit.

Garantie limitée. Cette garantie n'affecte pas vos droits statutaires.

Texas Instruments Incorporated

12500 TI Blvd.

Dallas, TX 75243

## **Index**

## **A**

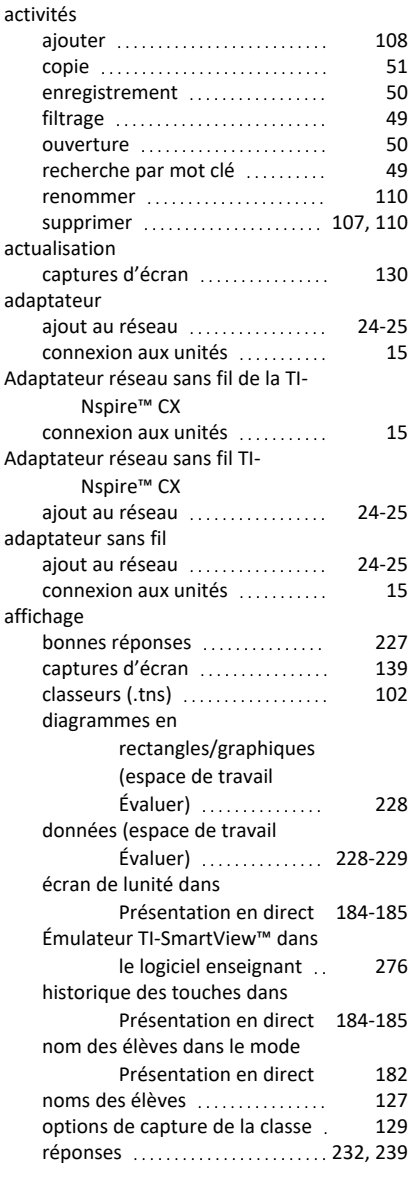

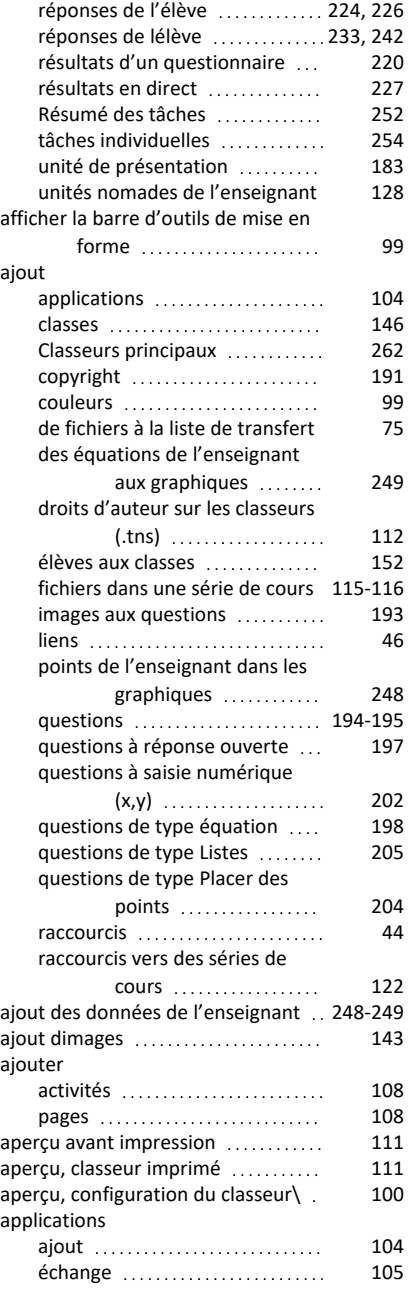

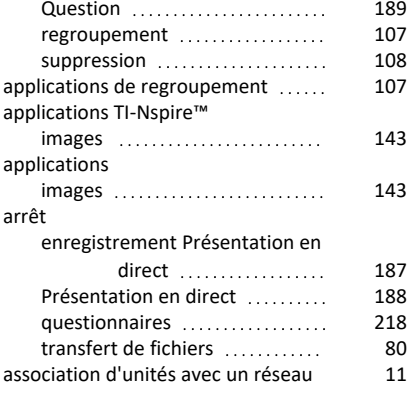

#### **B**

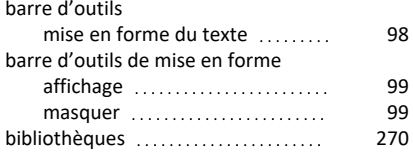

## **C**

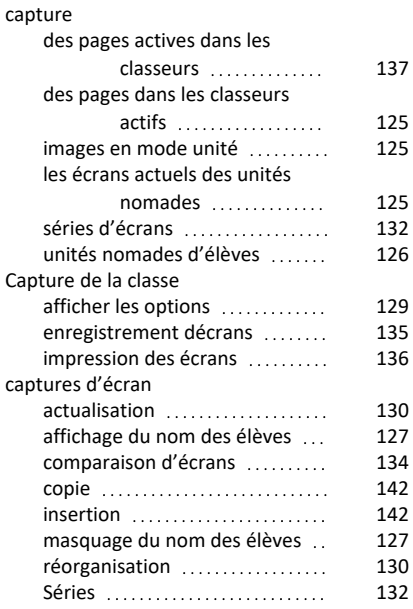

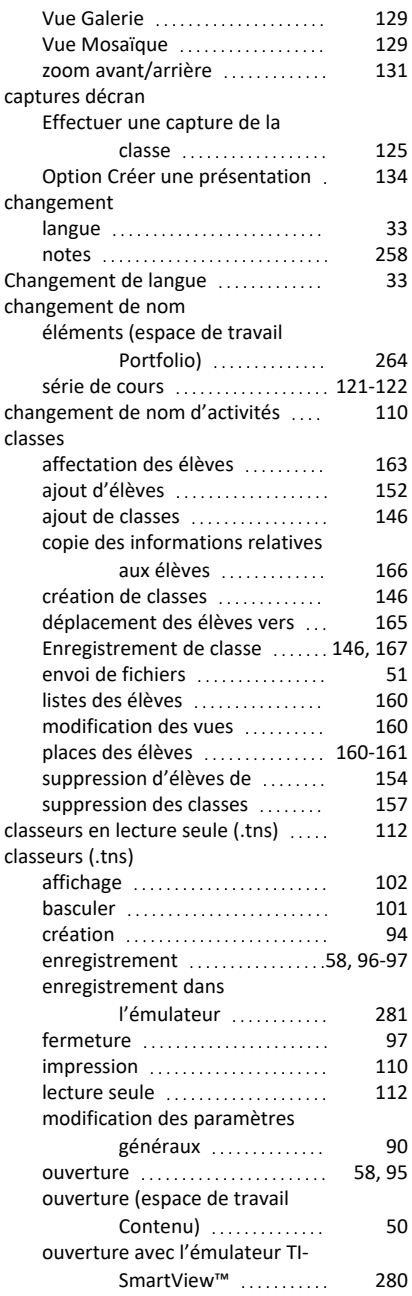

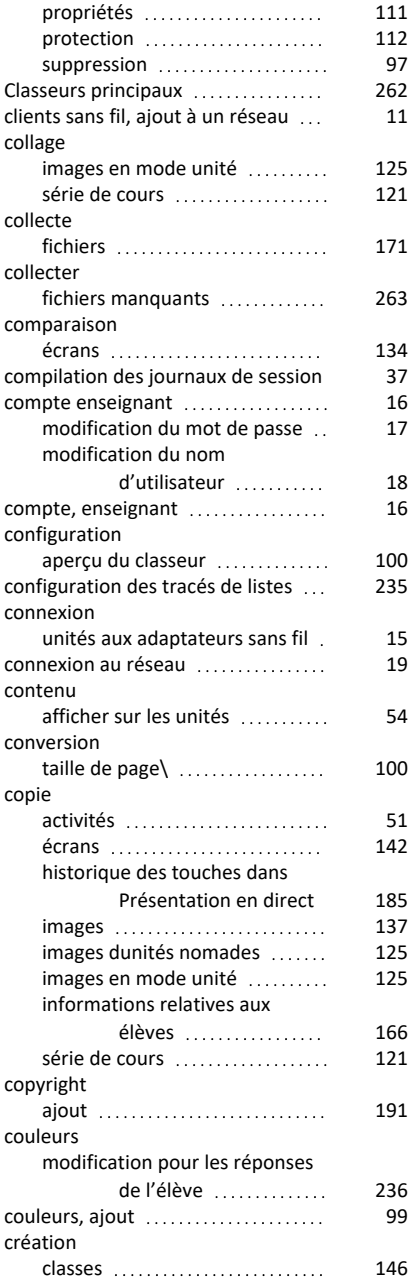

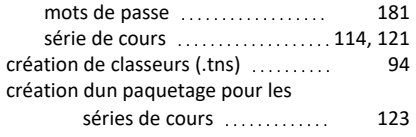

## **D**

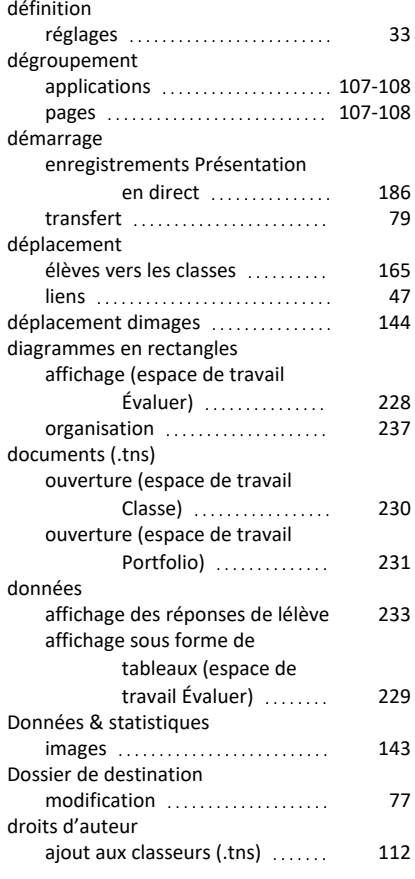

## **E**

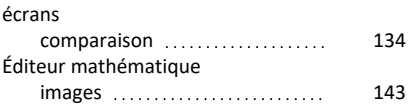

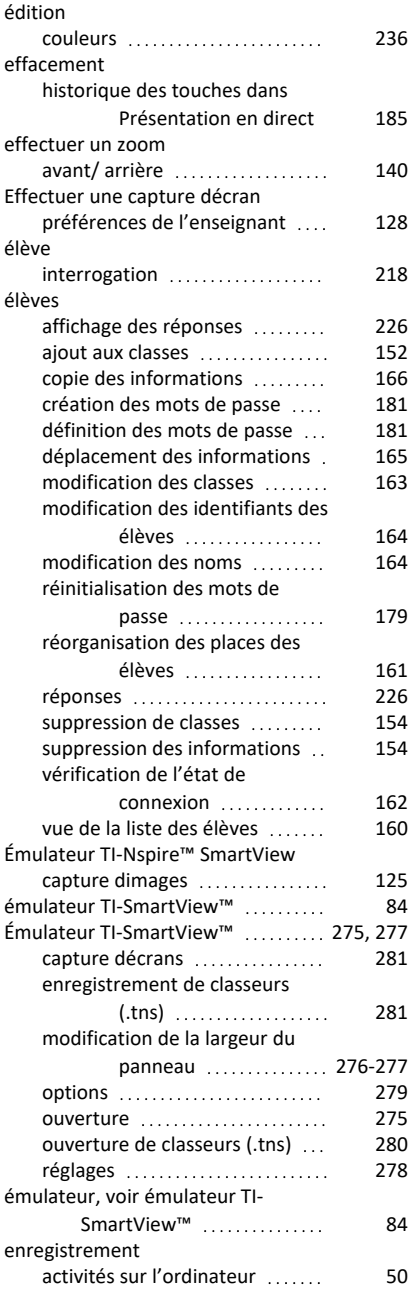

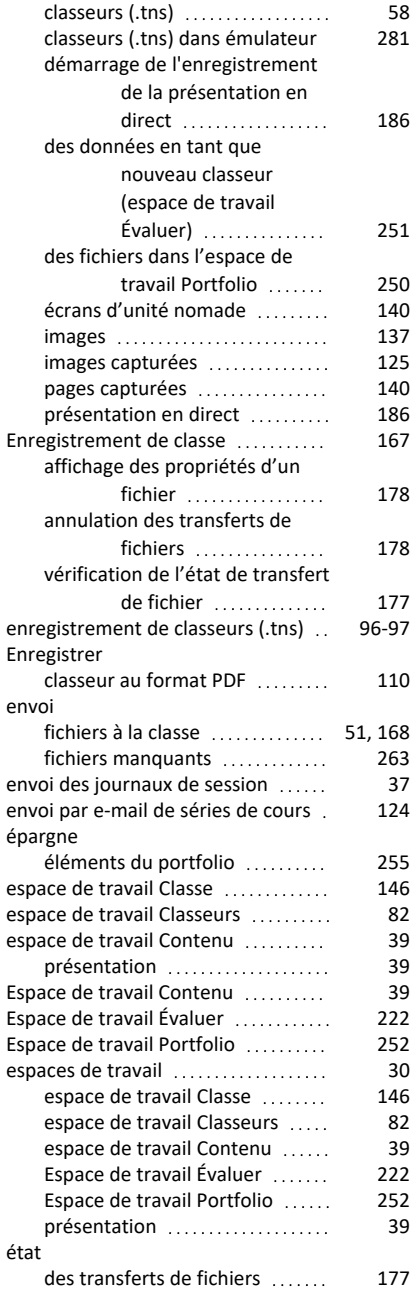

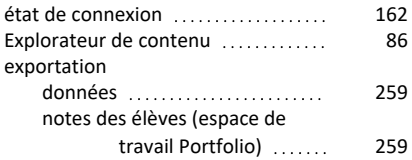

## **F**

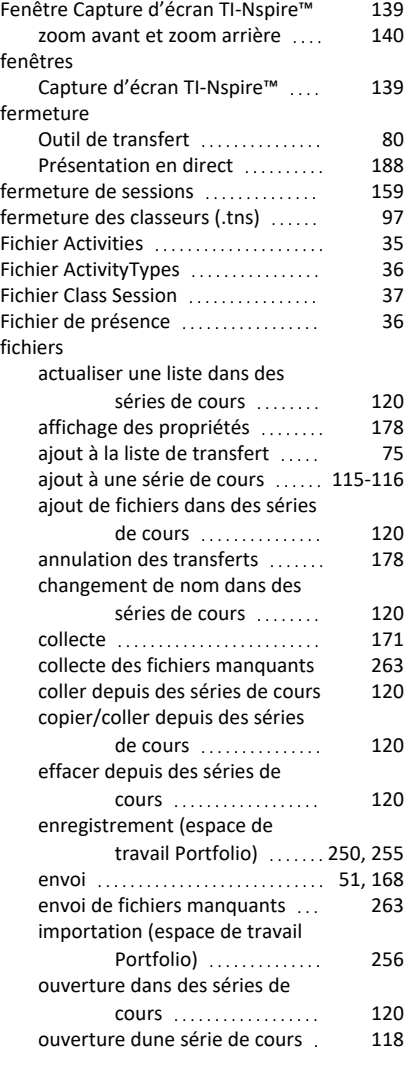

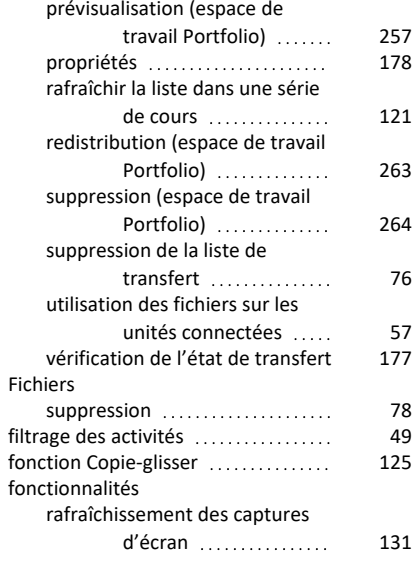

## **G**

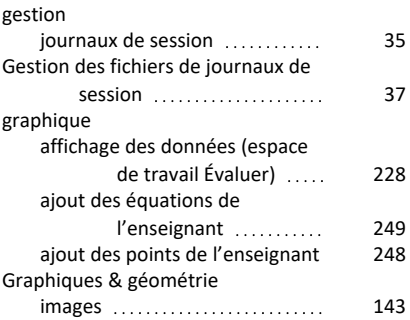

### **H**

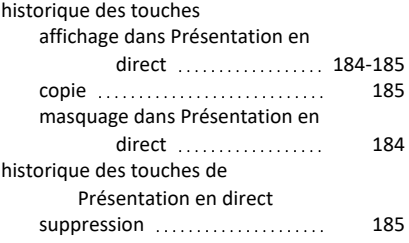

#### **I**

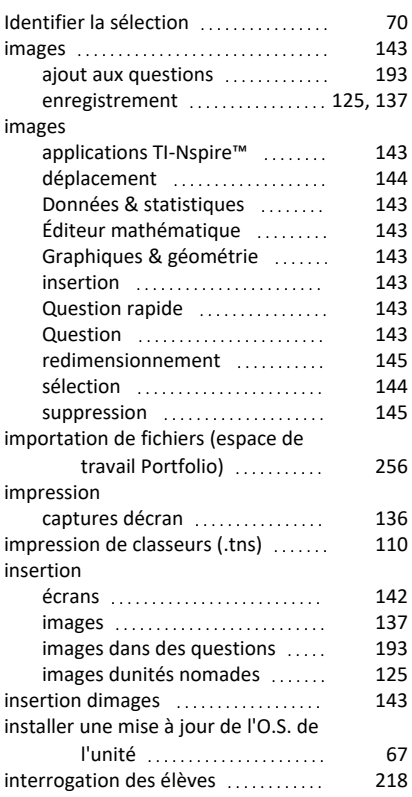

## **J**

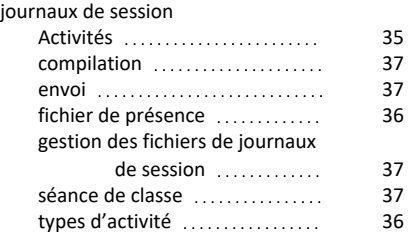

### **L**

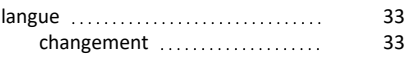

#### lecture

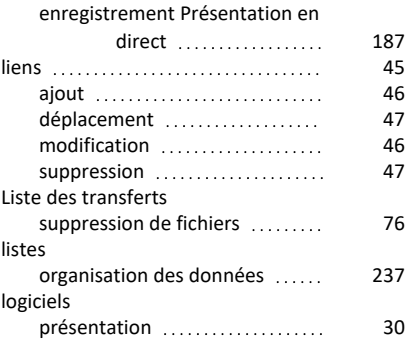

## **M**

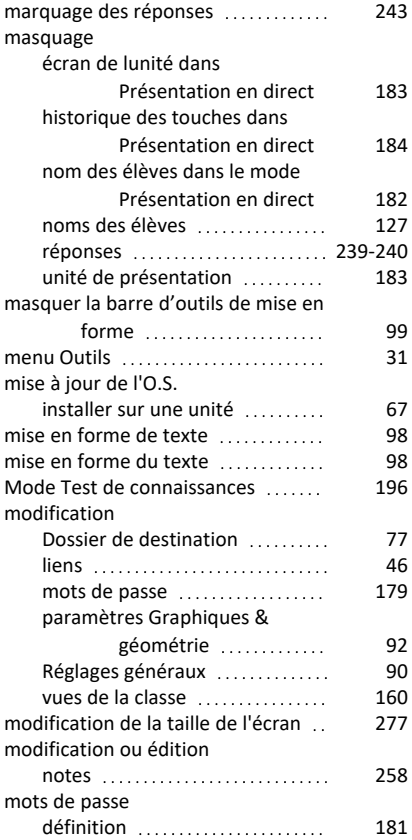

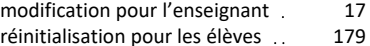

#### **N**

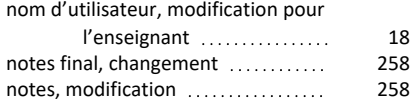

## **O**

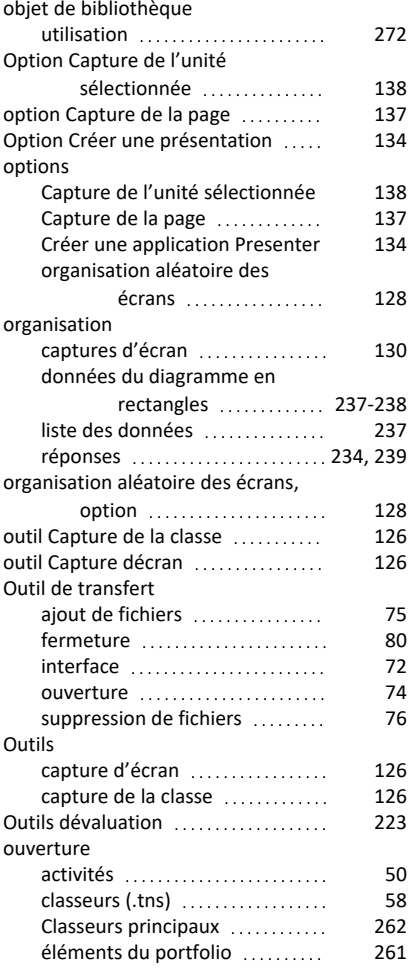

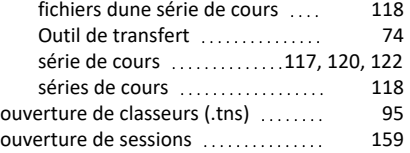

## **P**

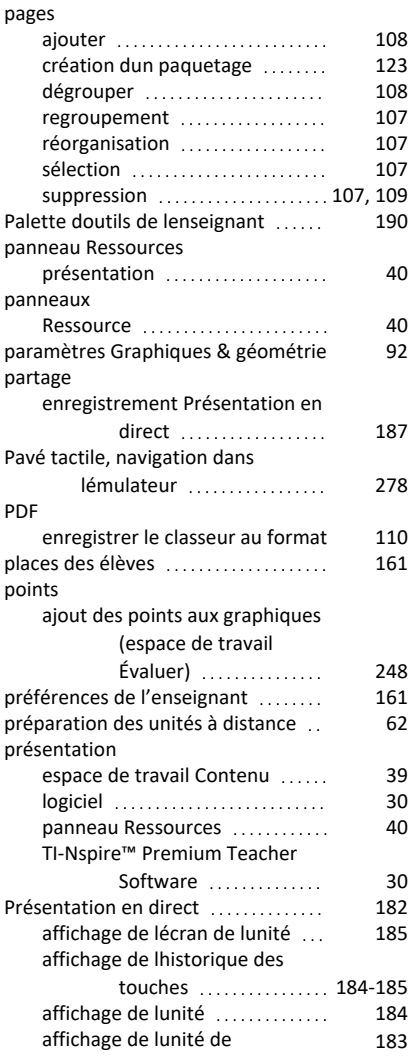

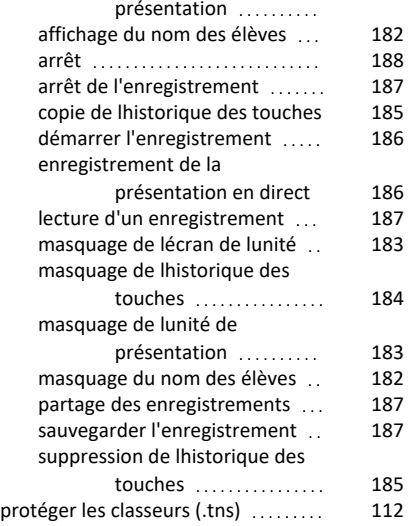

## **Q**

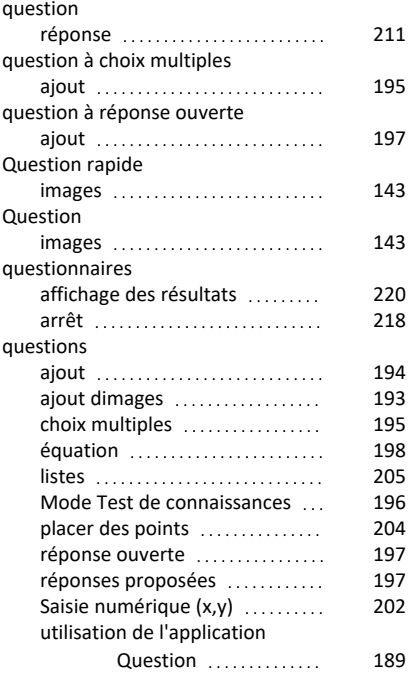

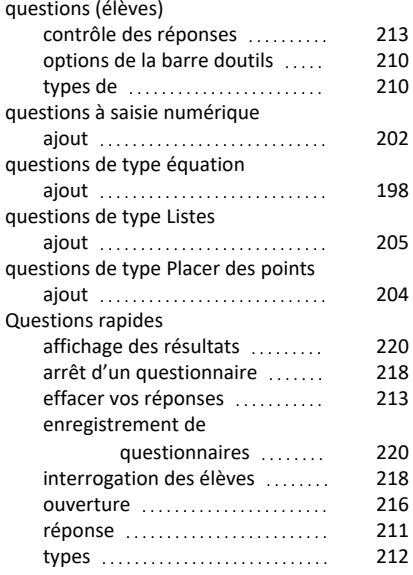

## **R**

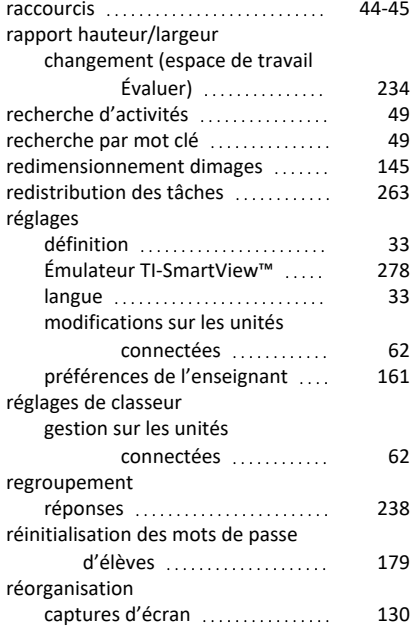

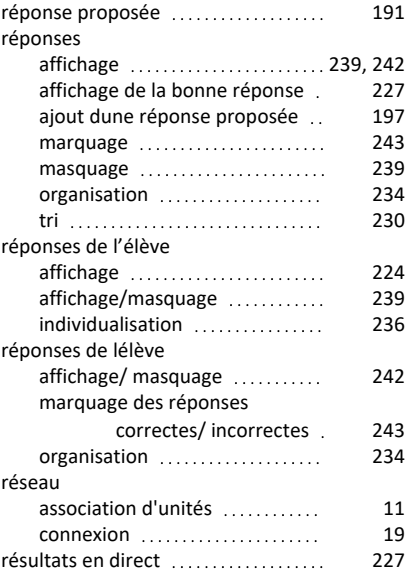

## **S**

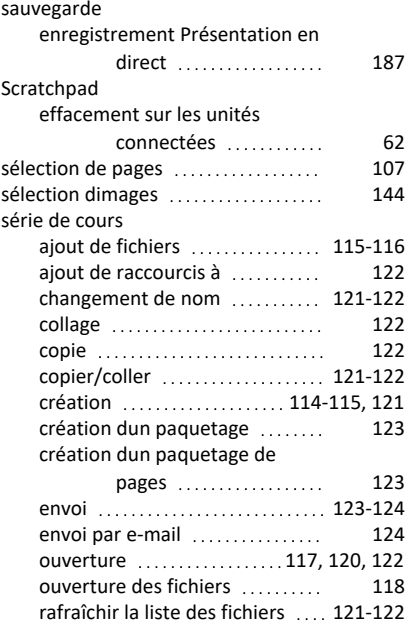

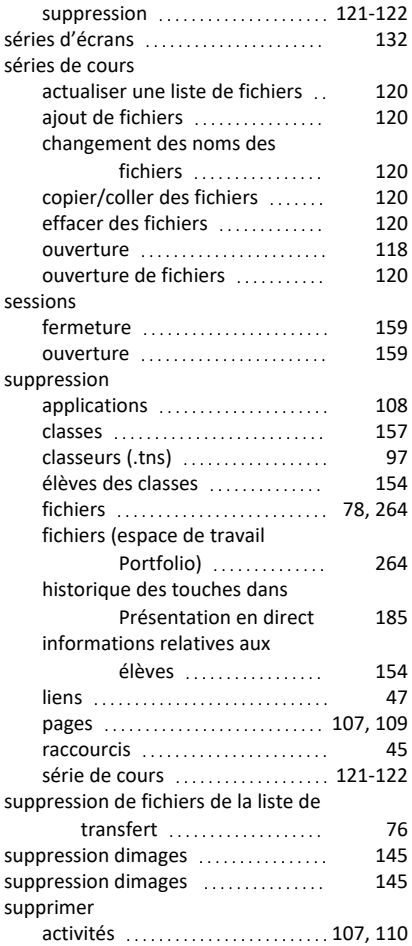

## **T**

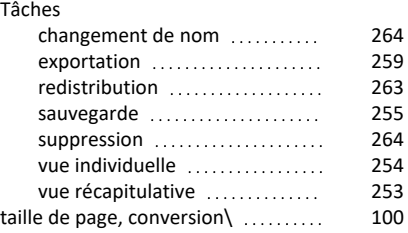

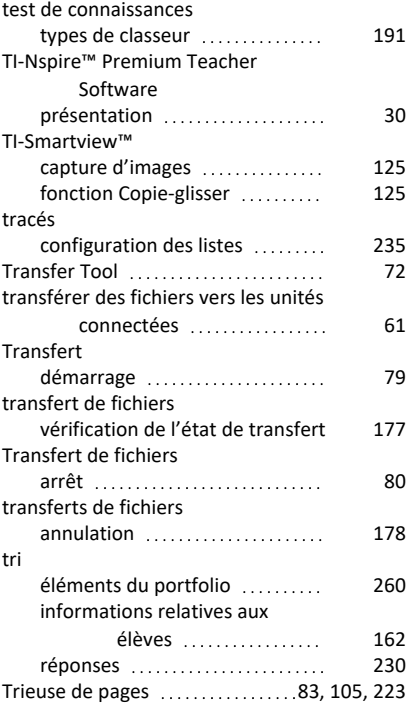

#### **U**

## unités

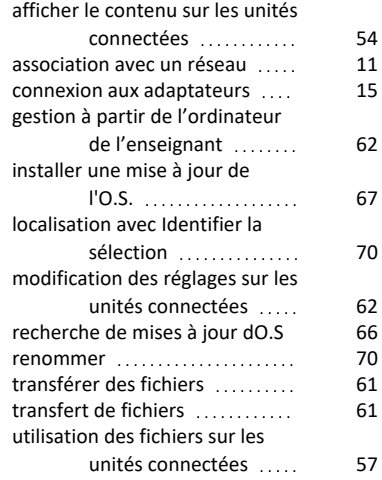

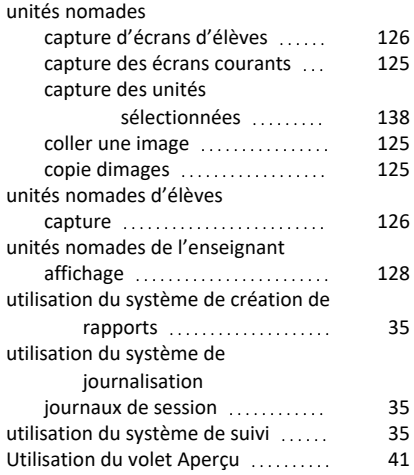

#### **V**

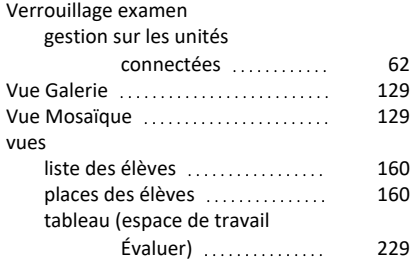

## **Z**

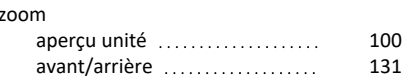